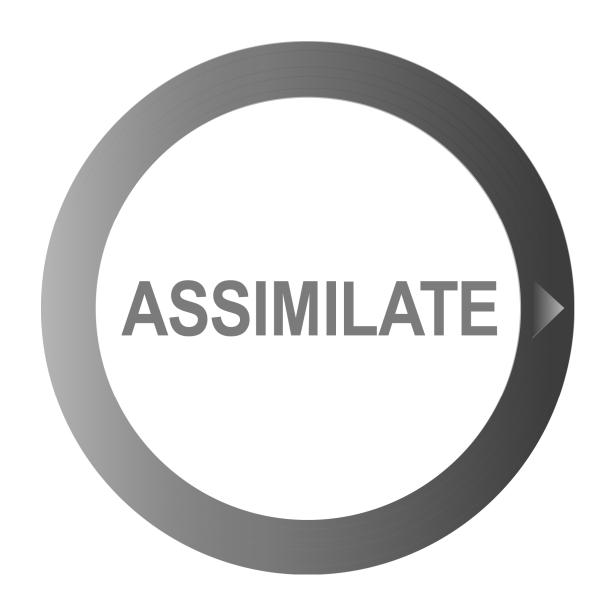

# **SCRATCH User Guide**

version 6.0 (update) - Oct 2011 © ASSIMILATE INC

| 01 - Introduction                        | 4   |
|------------------------------------------|-----|
| 01 - SCRATCH                             | 4   |
| 02 - Products Features Difference Matrix | 6   |
| 02 - Getting Started                     | 8   |
| 01 - Software Installation               | 8   |
| 02 - Licensing the Software              | 12  |
| 03 - Starting the Software               | 13  |
| 03 - The Startup Screen                  | 24  |
| 01 - Introduction                        | 24  |
| 02 - Session                             | 26  |
| 03 - User Settings                       | 26  |
| 04 - Project Settings                    | 30  |
| 05 - System Settings                     | 34  |
| 04 - The CONstruct                       | 37  |
| 01 - Introduction                        | 37  |
| 02 - Project Tree                        | 39  |
| 03 - Managing Slots                      | 41  |
| 04 - Interacting with Shots              | 45  |
| 05 - Media Menu                          | 54  |
| 06 - Settings Menu                       | 59  |
| 07 - Commands Menu                       | 61  |
| 08 - Staging                             | 62  |
| 09 - Output Menu                         |     |
| 10 - Tray Menu                           | 73  |
| 11 - Generic Functions                   | 74  |
| 12 - Conforming                          |     |
| 13 - Media Browser                       | 87  |
| 14 - Process Queue                       | 91  |
| 15 - Search                              | 93  |
| 05 - The Player                          | 96  |
| 01 - Player Basics                       | 96  |
| 02 - Common Player Elements              | 97  |
| 03 - Navigation Tools                    |     |
| 04 - Player Menus                        | 112 |
| 05 - Player Settings                     | 114 |
| 06 - LUT                                 |     |
| 07 - Guides                              |     |
| 08 - Profile                             |     |
| 09 - Audio Panel                         | 123 |
| 10 - File-Based Player                   |     |
| 06 - The Editor                          | 126 |
| 01 - Introduction                        |     |
| 02 - Editing a timeline                  | 126 |

| 03 - Video Menu      |                   | 129 |
|----------------------|-------------------|-----|
| 04 - Audio Menu      |                   | 134 |
| 06 - Tracks          |                   | 135 |
| 07 - The Matrix      |                   | 137 |
| 01 - Introduction    |                   | 137 |
| 02 - Source Transfo  | orm               | 137 |
| 03 - Levels Interfac | ce                | 139 |
| 04 - Color Menu      |                   | 142 |
| THE COLOR MENU .     |                   | 142 |
| 05 - Numeric Menu    | I                 | 143 |
| 06 - LUT             |                   | 144 |
| 07 - Curves          |                   | 144 |
| 08 - Vectors         |                   | 145 |
| 09 - Generic Matrix  | x Functions       | 146 |
| 10 - Animation       |                   | 152 |
| 11 - Curve Editor    |                   | 153 |
| 12 - Configuration S | Settings          | 160 |
| 08 - Scaffolds       |                   | 163 |
| 01 - Introduction    |                   | 163 |
| 02 - Managing Scaf   | ffolds            | 164 |
| 03 - Canvas          |                   | 167 |
| 04 - Scaffolds Inter | ractions          | 176 |
| 05 - Masks           |                   | 180 |
| 06 - Tracking        |                   | 181 |
| 07 - Qualifier       |                   | 183 |
| 08 - Texture         |                   | 189 |
| 09 - Camera          |                   | 191 |
| 10 - FX Menus        |                   | 191 |
| 09 - Process and     | Plug-ins          | 193 |
| 01 - Process Menu .  |                   | 193 |
| 02 - The Process M   | lenu              | 198 |
| 03 - Processing      |                   | 204 |
| 04 - Plugins Browse  | er                | 206 |
| 05 - Native Plug-ins | s                 | 208 |
| 06 - Burn-In         |                   | 208 |
| 07 - Deinterlacer    |                   | 210 |
| 08 - Process Node    |                   | 212 |
| 09 - Color Frame a   | nd Stereo Plug-in | 214 |
| 10 - MXF and Quick   | kTime             | 214 |
| 11 - Vector Paint    |                   | 217 |
| 12 - RED R3D, ARR    | RI and CSP        | 218 |
| 10 - Utilities and   | Customization     | 221 |
| 01 - Playout         |                   | 221 |

| 02 - Remote                                           | 224   |
|-------------------------------------------------------|-------|
| 03 - Command Line Utilities - ACopy and LUT Encryptic | on225 |
|                                                       | 226   |
| 05 - Custom Command Buttons                           |       |
| 06 - Custom Pull-downs                                | 229   |
| 07 - Control Surfaces                                 | 230   |
| 08 - Wacom Tablet                                     | 235   |
| 09 - Third Party Plug-ins                             | 239   |
| 10 - Environment Variables                            | 240   |
| 11 - Optimizing Scratch Performance                   | 241   |
| Appendices                                            | 243   |
| A - Command Line and Configuration Parameters         | 243   |
| B - Quick Keys                                        | 246   |
| C - Database, XML, XSLT and HTML                      | 253   |

### 01 - Introduction

### 01 - SCRATCH

### **GENERAL**

SCRATCH® is a digital imaging and file-based workflow tool for digital post-production, offering a wide variety of features from high performance playback to conform, editing, color grading, compositing and finishing. All in a single data-centric system with advanced data-management and interface for third party integration.

As of version 6, SCRATCH is available on both Windows and OS X. There are two license types SCRATCH® - offering the full feature set and SCRATCH Lab $^{\text{TM}}$  - offering a sub-set. The next paragraph contains a feature matrix of the products. This manual covers the full feature set. Projects are **interchangeable** between different products and platforms, however - featured used in a project created on one product which are not available on another product will not render. Also, licenses are linked to a single system and also not interchangeable.

It is recommended that you read this manual carefully when planning DI projects with SCRATCH. This manual is available both on-line on the Assimilate support site (<a href="http://www.assimilatesupport.com/">http://www.assimilatesupport.com/</a>) and as a pdf download from that same site. The on-line version is adjusted for each new version 6 update release. The Support Site requires you to register and approval by the administrator. Access is restricted to SCRATCH users with a valid support contract.

Next to this manual there are additional sources of information to learn about SCRATCH and to pose any questions you might run into.

### TECHNICAL SUPPORT

For Technical Support for SCRATCH, send an email to <a href="mailto:support@assimilateinc.com">mailto:support@assimilateinc.com</a>. Indicate your company, what build of SCRATCH you are running, your hardware configuration, and a clear description of the problem you are experiencing, with steps for repeating the problem. This facility is only available if you have a valid SCRATCH support contract.

### SCRATCH-LIST

To keep up to date about the latest developments, tips and tricks, and general SCRATCH information, join the SCRATCH User Group list. Register at <a href="http://groups.google.com/group/scratch-list">http://groups.google.com/group/scratch-list</a> with the email account you wish to use. Once you are authorized, you will receive emails that are posted to the Scratch-List group. Each email is identified with [SCRATCH-LIST] in the message subject, so they can be easily identified and sorted in your email reader.

The Scratch-List is an excellent resource for users of any level. Post questions, opportunities, recent projects, or any other SCRATCH-related topics; then watch for feedback from SCRATCH users around the world.

### **ACKNOWLEDGEMENTS**

The following non-proprietary code is used within SCRATCH and derived applications:

### FreeType (uses version 2.3.10)

Copyright (c) 1996-2002 The FreeType Project (www.freetype.org)

All rights reserved.

### The OpenGL Extension Wrangler Library (1.3.3)

Copyright (C) 2002-2008, Milan Ikits <milan.ikits@ieee.org>

Copyright (C) 2002-2008, Marcelo E. Magallon <mmagallo@debian.org>

Copyright (C) 2002, Lev Povalahev <levp@gmx.net>

All rights reserved.

### Half float pixel format type

This is the format used on the graphics hardware, and the conversion from, and to this format is provided through software, which is:

Copyright (c) 2002, Industrial Light & Magic, a division of Lucas Digital Ltd. LLC

All rights reserved.

### OpenEXR image format

Copyright (c) 2004, Industrial Light & Magic, a division of Lucasfilm Entertainment Company Ltd. Portions contributed and copyright held by others as indicated. All rights reserved.

### XML toolkit from the GNOME project (libXML2 version 2.6.11)

Copyright (C) 1998-2003 Daniel Veillard. All Rights Reserved.

### Additional notices for files contributed to the libXML project:

Copyright (C) 2001 Bjorn Reese <a href="mailto:breese@users.sourceforge.net">breese@users.sourceforge.net</a>>

### Tiff library:

Copyright (c) 1988-1997 Sam Leffler

Copyright (c) 1991-1997 Silicon Graphics, Inc.

### Jpeg library:

The Independent JPEG Group's JPEG software

This software is copyright (C) 1991-1998, Thomas G. Lane.

### JPEG 2000 Format image format support is handled through:

#### Kakadu V6.1, License 00845

Copyright (c) 2001, David Taubman, The University of New South Wales (UNSW)

#### **JasPer**

Current version: 1.701.0

JasPer License Version 2.0

Copyright (c) 1999-2000 Image Power, Inc.

Copyright (c) 1999-2000 The University of British Columbia

Copyright (c) 2001-2003 Michael David Adams

All rights reserved.

### **OFX: Open Effects Assiciation**

Host implementation of plug-Ins interface for Special Effects, using specification headers: Copyright (c) 2003-2009, The Open Effects Association Ltd. All rights reserved.

THIS SOFTWARE IS PROVIDED BY THE COPYRIGHT HOLDERS AND CONTRIBUTORS "AS IS" AND ANY EXPRESS OR IMPLIED WARRANTIES, INCLUDING, BUT NOT LIMITED TO, THE IMPLIED WARRANTIES OF MERCHANTABILITY AND FITNESS FOR A PARTICULAR PURPOSE ARE DISCLAIMED. IN NO EVENT SHALL THE COPYRIGHT OWNER OR CONTRIBUTORS BE LIABLE FOR ANY DIRECT, INDIRECT, INCIDENTAL, SPECIAL, EXEMPLARY, OR CONSEQUENTIAL DAMAGES (INCLUDING, BUT NOT LIMITED TO, PROCUREMENT OF SUBSTITUTE GOODS OR SERVICES; LOSS OF USE, DATA, OR PROFITS; OR BUSINESS INTERRUPTION) HOWEVER CAUSED AND ON ANY THEORY OF LIABILITY, WHETHER IN CONTRACT, STRICT LIABILITY, OR TORT (INCLUDING NEGLIGENCE OR OTHERWISE) ARISING IN ANY WAY OUT OF THE USE OF THIS SOFTWARE, EVEN IF ADVISED OF THE POSSIBILITY OF SUCH DAMAGE.

### SCRATCH DNxHD MXF - Patent and third party libraties

For its implementation of (DNxHD) MXF format, SCRATCH uses a number of third party Patents and software libraries.

### **AVID**

DNxHD Patent rights and Notices. The MXF DNxHD implementation in SCRATCH is manufactured by ASSIMILATE INC under license to pending patent applications and issued patents: [U.S. Patent Application 10/817,209, allowed. U.S. Patent 7,403,561. U.S. Patent Application No. 12/215,228, currently pending. Canadian Patent Application 2521467, allowed. European Patent 1629675. European Patent Application 07121939, published as European patent publication 1892965, currently pending.]

### **AAF SDK**

The Source Code version of the AAF SDK used in SCRATCH is available from the Advanced Media Wokflow Association, Inc., under the terms of the AAF SDK Public Source License Version 2.0. A copy of this license is available at <a href="http://www.amwa.tv%20/licenses">http://www.amwa.tv%20/licenses</a>.

The terms of the SCRATCH End User License Agreement do not apply to the AAF SDK, neither is any Contributors to the AAF SDK responsible or liable for the terms and conditions in the SCRATCH License Agreement.

### **FFmpeg**

SCRATCH v5.1 and up uses code of  $\underline{\mathsf{FFmpeq}}$  licensed under the  $\underline{\mathsf{LGPLv2.1}}$  and its source can be downloaded from the  $\underline{\mathsf{ASSIMILATE}}$  Support Site.

Assimilate Inc does not own any of the FFmpeg source code. More information on the ownership of FFmpeg can be found at <a href="http://www.ffmpeg.org/index.html">http://www.ffmpeg.org/index.html</a>

### **Trademarks**

Windows is a registered trademark of Microsoft Corporation in the United States and other countries.

Pentium is a trademark or registered trademark of Intel Corporation or its subsidiaries in the United States and other countries.

The following are trademarks of ASSIMILATE Inc.:

ASSIMILATE, ©copyright and trademark, ASSIMILATE Inc, 2004. All rights reserved.

SCRATCH is a registered trademark ® of ASSIMILATE, 2006. SCRATCH SCAFFOLDS, SCRATCH EXTENSIONS, and SCRATCH Digital Intermediate Process Solution are all trademarks and registered trademarks of ASSIMILATE, 2006, All rights reserved.

### 02 - Products Features Difference Matrix

### **GENERAL**

The table below shows the differences between both SCRATCH products.

| Products Features Difference matrix | SCRATCH® | SCRATCH Lab™ |
|-------------------------------------|----------|--------------|
| Grading and Compositing:            |          |              |
| Scaffolds - multiple (3D) layering  | ✓        | 0            |
| Staging - data management dimension | <b>✓</b> | 0            |
| Structure View - composite tree     | ✓        | 0            |
| 6-Vectors secondary grading         | ✓        | 0            |
| Tracker                             | ✓        | 0            |
| Stabilize                           | ✓        | <b>✓</b>     |
| Qualifiers                          | ✓        | 0            |
| Masks - multiple 2D Shapes          | <b>✓</b> | 0            |
| Textures                            | ✓        | 0            |
| Camera                              | ✓        | 0            |
| Other modules                       |          |              |
| Vector Paint utility                | ✓        | O            |

| Products Features Difference matrix       | SCRATCH®             | SCRATCH Lab™         |
|-------------------------------------------|----------------------|----------------------|
| Remote - linking multiple SCRATCH systems | ✓                    | 0                    |
| Support Site Access                       | 2 logins per license | 1 logins per license |
|                                           |                      |                      |
| Platform differences:                     |                      |                      |
| SDI (NVIDIA Quadro)                       | Windows only         | Windows only         |
| 10 bit (deep color) support               | Windows only         | Windows only         |
| Render ProRes (QT)                        | OS X only            | OS X only            |

# 02 - Getting Started

### 01 - Software Installation

### SOFTWARE INSTALLATION

Getting SCRATCH up and running takes just three easy steps:

- 1. Install the SCRATCH software
- 2. Generate an initial log file and send it to the ASSIMILATE licensing email address
- 3. Activate the license file you receive back from ASSIMILATE

### **SYSTEM REQUIREMENTS**

SCRATCH's real-time performance relies primarily on the speed of the graphics accelerator and disk sub-system in your host computer system. System RAM and CPU type are also important but with more latitude. Below is a list of requirements, recommendations and considerations when setting up a new system.

#### **HARDWARE**

- Graphics accelerator; SCRATCH is tuned and tested to work with a NVIDIA Quadro series graphics cards
  (Windows FX5800 or newer, OS X 4000), working at a minimum resolution of 1920x1200 and using CUDA
  1.2 Processing capabilities. Using a modern NVIDIA graphics adapter is one of the primary warrants for the
  smooth functioning of SCRATCH. Please check on the current recommended graphics driver the Assimilate
  support site.
  - o Optional NVIDIA SDI Output card for direct SDI output from SCRATCH
  - The preferred display frequency is a multiple of the main framerate used for the content.E.g. for 24fps file, a frequency of 72Hz would be preferred
- High-speed disk sub-system. SCRATCH plays back media files directly from the disk drives without converting
  to an intermediate file format; therefore the performance of SCRATCH is tied directly to the performance of the
  disk sub-system. Depending on the type of footage you are planning to process, you will need more or less
  bandwidth / throughput from your disk system.
  - o For real-time playback of 2k DPX material you need at least 350 400 Mb/s.
  - For compressed material (like e.g. r3d; 35-60 Mb/s) disk throughput requirements is less but more processing power is required from the CPU. However, render out uncompressed material you will need 350-400 Mb/s write speed again.
  - o If you are planning stereo projects or using 4k uncompressed footage, disk performance requirements will more than double.
- x86 64bit compatible CPU. Even though SCRATCH relies more heavily on the GPU than the CPU, the choice of
  CPU is important. E.g. without a separate decoder card, the R3D file format requires large amounts of CPU
  performance in order to decode images fast enough. Your system's ability to play back R3D files will depend
  largely on the speed and number of processing cores. The same applies to other compressed formats or e.g.
  any plug-ins that you might use which are CPU intensive. Another factor might be that certain plug-ins you are
  planning to use require CPU processing.
- 6GB Memory minimum. In a 64 bit operating system there is virtually no limit to the amount of memory that
  can be used. However, the marginal utility of increasing quantities of memory do diminish; more memory will
  allow SCRATCH to cache more data. However, you will primarily benefit from that larger cache as long as your
  media working-set fits in the cache completely. Another consideration for determining the amount of memory
  is the CPU / Motherboard layout and requirements to align memory over multiple slots.
- PCI slots. Make sure the system has enough expansion slots to accommodate current and future needs; e.g. professional sound card, disk controllers, capture card, RS422 connector for deck control on play-out, decoder cards (r3d), etc. For the MAC you can use an Extension Chassis.

Setting up a platform configuration that matches your requirements takes some planning. For more information on qualified hardware and recommended graphics drivers and disk systems, check out the ASSIMILATE website and support site at <a href="http://www.assimilateinc.com/">http://www.assimilateinc.com/</a> and <a href="http://www.assimilateinc.com/">http://www.assimilateinc.com/</a> and <a href="http://w

### **OPERATING SYSTEM**

As of version 6.0 SCRATCH is released as a 64bit application on both **Windows** and **OS X**. Note that for Windows, even though SCRATCH can be installed on other 64bit Windows Operating systems, the target OS is Windows 7. All other Windows versions are not actively supported. The minimum supported version for OS X is 10.6.6.

### INSTALLING THE SCRATCH SOFTWARE

SCRATCH is typically downloaded from the Assimilate Support Site as a .zip or .pkg file. In the case of a .zip file, you need to unzip the file before you can begin the installation. The file can be unzipped using a default zip utility. Once the file is unzipped, there is a folder with two files in it. In case of the Windows installer these are AssimSetup64.msi and ReleaseNotes.txt. The OS X installer comes in the form of a .pkg file instead of a .msi file. The ReleaseNotes.txt file is copied into the main SCRATCH install directory by the installer. See below for more information about this file.

### WINDOWS INSTALLATION

SCRATCH is installed using the .msi file. Double-clicking on this file launches the SCRATCH installer program. When the installer first launches, an initial dialog is shown, indicating that you are about to install SCRATCH on your system.

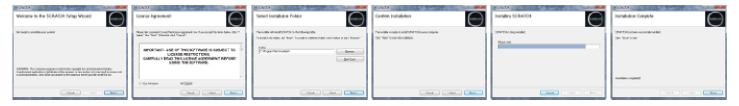

Installing SCRATCH is a standard Windows install:

- read the license agreement and confirm / agree to the terms
- · set the install folder
- · copy and install the program files

### MAC OS X INSTALLATION

The install program in OS X is started by double-clicking the .pkg file and goes through a similar series of steps as the Windows install, standard to an OS X installation.

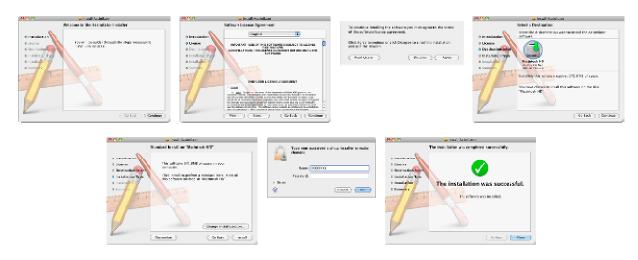

Installing SCRATCH is a standard OS X install:

- read the license agreement and confirm / agree to the terms
- set the install folder
- · enter administrator credentials for installation
- copy and install the program files

### **INSTALLED FILES**

### **WINDOWS**

The default installation folder for **Windows** is C:\Program Files\Assimilate which contains three sub-folders:

- **Bin64** This folder contains the SCRATCH executable application and all supporting .dll files. There are also three additional executable programs in the bin64 folder; acopy.exe, diskio.exe and crypt3dl.exe. These are command-line utilities that are used for copying media, analyzing disk performance and encrypting 3D LUTs respectively. See Chapter 10 Utilities and Customization for details on these utilities.
- **Fonts** The SCRATCH UI can be customized to use any font loaded under Windows. These fonts are loaded simply to ensure that a default font is available. See Chapter 10 Utilities and Customization for more information about customizing the SCRATCH UI.
- **Settings** This is the location for many of the SCRATCH configuration files used for setting up features such as external control surfaces, SCRATCH Remote and deck control functionality. Configuration of these files is covered in detail in Chapter 10 Utilities and Customization. The Settings folder also contains a LUT subfolder. This folder contains a number of predefined *Look-Up-Tables*.

Once the software is launched, a folder is created at: C:\ProgramData\Assimilator for storing application data.

### OS X

On **OS X** the installation folder is /Applications and in the /Library/Application Support/Assimilator/ the following subdirectories are created:

- **Defaults** corresponding to the **Settings** folder on Windows, containing default configuration files.
- Settings corresponding to the ProgramData\Assimilator folder on Windows for storing application data.

#### APPLICATION DATA

SCRATCH maintains a separate folder where files that carry over between software versions are located. These files and folders are not modified when the SCRATCH software is updated. This includes files such as SCRATCH User settings, Project folders, SCRATCH log files and also SCRATCH configuration files.

*Note:* The Application Data folder is hidden by default in Windows. In order to see this folder you may need to modify the Windows Explorer settings so that hidden files are shown.

The folder contains the following sub-folders:

# **Project**

This is the default location for SCRATCH Project folders. Everything pertaining to a particular SCRATCH Project is contained within that Project's folder, allowing for easy backup and transportation of SCRATCH Projects. The location of this folder can be changed within the SCRATCH application. This is only necessary in specialized cases. For normal operation, the default location should be used. See Chapter 3 – THE STARTUP SCREEN for more information about changing the default location of SCRATCH Projects.

The SCRATCH Project Folder contains a sub-folder per project created. The project sub folder contains a number of files:

- **Project.db**; the main database containing all project data. By default SCRATCH checks and saves changes every time the users switches between CONstructs, enters the Player or exits SCRATCH. You can switch off this auto-save through the system settings menu panel. If the auto save option is not set, you will be prompted to save changes when exiting SCRATCH.
- **Project.bak / Project.\$.bak**; backup files when entering a project a copy of the project database is made and renamed to .bak. Any previous backups are renamed with a version number. There is a maximum of 3 backups, older ones are removed.
- ProjectCrash.bak / CrashLog.log; when entering a new a session after a crash, SCRATCH will automatically
  try to create a backup of the last project database that was used and make a copy of the log file that was
  written when the crash occurred.
- **Project.dbl**; a file containing the date-time since- and the name of the system that has the project in use. When opening a project this file is locked to prevent updating the project by another SCRATCH in multi-user situation. When closing the project, the file is cleared and unlocked.

The project folder can also contain a number of sub-folders most of which are used as a default folder for storing additional project settings or exporting project data outside the main database; the PLUGINS, EDL, COLOR or CONSTRUCT sub folders are created when exporting or saving the corresponding data / settings the first time. There is one folder that is

automatically created when the project is created, the INIT folder. This folder can be used for xml scripting. For more information on this, see Appendix C - Database & XML Scripting.

### **Settings**

This folder contains several important configuration files:

- SConfig.txt This is a text file with settings to tailor SCRATCH to your needs. The file replaces most of the former Windows Environmental Variables that could be used. When the file is not present (e.g. when upgrading from a previous version of SCRATCH) the file will be created automatically and copy any values that were set with the Windows Environmental Variables. After that the settings in the file will override Environmental Variables. The file contains a short description of each option. See Chapter 10 Utilities and Customization for more information on Environmental Variables and SConfig.txt parameters.
- **Aspects.cfg** This is a text file that defines the various Aspect Ratios that appear in the **ASPECT RATIO** menu within SCRATCH. You can add to this list to customize SCRATCH for your particular needs.
- **FileMasks.cfg** A text file with one or more custom file-masks that can be selected as template when setting up an output node and file and folder naming scheme to be used.
- ImageFormats.cfg This is a text file that describes different default Image Formats, which appear in the FORMAT menu within SCRATCH. Each line of the file describes a particular format with fields for Name, Resolution, Pixel Ratio and Frame Rate.
- **CustomCommands.xml** setting files to define custom button in SCRATCH to execute / start external software or initiate plug-ins. For more details see Chapter 10 Utilities and Customization.
- There are other files created within the **SETTINGS** folder as you work with SCRATCH. These files are maintained by the SCRATCH software and should not be changed by the user.

There are also three sub-folders within the **SETTINGS** folder;

- Each time SCRATCH is run, a new log file is generated in the **LOGS** folder. The Assimilator.log file is the most current log from the last time SCRATCH was run. Previous versions are numbered from 1 to 10 with 1 being more recent and 10 being the oldest. Only the last 10 log files are kept. Older log files are removed each time SCRATCH is run.
- The **LUTS** folder is the default location for saving and loading LUTs for use in SCRATCH.
- The **PLUGINS** folder is used to store presets of SCRATCH plug-ins. Presets that are stored in this folder are available from the Plugin Browser in SCRATCH. There is also a **PLUGINS** folder per project to store presets that are specific for one project.
- The **OUTPUTS** folder is used as the default location to store output template settings. For more information on Output templates see Chapter 04 The CONstruct.

*Note:* LUTs may be saved anywhere on the system; this folder is simply the first location in which SCRATCH looks for saved LUTs.

*Tip:* The log files are used to troubleshoot issues with the SCRATCH software. Any time you have strange behavior from SCRATCH, exit the program and copy the Assimilator.log file from the LOGS folder to another location. This allows you to preserve it and send it to Technical Support.

**Note:** In the Project folder also a **PLUGIN** sub-folder is created. Here you can save project specific presets. These presets are however not readily available from the Plugin Browser in SCRATCH but you can still load them with the SCRATCH File Browser.

### Users

This is the default location for SCRATCH User folders. Each User has a separate folder containing their user profile and any customizations they make to the User Interface or Panel Mapping.

Tip: Save your User folder onto a USB Flash Drive so you can take your user settings with you to any SCRATCH system.

In addition to the files and folders that are created, a SCRATCH shortcut icon is created on the desktop. This icon can be used to launch the SCRATCH software.

### ADDITIONAL INSTALLATION

The following additional installation can be performed to extend the functionality of SCRATCH:

- **SCRATCH AVID MXF AMT library**, required for rendering MXF. For the Windows version this is available as a separate install and can be downloaded from the download section on the Assimialte support site.
- **SCRATCH Codecs Support Pack** (CSP), adding native support for a number of additional camera formats as described in Chapter 9 Process and Plug-ins. This is all availabel for download for both Windows and OS X from the download section on the Assimilate Support site.

### **UPGRADING SCRATCH**

The SCRATCH software is updated regularly to add new functionality and improve existing features. To upgrade to a new version of the software, follow these steps:

- 1. **Back-up** all project and user information. This information should be backed up regularly, but it is most important to have a backup version of your project information before installing a new version should you ever need to revert back to a previous version for any reason.
- 2. Remove the SCRATCH software using Add/Remove Programs in the Windows Control Panel.
- 3. Install the new version of software by running the .msi installer that was provided.

*Note:* A new SCRATCH license may be required when upgrading to new versions of the software. Check the Release Notes that are included with new versions of the software for information about licensing before beginning the install process.

**Note:** It is most **important** that you check the **Release notes** of a new version to make sure it is fully **backward compatible** with the current version you are running. It is discouraged to switch to a new version while working on a project but rather wait to install the new version when starting a new project.

### 02 - Licensing the Software

### **ACTIVATING THE SOFTWARE**

In order to run SCRATCH, you need a license. When you launch SCRATCH for the first time - you will see the initial Startup Screen. There will be a dialog that tells you no valid license was found.

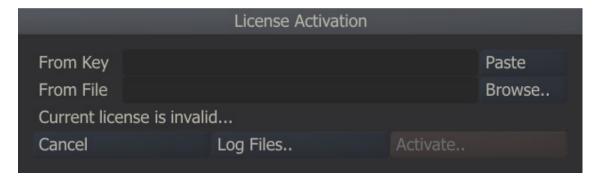

There are two different ways to obtain a license.

- Activate the software on-line by entering an license key.
- Generate a log file and send that to Assimilate.

# **ON-LINE ACTIVATION**

When you click the **Activate** button SCRATCH will contact the Assimilate activation server over the internet and send the key along with your system's details to validate the key and generate a license for the specific system. If the key validates the license is then automatically installed. A second dialog will pop up asking you to restart SCRATCH. On Windows this restart will be done automatically - on OS X SCRATCH will just close down and needs to be started manually again.

*Note:* The system needs a working internet connection to activate on-line.

### **GENERATING A LOG FILE**

Alternatively to on-line activation you can have Assimilate generate a license file for you based on a SCRATCH log file. The procedure for this is:

- 1. Launch SCRATCH from the desktop icon.
- 2. In the middle of the dialog is a button labeled **Log Files**. Pressing this button opens a file browser to the location of the SCRATCH log files. You will see a single file called **Assimilator.log** inside the folder. If you ran SCRATCH before, older logs will show. The unnumbered log file is always the latest.
- 3. Exit the SCRATCH software using the Cancel button on the left side of the dialog.

*Note:* You must confirm the Cancel command by clicking on OK in the confirmation window. This exits the SCRATCH software.

- 4. Send an email to <a href="mailto:licensing@assimilateinc.com">mailto:licensing@assimilateinc.com</a> with the <a href="mailto:Assimilator.log">Assimilator.log</a> file attached. Indicate your name and company information in the email so that you can be easily identified.
- 5. Your license file will be emailed back to you as an attachment.
- 6. Copy the license file onto your hard-drive and open SCRATCH. The same dialog as before will pop up. This time click the **Browse** button, navigate to the license file and click the Open button. Now click the **Activate** button, which needs confirmation. SCRATCH will have to restart, click OK to do so. The Mac version will have to be manually started again.

SCRATCH is now licensed and ready for use.

### UPDATING A LICENSE

To update an existing license file you navigate to the System Settings menu (discussed in detail in the next chapter) and select the License button on the far right of the menu panel. This will open the License dialog and you can use either of the two methods to activate an alternative license.

### 03 - Starting the Software

### THE SCRATCH USER INTERFACE

In broad terms, the SCRATCH software is divided into three sections: The Startup Screen, the CONstruct and the Player. Throughout each of these sections, the SCRATCH User Interface, or UI, remains consistent.

The UI itself is divided into two distinct areas. The Main Menu panel occupies the lower portion of the screen and has a Menu Bar across the entire top. Above this is the main workspace area of the UI, called the View Port.

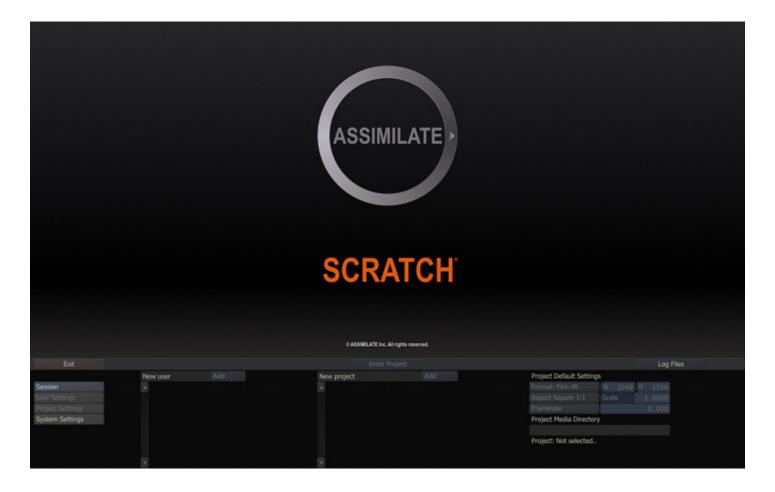

When SCRATCH is launched, the first screen you will see is the Startup Screen. The Main Menu displays Session, User, Project, and System Settings options.

*Tip:* The View Port area of the Startup Screen can be customized with your own logo. See Chapter 11 – CUSTOMIZING SCRATCH for more information.

# **UI COMPONENTS**

Navigating through the SCRATCH UI is done with several types of elements and functions:

- Gestures
- Single-Action Buttons
- Menu Buttons
- Pull-Down Menus
- Text-Entry Slates
- Text Selection Slates
- Numerical Slates
- On-screen Calculators
- Color Selection Palettes
- Special Purpose Interface Elements
- · Quick Keys

# **GESTURES**

### **SWIPING**

SCRATCH uses a method called 'swiping' to control various UI elements. A swipe simply means to move the cursor quickly off one edge of the UI. When the cursor hits the edge of the UI, whatever swipe action is attached to that edge of the UI will be executed. This may consist of revealing a menu or clearing a selection. You'll see swiping referred to in many places throughout this manual.

### **CONTROL GEARING**

Control Gearing is a gesture for incrementing and decrementing Numerical Slates, similar to using a radio dial. See the section NUMERICAL SLATES for details on how Control Gearing is used.

### SINGLE-ACTION BUTTONS

A single-action button performs one action when clicked. Examples of these are the EXIT and ENTER PROJECT buttons shown on the Startup Screen. If a button is grayed out, then the function that button performs is not currently available.

#### CONFIRMING SINGLE-ACTION BUTTONS

Some single-action buttons will require a confirmation to ensure that you really do want to perform the operation. In these cases, the button will be replaced by a confirmation button, which is really two buttons in one.

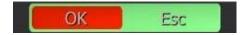

Click on the OK part of the button to confirm the action or click on the ESC part of the button to cancel the action.

The Enter key on the keyboard can also be used to confirm the action.

Moving your cursor off the button will cancel the action automatically.

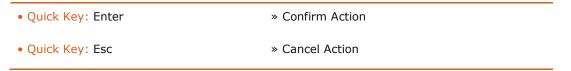

### MENU BUTTONS

Menu Buttons are used to select between different sub-menus within the Main Menu. The Menu Button will highlight to indicate which sub-menu has been selected and the Main Menu will update to display that sub-menu.

An example of this are the four Menu Buttons on the left side of the Startup Screen; Session, User Settings, Project Settings, System Settings. Each of these will call up a different sub-menu.

### **PULL-DOWN MENUS**

Clicking on a pull-down menu will open a list of options for that button.

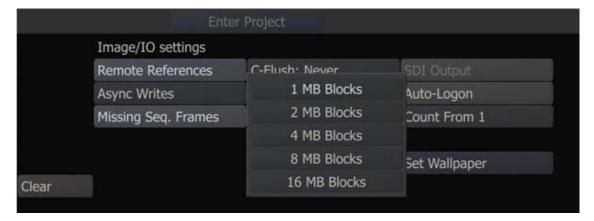

The currently selected option will have its text highlighted. The option under the cursor will have the background of the button highlighted. Options that are not available will be grayed out.

Click on any option to select it and close the list.

*Tip:* Pull-down menus will stay open after a single click with the mouse or pen. There is no need to keep the mouse or pen pressed while selecting from a pull-down menu. This makes the SCRATCH UI easier to use with less strain on the muscles of the hand.

### TEXT ENTRY SLATES

Text Entry Slates are areas where specific alpha-numeric information can be entered. They are flat, non-shaded areas. Examples of Text Entry Slates are the New User and New Project areas on the Startup Screen.

Clicking on a Text Entry Slate will change the cursor from the default cross to an I-Beam, indicating that the software is ready for text input. Text can then be entered from the keyboard and confirmed with the ENTER key, which will end the text input.

**Note:** Be sure to hit ENTER after completing a text entry. Clicking on another part of the UI will revert the text entry back to its previous version and cancel any new text entry.

*Tip:* Text Entry Slates follow all of the usual text editing rules for Windows such as Cut and Paste (using CTRL-C and CTRL-V), partial selection, backspace etc.

*Note:* SCRATCH maintains a history of values entered in Text Entry Slates. Using the Up and Down arrow keys while a Text Slate is selected will scroll through previous values entered in any other Text Slate in SCRATCH. The history is maintained until exiting a Project. This function can be very useful when updating multiple Text Slates with more or less similar values - e.g. renaming a number of shots.

• Quick Key: Up / Down arrow

» scroll through values previously entered in other Text Entry Slates

### TEXT SELECTION SLATES

Text Selection Slates are lists of options that can be selected. They are similar to a pull-down menu except all options are visible at all times rather than having to click on a single button to reveal the list.

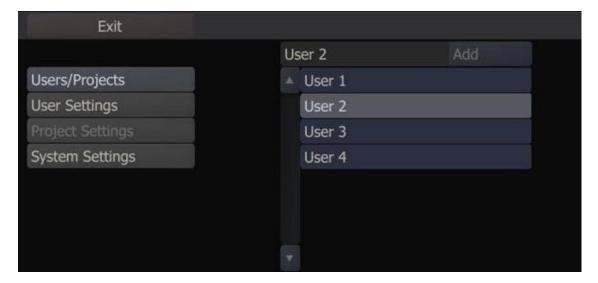

Text Selection Slates cannot be directly edited; however, the text they contain is usually controlled by a Text Entry Slate. Examples of Text Selection Slates are the Users and Projects lists on the Startup Screen.

### **NUMERICAL SLATES**

Numerical Slates are used for inputting numerical data for various properties. You can input or change a value of a Numerical Slate in several ways.

# CONTROL GEARING

To use Control Gearing, click and hold over the current number in a Numerical Slate and make a circular motion with the cursor. This will act as a control dial which will increment (clockwise motion) or decrement (counter clockwise motion) the numerical value. You can hold down the Quick Key: Shift to change the sensitivity of the control gearing.

• Quick Key: Shift » Changes the sensitivity of Control Gearing

The sensitivity of the Control Gearing and Shift-modifier can be customized as a User Setting. See Chapter 3 – THE STARTUP SCREEN for information about how to change these values for each User.

The Numerical Slates have a Fill Gauge that indicates where in the overall range of values the current number falls. The Fill Gauge will gradually fill in the area behind the Numerical Slate's label. Once the Fill Gauge moves to the right edge of the label, the maximum value has been reached and the value cannot be incremented any further.

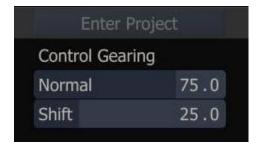

### CALCULATOR

Clicking once on the number in a Numerical Slate will invoke the SCRATCH Calculator.

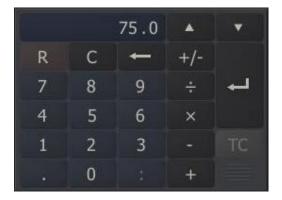

*Tip:* You can move the Calculator's position by clicking down on the gripper in the lower right of the Calculator panel. If you hover over the gripper, the main cursor will change to a translate cursor, indicating that repositioning is possible.

To enter a new value, simply click on the appropriate numbers and click the enter arrow. You can also use the number pad on the computer's keyboard to enter values. The numerical entry will update after the Enter key is pressed.

To remove a single digit entry, click on the backspace arrow; or, to clear the Calculator's entire Entry Slate, click on the C button.

### **Illegal Value Indicator**

If you attempt to exceed a value's upper or lower limit, the Calculator displays the number in red. Use Clear or Backspace to set the Slate to a legal value. If you hit ENTER, the maximum or minimum value will be inserted automatically.

### **Increment and Decrement**

To increment or decrement an existing value by a pre-defined amount, first enter the amount and then click on either the up or down arrow at the top right of the Calculator panel. Each click on the arrow will increase or decrease the current value by the amount you typed in, and the Calculator will display an equation representing the current increment or decrement.

Tip: By default, the increment and decrement are set to 1.

You can also use the following Quick Keys to achieve the same effect:

| • Quick Key: Up Arrow    | » Increments the value |
|--------------------------|------------------------|
| • Quick Key: Down Arrow  | » Decrements the value |
| • Quick Key: Right Arrow | » Increments the value |
| Quick Key: Left Arrow    | » Decrements the value |

### **Calculations**

Normal calculations can be made on numbers by using the  $\div$ , x, - and + buttons. For example, to divide the current number in half, click on the  $\div$  button and then click on 2 and Enter.

Numbers can also be quickly swapped from positive to negative or vice-versa by using the +/- button.

#### **Time Code and Frames**

The TC button toggles the Calculator between Frame Mode and Time Code Mode. When in Time Code Mode, values are entered as HH:MM:SS:FF, rather than as pure frame counts. This only applies to Numerical Slates that accept time codes as a value. The TC button highlights when the Calculator is in Time Code Mode.

#### Reset

An individual value can be reset back to its default by clicking on the R button, located on the top left of the Calculator's panel.

### **Magic Number Picker**

The Calculator has the ability to recognize and grab any number that exists on the current menu page and place it as the current value in the Calculator. For example, if a Scale X Numerical Slate has a value of 90, and a Scale Y Numerical Slate has a value of 50, you can set the Scale X value to 50 by clicking on the current value of Scale X to open the Calculator; then click on the Scale Y value of 50 and the value of 50 is immediately entered into the Numerical Slate for Scale X. This is a quick way of matching values between different parameters without typing the entire value.

### **Exiting**

To close the Calculator and accept the current value, press the Enter button or use the Quick Key: Enter on the keyboard.

| • Quick Key: Enter | » Accept the current value and close the On-<br>screen Calculator |
|--------------------|-------------------------------------------------------------------|
|                    |                                                                   |

To remove the Calculator without changing any values, use the Quick Key: Esc or swipe the cursor off the edge of the UI.

| • Quick Key: Esc | » Clear the On-screen Calculator |
|------------------|----------------------------------|
| • Swipe Action:  | » Clear the On-screen Calculator |

### LOCKING AND UNLOCKING LINKED SLATES

Some Numerical Slates, such as Scale X and Scale Y, are locked together so that modifying the value of one will automatically modify the value of the other. This is particularly convenient for parameters, such as Scale, which typically are modified together.

However, there are instances when these values need to be modified separately. To do this, first the Slates must be unlocked from one another.

Locked Slates are indicated by a white Link Bar between the two Slates. In the image below, the Scale X and Scale Y values are linked.

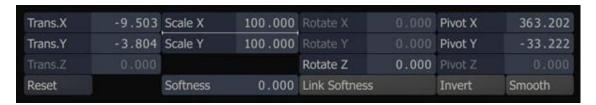

To unlock the Slates, you must drag from an empty area of the UI across the Link Bar.

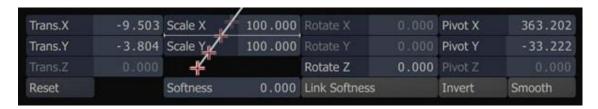

While you are dragging, a line is drawn to indicate that you are unlocking the Slates. Once the line crosses the white Link Bar, you can release the mouse or pen button. The Link Bar disappears and the Slates are unlocked. This can be done in any direction, but you must start dragging from an area of the UI that has no other interface elements on it. If the indicator line does not appear, then your start point was not valid.

Slates can be locked back together using the same method.

### **COLOR SELECTION PALETTES**

There are several areas in SCRATCH where you will either need to sample a color from an image or designate a specific color. In these situations, the Color Selection Palette appears. This UI element allows you to designate a color in several ways.

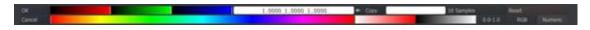

#### RGB SLIDERS

The top row contains Sliders for Red, Green, and Blue levels. These can be adjusted by clicking inside the color area and dragging the indicator to the desired level. You can also use the Quick Key: Shift to modify the sensitivity of the sliders.

• Quick Key: Shift » Modify slider sensitivity

*Note:* The sliders response is based on the settings for Control Gearing in the User Settings menu of the Startup Screen. By default, the Quick Key: Shift will increase the sensitivity of the sliders. However, if the values for Control Gearing have been altered, the sliders will behave in accordance with those settings.

### **CURRENT COLOR POT**

In the center of the top row of the Color Selection Palette is the Current Color Pot. This area displays the currently selected color and has the values for each color channel superimposed over it. The values displayed are based on the Color Format that is selected. See below for more details about Color Format.

# **Color Picker**

Whenever the Color Selection Palette is visible, you can select colors directly from the View Port. When the cursor is over the View Port, it changes to the Color Picker cursor.

Click down on any area in the View Port; the color beneath the cursor will be sampled. You can also hold down the mouse or pen button and continuously sample colors from the View Port. Releasing the mouse or pen button keeps the last sample as the current color.

Note: Pan and Zoom controls are deactivated while the Color Selection Palette is open.

### COPY

To the right of the Current Color Pot is the Copy button, which copies the value from the Average Color Pot into the Current Color Pot.

### AVERAGE COLOR POT

The Average Color Pot is a running average of all colors that have been sampled since the Color Selection Palette was opened. This can be useful for sampling black areas to get an average black level for a particular portion of an image, or for selecting a median value for a Qualifier. This is covered later in Chapter 8 – SCAFFOLDS. This color can easily be copied to the Current Color Pot using the Copy button.

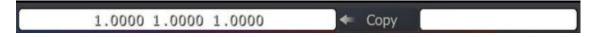

### SAMPLE

The sample button determines how many samples will be taken around a certain point when the Color Picker is used. This is another way of quickly averaging a selection. Using more samples from around the selected pixel reduces the effect of variations caused by film grain or color sub-sampling, and gives you a more representative value for a particular area of an

image. If very precise pixel value measurements are required, a sample of 1 should be used to ensure that the values returned are exactly the values of the sampled pixel.

#### RESET

The Reset button returns the Color Selection Palette to its default, middle-gray color. It also resets the Average Color Pot.

#### HSV SLIDERS

Along the bottom of the Color Selection Palette are the Hue, Saturation and Value sliders. The current color can be modified by adjusting these sliders if you are more comfortable working in an HSV space as opposed to an RGB space. The Hue slider is larger than the others in order to provide more accurate selection.

### COLOR FORMAT

To the right of the HSV sliders is the Color Format pull-down. This pull-down changes how color ranges are expressed within the Color Selection Palette. The actual bit depth is not changed; it simply alters the value ranges that are displayed in the Current Color Pot.

- 8-bit values range from 0 to 255
- 10-bit values range from 0 to 1023
- 16-bit values range from 0 to 65535
- 0.0-1.0 values range from 0.0 to 1.0

### COLOR SPACE

This pull-down will change the color space that is used to display values in the Current Color Pot. The options are RGB, HSV, YUV and RGB-LOG.

### NUMERIC

The Numeric button will toggle Numerical Slates on and off for RGB and HSV values so that you can enter these values directly in addition to using the sliders.

### OK/CANCEL

On the left side of the Color Selection Palette are the OK and Cancel buttons.

To accept the current color selection, you must either press the OK button, use the Quick Key: Enter, or swipe the cursor off the left or right side of the screen.

To cancel the current color selection and return to the previous selection, you must either press the Cancel button, use the Quick Key: Escape, or swipe the cursor off the top or bottom of the screen.

### SPECIAL PURPOSE INTERFACE ELEMENTS

There are many other interface elements in SCRATCH that are dedicated to a specific purpose; for example, the Tracker Ball interface in the COLOR toolset.

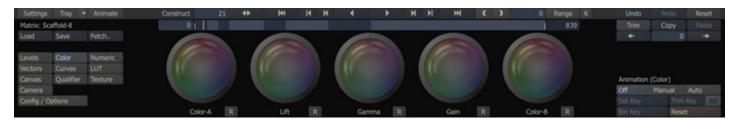

The specifics of these interface elements is described in their respective chapters.

### THE SCRATCH BROWSER

SCRATCH uses a custom File Browser for navigating the file system. This Browser provides specialized functions for working with image sequences and folders. The Browser will pop up over the View Port area whenever SCRATCH requires you to navigate to a particular file or folder.

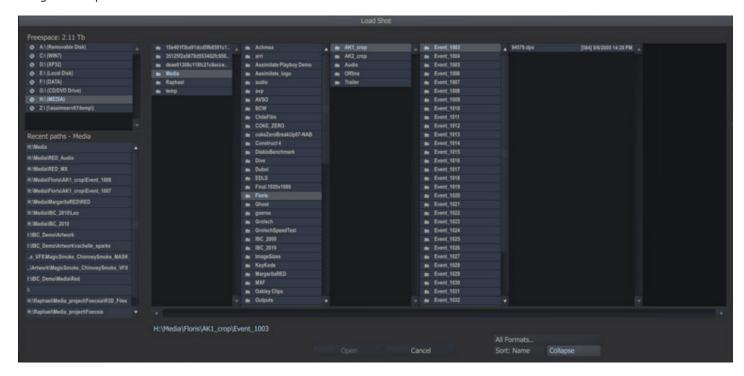

### NAVIGATION

Each sub-folder is shown in its own column. Select a sub-folder to open the next column and show the folders/files contained within.

You can also use the following Quick Keys to navigate through folders:

| • Quick Key: Up Arrow    | » Select the next folder or file up in the current column                                 |
|--------------------------|-------------------------------------------------------------------------------------------|
| • Quick Key: Down Arrow  | » Select the next folder or file down in the current column                               |
| • Quick Key: Right Arrow | » Expand the current sub-folder into the next column                                      |
| Quick Key: Left Arrow    | » Close the current sub-folder and go back to<br>the parent folder in the previous column |

SCRATCH automatically detects image sequences and groups them into single entries within the Browser.

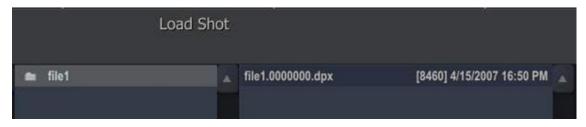

Each entry shows the base file name, number of frames in the sequence, and the date and time the files were created/modified.

### RECENT PATHS

The left bottom list shows a number of recently used paths. Each time a file of directory is selected, the folder is added to the list. There are however different lists maintained, indicated by the label above the list. There are separate lists for different groups of file and folder types; image files, construct files, color and LUT files, plug-in and template files and lastly a general category.

### FILE TYPE FILTER

The current folder can be filtered to only show files of a certain type.

#### **SORT**

The order in which files and folders are displayed can be controlled with the SORT button. The options for sort are By Date and By Type.

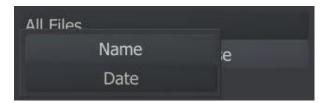

### **COLLAPSE**

By default, SCRATCH groups image sequences into a single entry in the Browser. However, you can expand the group by de-selecting the COLLAPSE button. This shows each file on its own line in the Browser.

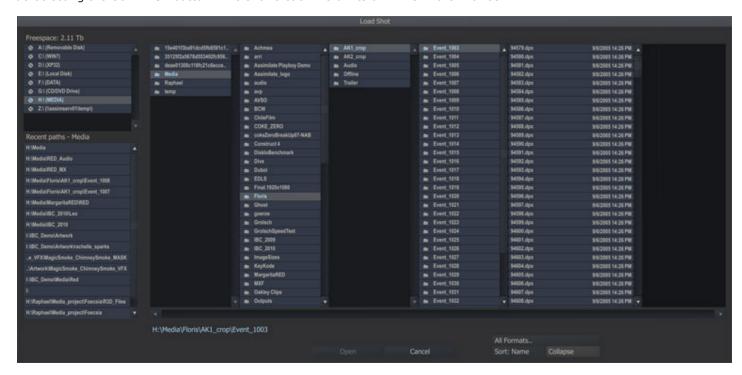

*Tip:* Sometimes you may receive multiple files that are not meant to be grouped together. For example, QuickTime files with names such as; Reference\_1.mov, Reference\_2.mov etc. These will get grouped together by the COLLAPSE function. To see each file, de-select the COLLAPSE button.

### **ERROR LOG**

Pressing Quick Key: E anywhere from within SCRATCH, will popup the Error Log panel. Any irregularities that accured, e.g. unable to load a file, will be displayed. They will also be recorded in the general log. The Clear button will only remove items from the active list in the panel. The general log is not affected.

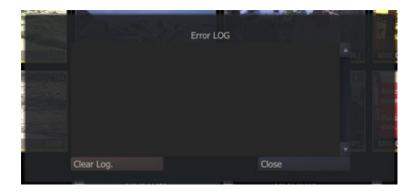

• Quick Key: Ctrl + E

» Show Error Log panel.

# **QUICK KEYS**

SCRATCH uses keyboard Quick Keys as shortcuts to many of the UI functions.

A list of these Quick Keys can be called up at any time from within the SCRATCH UI by pressing the Quick Key: H.

• Quick Key: H

» Activate context-sensitive Help list.

This list is context-sensitive and shows only the Quick Keys that apply to that particular area of the software.

To clear the list, press the Quick Key: H again or swipe off any side of the screen.

• Swipe Action: Any side

» Clear the context-sensitive Help list.

A complete list of all Quick Keys is in Chapter 12.

# 03 - The Startup Screen

# 01 - Introduction

### **GENERAL**

This chapter introduces you to the Start-up Screen in detail, showing you how to configure Users, Projects, and SCRATCH Settings.

When SCRATCH is launched, the Start-up Screen shows the User/Project Menu in the Main Menu area and Assimilate logo and the SCRATCH product designation in the View Port area.

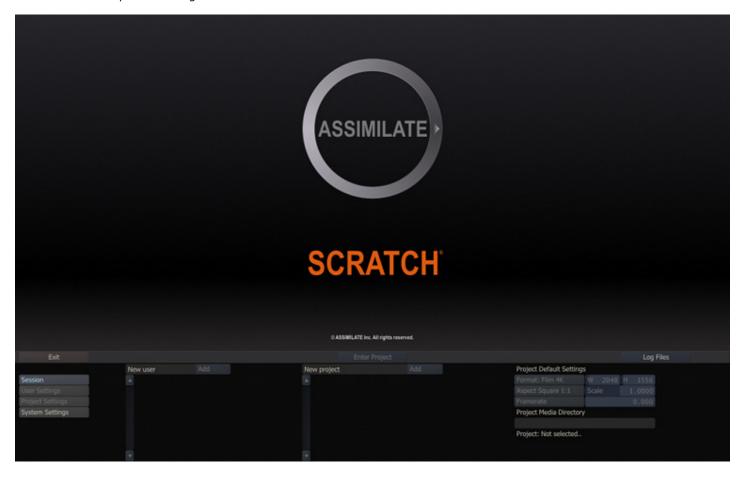

When the Start-up screen is inactive for 15 seconds or when you click in the View Port area, an overlay is displayed with system- and software version information. This info is also available in the log files maintained by SCRATCH but the overlay is more readily available.

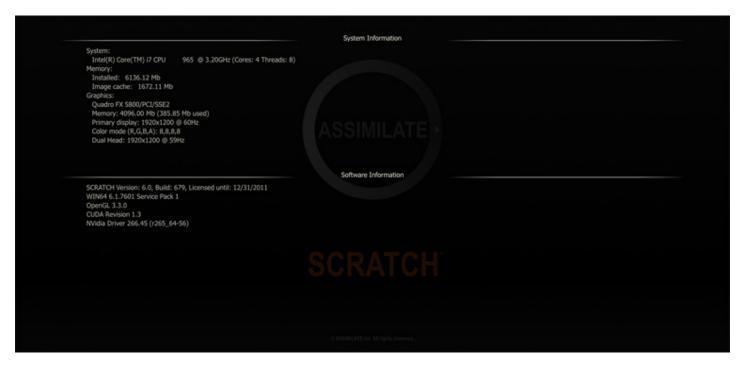

If you click anywhere on the overlay it will be lifted, leaving the normal logo view again.

In the Main Menu area, the four buttons on the left side: Users/Projects, User Settings, Project Settings and System Settings switch the Main Menu between the different configuration menus. They are discussed in detail later in this chapter.

### MENU BAR BUTTONS

Exit Enter Project Log Files

### ACCESSING LOG FILES

The **Log Files** button, located on the right side of the Menu Bar, allows quick access to the SCRATCH log files. Clicking on this button opens a separate Windows Explorer to the location of the SCRATCH log files. You may occasionally be asked to send a log file to Technical Support or ASSIMILATE Licensing. This is a quick way to access the logs without having to browse to a specific location.

### **ENTERING A PROJECT**

In the middle of the Menu Bar is the **Enter Project** button. This button is grayed out unless a User and Project are selected.

Clicking on the ENTER PROJECT button opens the selected Project, using the User's settings that you've selected. SCRATCH will keep the Project files locked when entering a project, preventing other other stations from opening the same project.

*Note:* If you attempt to open a Project that does not have a Media Directory defined, you will get an error message. Use the Project Settings Menu to define the Media Directory and then enter the Project.

If you upgraded SCRATCH you might be asked to upgrade any existing project before entering. In that case the **Enter Project** button will be grayed out and the **Upgrade Project** button will be active.

Enter Project Upgrade Project

Make sure you always have created a <u>backup</u> of your projects before upgrading. After selecting the **Upgrade Project** button SCRATCH will convert the project database and the **Enter Project** button will become available.

### **EXIT**

On the left side of the Menu Bar is the **Exit** button. The Start-up Screen is the only location from which you can access the **Exit** button. If you are already in a Project, you must first exit the Project and return to the Start-up Screen. Then you can exit SCRATCH. The **Exit** button requires a confirmation.

*Note:* The **Exit** button is only available when the User/Project Menu Button is selected on the left side of the Start-up Screen Main Menu. If any other Menu Button is active, the **Exit** button is grayed out.

### 02 - Session

### **GENERAL**

When the Session Menu button is selected, the Main Menu shows three sections of information.

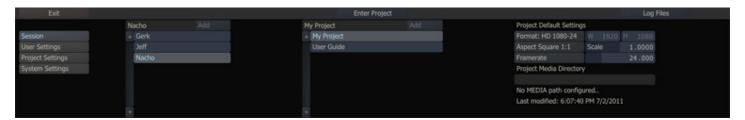

The first area on the left is the User List, then the Project List, followed by a block of buttons showing default information about the currently selected Project. This is where you can create new Users and Projects. Initially those lists are empty.

*Note:* The User Settings and Project Settings buttons are grayed out in the screenshot above since no Users or Projects have been defined yet.

### CREATE A NEW USER

A SCRATCH User identifies a particular UI configuration. Each SCRATCH User can tailor the UI to his or her preference. The details of what can be customized are covered in the USER SETTINGS MENU later in this chapter.

To add a new User, click on the New User Text Entry Slate and type in the name of the User you wish to create. Press ENTER and then press the **Add** button to the right of the Text Entry Slate.

### **CREATE A NEW PROJECT**

A SCRATCH Project is nothing more than a group of SCRATCH CONstructs that have a logical link to one another. Typically, a separate Project is defined for each production for which SCRATCH is used. However, you are not limited to any preset format. A single production might have several different Projects within SCRATCH, if necessary.

New Projects are created in the same way as new Users; click in the New Project Text Entry Slate, type the name of the Project, press ENTER, and then press the **Add** button to create the Project.

*Tip:* The list of SCRATCH projects can become long; to quickly navigate the list you can just type the (first characters of the) name of a project - the project-list will automatically scroll to that correct position and select the project. Subsequently using the Quick Key: Enter is equivalent to clicking the Enter Project button.

### PROJECT DEFAULT SETTINGS

The block of information at the right side of the Session Menu shows the default settings for the currently selected Project. This indicates the resolution, frame rate, aspect ratio and Media Directory that is used for each new CONstruct created within that Project. The detail of setting these values is covered later in this chapter in the PROJECT SETTINGS MENU section.

In addition, the line below the Project media path in the info block displays whether the project is stored on a *local* drive or network (*remote*) drive, if the project has *auto-export* options set and if there is *xml-script* pending to be executed when loading the project.

# 03 - User Settings

# **GENERAL**

The User Settings Menu is where you can customize how the SCRATCH UI will look and act.

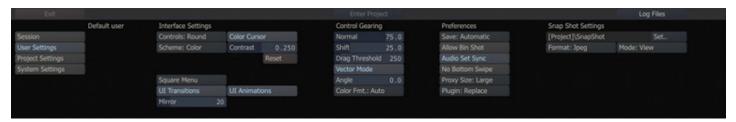

### **INTERFACE SETTINGS**

### CONTROLS

There are three options: ROUND, SQUARE and SHADED. The default style of ROUND gives the SCRATCH UI buttons rounded edges and a soft shade across them. The SQUARE style has sharper edges, a slight outline, and omits the shading. The SHADED style has the rounded borders with a more expressive shading across the buttons.

### **SCHEME**

There are four options in the pull-down menu for Scheme:

- Color
- Mono
- Shaded
- Custom

These select the overall color scheme for the UI. Color applies the default color scheme for the UI. Mono changes the UI color scheme to a monochromatic style which creates less intrusion on the eyes while doing color work. Shaded is a alternative colored scheme provided by ASSIMILATE which is used as the default scheme in derivative SCRATCH producs. Color Custom allows you to customize the color of individual elements of the UI and modify the overall text size and font for the UI. This is covered in detail in Chapter 11 – CUSTOMIZING SCRATCH.

### **COLOR CURSOR**

This toggle switches the cursor between the standard color style and a monochrome style. This is also useful for minimizing the intrusion on the eyes while doing color work.

**Note:** Warning and confirmation dialogs still appear in color. Also other specialized interface elements are not monochromatic since their color appearance is critical to their operation.

### **CONTRAST**

When using a Custom color scheme, this numerical control adjusts the overall contrast of the UI.

#### RESET

This resets any changes made to a Custom color scheme back to the default values.

### SQUARE/CIRCULAR MENU

These options control the appearance of the SCRATCH Command Menu. The Command Menu is a floating, pop-up menu that allows you to navigate between the various menus in the SCRATCH Player. See Chapter 5 – THE PLAYER for more details on the Command Menu.

### UI TRANSITIONS

When switching between the three sections of SCRATCH -- the Start-up Screen, the CONstruct and the Player -- the interface cross-fades to the new section rather than just changing instantly. This makes the transition smoother on the eyes. Disabling this button turns off the fade effect and the interface switches instantaneously to the new section.

### **UI ANIMATIONS**

This toggle activates the auto-panning mode for the CONstruct. When this is active, you can click, drag and release and the CONstruct will continue to pan as if it has momentum from the 'push' you've given it. The CONstruct continues to coast along until you click on the interface or until the beginning or end of the CONstruct is reached.

### MIRROR

This set the amount of mirror effect on shots at the bottom of the slots in a CONstruct.

# CONTROL GEARING

The next section of the User Menu determines how the Control Gearing behaves in Normal Mode and Shift Mode. These two values determine the sensitivity of the Control Gearing throughout the UI.

### **NORMAL**

This sets the default increment for all Control Gearing. The value is expressed in terms of a relative percentage.

### **SHIFT**

This sets the increment for any Control Gearing that is done with the Quick Key: Shift depressed.

*Tip:* If you want the Quick Key: Shift to actually decrease sensitivity rather than increase it, you can do so by inverting the two values. The Shift value should be less than the Normal value.

### DRAG THRESHOLD

This is the time required to hold the mouse button down before a drag action is started as opposed to a regular click action.

#### VECTOR MODE

This specifies the orientation of the Tracker Balls in the COLOR MODULE. Normally the order is:

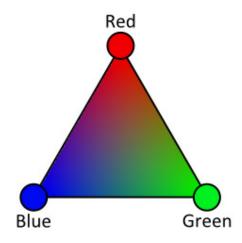

When Using Vector Mode, this becomes:

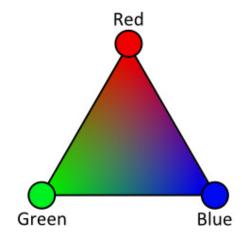

# **ANGLE**

This control enables you to change the angle of the orientation of the Tracker Balls.

### COLOR FORMAT

This pull-down changes how color ranges are expressed within SCRATCH. The actual bit depth is not changed; it simply alters the value ranges that are displayed within the interface.

- 8-bit values range from 0 to 255
- 10-bit values range from 0 to 1023
- 16-bit values range from 0 to 65535
- 0.0-1.0 values range from 0.0 to 1.0

### **PREFERENCES**

### SAVE

There are two options for saving: Automatic and Manual. When set to Automatic, SCRATCH automatically saves all changes made whenever navigating between different CONstructs, moving between a CONstruct and the Player (or vice versa) and when exiting a Project.

Both when set to Automatic or Manual, you can manually initiate a save at any time by using the Save All button or the Quick Key: Ctrl S.

• Quick Key: Ctrl + S » Save current CONstruct

When set to Manual, SCRATCH will asks if changes should be saved or not when exiting a Project by displaying a dialog panel:

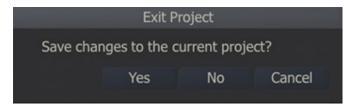

### ALLOW BIN SHOT

Normally, you cannot delete source media from within SCRATCH. The BIN MEDIA button in the CONstruct only bins (deletes) media that has been generated by SCRATCH, such as cache files. This is done as a precaution so that users can trust that no matter what, their original source media will remain intact.

However, there are some instances where being able to delete source media from within SCRATCH could be useful. Enabling ALLOW BIN SHOT replaces the normal BIN MEDIA button with BIN MEDIA & REF. This allows you to delete not only media that SCRATCH has created, but also the original reference (source) media.

*Note:* Because the ALLOW BIN SHOT option is so potentially destructive, it is not persistent between sessions. Once you exit from a Project, you must go to the User Settings Menu and enable ALLOW BIN SHOT again if you want to use it when entering another Project.

### AUDIO SET SYNC

When playing back footage, SCRATCH automatically switches the Sync Mode of the Player to the most logical option, based on the system configuration. For example, if the NVIDIA SDI Option is present, the Player defaults to using VIDEO as the Sync Mode. There may be times where this automatic selection is not what is desired.

This option forces the Player's Sync Mode to Audio when you start playback, rather than automatically switching Sync Modes. This is useful for ensuring that playback always remains in sync with your audio. See Chapter 5 – THE PLAYER for more details on the Player's Sync Modes.

### NO BOTTOM SWIPE

Enabling this setting will disable the cursor bottom swipe function which hides the menu panel and switches the shot being played to full screen mode. This way you can prevent any accidental resizing of the Player. You will still be able to switch to full screen mode by using the quick keys, and once in full screen mode the bottom swipe of the cursor will work to bring back the menu panel again.

### PROXY SIZE

This setting determines the default size of the proxy images representing the source media in a project. The final proxy image size is related to the resolution of the footage, this settings only sets a base level; small, medium or large.

### **PLUGIN**

This setting defines SCRATCH's behaviour when adding a plug-in to a shot. If it is set to Insert the original shot is kept and a copy with the plug-in applied is added below the original in the CONstruct. If set to Replace the shot with plug-in applied replaces the original shot. When the original shot is needed, it can be found in the Layer Stack.

### **SNAP SHOTS**

### SNAP SHOT DESTINATION DIRECTORY

This Text Slate determines where Snapshots are stored on the file system. By default, the path is set to the current Project's folder and a sub-folder called SnapShot. An absolute path can be specified using the SET button.

### **SNAP SHOT FORMAT**

This chooses between JPEG and TIFF image formats for the resulting Snapshots.

### **SNAP SHOT MODE**

This option determines what the resulting Snapshot will look like.

### Vies

VIEW creates a Snapshot of the current View Port. The resulting image takes into account any zoom or pan that you have done in the View Port. This is useful for creating Snapshots to document a particular, important area of an image.

#### **Image**

IMAGE will always create a Snapshot that is the entire source image, regardless of what portion of the image is being viewed in the View Port at the time.

### 04 - Project Settings

### **GENERAL**

The Project Setting Menu defines several default options for each Project.

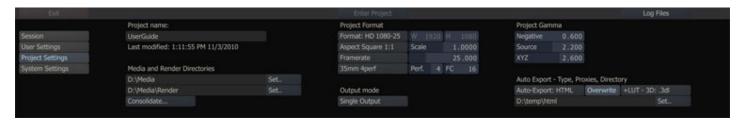

Projects are not locked to a single resolution or frame rate. These settings can be modified at any time and a single Project can contain CONstructs with different resolutions and frame rates.

### PROJECT PROPERTIES

Each new CONstruct created uses these default settings initially, but that too can be changed at any time. This is covered in more detail in Chapter 4 – THE CONstruct.

### PROJECT NAME

Click in this Text Slate to change the name of the currently selected Project. The change is reflected in the Project List in the Session menu and the actual Project folder is renamed.

*Note:* You must NOT have the Project folder open in any other application or Windows Explorer in order to change the name.

Tip: Be sure to press the ENTER key after changing this Text Slate or the change will not be accepted.

### MEDIA DIRECTORY

The Media Directory Setting defines the root location that SCRATCH uses for resolving the path to source clips. Any clips loaded from a directory below this root has its location saved as a relative path from the Media Directory. This allows you to set a root media location, and then change that location if the media gets moved to a different drive or sub-folder, and SCRATCH still links to the source clips.

*Note:* You are not restricted to this Directory for loading clips. A clip may be loaded from anywhere. However, clips that are loaded from outside the Media Directory have their ABSOLUTE path saved. If this absolute path changes, SCRATCH is not able to link to those source clips. As a result, it's a good practice to ensure that all media for a particular Project is contained below the Media Directory.

Use the SET button to browse for the Media Directory.

**Note:** The Media Directory must be set before a Project can be entered. If a Media Directory is not set, you will see an error saying **No MEDIA path configured...** when attempting to enter the Project.

# RENDER DIRECTORY

The Render Directory Setting defines the root location for rendering output from the current project. You will be able to change any output path but the path here will be used as default root folder.

*Note:* The Render Directory is set by default to the ../render/ subfolder in the Media directory.

*Tip:* In many cases it might be more efficient to set the output to a different (physical drive) location than the media directory so read and write operations do not interfere.

### CONSOLIDATE

This opens the project Consolidate dialog - discussed in detail later in this chapter.

**Note:** Because the Consolidate function has potentially far reaching consequences for projects and stored media, you can remove the option from the Settings menu by adding the AS\_CONSOLIDATE = FALSE parameter in the SConfig.txt file.

### **FORMAT**

Format defines the default resolution, frame rate and aspect ratio for each new CONstruct that is created in the Project. Clicking on the FORMAT button opens a pull-down menu with preset formats. Choose any of these formats and the resolution, frame rate, and aspect ratio information is automatically updated.

There is also a CUSTOM format that allows you to define each parameter independently. Once CUSTOM is selected, the Width and Height Numerical Slates will be active.

*Note:* The maximum size for a CONstruct is 65535 pixels by 65535 pixels and the minimum size is 32 pixels by 32 pixels.

*Tip:* You can define your own custom image formats that appear in the pull-down menu by editing the <u>ImageFormats.cfg</u> file. See Chapter 11 – CUSTOMIZING SCRATCH for more information.

### ASPECT

The Aspect Ratio is defined in SCRATCH with two controls: Aspect and Scale.

Aspect defines the overall relationship of height to width in the image, while Scale defines the aspect ratio of each pixel within the image.

Certain formats such as NTSC and PAL do not have square pixels. They are actually rectangular. This difference must be taken into account so that images are presented without distortion on the screen.

Clicking on the ASPECT button opens a pull-down menu with preset aspect ratios that can be selected. These presets automatically set the SCALE value accordingly.

There is also a CUSTOM aspect allows you to set the pixel ratio manually.

*Note:* The Aspect Ratio (and thereby the Scale) are set as part of the FORMAT presets. Changing the FORMAT automatically changes the Aspect to the setting that is linked to that particular format. You can manually change the Scale afterward by selecting the CUSTOM Aspect from the pull-down and entering a new value into the Scale Numerical Slate.

*Tip:* You can define your own custom aspect ratios that will appear in the pull-down menu by editing the Aspects.cfg file. See Chapter 11 – CUSTOMIZING SCRATCH for more information.

# FRAMERATE

The default frame rate for the Project can be set in two ways.

You can click on the FRAMERATE button for a pull-down menu with standard frame rate options from 23.976 to 60. Or, you can enter a frame rate using the adjacent Numerical Slate.

*Note:* The frame rate of the Project controls what values will be assigned to information such as Timecode, and how EDLs will be interpreted. It is important that this value be set correctly before any import or conform operations are performed.

### FILM GAUGE

The Film Gauge tells SCRATCH how to count frames using the film's keycode information. This is used when conforming, using keycode information in ALE files.

Keycode is a number that is embedded in the film stock and provides a way of identifying an absolute frame on any piece of film stock. How the keycode relates to actual frames is dependent on two factors: how many sprocket perforations (or PERFS) each film frame occupies and how many frames are contained in one foot of film (FC). Based on these two bits of information, SCRATCH can determine the relationship between a particular keycode and an image.

Clicking on the Film Gauge button opens a pull-down menu with presets for the three most common types of film: 35mm 4perf, 35mm 3perf, and 16mm/S16mm (Super-16). Selecting one of these options sets the values for PERF and FC to the appropriate values for that particular film type.

There is also a CUSTOM option that allows you to set the PERF and FC values in the associated Numerical Slates.

### **OUTPUT MODE**

The Output Mode pulldown allows you to switch a Project between Single and Dual output mode. In Single output mode, each CONstruct has a single default output node. This is the normal mode for most projects. In Dual output mode, each CONstruct has TWO default output noded. The two nodes relate to the TIMELINE and LAYER 1 of the CONstruct. This is used primarily for stereoscopic projects to allow for processing left- and right-eye material simultaneously. For more details on using SCRATCH for stereoscopic projects, see the support article on Stereoscopic workflows.

### PROJECT GAMMA

### **Negative**

This value specifies the gamma used when generating LOG-to-LIN LUTs on Negative material.

#### Source

Indicates the gamma of the source material and is used in translation of source material to XYZ colorspace.

### XYZ

Digital Cinema DCI specification. The gamma used for transforming source material to DCI specification.

### AUTO-EXPORT OPTIONS

When setting the Auto-Export option, SCRATCH will ask every time the Project is either refreshed or exited whether to export project-data from the main project database to an external file or not. The exported data contains information about all aspects of the Project and can be used by third party systems, programs or scripts to determine and use the state of a Project, even if SCRATCH is not running.

Project-data can either be exported as XML or HTM. To generate HTML SCRATCH generates XML first and uses that in a (customizable) XSL transformation. In this process, SCRATCH will also create a proxy image-file for each shot in the project. When selecting HTML as export format, two additional options become available. The Overwrite option is enabled by default, meaning that on every export the proxy image of every shot is re-created. Disabling the option will only create an image proxy when no image-file for the shot is present yet in the designated location. This will speed-up the export process but does not ensure that the image is the most recent available. The second option available for the HTML export is to create a LUT per shot in the project. This LUT can be used in third-party systems. The LUT can either be 1D or 3D. The 3D LUT has by default size 32 and depth 16. The creation of the LUT is also linked to the Overwrite option.

When enabling Auto-Export the export is placed in the directory specified in the Text Slate. Use the **Set** button to browse for the Export Directory. For more information about the XML / HTML output and SCRATCH XML in general, refer to Appendix C of this guide.

### **CONSOLIDATE**

The Project Consolidate function allows you to move all used physical media to a new media folder and / or to just move any media external to the media folder into the project's media folder.

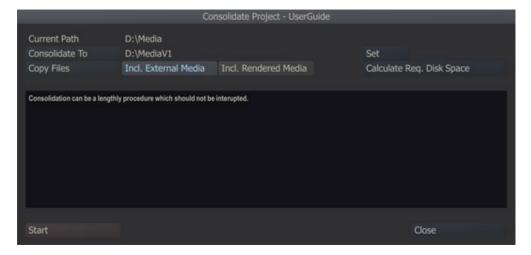

### **CURRENT PATH**

At the top of the dialog the current Project Media path is displayed

### CONSOLIDATE TYPE

There are two types of consolidation:

### **Consolidate To**

With this option a new Project Media folder is created and all media used in the project is moved to the new folder.

#### Make Local

This option scans all the media used in the project and moves all items that are stored outside the Projects Media folder into that folder.

### COPY / MOVE

The consolidate can either make a copy of each consolidated media file or just move the file to the consolidate folder. Moving files will in general be much faster, however only possible when source and destination are on the same logical drive - if not, SCRATCH will automatically make a copy even if the Move option is selected.

### INCL. EXTERNAL MEDIA

This option is only available with the **Consolidate To** type of consolidate. Enabling this option will also move any media outside the current media folder to the new media folder. Without this option any external media is not included in the consolidate. When moving external media into the media folder the full-path is used within the media path: e:\external\media\shot.mov will move to d:\new media path\external\media\shot.mov.

### INCL. RENDERED MEDIA

This option is only available with the **Consolidate To** type of consolidate. Enabling this option will also move any rendered media to the new media folder. Disabling this option will exclude any rendered media; all output-nodes in the project will lose their reference to the rendered media and need to be processed again.

### CALCULATE REQUIRED DISK SPACE

This button will calculate and show the required disk space, given the consolidate type and selected options, and the free disk space available; either of the disk of the new media folder or that of the current folder if the Make Local option is selected. This check is *always* performed before starting a consolidate. If SCRATCH detects that the target disk does not have enough disk space available, the consolidate will not start.

### EXECUTING THE CONSOLIDATE

The Start button will begin the Consolidate process. About the Consolidate process:

- The first step is confirming that there is enough disk space to execute the consolidate. If SCRATCH detects insufficient disk space, the consolidate will not proceed.
- Next to writing begin and end of the consolidate to the regular SCRATCH logs, a special consolidate.log file is created and written in the Project folder of the current project. This log lists every step of the process. The log file is never overwritten and maintains older consolidate listings unless manually removed.
- The Consolidate copies / move all media of a shot and not just the part used inside SCRATCH; always the full sequence / all the file segments.
- The Consolidate process uses SCRATCH's own sequential copy method that ensures edits are optimized for real-time playback.
- The Consolidate process also includes audio files.
- The dialog calculates and displays the time remaining for the process to finish. This estimate is updated after each file move/copy.

### INTERRUPTING THE CONSOLIDATE

A Consolidate process can be a very lengthy procedure which preferably should *not* be interrupted. It is possible though to pause the process by clicking the **Stop** button; the process will finish the current copy/move action. After pausing the process you can exit the Consolidate dialog but you will however *not* be able to enter the project that is being consolidated. Other projects are normally accessible.

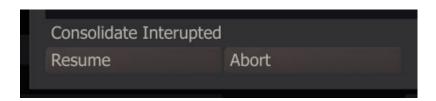

A Consolidate that was paused can be resumed at any time, even after exiting SCRATCH and starting it up again; the **Resume** button will start the process where it left off. To completely abort a consolidate process, press the **Abort** button:

- SCRATCH will ask a confirmation to abort the consolidate as in potential might result into losing media
  references. In addition SCRATCH will ask whether to finish the consolidation for the current shot as to further
  minimize the change of losing media references.
- Only after fully finishing the consolidate-process the project's media folder setting is updated. Aborting a
  consolidate process will leave the old media folder referenced. When using the <u>Move</u> option rather than the
  <u>Copy</u> option, will make all the media processed til the abort external. If <u>Copy</u> was used, the copied media will
  not be referenced. This only applies to non-external media.

### CLOSE

After finishing the consolidate the Close button will close the dialog and return to the Project settings menu.

### CONSOLIDATING PARTS OF A PROJECT

The Consolidate process is always performed on the complete project. To consolidate only part of a project (e.g. a single CONstruct) you have to export the CONstruct and import this into a new Project and consolidate the new project.

### 05 - System Settings

### **GENERAL**

The System Settings Menu defines system-wide paths and other configuration information that is used by SCRATCH.

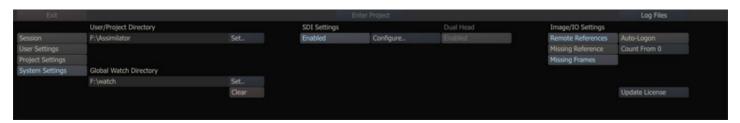

### **CONTROLS**

### USER/PROJECT DIRECTORY

The User/Project Directory defines the base location under which all User and Project folders are located. This location can be changed using the **Set** button and browsing to a new path. Normally, the default location should be used.

*Tip:* The User/Project Directory can be located on a network share so that it can be accessed from multiple locations or archived up as part of a daily backup regimen. It's best NOT to locate this directory on the same volume as SCRATCH media to avoid potential interference with real-time playback.

*Note:* SCRATCH does NOT lock the User and Project folders when they are in use. Accessing the same User or Project folder from multiple SCRATCH systems at the same time is not recommended and will cause loss of data.

### GLOBAL WATCH DIRECTORY

The Global Watch Directory works in conjunction with the SCRATCH XML-script capabilities.

While SCRATCH is running, it is constantly monitoring – or watching – this folder for new files. If a new file with an .xml extension is copied into this folder, SCRATCH opens the file and attempts to process the XML commands that are contained within. To warrant consistency in processing if multiplied files are inserted in the Watch Folder - files are processed in order of their modified-date.

To set a Watch folder, click the **Set** button to open a SCRATCH Browser and navigate to the folder you would like SCRATCH to watch for XML files. The **Clear** button can be used to remove the Watch folder completely.

The use of XML-script in SCRATCH is covered in more detail in Chapter 10 and Appendix C.

### REMOTE REFERENCES

When loading media using the XML LOAD command, SCRATCH retains the path to the original shot. With Remote References active, SCRATCH will search for the remote files if the local media is not found. For more details on using XML with SCRATCH, see Chapter 10 and Appendix C.

### MISSING REFERENCE

Enabling this option will make SCRATCH to continue referencing shot sequences that cannot be found in their original location. SCRATCH will continue to use the meta data it has on the shot even though the underlying media is missing; it will play but indicate missing frames. This option is disabled by default.

### MISSING FRAMES

If this option is switched on, SCRATCH will ignore missing frames within a sequence. This option applies to different situation, e.g. when using the **Load Layer** function in a CONstruct or when playing a clip of which certain frames are missing. SCRATCH will indicate that the frames are missing but continue to process the rest of the sequence normally.

### **AUTO-LOGON**

With Auto-Logon enabled, the initial Startup Screen is bypassed and SCRATCH opens directly to the last CONstruct that was used.

*Tip:* To enable the Start-up Screen again, exit a Project and switch to the System Settings Menu; deactivate Auto-Logon. The next time you start SCRATCH you will be presented with the Start-up Screen.

### **COUNT FROM**

This option determines whether SCRATCH counts the first frame of a CONstruct as ZERO or ONE. Depending on your production, you can change this value to ensure that frame counts represented in the CONstruct and Player match with the rest of the production.

#### **DUAL HEAD**

This option enables or disables the use of a second monitor with SCRATCH which is used to display media without the user interface elements. This option is on by default if SCRATCH detects a second monitor. However, if SDI is enabled this option is no longer available.

# **SDI SETTINGS**

When an NVIDIA SDI Option card is detected you can enable SDI with the corresponding **Enable** button and the **Configure** button becomes available which in turn opens the NVIDIA settings dialog window.

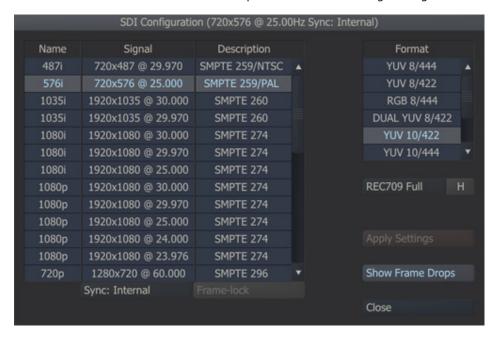

This dialog panel let's you configure a number of your SDI Settings. The signal formats listed depend on the version of the NVIDIA SDI Option card. The SCRATCH - SDI Configuration panel will override any settings made in the NVIDIA Control Panel. Next to the SDI signal format (dimension, framerate) and sync settings, you can select:

Data Format: This is either RGB or YUV in various SDI specific layouts

- Colorspace conversion setup:
  - SCRATCH always produces RGB values which need to be converted to SDI
  - The conversion will be performed to either CCIR, REC709 or RGB
  - Scaled means SCRATCH will scale it's RGB values to fit into the Legal SDI range
  - Full means SCRATCH will not scale the levels but transfer them 1:1 to the SDI colorspace

The additional **H** (Headroom) option enables or disables the availability of super back/white on the SDI output signal. Note that **Scaled** already is in a legal range and can not produce super black/white levels.

When new settings are applied, SCRATCH will automatically restart to initialize the SDI card with the new settings. Finaly, a warning may be displayed at the bottom of the panel indicating that the selected signal and any external sync do not correspond. This is an internal NVIDIA driver message.

*Note:* With the "NO CS matrix" option set, SCRATCH will not explicitly set the color space at start up. In that case, the color space that has been set through the NVIDIA settings panel will be used. However, after selecting "NO CS matrix", you should first exit SCRATCH and (re)set the custom color space through the NVIDIA panel.

*Note:* The SDI Output only shows images from the Player. When you are in the CONstruct or the Startup Screen, the SDI Output shows a SCRATCH logo screen or a custom logo if the Startup Screen has been customized. See Chapter 1for details about customizing the Startup Screen.

*Tip:* The [DUAL YUV 422] option is used for stereoscopic output. The two outputs of the NVIDIA SDI card will be configured to show the left and right sides of the SCRATCH DUAL VIEW. Details on configuring SCRATCH for stereoscopic projects are covered in a separate support article.

## 04 - The CONstruct

## 01 - Introduction

## **GENERAL**

The CONstruct is the heart of SCRATCH. A CONstruct has multiple dimensions each of which serves a different purpose.

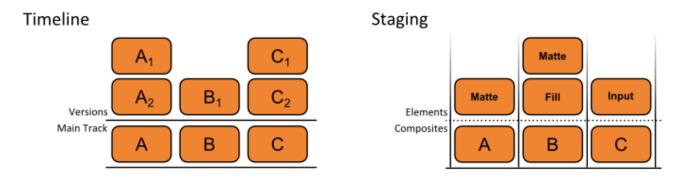

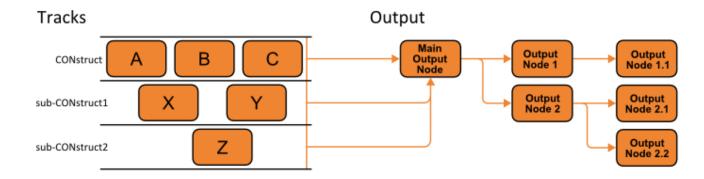

- Each CONstruct represents a sequence of clips a timeline where each clip can have multiple versions between which you can easily switch.
- Staging each (composite) shot has its own holding area for managing the elements (inputs, fills, mattes) of the composite and allowing you to store and maintain alternative versions of those elements.
- Sub-CONstructs serve as Tracks in a multi-layered timeline setup. Each sub-CONstruct is added as a additional Layer of the Main Output of the Main CONstruct. Each sub-CONstruct still has its own versioning, staging and output dimensions available.
- For each CONstruct you can define multiple output formats to be generated simultaneously.

After you select **Enter Project** from the Start-up Screen, you will be presented with the **CONstruct-view**, which provides a high-level overview of your entire Project. This is where you perform the larger tasks of loading material into the system, grouping clips into a logical order - either manually or through one of the supported **Edit List** formats - and preparing the media for further manipulation.

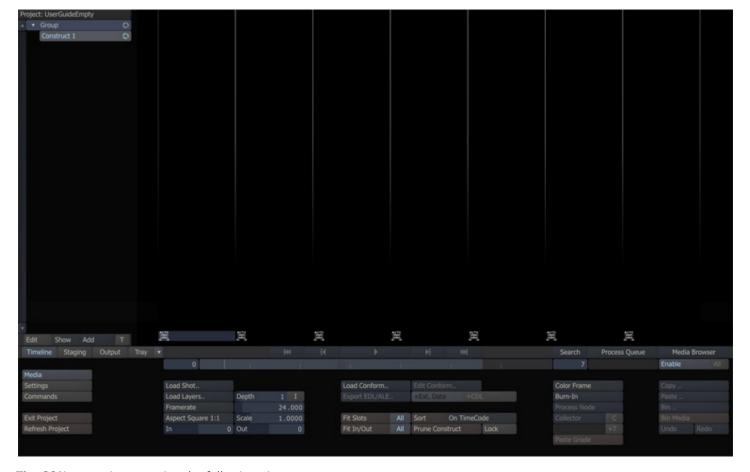

The CONstruct view contains the following views:

- Project Tree: A Project can contain multiple CONstructs and sub-CONstructs, organized into Groups.
- **Slots:** The CONstruct is a holding area for (source) material and represents a **timeline** with each slot holding one or more versions of a shot.
- **Shots:** Clips or shots represent (sequences of) images on disk and are displayed as proxies. A proxy displays information about the underlying image data and you can move, copy or otherwise manipulate the proxy for building a sequence of shots.
- **Staging:** This part of SCRATCH provides a holding area per shot to hold (versions of) elements used in a composite fills, mattes, stills, etc.
- Layer Stack: Displays a hierarchical tree of the elements of a composite shot, offering quick insight into the build-up of a shot, means of navigation, as well as a direct way of manipulating replacing or removing elements. The Layer stack is also available in the Player module and is discussed in more detail in Chapter 5 The Player.
- Output: With each CONstruct you can define and manage multiple nodes for each desired output format.
- **Tray:** A tray is a project wide available holding area for grouping of shots either to represent a sequence, a collection of shots to be updated simultaneously or holding a collection of grades. You can create as many trays as you like.

The Project Tree and Layer Stack are available by swiping to the left or right in the View-Port respectively. The Timeline, Staging, Output and Tray views are opened using the corresponding buttons on the Main Toolbar of the CONstruct.

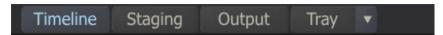

Selecting any of the available views opens the corresponding menus some of which overlap for different views. The far right part of each of the menus has a number of buttons with **generic functions** used in any of the views. In addition, you can open the following modules through the Main Toolbar:

Search Process Queue Media Browser

- Media Browser: Allows for updating the properties of multiple shots at once.
- Process Queue: Manage and display progress of the rendering to file of different Output Nodes.
- **Search:** Allows you to make a selection of Shots in a CONstruct, Group or whole Project and view the shots through a temporary CONstruct in the Player

## 02 - Project Tree

### **GENERAL**

A Project can contain multiple CONstructs and these CONstructs can be organized into Groups. Furthermore, a CONstruct can have one or more sub-CONstructs, acting as Tracks in a multi-layered timeline setup. The Groups, CONstructs and Tracks are shown in the panel on the left side of the viewport which you can open and close by a swipe action with the mouse or pen.

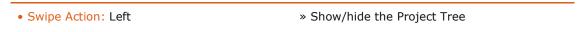

Each new Project begins with a single CONstruct in a single Group. As new CONstructs are added, they appear in the tree.

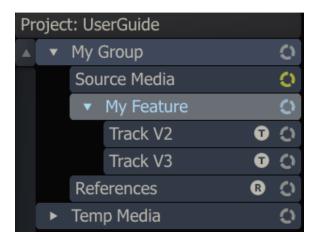

With the controls at the bottom of the Project Tree panel you can manipulate the elements.

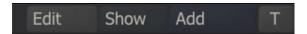

- The **Add** button will create a new CONstruct in the currently selected group. When the **T** button is enabled, the new CONstruct will be a sub-CONstruct of the current CONstruct and act as a Track in the multi-layered timeline setup. In Chapter 5 The Player, Tracks are discussed in more detail.
- With the **Show** button you can toggle the appearance of all the Project Tree items to one of three states: Collapsed, show Proxy, show Note. See below for a more elaborate explanation of these states.
- By clicking on the **Edit** button an additional row of controls appears and the Project Tree switches into edit mode.

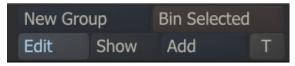

With the Project Tree in Edit mode you can:

- Create additional groups with the **New Group** button
- Change the names of the Project Tree items by clicking on them
- Mark an item for deletion by clicking on the bin icon next to the item. This will change the icon to a red cross. To remove the marked items permanently you click the **Bin Selected** button.

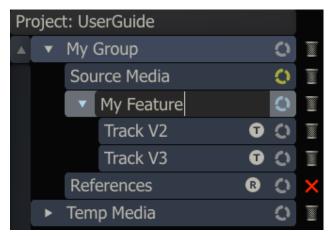

Changing the order of CONstruct within a Group, the order of Groups or moving a CONstruct from one Group to another is done by dragging and dropping the item. You start a drag action by clicking on the item and holding the left mouse button down for a short moment. The item will then be attached to the cursor and you will be able to drag it across the Project List (you can release the mouse button). A white line will appear indicating the new position of the item if you would click again.

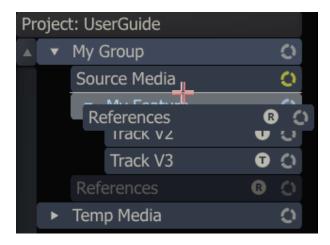

When holding the Alt key down when starting a drag action, rather than picking the item up to be moved, a copy is made of the CONstruct or Group. The copy can now be dropped anywhere within the Project List the same way as you would when moving an item. You can remove the copy before placing it by swiping down or by pressing the escape key.

- Quick Key: Hold down left mouse key momentarily
- Quick Key: Alt + hold down left mouse key
- Swipe Action: Down

- » Start drag action Project List item
- » Copy Project List item and start drag action
- » Clear Project Tree item from the mouse pointer

When dragging a CONstruct item and hovering over a suitable part of another CONstruct item a white border will appear around the item hovered over, meaning that dropping the item at that position will turn the item into a sub-CONstruct, i.e. create a Track.

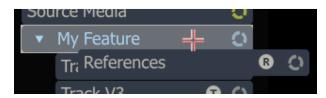

When hovering over a position that does not allow a drop - like dropping an item onto itself - the drop-position-line will appear red.

You can toggle the state of an individual Project List item by clicking on the cycle icon in the right corner of the item. Alternatively, you can also use the Show button at the bottom of the Project List to toggle the state of all items at once.

- Collapsed: Default state of a CONstruct item showing merely it's title.
- *Proxy:* Shows the proxy image of the first clip on the active slot of CONstructs and sub-CONstructs.

- Notes: This shows a note below the item you can edit. When there is text present, the cycle icon will be
  colored yellow. For more on **sticky notes**, see the corresponding paragraph in the section about shots, later in
  this chapter.
- You can also collapse or expand a Group item or a CONstruct item with sub-CONstructs by clicking on the arrow icon on the left of the item.

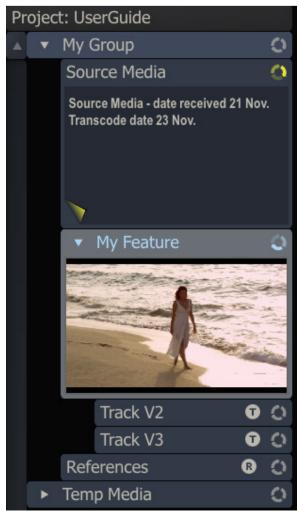

If the Project List becomes too long to fit on the screen you can use the scroll bar at the left of the Project List to scroll up and down.

To the left of the CONstruct tree item's state icon an additional letter-icon can be displayed:

- **T:** Indicates the CONstruct is used as a Track in a multi-layer-timeline setup.
- **R:** Indicates that the Shots maintained in the CONstruct are treated as references when invoking SCRATCH's deep-copy function. This feature is discussed in more detail when discussing the Settings-Menu later in this chapter.

# 03 - Managing Slots

### **GENERAL**

The central area of the View Port is the SCRATCH CONstruct. The CONstruct serves two main purposes. First, it is a holding place for source material when building a conformed timeline or building a structured set of shots to be used in a review session. Second, the CONstruct represents a timeline with each slot from left to right representing a single shot within the timeline and different versions of each shot stacking up vertically within a slot.

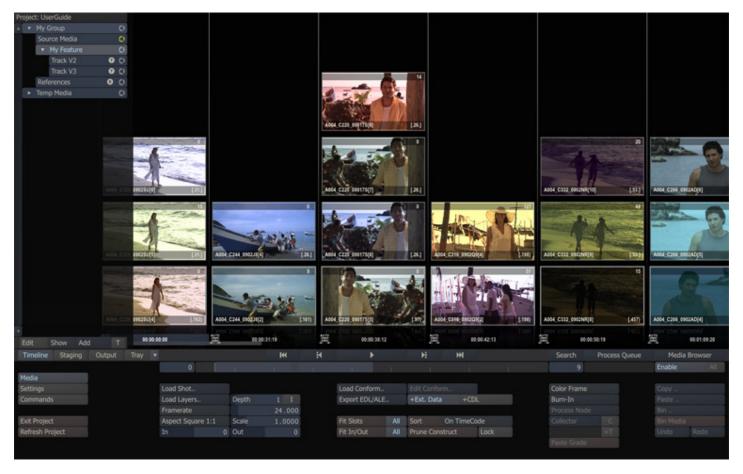

The number of slots as well as the number of clips within as slot can quickly amount to a number that will not fit on a single screen. The following Quick Keys are available for navigating the CONstruct and slots:

• Quick Key: Drag horizontal

» Pan across the CONstruct horizontally

• Quick Key: Drag vertically inside a slot

» Pan across the Slot vertically

• Quick Key: Right Arrow

» Reveal one slot to the right in the CONstruct

• Quick Key: Left Arrow

» Reveal one slot to the left in the CONstruct

When in panning mode, the cursor will change to T. Besides using the quick keys you can also use the scroll bar below the Transporter Controls to scroll through the CONstruct. Note that a Slot is only scrollable when enough shots are added to the Slot.

## SLOT INFORMATION AREA

Below each Slot in the CONstruct is the Slot Information Area. This area is used to display a variety of information about the Slot and/or the current Timeline Shot within that slot.

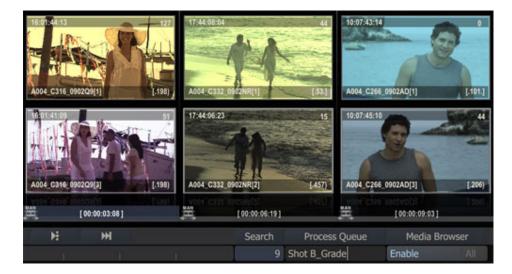

- The Slot Information Area highlights (blue) to indicate which slot is currently selected.
- The light-grey-bar below the current Slot indicates the actual length of the clip in the slot in relation to the length set for that slot.
- Each Slot has an icon at the bottom. This icon indicates whether a slot is enabled or not and whether the duration is set manually.
- By default the start timecode of the slot in the timeline of the CONstruct is displayed. However you can adjust
  this to display e.g. Slot-name, Slot-index number, Slot-length in frames or a combination of these. For details
  see the Settings Menu section later in this chapter.

## **SLOT NAME**

In the Text Slate next to the Enable button on the CONstruct Menu Bar, you can enter a name for a Slot. This can help you to manage your workflow. By default the timecode of the slot is shown. To display the name, you must select the option Names on the Proxy Info selection button on the Timeline-Settings Menu, which is discussed later in this chapter.

### SELECTING SLOTS

The active slot is highlighted by the blue bar at the bottom. You can however select multiple slots for copying, disabling or removing. To make a selection you use the Control and / or Shift key. Select the first slot by clicking in the Slot Information Area as you would do normally to select a slot. Hold down the Quick Key: Shift and click in the Slot Information Area of another slot. All slots between the selected slot and the slot you shift-clicked on are selected (or de-selected when it was selected in the first place). You can also hold down the Quick Key: Control and click in the Slot Information Area at the bottom of the slot. This will toggle the selection state of the slot. To clear a selection, click on any slot outside the information area.

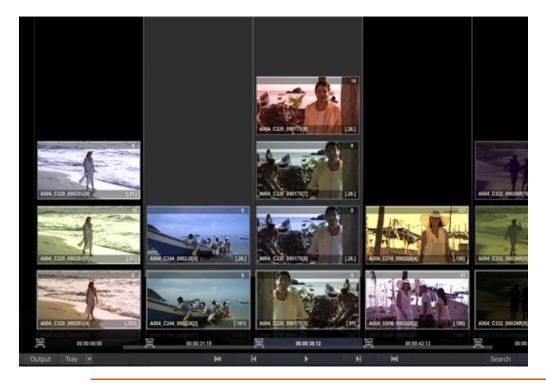

• Quick Key: Control + Left Mouse Click

» Toggle select state of a slot

• Quick Key: Shift + Left Mouse Click

» Toggle select state for a range of Slots

## DISABLING, COPYING, REMOVING SLOTS

When you have selected one or more Slots, you can disable, copy or remove them with the menu buttons on the right of the CONstruct menu bar.

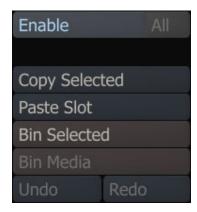

You can disable individual Slots so that they will be skipped for playback when the Construct is loaded into the Player. To disable a Slot you can use the **Enable** toggle button. When a Slot is disabled, the icon at the bottom left of the slot turns red. When you have multiple Slots on the CONstruct disabled you can quickly enable them by activating one of the disabled Slot and then select the **All** button before clicking the **Enable** button.

*Note:* Slots can also be disabled and enabled while in the Player. See the TRAYS section in Chapter 5 for more information.

The **Copy Selection** button will copy all selected Slots into the copy buffer. The **Bin Selection** button will remove the selected Slots permanently. Both buttons only work on Slots that are selected, not on the active slot (highlighted with the blue information bar at the bottom). The **Enable** button works on the selection when one or more Slots are selected, otherwise it works on the active Slot.

# **AUTO/MAN ICONS**

Each Slot has an icon at the bottom showing whether the duration of the slot is being determined automatically (AUTO) or manually (MAN). The duration of a slot can be set independently from the actual clip that is in the slot.

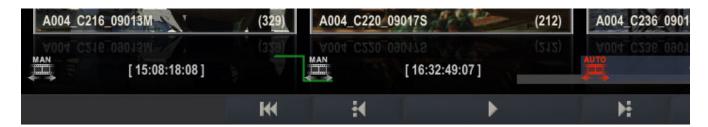

By default, a slot adapts its duration to the length of the clip that is placed in it. When this is the case, the slot shows the AUTO icon. If the current clip is replaced by a clip of a different duration, the slot adapts to the new duration automatically.

However, when conforming from an EDL or ALE file, the duration of the slot is dictated by the values coming from the EDL. In this case, the slot's duration is set to Manual to indicate that any new shots placed in that slot will not alter its duration.

*Note:* Regardless of whether a slot is set to AUTO or MAN, you can still alter its duration using the editing functions (See Chapter 6 – THE EDITOR). Once you have manually altered the duration of a slot, it switches to the MAN icon and remains in that state. Slots cannot be switched back to AUTO once they have been set manually.

When a Dissolve is used in the transition from one slot to the next a green transition mark is added to the slot icon. As previously described, when a slot is disabled, the slot icon is shown in red.

## 04 - Interacting with Shots

### **GENERAL**

SCRATCH works with sequences of images on disk; called clips or shots. In order for SCRATCH to recognize a particular shot, it must first be loaded into a CONstruct. While working in the CONstruct you will be interacting with shots in a variety of ways; from bringing shots into the CONstruct to getting information about a shot, moving and copying shots between slots and CONstructs, and arranging shots into specific orders.

To load a single shot, switch to the Media Menu by clicking on the Media button on the left side of the Menu Bar. The Main Menu switches to the Media Menu and the Media button is highlighted, indicating that it is the current menu.

On the left side of the Timeline - Media Menu is the Load Shot button. Clicking on this button opens a SCRATCH Browser, which you can use to navigate to a particular shot. Select the shot in the Browser and click on Open. The selected shot attaches to the cursor as a thumbnail and you can place it down in any slot simply by clicking over a slot. The shot will drop to the bottom of the slot. The loading of single shots or multiple shots is discussed more extensively later in this chapter.

*Tip:* You do not need to continue holding down the mouse or pen to keep the shot attached to the cursor. It remains attached until you click down again on another slot.

*Note:* The User Interface remains active even when a shot is attached to the cursor. This allows you to continue to interact with the interface without losing your selected shot(s). There are several actions within SCRATCH that require a shot to be attached to the cursor before they become active.

## SHOT THUMBNAILS

The thumbnail image of a shot in the CONstruct is a real time generated proxy of the original image. As a result, the thumbnail image is always an accurate representation of the original shot.

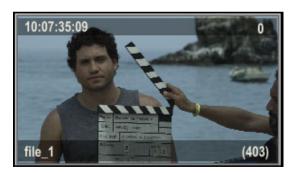

*Note:* These proxies are not rendered back to disk but are kept in memory and re-generated as needed on the fly. See Chapter 3 – THE STARTUP SCREEN for information about flushing cached proxies.

### ACTIVE ZONES

The thumbnails have three Active Zones that allow you to interact with the shot.

### **Shuttle Zone**

The very top area of the thumbnail is a shuttle zone that allows you to shuttle through the frames of each shot by clicking and dragging at the top of the shot thumbnail. This displays a silver Shuttle Bar that represents the current shuttle position within the entire clip.

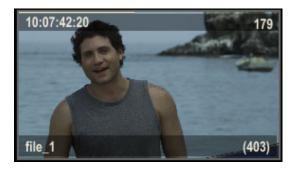

#### **Information Zone**

Clicking in the shaded bar at the bottom of each shot opens up an Information Panel that gives you access to detailed information about the shot.

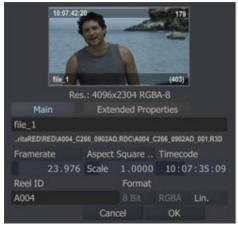

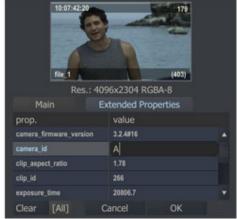

The Information Panel can also be opened by placing the cursor over a shot and pressing the Quick Key: I .

• Quick Key: I

» Open the Information Panel for the shot under the cursor.

At the top of the Information Panel the shot proxy image and the original X and Y resolution and color space of the shot are displayed. The rest of the information is spread out over two tabs - Main and Extended Properties. The Main tab displays the following details:

• Shot Name – You can change the name of the shot by clicking in this Text Slate, changing the name and pressing Enter.

Note: This will only change the name used within SCRATCH. It does NOT modify the source file's name.

- The shot's source directory and filename.
- Framerate This value can be changed by clicking on the Framerate button or entering a new value into the Framerate Numerical Slate
- Aspect Ratio and Scale You can adjust these values by clicking on the Aspect button and selecting a new Aspect Ratio or by modifying the Scale Numerical Slate.
- Source Timecode This is the timecode that is associated with the shot. If timecode is present in the header of
  a DPX file, that timecode value is used. For files where no timecode is present, the frame number of the source
  file is converted into a timecode based on the Framerate setting from above. You can manually alter the
  timecode of any shot by entering a new value into this Numerical Slate. The timecode will be applied to the
  first frame of the shot and will increment throughout the entire shot.
- Reel-ID The Reel-ID is set when conforming from an EDL that contains a Reel-ID or read from the 'input device' field of a DPX header, if available. The Reel-ID is also automatically read from R3D files. You can adjust the Reel-ID by clicking in this Text Slate, changing the name and pressing Enter

 The Format and LOG/LIN state are shown at the bottom of the Information Panel. The LOG/LIN state is also read from the header of image files, if present. This state can be changed at any time by clicking on this button in the Information Panel. This alters how SCRATCH treats the file, but it will not modify the source file itself

In the Extended Properties tab additional meta-data is displayed in the form of a list of name-value pairs. The origin of the meta-data is either:

- Read from the underlying physical media file-header.
- Inherited from the main input of the shot (in case of a plug-in shot).
- Loaded from an external ALE or XML file; both importing and exporting ALE and XML files is discussed later in this chapter.

The value of a meta-data item can be updated by selecting the right cell of the row. This new value will override any inherited value. It will however not change the value of the input shot. There is no practical limit to the number of items in the list.

The Information Panel can be moved by clicking on the gripper in the lower right corner and moving the Panel to a new location.

*Note:* You don't need to hold down the mouse or pen while moving the Information Panel. A single click picks it up and a single click drops it again. This is consistent throughout SCRATCH.

Changes to the Information Panel can be accepted with the OK button and cancelled with the Cancel button. Clicking anywhere outside the Information Panel is the same as clicking on the Cancel button.

*Note:* When you make a change to an editable value in the Information Panel, you must press Enter to accept the change. Once you press Enter, that change is made immediately and does not require pressing OK in order to be accepted. Pressing Cancel after pressing Enter does not revert the value back to its original.

*Tip:* Multiple Information Panels can be opened at one time by using the Quick Key: I. However, each Information Panel must be closed separately by either pressing OK, Cancel, or clicking outside of the Information Panels. In case of the latter, the panels are closed in the order in which they were opened.

## Pick-up Zone

Clicking in the center area of the thumbnail picks up the shot and attaches it to your cursor. Once attached to the cursor, shots can be moved, copied and binned. The User Interface is not locked out once a shot has been attached to the cursor. For example, you can create new CONstructs, Groups, or perform other actions with the shot attached. Some functions in SCRATCH only become active once a shot has been attached to the cursor.

### THUMBNAIL OUTLINES

The colored outline around each thumbnail provides you with information about the clip and its current status.

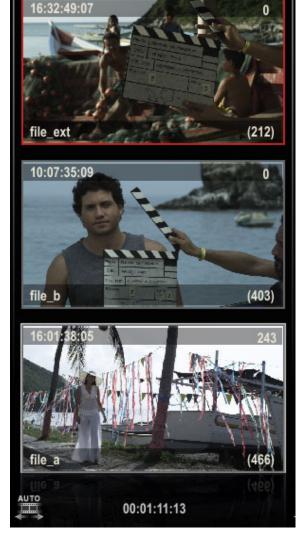

The bottom row of clips, called the Timeline Clips, always have a white outline around them to indicate that they are the clips that will be played by default. This is an easy way to identify the Timeline Clip in a slot that has been slid up or down.

The currently selected clips have a thicker white outline around them. The colour of the outline indicates whether a clip is Local or Remote.

Local clips have a gray outline around them. A Local clip is a clip that has been loaded from within the current Project's Media Directory. Local clips use the Media Directory as a relative starting point to find the associated media file. They always remain connected as long as the media files maintain the same location relative to the Project's Media Directory, which can be changed at any time in the Project Settings Menu on the Startup Screen.

Remote clips have a red outline around them. Clips that are loaded from outside the current Project's Media Directory are considered Remote since they use an absolute path to the associated media files. As a result, if a Remote clip's media files are moved from that absolute location, the connection within SCRATCH will be lost.

# TIMECODE/KEYCODE PROXY INFO

In the upper-left corner of each thumbnail you can display the Timecode or Keycode of the current thumbnail frame. This option is set in the Timeline Menu. See the PROXY INFO section later in this chapter for more information on showing and hiding the Timecode or Keycode Proxy Info.

*Note:* The Timecode or Keycode text is white if the value is being read from the file's header. If the text is gray, the Timecode or Keycode information is missing from the file's header and an absolute value has been assigned using the frame number of the source file.

## CURRENT THUMBNAIL FRAME

In the upper-right corner of the thumbnail is the current frame counter. This indicates what frame of the current shot is being shown in the thumbnail. This number is an absolute count from the beginning of the shot.

## SHOT NAME

The lower-left corner of the thumbnail displays the Shot Name. This is set initially based on the name of the files that are being used as the source for the shot. However, the Shot Name can be changed at any time through the Information Panel.

#### TOTAL FRAMES

The lower-right corner of the thumbnail displays information about the IN and OUT points that are marked on the shot. The value indicates the number of frames between the IN and OUT marks. The brackets on either side of the number are a quick indicator of where the IN and OUT marks are located relative to the first and last frames of the shot.

If the IN and OUT marks are at the first and last frame of the shot, the total frame count has parenthesis on either side like this: (403)

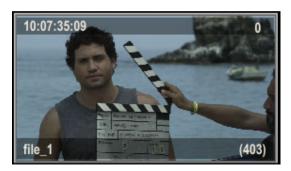

If the IN or OUT marks have been moved to a different frame within the shot, either through an EDL conform or manually, then a bracket and dot indicate there are additional frames available either before or after the IN and OUT marks. For example, [.406.]

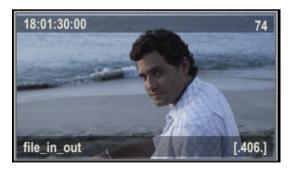

In the image below, the IN mark is on the first frame of the shot, so there is a parenthesis on the left side of the total frame count. But, there are additional frames available beyond the OUT mark, so there is a dot and bracket on the right side. The total number of frames between the IN and OUT marks is 350.

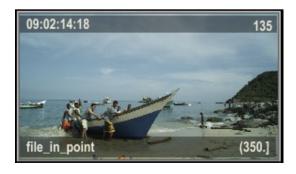

## WARNING TRIANGLES

SCRATCH maintains a database of all shots that have been loaded into a project with information about the filename, resolution, frame range, and color space, to name a few. When a shot is loaded, SCRATCH looks it up in the database and compares the values of the shot to what is in the database. If SCRATCH detects an inconsistency in a shot, a warning triangle appears on the thumbnail to alert you.

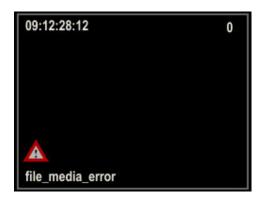

Situations that can cause a warning triangle are:

- Mismatched timecode For example, the DPX header timecode has a value of 25 for the frame count, but the Framerate for the shot has been set to 24.
- Altered Resolution
- Altered Frame Count
- Altered LOG/LIN Flag
- Altered Bit Depth
- Altered Timecode or Keycode

To identify the error, open the Information Panel for the shot and the problem is highlighted in red.

## FILM CANS

A Film Can icon is displayed in the thumbnail when SCRATCH cannot locate the source media for a particular shot. This can happen during a Conform when the EDL contains an event for which SCRATCH cannot find a matching source clip, or if source media is moved outside of SCRATCH.

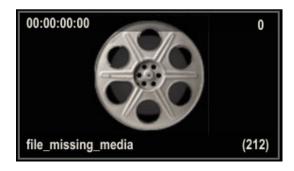

## STICKY NOTES

Each shot in the CONstsruct and the Group and CONstruct items in the project tree can have a Sticky Note associated with it to annotate the item. You can create a Sticky Note for a shot by placing the cursor over a thumbnail and pressing the Quick Key: A, which will open the Sticky Note editor over that shot.

• Quick Key: A

» Pop-up the notes editor

If the shot already has an annotation associated with it, you can also click the note-tag in the top right corner of the thumbnail to open the Sticky Note for editing.

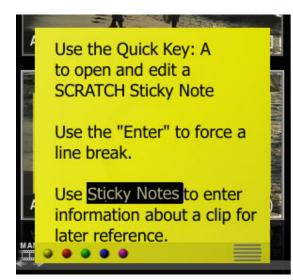

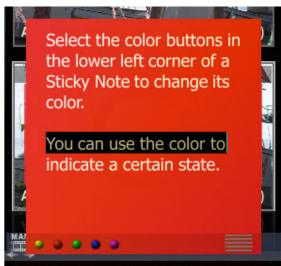

Information is entered into the Sticky Note using the keyboard. The Enter key creates a line break in the Note. When you have finished typing, use the Quick Key: Esc to close the Note. You can also click down anywhere outside the Note to close it. Any text that has been entered is preserved.

• Quick Key: Esc

» Close the notes editor

You can change the color of a Sticky Note by selecting one of the colour buttons in the lower left corner; this can be used to associate a certain status to a shot, which in turn can be used in your workflow to flag certain shots. Notes in edit-mode can be moved around by clicking on the gripper in the lower right corner.

The presence of a sticky note is displayed in two ways; as an overlay in the center part of the thumbnail or as a tag in the upper right corner of the thumbnail. What is actually displayed, depends on one hand on a global setting that specified to show only tags, overlays and tags or nothing. This setting is available from the Settings menu of the construct, discussed later in this chapter. For the overlays on the other hand you can control display also on a per shot basis. To make a note-overlay visible or hide it, place the cursor over the thumbnail and press the Quick Key: S.

• Quick Key: S

» Show/hide notes under the cursor

Note: For this Quick Key to work, the global settings for displaying Sticky Notes must allow for overlays to show.

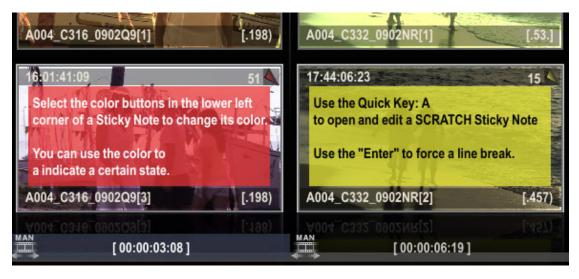

The idea behind the concept of having a global and local settings is that it allows you to easily hide all notes (e.g. when entering into a session with clients), while maintaining the flexibility to control notes display per shot.

## COLOR GRADE BAR CODE

By default a Barcode is displayed in the upper right corner of a thumbnail. Each of the bars in the Barcode provides information about the state of a specific aspect of the shot, by showing white or colored.

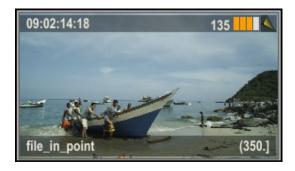

- The first bar indicates the presence or absence of a primary grade.
- The second bar indicates the presence or absence of a secondary grade.
- The third bar indicates the presence or absence of Scaffolds on the shot (see Chapter 8 Scaffolds for more information).
- The fourth bar indicates the use of shot framing.

#### AUDIO REFERENCE

A Shot can have embedded audio (in the underlying physical file) or can be linked to an audio track. In both cases an speaker icon will be displayed in the top bar of the thumbnail.

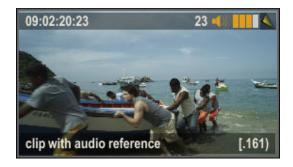

The colour of the speaker-icon indicates whether it is embedded (white) or a reference to a separate audio file (coloured).

*Note:* Audio can also be linked to the Timeline as a whole. In that case the individual shots of the Timeline will not show the speaker icon.

## **MOVING A SHOT**

Shots can be moved from one slot to another by clicking in the middle of the thumbnail and picking up the shot. By holding down the mouse button momentarily, the shot thumbnail becomes attached to the cursor. The amount of time it takes before a move starts can be set in the User Settings (see Chapter 3 - The Startup Screen). Also notice that when starting a move action, the original location of the shot is shown by a dimmed thumbnail image. You can then drop the shot into any other slot by clicking over that slot.

*Note:* A shot can be inserted below an existing shot by clicking in the open area just below the other shot. The shot on the cursor is then inserted below the other shot and all shots above are pushed up in the Version Stack.

*Note:* You cannot move a shot from one CONstruct to another. When a shot is attached to the cursor and you navigate to a different CONstruct a copy is made of the shot automatically and the original is left untouched.

### **COPYING A SHOT**

The process for copying a shot is similar to moving a shot. When you press the Quick Key: Alt when picking up a shot, a copy is created and attached to the cursor. You can drop this copy just like when moving a shot. The original thumbnail image is not dimmed in this case. Alternatively, you can pick up the shot without Quick Key: Alt and then click on the Copy Shot button at the far right side of the Main Menu. The shot that is attached to the cursor now becomes a copy and the original is returned to its position within the CONstruct (the dimmed thumbnail returns to full). You can drop this shot down anywhere in the CONstruct.

You can copy single shots or even multiple selections in this way.

*Tip:* Shots can be copied between CONstructs by simply picking the shot up, changing to a different CONstruct by selecting it in the Project Overview List, and then dropping the shot into a new location on the other CONstruct. This automatically creates a copy without the need to press the Copy Shot button first.

There is also a Quick Key available for copying a shot, use the Quick Key: C while the cursor is over the shot.

- Quick Key: C
- Quick Key: Alt + Left Mouse Click

- » Copy the shot under the cursor and attach to the cursor.
- » Copy the shot that was clicked on

**Note:** Making a copy of a shot will by default also make a copy of all the inputs of the shot. This behavior differs from previous version of SCRATCH. This *deep copy* behavior and its consequences are described in more detail in the paragraph about **Reference CONstructs**, later in this chapter.

## **PASTE SHOT**

When a shot has been copied, the copy remains in the Copy Buffer. The Paste Shot button can be used to insert another copy back into the CONstruct. The shot is pasted into the CONstruct at the bottom of the currently selected slot. All other shots within that slot are pushed up in the Version Stack; the newly pasted shot is placed at the bottom of the stack, making it the current version.

*Note:* The current slot is indicated by a highlight in the Slot Information Area. Keep in mind that the currently selected slot may not be visible within the View Port.

## MULTIPLE SHOT SELECTIONS

You can also select multiple shots to be moved or copied. There are different ways to select multiple shots. One way is to hold down Shift of Control key and drag mouse from an empty section on the CONstruct over multiple clips. All shots that are (partly) covered by the semi-transparent rectangle will be selected (or de-selected when the status of the clip was selected in the first place).

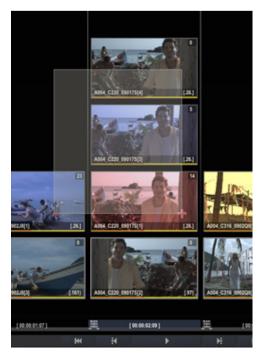

Alternatively, there are multiple Quick Keys to select more than a single shot:

- Quick Key: Control + A
- Quick Key: Control + D
- Quick Key: Shift + Left Mouse Click
- Quick Key: Control + Left Mouse Click
- Quick Key: Shift + Left Mouse Click + drag
- Quick Key: Control + Left Mouse Click + drag

- » Select all shots in the CONstruct
- » De-select all shots in the CONstruct
- » Extend contiguous selection till shot that was clicked on.
- » Toggle selection of shot clicked on (allows for noncontiguous selection)
- » Toggle selection mode of all shots that are (partially)

overlapped by the area selection.

Quick Key: Control + 1... 9

• Quick Key: 1... 9 + Play All

• Quick Key: Control + R

» Selects all the shots on layer '1' etc

» Selects all the layers for Play All

» Selects all the shots in the slot beneath the cursor

Once you have multiple shots selected, the Copy command updates itself to become Copy Selection. This functions the same as Copy Shot, but the entire selection will be copied.

Likewise, multiple shots can be pasted into the CONstruct using the Paste Shots button. The shots are pasted into the bottom row of each slot, starting with the currently selected slot and moving to the right.

### REPLACING SHOTS

When loading, copying, or moving a shot, you can use the Quick Key: Control to apply properties such as handles, varispeed, and shot framing from a shot in the CONstruct to the shot you are dropping.

Select the shot by holding down Control and clicking on the shot. The thumbnail gets a thick white border around it, indicating that it is selected. Release Control and pick up the selected shot. Place the cursor over the shot you want to copy the properties from, hold down Control again, and drop the shot. The shot is dropped into the same slot and adopts the handles, vari-speed and framing from the underlying shot. This is an effective way of replacing one shot with another, while still maintaining any modifications that have been made.

Quick Key: Control

» Apply properties of underlying shot to shot being loaded

*Note:* Any color grading that has been applied to the shot will not be copied onto the replacement. This can be done from within the Color Module.

### BINNING A SHOT

To remove a shot from a CONstruct, use the Bin command. The Bin button is located just below the Copy and Paste buttons on the right side of the Main Menu. It functions similarly to the Copy and Paste buttons and can be used on multiple selections. With multiple selections, you are asked to confirm the Bin command a second time with a button on the right side of the Menu Bar.

*Note:* Binning a shot does not remove the original source files; it merely removes that instance of the shot from the current CONstruct within SCRATCH.

### 05 - Media Menu

## **GENERAL**

The Media Menu has all the controls for loading clips into a CONstruct, loading or exporting an edit-list or shot meta-data, managing slots in the Timeline and handling special shot nodes. This menu is available with the Timeline and the Staging view, though not all functions are available in the Staging view.

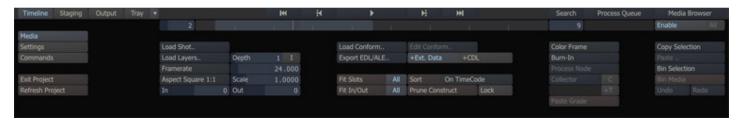

### LOADING SHOTS

## LOAD SHOT

The LOAD SHOT button allows you to load a single shot into the CONstruct. When this button is selected, a SCRATCH Browser will open and you can navigate to the location of the file sequence you would like to load.

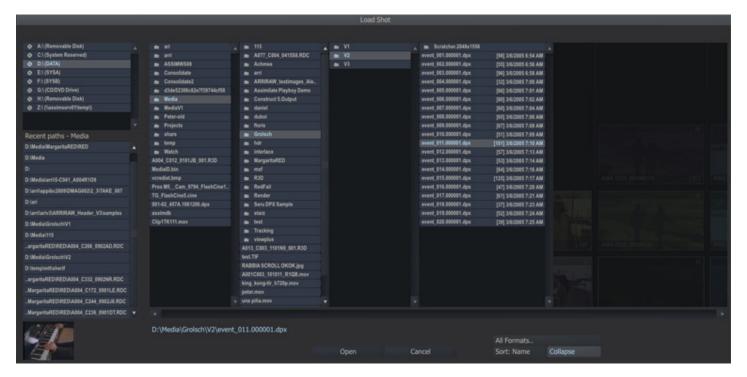

SCRATCH recognizes entire file sequences and groups them together into a single entry in the Browser by default. The number of frames in a sequence is shown in square brackets.

You can load a clip by selecting it in the Browser and pressing the Open button, or by double-clicking on the clip name. Once the clip is loaded, it is attached to the SCRATCH cursor and you can select which slot to drop the clip into.

*Note:* You do not need to continue holding down the mouse or pen button. Once a clip is attached to the cursor it remains there until you click on a location, or an action button in the interface.

## LOAD LAYER

The LOAD LAYER button allows you to load multiple shots into the CONstruct at once. Clicking on the Load Layer button opens the SCRATCH Browser and you can navigate to a base-level folder for the Load operation. SCRATCH searches from the base-level folder down through any sub-folders, and loads any image file that it finds. By setting the **Depth** Numerical Slate, you can control how SCRATCH interprets the folder structure and how the clips get loaded.

For example, assume you have the following folder structure with a file sequence in each of the Take folders:

```
\Roll 01
    \Scene 01
        \Shot 01
             \Take_01
             \Take_02
         \Shot_02
             \Take 01
             \Take 02
             \Take_03
        \Shot_03
             \Take_01
    \Scene_02
        \Shot_04
             \Take_01
             \Take_02
             \Take_03
        \Shot_05
             \Take_01
             \Take_02
    \Scene_03
        \Shot_06
             \Take_01
             \Take_02
        \Shot_07
             \Take_01
```

If you select the Roll\_01 folder as the base folder, with a Depth setting of 1, all the clips from the base folder down will be loaded into 3 slots. Slot 1 would contain all the shots within the Scene\_01 folder; Slot 2 would contain all the shots within the Scene\_02 folder; and Slot 3 would contain all the shots within the Scene\_03 folder.

As a second example using the same folder structure but setting the Depth to 2, would result in 7 slots, one for each Shot folder.

In this way, you can control how the shots are loaded in so that they maintain the same overall structure once they are loaded into SCRATCH. This can be especially useful when loading large numbers of folders, but still being able to find a specific shot quickly for review.

*Note:* The Load Layer function can theoretically take a long time to finish. To abort the function, press Quick Key: Escape.

By default SCRATCH will add each shot found on top of any shot already present in a Slot. By using the Inverse (I) button you can change this behavior. When enabled, SCRATCH will put each shot found on the first (timeline) layer of the Slot. Reversing the load position can be helpful if you want to replace an existing timeline with a newer version of the media, while maintaining the existing one as a version.

### **FRAMERATE**

The Framerate Options List or the Numerical Slate next to it (for non-standard rates) allows you to select the frame rate at which the soon-to-be-loaded clip will be interpreted. This is used strictly to determine how the timecode values for the clip will be calculated.

*Note:* When loading clips for a Conform, it is critical that the frame rate is set correctly so that the proper timecode is assigned to the clip. If the wrong frame rate is set, the clips will have timecode that does not match up properly with an offline EDL.

## ASPECT AND SCALE

The Aspect pull-down allows you to assign an aspect ratio to shots that are loaded with the Load Shot or Load Layer buttons. This aspect ratio is set as a property of the clip and determines how that clip appears in the Player. The Scale Numerical Slate takes its value from one of the Aspect presets, or you can set the Scale to any value you like, and the Aspect pull-down will switch to Custom.

# DEFAULT HANDLES

The two Numerical Slates; In: and Out: allow you to select a default number of frames to be assigned as handles to the clips loaded with Load Shot or Load Layer. In: will be the handles at the head of the clip and O: will be the handles at the tail of the shot.

The handle values can be used in situations where a known number of head and tail handles exist. For example, if a project is scanned from film using a standard 8 frames of handles at the head and tail, you could set the head and tail handles in SCRATCH to 8, and all shots would be loaded with their IN and OUT marks already set to eliminate the 8 frame handles. The handle frames will still be available, but by default the portion of the shot that determines the slot length in SCRATCH, will also be the duration between the IN and OUT marks.

You can modify the in- and out handles of loaded clips further from within the Editor (See Chapter 6: The Editor) or from the Media Browser (see in a later section of this chapter).

# **CONFORM BUTTONS**

A detailed explanation of the Conform process is available later in this chapter. From the Media menu the loading of an external edit list and exporting to file of the current CONstruct timeline is discussed.

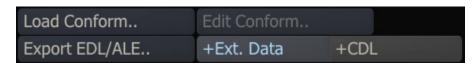

## **LOAD Conform**

The Load Conform button opens a SCRATCH Browser where you can navigate to the folder where the edit list or metadata file is located and set the type of file you want to load - either AAF, Final Cut XML, EDL or ALE. Depending of the type of file a different Conform Dialog Window opens with edit events or meta-data. For more details of the different conform options later in this chapter.

### **Edit Conform**

After loading a file all edit events or metadata are displayed in the Assemble dialog. You can close a dialog and reopen it again later by using the Edit button. This allows you to stop working on the edit events or metadata temporarily, e.g. navigate to another CONstruct and reopen the dialog again. Note that exiting a project will discard any changes you made to a loaded conform.

### EXPORT EDL / ALE

The Export EDL / ALE button creates either a CMX-formatted EDL file or an ALE (Avid Log Exchange) file for exporting metadata outside SCRATCH in ASCII format. The EDL file contains the current CONstruct; source time code for each clip and the record time code of each clip, starting on the Record Timecode that is set on the CONstruct's main Output. The ALE is a tab delimited file containing clip name, source- and record time codes, clip length, reel ID and slot number, etc. On export of an EDL or ALE there are two additional options you can use:

- The **+Ext. Data** button will for an EDL include the annotations of a shot as comments in the EDL. For an ALE all metadata name-value pairs will be added next to the default columns in an ALE, such as clip name, reel ID, source- and record time code.
- The **+CDL** button will add ASC Color Decision List information to both the EDL and ALE. The formatting in the ALE is in line with the 'ASC CDL Avid Workflow' specification.

Note that if CDL compatibility is required only a limited set of grading parameters should be used in SCRATCH. For more details on the translating of ASC CDL information to and from the SCRATCH color pipeline, see the section about EDL Conforming later in this chapter.

### SLOT MANAGEMENT

Remember that each slot can have a duration that is separate from the clip in the slot. (See the section 'AUTO/MAN ICONS' earlier in this chapter for more information) Because of this, there are controls for resolving the differences between the two easily.

### FIT SLOTS

The Fit Slots button modifies the length of the selected slot to match the length of the In and Out marks on the lowest clip in the Slot. This is a quick way of setting the slot's duration to match the marked duration of a clip. If the All button is selected, all slots in the timeline are modified at once.

## FIT IN/OUT

The Fit In/Out button modifies the In and Out marks of a clip to the duration of the Slot in which it is located. This is a quick way of setting the duration of a clip to match the Slot. If the ALL button is selected, all clips on the bottom row of the timeline are modified at once.

### **SORT**

The Sort function will let you change the order of the shots in the CONstruct based on three different criteria, Source Time Code, Name and Length. This is a permanent operation and there is <u>no undo</u>. You should make a copy or save the CONstruct first if you need to go back to the previous order. The function is useful if you are processing a timeline and need the results to have a different order or in combination with PLAYOUT to assemble to tape while recording the Source TC of the shot on the tape.

## PRUNE CONSTRUCT

The Prune function will delete any EMPTY slots within the current CONstruct.

### LOCK TIMELINE

The Lock Timeline button locks the timeline so that no modifications to the edit durations, shot timings, or transitions can be made.

*Note:* If a locked CONstruct is loaded into the Edit module, the parameters for adjusting the edits will be grayed out in the Edit Menu.

## LOADING SPECIAL SHOTS

There are a number of special plug-in shots that can be loaded from the Media menu panel. Plug-ins are discussed in more detail in Chapter 9 - PROCESS AND PLUG-INS. The buttons discussed here are short-cuts for adding plug-in shots.

### **COLOR FRAME**

The Color Frame button allows you to create a single frame shot of a specific color or pattern; Black, White, Linear or Log, Color Bars, Gradient or Zone plate. The created shot is attached to the cursor and can be dropped in any slot / position. The settings of the shot can be adjusted in the Player in the FX Ctrls menu in the Process module.

## TEXT FRAME

A Text Frame allows to display text overlays in any available font and size. The Plug-in also allows for displaying metadata of its input shot or use an external subtitle file.

### COLLECTOR NODE

A Collector node can be viewed as a 'timeline in a node'; it encapsulates multiple shots including the transitions from one shot to the next. This way a Collector node adds another dimension to the CONstruct.

*Note:* When entering the Player with a single Collector node and navigating to the Edit module, you can edit the underlying timeline; editing transitions, length of slots and remove existing or add new nodes into the Collector node.

A Collector node can be created by selecting multiple shots on the CONstruct and then clicking the Collector Node button. In the Text Slate below the Collector button contains the name of the new node; by default this is the name of the CONstruct including a .CLT post-fix.

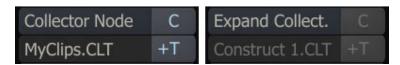

How a selection of shots is processed into a Collector node depends on a number of factors

## **Dragging vs CONstruct selection**

If a series of Shots is dragged onto the Collector Node button, a basic Collector Node is created with no special transition options set. The newly created Collector node is attached to the pen and can be dropped anywhere in the current CONstruct or on another CONstruct.

When the Collector Node is created from a selection on the CONstruct there are two additional options available.

### C - Clear selection

This option is only available if all selected shots are in consecutive Slots and on the same layer. Enabling this option will remove all the Slots where the selected Shots reside from the CONstruct; virtually collapsing the slots. A new Slot is created in which the Collector node is placed. Any Shots in the slots involved that are not part of the main selection, are placed in the new Slot, on top of the Collector node.

If this option is disabled or not available, the new Collector Node is attached to pen and can be dragged and dropped elsewhere in the project. All the Shots in the selection and the Slots they reside in remain untouched.

*Note:* The Collector Node contains references to the selected shots, not copies! This means that if the selected shots remain on the CONstruct, editing them will also change the Collector Node.

## +T - include Transitions

When this option is enabled all the shots of the selection are added to the Collection node including the (Slot) transition settings: Slot length (if set explicitly), any Dissolves or other transition settings. This option is on by default if all the Shots in the selection reside in consecutive Slots and on the Timeline layer. In other selection you need to explicitly enable the option.

## **Mini-Timeline**

The Collector node is similar to any other node; it can have its own grading, In & Out points, used in a composite, etc. A Collector Node can be recognized by the mini-timeline that is displayed in the top bar of the Shot proxy.

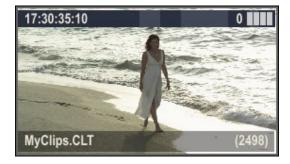

## **Expand Collector**

When selecting a single Collector node on the CONstruct you can extract *copies* of all the underlying shots by using the **Expand** button, When the Collector node is dragged onto the **Expand** button, the extracted Shots are attached to the pen

and can be dropped elsewhere in the project. When the Collector node is on the Timeline layer, copies of underlying Shots are extracted and the first Shot is placed in same Slot as the Collector Node resides with every next Shot in a new created subsequent Slot. If the Collector Node is not on the Timeline layer, all shots are placed in existing Slots on the same layer as the Collector node. In both cases the Collector node itself remains available on the CONstruct.

*Note:* Any grading, animations or other adjustments applied to the Collector node are <u>NOT</u> copied onto the underlying nodes when expanding the Collector node.

### PROCESS NODE

Using this button will create a new Process node that takes each of the selected shots in the timeline as its inputs. This type of node replaces the Pan-Scan node that was available in earlier versions of SCRATCH. The Process Node allows you to adjust and animate the size and position of the input shots as well as providing a shielding layer on the underlying composite.

### **PASTE GRADE**

This button will start a matching process between all the *selected* shots on the current CONstruct and all the shots in the copy buffer.

*Note:* If no shots are selected, SCRATCH will include *all* the shots on the current CONstruct in the matching process.

If SCRATCH determines a match, it will copy all the grade and framing from the shot in the copy-buffer to the shot on the CONstruct. This function is useful when you have a fully graded timeline and do a different conform / second version with the same clips on another CONstruct. You can copy all shots on the first CONstruct, navigate to the new CONstruct and then Paste Grade the new timeline.

The matching process tries to find the best match between a shot on the CONstruct and all the shots in the copy buffers, based on the amount of overlap calculated from the time-code of the shots and its in- and out-points. The out-point used is the lower of the out-point of the shot (which, if not explicitly set, is its length) or the length of the Slot in which the shot resides. Only when the amount of overlap is exactly the same for multiple shots, SCRATCH includes the name and reel-ID of the shots into the comparison.

# 06 - Settings Menu

### **GENERAL**

The Settings menu has all to options to control the display of various items on the CONstruct.

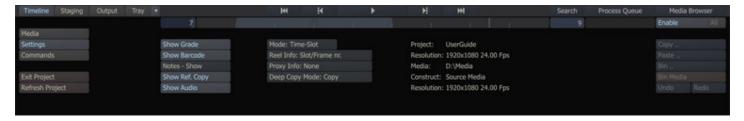

## TIMELINE VIEW SETTINGS

### SHOW GRADE

The Show Grade button allows any primary color grading applied to a shot to be reflected in the thumbnail view in the CONstruct. With this button deactivated, thumbnails show the original source image without any SCRATCH color grading applied.

# SHOW BARCODE

This button controls whether to display a Barcode representing various properties of the shot on the thumbnail.

# NOTES

This button controls how annotations are shown in the thumbnail of a shot. There are three options:

- Hide Never show either the tag in the upper right corner or the text-overlay.
- Tags Only show the tag in the upper right corner if the shot has an annotation
- Show Show both the tag and the text overlay if the shot has an annotation. Note that for the Overlay to be visible you have to toggle it per shot with Quick Key: S.
  - Quick Key: S

» Toggle visibility of text-overlay for a shot

### SHOW REF. COPY

Controls whether thumbnails of shots that are located on a Reference CONstruct display the reference icon.

### SHOW AUDIO

Controls whether the thumbnail of a shot that contains embedded audio or is linked to an audio track displays a speaker icon in the top bar.

#### MODE

The Mode pull-down determines the overall behavior of the CONstruct. There are two modes: Time-Slot and Free-Form.

#### Time-Slot

This is the default mode for CONstructs. In this mode, the CONstruct appears as a series of Slots with each Slot representing a specific portion of the Timeline. This is a very structured representation with a clear delineation of each shot's position in time.

This mode is useful for building structured timelines for playback.

## Free-Form

In Free-Form mode, the CONstruct is not limited to specific Slots. The CONstruct is an open, structureless space in which clips can be placed in any order; they can overlap one another or you can group as you see fit. This mode is useful for creating a loose association of clips and generally visualizing relationships between clips

Since the Free-Form CONstruct has no structure, there is no true indication of time. Hence the CONstruct cannot be loaded into the player as a whole and the player button is greyed out by default. When a single clip is picked up, the Play button becomes active, indicating the shot can be loaded into the Player. See 'Chapter 5 – The Player' for more information about loading shots into the Player.

If the CONstruct is switched back to Time-Slot mode, SCRATCH will attempt to place shots into Slots based on their position in the Free-Form workspace.

### REEL INFO

This pull-down menu determines what information is displayed in the Slot Information Area.

### Slot/Frame nr.

This is a two-part display. The first number indicates the slot number and the second number is the CONstruct frame number at which the slot begins.

### Timecode

This displays the CONstruct Timecode at which the slot begins. This Timecode is based on the current frame rate of the CONstruct.

## **Source TC**

This displays the source Timecode that is being used at the first frame of the slot.

### Events

This displays the event number of the slot. This is useful for comparing to EDLs that have been conformed within SCRATCH.

## Slot/Length

This is a two-part display. The first number indicates the slot number and the second number is the duration, in frames, of the slot.

### Times

This displays the duration of the slot as a Timecode. This Timecode is based on the current frame rate of the CONstruct.

### Keycode

This displays the source Keycode that is being used at the first frame of the slot.

## Names

This displays the slot name as assigned by the user (see the section about slots, earlier in this chapter).

## PROXY INFO

This pull-down determines what information is displayed in the upper-left corner of the thumbnail images.

#### None

No information is displayed.

### Timecode

The source Timecode of the currently displayed frame in the thumbnail is shown. This number is updated as the thumbnail image is scrubbed.

#### Kevcode

The source Keycode of the currently displayed frame in the thumbnail is shown. This number is updated as the thumbnail image is scrubbed.

## DEEP COPY MODE

As of version 5.1 of SCRATCH the default copy behavior has changed. In previous version whenever you copied a shot, the new copy would use the same inputs as the original. Now SCRATCH will also make copies of any inputs the shot that is being copied uses. To circumvent this deep-copy behavior you can place shots on a so called Reference CONstruct. Shots placed on such a CONstruct are - when acting as an input for a shot that is being copied - referenced rather than copied themselves. The Project Stack will display CONstructs that are flagged as Reference with an additional icon. Thumbnails of shots that are located on the CONstruct will show with the Reference icon in the right corner.

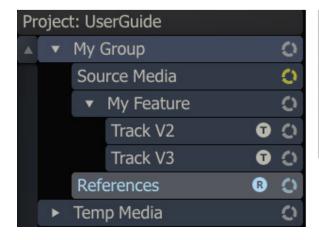

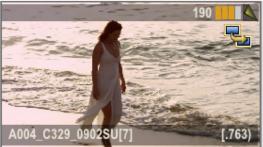

## PROJECT AND CONstruct INFORMATION

The right area of the Timeline Settings Menu displays information about the current Project and CONstruct:

- Project The name of the current Project.
- Resolution Shows the default resolution for the current Project. Any new CONstructs are created using this resolution setting.
- Media The active Media Directory, which is set in the Project Settings menu of the Startup Screen.
- Construct The name of the current CONstruct.
- Resolution This is the working resolution of the current CONstruct.

## 07 - Commands Menu

## **GENERAL**

The Commands sub-menu has options for importing and exporting project data and launch external applications.

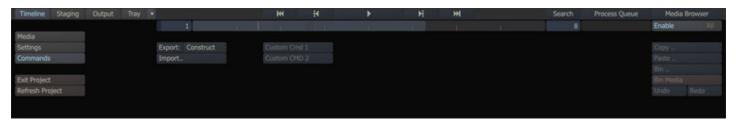

### IMPORT AND EXPORT

## EXPORT A CONSTRUCT, GROUP OR PROJECT

With the Export function you can save project data in either a proprietary binary format or a XML format to an external file. With the option button next to the Export button you can select what project data you want to export; the current CONstruct, all CONstructs in the current selected Group or all CONstructs in all groups. When pressing the Export button a SCRATCH file Browser is opened for you to navigate to the appropriate folder. By default it will point to the Construct subfolder in the project folder of the current project. If you save project data in the binary format, the file will have a .dsk, .grp or .prj extension, depending on the export level you choose. The binary file will include all the metadata regarding editorial decisions, color grades, notes and any other information that has been added or modified. If you export in a the XML format, the file will contain the basic project and timeline setup and limited grading information. The XML format is primarily intended for use within workflows utilizing third party systems and SCRATCH's XML scripting capabilities which are discussed in detail in the Appendices of this manual.

*Note:* If Auto-Export is enabled in the Project Settings menu, an XML output file is automatically created in the specified directory every time a Project is exited. This ensures that any external programs that are parsing the XML output file are always using the most current state of any Project.

## IMPORT A CONSTRUCT, GROUP OR PROJECT

The Import button opens a SCRATCH Browser where you can navigate to a (previously exported) SCRATCH file, either in the proprietary binary .dsk, .grp or .prj format or in a valid XML format. Opening the file creates either a new CONstruct in the current Group or one or more new Groups and CONstructs in the current project. By default importing a file does not overwrite an existing CONstruct, unless you used the XML scripting syntax, explained in more detail in the Appendices of this manual.

### **CUSTOM INTERFACE BUTTONS**

The middle section of the Timeline Commands menu is available for Custom Command buttons that can link to external applications or scripts, instantiate a plug-in directly on the CONstruct or open a web page while providing metadata to the web server. Custom Command buttons are created by adding settings to a CustomCommand.xml file in the C:\ProgramData\Assimilator\Settings folder. The Commands menu allows a maximum of fifteen Custom Command buttons. See Chapter 11 - Customizing SCRATCH for more detail on creating Custom Command buttons.

*Note:* In pre 5.2 versions of SCRATCH Custom Command buttons could only be created using *Windows Environmental Variables*. This is still possible but using the CustomCommand.xml is the preferred way and offers more flexibility.

# 08 - Staging

### **GENERAL**

The Staging area is a per shot holding area to maintain and manage composite elements and versions of those elements for the main shot. The Staging view in the CONstruct shows the Staging areas of all shots on the Timeline; the bottom row in the CONstruct.

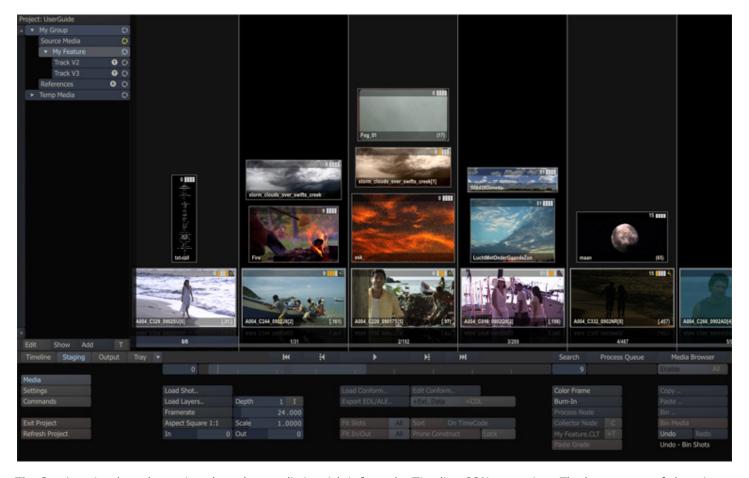

The Staging view has alternating slot colors to distinguish it from the Timeline CONstruct view. The bottom row of shots in the Staging view are the main shots and can not be altered while in the Staging view. The composite elements are stacked on top of the main shot.

The Staging Area is both an actual and virtual holding area:

- It shows elements that were explicitly added, but which are not necessarily used in the composite (yet).
- It shows elements not explicitly added to the Staging area but which are used in the composite shot as input, fill or matte. In this case the proxy in the Staging area has a blue border and the shot cannot be (re)moved from the Staging view.

You can explicitly add elements to the Staging area of a shot using:

- the Load and Load Layer functionality. Note that the Load Layer function will not automatically create new slots on the Timeline. However, if an empty slot is encountered, the Load Layer function will add the shot as a Timeline-shot.
- Copy and Paste shots from a regular CONstruct or different Staging Area. Dragging and dropping a shot from the Timeline view to the Staging Area or within the Staging Area itself will create new references to the shot, not a copy. To make a copy of a shot in the Staging Area you need to use Quick-key: Alt+Click explicitly.

When you copy a shot, SCRATCH will also make a copy of the Staging area of the shot - effectively copying each shot in the Staging area.

## STAGING STACK

The Staging area of a shot is also available in the Player - discussed in more detail in the next chapter. In the Player the Staging area is available in a right swipe Stack, next to the Version and Layer stacks.

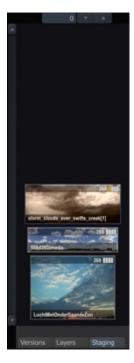

The Staging Stack in the Player will only show the actual Staging shots, not the main shot itself. Further the Stack allows you to add items by dragging them into the Stack, select items from it by selecting an item in the stack and dragging it to a drop target - such as the fill of a Scaffolds. All of this is explained in more detail in Chapter 5 - The Player and subsequent chapters.

## 09 - Output Menu

## **GENERAL**

The Output Menu is where you manage the settings of the different output nodes of a CONstruct. When you select the Output button, the Slots and Shots of the CONstruct in the Viewport are replaced with a Pipeline view of the Output Nodes of the CONstruct. By default there is always one (main) Output Node. The left most icon represents the timeline shots of the CONstruct. With the controls below the view you can manage Output Nodes and create additional nodes to render out different formats of the CONstruct. This section discusses the general concepts of managing Output Nodes. More on this topic can be found later in this chapter when discussing the Process Queue and in Chapter 9 - PROCESS AND PLUG-INS.

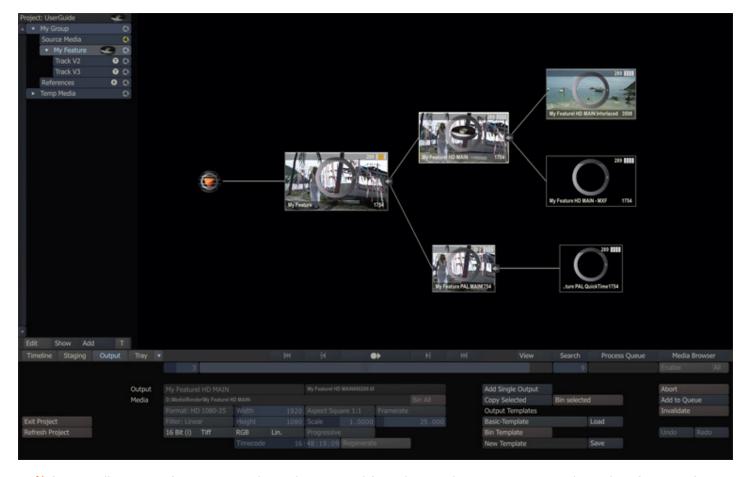

**Note:** Not all settings of an Output Node can be managed from this panel. Some settings need visual confirmation (e.g. rendering in a time code / rotations). These settings are available from within the Process Menu in the Player, which is discussed in more detail in Chapter 9 – PROCESS AND PLUG-INS.

*Note:* As described earlier in this chapter, you can also view all Output Nodes in the Output Node Stack in the Viewport. The stack is available from within all Menu panels except the Output Menu.

Note: By default there is one Main Output Node alternatively you can select the Dual Output project setting. Then two Main Outputs are created. This is useful for Stereoscopic projects and will be discussed later in this chapter.

Tip: You can adjust the settings of an Output Node quickly by dragging and dropping a Clip Node onto it; the Format, Aspect, Framerate and Scale of the Output Node will be updated with those of the shot that was dropped.

## **OUTPUT SETTINGS**

The controls in the middle of the Output Menu panel apply to the currently selected output node. In case an output node has been processed, the controls will be disabled to prevent accidental overriding of output files or changing only part of an output stream. In order to change the settings of an output node that has been processed, you first have to explicitly invalidate it or bin the underlying media.

| Master-Output                         |      |           |      |      | 000000.tif        |            |           |        |
|---------------------------------------|------|-----------|------|------|-------------------|------------|-----------|--------|
| D:\Media\Render\My Feature.4096x2304\ |      |           |      |      |                   |            |           | Browse |
| Format: Custom                        |      | Width     |      | 4096 | Aspect Square 1:1 |            | Framerate |        |
| Filter: Linear                        |      | Height    |      | 2304 | Scale             | 1.0000     |           | 23.976 |
| 16 Bit (i)                            | Tiff | RGB       | Lin. |      | Progressive       | :          |           |        |
|                                       |      | Timecode  | 17 : |      | :30:20:04         | Regenerate |           |        |
|                                       |      | Record-TC |      | 00   | :00:00:00         |            |           |        |

## NODE NAME

The first Text Slate of the settings panel contains the name of the Output Node. You can change the name of any derived output. The name of default Main output is fixed and is the same as the name of the CONstruct. A new Output Node will inherit the name of its preceding (parent) Output Node in the Pipeline with a .Output postfix. For example, if the main output is called 'MyConstruct', a derived output from that will be called 'MyConstruct.Output'. This could be renamed to e.g. 'MyConstruct.HD' and any derived node from that will be default named 'MyConstruct.HD.Output'. If the name is not unique within the CONstruct, an increment is added at the end of the name to ensure that the name is indeed unique. The name of the node is, next to easy identification, used in setting the default for the location and name of processed output files.

### **FILENAME**

The Filename Text Slate to the right of the Output Name has some special functionality. When you click on the text slate, a new dialog opens up where you can create a filename mask how frames will be processed out of SCRATCH.

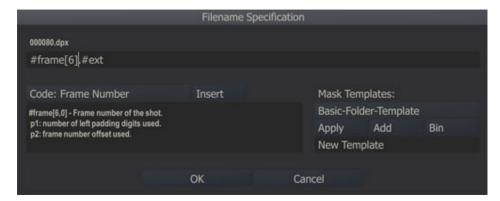

### File-Mask

This dialog enables you to create a file mask, using various metadata of the underlying media and timeline, such as #sname (name of the source shot), #eventno (slot number) and #frame (frame number). The second line of the dialog shows the actual file mask while the top line shows the actual translation from the current mask, based on the current frame of the Output node. The Code option list provides all the codes that can be used in the file mask. When a code is selected, a description of it and any of its parameters are displayed in the label below the list. With the **Insert** button you can add the code to the file mask at the position of the text cursor. By adding one or more backslashes '\' you can spread the output over separate sub-folders.

Most of the available codes can also be used in the Burn-In plug for text overlays (discussed in more detail in Chapter 9 - PROCESS AND PLUG-INS). The list below displays all available codes. Those only available in the file-naming scheme are marked with [F], while those only available in the Burn-In plug-in with [T]. All others codes are available in both. Some codes have one or two additional parameters. The parameters are explained in the lines below the codes, annotated with 'P1:'. The examples below the list show the usage of parameters.

#reelid - Reel ID of the input. #name - Name of the shot. #sname - Name of the source shot. #file - Filename of the shot (excluding extension). [T] #sfile - Filename of the source shot (excluding extension). #note - Annotation stored with the shot. [T] #snote - Annotation stored with the source shot. [T] #tc[0] - Timecode of the shot. [F] o p1: number of left padding digits used. #stc[0] - Timecode of the source shot. [F] o pl: number of left padding digits used. #rtc - Record timecode. [T] #frame[6,0] - Frame number of the shot. o p1: number of left padding digits used. o p2: frame number offset used. #sframe[6,0] - Frame number of the source shot. o pl: number of left padding digits used.

```
o p2: frame number offset used.
#eventno[3,1] - The source event/shot number. [F]
       o pl: number of left padding digits used.
       o p2: event number offset used.
#eventpos[6,1] - Frame position within the slot of the shot-frame. [F]
       o p1: number of left padding digits used.
       o p2: frame position offset used.
#date[ymd] - The current system date. [T]
       o p1: y-year m-month d-day number.
#slotname - Name of the slot. [F]
#spath - Path of the source shot excluding media folder or drive letter but
including last folder separator.
#fps - The frame rate of the shot in frames per second.
#res - Resolution of the output eq. 1920x1080.
#colorspace - Color space of the shot (lin, log, yuv).
#ext - The default filename extension for the output format. [F]
#project - Name of the project in which the output resides. [F]
#group - Name of the group in which the output resides. [F]
#construct - Name of the construct in which the output resides. [F]
#md[a] - Metadata description. [T]
```

Below are a number of examples of file-masks using some of the codes from the list, together with the translated actual filename. For these examples we assume that the first shot on the timeline is named 'ShotX' and has reelID 'ABC'.

o p1: a valid metadata item code.
#subtitle - The subtitle at the current time. [T]

The first example shows that you can use any text of your own in the file mask alongside the hash tags. The second example shows the use of parameters. In the full list of codes the default values for each parameter is shown. Only when you need to use a different value you add the parameter values to the file mask. The third example shows that you can combine multiple codes in the file mask; there is no practical limit to the number of codes used. The final example shows the use of multiple sub-folders in the file mask. For sub-folders you can also use any of the available codes. Remember that the sub-folder path and filename is in the end added to the render path set for the Output node. So the final example might in the end become D:\Media\Render\myFolder\sub001\img000001.dpx.

**Note:** If a code does not have a value, e.g. not all slots have a name and you are using #slotname as code, this will translate to an empty string and might lead to error in the final rendering of the output.

## **Templates**

The right half of the dialog allows for saving and loading of file masks as templates. After creating a file mask you can enter a name in the New Template text slate and click on the **Add** button. The current file mask is then stored with that name in the FileMasks.cfg file in the C:\ProgramData\Assimilator\Settings folder. All templates are listed in the option list above the **Apply** button. Selecting a template and clicking on **Apply** will load the corresponding file mask in the top text slate. Use the **Bin** button to remove a template from the list.

SCRATCH provides three default templates which are always present, cannot be removed nor stored in the FileMask.cfg. These templates are marked with an asterisk (\*) in the Template list.

- Single file sequence » all rendered files are numbered based on the consecutive frame number.
- Separate folders » all rendered files are numbered based on the consecutive frame number, but grouped in folder per Slot.

• Folders and shotname + TC » rendered files are grouped in a folder per Slot with the filename containing the original Shot name and the timeline time-code.

*Tip:* You can load one of the default templates, customize that file mask by adding additional codes/characters and save that again as your own template.

### Validation

After you entered a file mask and clicked on the  $\mathbf{Ok}$  button, SCRATCH will check if the mask might result in duplicate filenames in the render. If that is the case a warning is displayed. For long renders the validation might take a couple of moments to complete.

## MEDIA DESTINATION

The large text slate below the output name shows the destination path for images processed from the Output Node. By default, this path is the project's render directory followed by the name of the Output Node. If the resolution of the output differs from the project's resolution, the resolution is also added to the folder name. If that is not a unique path, an increment is added at the end of the path to ensure that the path is indeed unique.

The **BROWSE** button to the right of the text slate can be used to open a SCRATCH Browser where you can navigate to a new location for processed images.

*Note:* Once images have been processed into the destination folder, the BROWSE button changes to BIN ALL. At this point, the destination path cannot be altered without first deleting any previously processed images. This is a safety mechanism to ensure that SCRATCH can properly track processed images and will not accidentally overwrite important data.

## **FORMAT**

The Format pull-down operates in the same way as the Format button in the Project Settings Menu of the Startup Screen. This sets the working resolution for the Output Node. The values for the pull-down are read from the ImageFormats.cfg file.

### **FILTER**

The Filter pull-down determines what type of filtering will be used when processing the Output Node. This filter is used for any scaling, translation or rotation operations that are made as part of the shot framing within the Process menu. For more information on shot framing, see Chapter 9 – PROCESS AND PLUG-INS.

The type of filtering determines how a pixel's value is altered, depending on the pixels surrounding it as the image is transformed. The range of the filter is derived from the amount of scaling applied to the image, except in Linear filtering where the filter size is constant.

SCRATCH filtering falls into three main groups:

## **Linear-type Filters**

Linear filters use a constant slope value for the falloff within the filter range. These include: Linear, Box and Triangle filtering. The Linear filter can be done in real time by the NVIDIA graphics card.

### **Cubic-type Filters**

Cubic filters use a standard cubic curve for the falloff within the filter range. These include: Cubic, Gaussian, Quadric and B-Spline. Cubic filters create generally softer results.

## **FIR-type Filters**

Some filters use a method that is similar to a FIR, or Finite Impulse Response, filter in that they use a modified bell-shaped curve for the falloff within the filter range. Since the values for these curves can become negative, they have a sharper overall effect than the Cubic filters. These include; Sinc, Mitchell and Lanczos.

By default the Main Output node uses a Linear filter and any additional created (derived) Output nodes a Lanczos filter.

### WIDTH

This Numerical Slate defines the horizontal working resolution of the selected Output Node in pixels.

### HEIGHT

This Numerical Slate defines the vertical working resolution of the selected Output Node in pixels.

# ASPECT

This pull-down determines the aspect ratio to be used for the selected Output Node. The values for the pull-down are read from the Aspects.cfg file.

*Note:* For details on setting proper aspect ratios and using the Scale parameter, see Chapter 3 - PROJECT SETTINGS MENU.

### **SCALE**

The Scale is a manual control for custom aspect ratios.

### **FRAMERATE**

This pull-down determines the frame rate for the selected Output Node. A specific number can also be entered directly into the Numerical Slate.

### COLOR FORMAT

This pull-down allows you to set the bit depth that is used for the output files. The options are:

#### 8 Bi

File formats using 8-bit values per color channel

### 10 Bit

File formats using 10-bit values per color channel

#### 16 Bit (i)

File formats using 16-bit integer values per color channel

### 32 Bit (f)

File formats using 32-bit floating-point values per color channel

### FILE FORMAT

SCRATCH can output in a variety of file formats. This pull-down allows you to set the file format that will be used for the output files. The options are:

### **DPX**

The DPX file format is a real time optimized format that includes a file header, which stores metadata such as timecode, keycode, and other information about the file. DPX files typically use 10-bit values per color channel, but can also include 16-bit values.

### Cineon

The Cineon file format is virtually identical to the DPX format except that it does not include a file header.

### Tif

The TIFF file format is widely used in animation and VFX applications. The TIFF file specification is quite broad and files can be formatted in a variety of ways, which may or may not be real-time playable.

## **JPEG**

JPEG files are a compressed format that requires CPU processing in order for the files to be decoded into a format that SCRATCH can use. As a result, JPEG files may not be capable of real-time playback.

## **OpenEXR**

OpenEXR is a common file format for saving multi-channel images. SCRATCH currently only reads the default image channel from OpenEXR. The OpenEXR file format is generally not optimized for real-time playback.

### Targa

The Targa file format is also widely used in animation and VFX applications. Targa files may not play back in real time.

### **SGI**

The SGI file format is still used by many 3D animation facilities. The SGI format is generally not a real time playable format due to the byte ordering of the files.

## **JPEG 2000**

The JPEG2000 file format is used for DCI deliverables. It is a compressed format that requires CPU processing in order for the files to be decoded into a format SCRATCH can use.

## **RGB - RGBA**

This button allows you to include or exclude the alpha channel in the output file. This is only available if the selected file format supports an alpha channel.

## COLOR SPACE

This allows you to choose the color space for the output files. The options are LIN, LOG and XYZ.

Note: XYZ is only available when a 16-bit TIFF, SGI or JPEG2000 file is selected as the output format.

### SCAN MODE

The Scan Mode determines whether the processed frames are Progressive or Interlaced.

### **Progressive**

These image files are intended to be viewed on a progressive display system, where each line is drawn in order from the top of the image to the bottom.

### **Interlace F1**

These image files are intended to be viewed on an interlaced display system, where all the odd numbered lines are drawn first, followed by the even numbered lines.

#### Interlace F2

The image files are intended to be viewed on an interlaced display system, where all the even numbered lines are drawn first, followed by the odd numbered lines.

*Note:* Once images have been processed into the destination folder, the buttons controlling the output format will be grayed out. This is to ensure that all images are processed with the same settings throughout the CONstruct. To modify any of these values, the processed media must be removed using the **BIN ALL** button.

### TIMECODE

The value set here is used as the starting timecode for the first frame of the selected Output Node. This is the timecode that will be written into the header of DPX files when the node is processed. By default the Output Node inherits the timecode from its inputs.

## REGENERATE

This option will, when set, generate new timecode on output/processing rather than passing through the input time code.

## RECORD TIMECODE

The Record Timecode can only be set for the Main Output Node of a CONstruct and determines the start time of the Timeline. The Record Timecode is displayed in the Player, showing the timeline position, and is (optionally) passed to the VCR in a Play-Out session. By default the timecode starts at zero.

## MANAGING OUTPUT NODES

You can define multiple Output Nodes in a single CONstruct in order to easily output multiple versions of the timeline in different formats. One Output Node can serve as the input for any number of underlying outputs, creating a Pipeline that can efficiently process all output versions and formats.

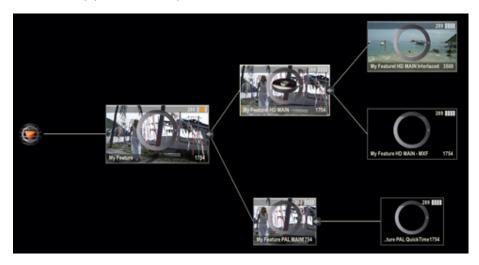

The Output Pipeline has two different views between which you can toggle using the View button on the Main Menu bar or Ouick Key: M.

By default the Pipeline view will show proxies of the Output Nodes. As the screen can fill up relatively fast when you add several Output nodes, you can switch to the Icon view of the Pipeline. In that view all nodes are represented by smaller icons, offering a better overview of the whole Pipeline. In both views you can collapse and expand the tree by clicking the on the joins of the connector lines.

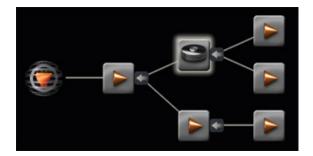

There are a number of controls in the Output Menu to create new Output nodes or remove existing nodes.

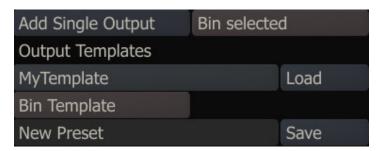

# ADD SINGLE OUTPUT

This button will add a single new child Output Node to the current selected node. You can not create a new main Output Node. When the Timeline icon is selected the new node will be attached to the already present Main Output Node. In case you need two main Output Nodes (for stereoscopic projects) see the paragraph on Dual Outputs later in this chapter.

### BIN SELECTED

The button will remove the current selected node and all the underlying child nodes. The main Output Node and the icon representing the Timeline cannot be removed.

*Note:* Removing an Output Node will not automatically remove any generated media of the node from disk. To remove the media, you could use the Bin Media button, discussed in the previous paragraph, before removing the node.

## SAVE TEMPLATE

An Output Template holds all the formatting settings of a whole branch of Output Nodes. The template can be loaded and applied in a other projects and CONstruct to easily setup your Pipeline. Next to the Save button is a text slate where you can input a name for the template. The template is stored in an external file in the C:\Documents and Settings\All Users\Application Data\Assimilator\Settings\Presets folder. The name of the Template is also added to the option list, next to the Load button. The template will hold the settings for all Output Nodes under - but excluding (!) - the current selected node. Only if the selected node is the last in a branch, the settings of only that node are stored in the template.

*Note:* When you save a template and have not explicitly set the values of all properties of an output, the values in the template will remain undefined. When loading the template these properties will inherit the values of the parent/preceding node; e.g. if Format is not explicitly set before saving an output node as a template, then the newly created Output node from a loaded template will inherit the Format from the preceding Output node.

### LOAD TEMPLATE

You can load and apply a template by first selecting the Output Node under which you want the new node/branch of nodes to be created. Next, you select the appropriate Template it in the Option List to the left of the Load button. Last, you press the Load button itself.

*Tip:* Always check the settings of all of the newly created Output nodes; names and destination folders might have been changed from the template defaults to ensure uniqueness.

#### BIN TEMPLATE

This button will remove the current selected template in the option list above the button and remove the corresponding file in the C:\Documents and Settings\All Users\Application Data\Assimilator\Settings\presets folder.

#### **DUAL OUTPUTS - STEREO**

When the Dual Output option has been set in the Project Settings, SCRATCH will create two (Main) Output Nodes by default. The outputs are named 'xx Right' and 'xx Left' (xx being the name of CONstruct) and correspond with the first layer (timeline) and second layer in the CONstruct - which in turn represent the left and right eye Shots in a stereoscopic project. Although each Output Node in a Dual Output project is still configured independently, when rendering from within the Player using the Quick Key: F12, the results of both output nodes will be rendered and linked for playback. More documentation on stereoscopic projects and the stereo workflow can be found on the Assimilate Support Site.

#### PROCESSING OUTPUT NODES

Once you have setup your Output Nodes, you can start processing them. All processing is done through the Process Queue, which will process all nodes as efficiently as possible based on relations between the nodes, the order of adding them to the queue and any schedule for processing you might have set. To manage the Process Queue you can press the corresponding button on the main menu, which will pop up a dialog. Details on that dialog are discussed later in this chapter. In the Output Menu there are a number of buttons for basic processing control.

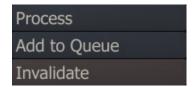

# **PROCESS**

With this button you add the current selected Output Node to the Process Queue and start to process it. The text on the button will change to Abort. Clicking this button will stop the processing. Furthermore the proxy or icon in the Pipeline view will change; a disk icon is shown on top of the icon or proxy indicating that frames were processed for the node. Also, in case of the proxy view a progress bar in the proxy will show. Last, the proxy will show an image of the output when a number of frames have been processed.

*Note:* The disk icon will also appear in the Project tree with the current CONstruct, indicating that a node in the CONstruct is being processed.

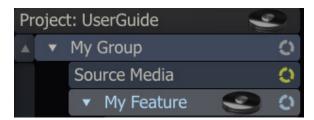

*Note:* When processing, all the settings controls will be disabled to prevent conflicting settings while processing.

# ADD TO QUEUE

This button will add the selected Output Node to the Process Queue but it will not start processing. You can use this function to add multiple nodes to the queue and control/schedule processing from within the Process Queue dialog, discussed in detail later in this chapter.

*Note:* Adding an Output Node to the Process Queue does NOT make a copy. Any changes made to the node between adding it to the queue and processing it will end up in the final result.

# INVALIDATE

Once an Output Node has been processed this button will invalidate the underlying media. This means that the media will not be deleted (for that use the Bin Media button, discussed previously) but if the Node is processed again, the media will be overridden.

# **OUTPUT NODES IN THE PLAYER**

When entering the Output Menu and selecting an Output Node in the Pipeline view you will notice that the navigation controls have changed. The Play button icon has changed, indicating that when you now press Play you are entering the

Player with the selected Output Node instead of with a single clip or the man timeline. This means that any changes you make will only apply to that Output Node and not on the underlying clips on the timeline.

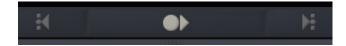

As mentioned earlier, the Process Menu in the Player holds additional settings for an Output Node. These are settings that need visual confirmation to be set. The settings are discussed in more detail in Chapter 9 - PROCESS AND PLUG-INS.

# 10 - Tray Menu

# **WORKING WITH TRAYS**

The Tray menu is available from within both the CONstruct and the Player. You can access the Trays by clicking on the Tray button or clicking on the small triangle to the right of the button.

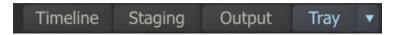

The latter opens a pull-down menu from which you can select an existing Tray to open or create a new Tray.

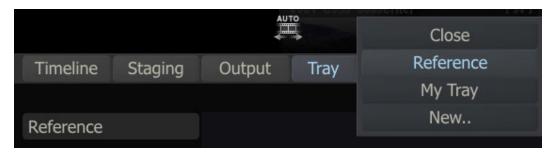

Selecting one of the items will open the Tray panel.

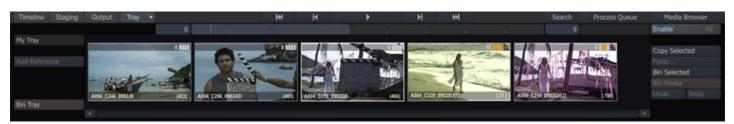

You can use Trays to quickly navigate a Timeline; group shots together so they can be modified using the Matrix color tools; or build a library of preset color grades that can then be quickly applied to other shots within the Projects. Selecting Shots inside a Tray to move, to make a copy or to delete is done the same way as on the CONstruct. You cannot use the regular **Paste** button for placing Shots in a Tray though, as that is reserved for the CONstruct; to paste shots in the Tray use the **Add Reference** button.

Initially, there is a Tray called Reference but you can add as many Trays as needed.

### NAME

Each Tray has a name which is shown in the Text Slate at the left of the menu. You can change the name of the current Tray by clicking in the Text Slate and typing a new name for the Tray. You cannot change the name of the Reference Tray.

# DRAG AND DROP SHOTS TO THE TRAY

To add shots into a Tray, select the shots in the CONstruct and then click on any selected shot to attach them to the cursor. Then drop the shots into the open Tray area and they are added to the Tray. If you have multiple shots selected they are added to the Tray in the order you selected them.

### ADD REFERENCE

You can also add shots using the Add Reference button. This will add the currently selected shots to the Tray.

**Note:** If you have multiple shots selected, the Add Reference button will create a single entry in the Tray which is a grouping of the selected shots. When the selected shots are on the Timeline of the CONstruct any dissolve-transitions set for the shots are also preserved in the new *Reference Shot*.

When shots are added to the Tray from the CONstruct this way, they create a live link in the Tray. The shots are not duplicated but rather the new *Reference Shot* in the Tray is a link back to the original shot, which remains in the CONstruct.

#### REFERENCE NAME

You can use the Reference Name button to create a new name for a group of shots added using the Add Reference button. This allows you to identify the group with a unique name.

#### BIN SHOT

To remove a shot from the Tray, select the shot in the Tray area and click on Bin Shot. This will remove the currently selected shot from the Tray.

*Note:* Removing a shot from a Tray does not remove it from the CONstruct. Also, any color grading or other modifications that have been made will remain on the shot even after it is removed from the Tray.

#### BIN TRAY

You can delete an entire Tray by selecting the Bin Tray button. This removes the Tray and all of its contents.

# 11 - Generic Functions

#### **GENERAL**

There are several interface elements that are available at all times when you are in the CONstruct.

#### **COMMAND MENU**

The CONstruct Command Menu provides you with additional functions not available in the regular menus, as well as alternate ways of accessing some of the Main Menu functions.

The Command Menu can be accessed by right-clicking anywhere in the CONstruct. The menu opens at the current cursor location. You can also use the following Quick Key to access the Command Menu:

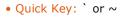

» Access the CONstruct Command Menu

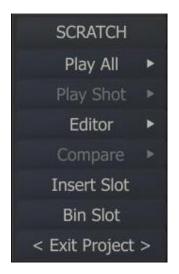

# COMMAND MENU FUNCTIONS

The functions available from the Command Menu are:

### Play All

The Play All command loads the entire CONstruct into the SCRATCH Player. This is the same action as clicking on the center Play button on the Menu Bar or using the Quick Key: F1.

• Quick Key: F1

» Load the entire CONstruct into the Player

### **Play Shot**

The Play Shot command loads only the shot that is under the cursor into the Player. If the Command Menu is opened when the cursor is not over a particular shot, this option will be grayed out. The entire shot is loaded into the Player with this command, regardless of any edit decisions applied to the shot within the CONstruct. You can also use the Quick Key: Escape to load the shot under the cursor into the Player.

• Quick Key: Escape » Load the shot under the cursor into the Player

#### **Editor**

The Editor command loads the entire CONstruct into the Player and switches directly to the Edit menu. Normally, the Player remembers which menu you were in previously and will return you to that same menu. However, using the Editor command bypasses this action and switches you directly to the Edit menu so you can begin making editorial decisions.

Note: Loading CONstructs and Shots into the Player is discussed in detail in Chapter 5.

# Compare

You can use the Compare function to select multiple shots in the CONstruct and then compare them to each other inside the Player.

This is useful for viewing related shots without actually moving the shots within the CONstruct.

To use the Compare function, hold down the Quick Key: Control and select the shots you want to compare. You can select as many shots as you like. They are highlighted with a white border to show they are selected. Then right-click anywhere on the CONstruct and select Compare.

The selected shots are loaded into the Player as a single slot, with each shot stacked in the Version Stack in the order they were selected. For more information on using the Player and the Version Stack, see Chapter 5 – THE PLAYER.

When you exit the Player and return to the CONstruct, all the shots are returned to their original locations within the CONstruct. The temporary slot that was created will not be preserved. To repeat the compare, you must reselect the shots.

# **Insert Slot**

This option inserts a new empty slot to the left of the cursor position.

### Bin slot

This option deletes the slot under the cursor. If the slot contains shots, you will be asked to confirm this deletion.

# **Exit Project**

This is exactly the same action as clicking on Exit Project in the Settings Menu, except it does not contain a confirm level. You will be returned to the SCRATCH log-in screen.

# **NAVIGATION CONTROLS**

The Navigation Controls allow you to quickly pan through the CONstruct. The Navigation Controls do NOT change the slot is currently selected. They are simply a means for moving the CONstruct within the View Port.

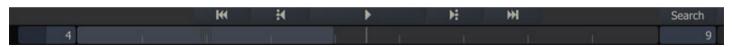

# FIRST SLOT

Pans the CONstruct to reveal the first slot

# PREVIOUS SLOT

Pans the CONstruct one slot to the right. This results in revealing a slot on the left side of the CONstruct.

### PLAY

Loads the entire CONstruct into the Player. See Chapter 5 - THE PLAYER for details about entering the Player.

# NEXT SLOT

Pans the CONstruct one slot to the left. This results in revealing a slot on the right side of the CONstruct.

#### LAST SLOT

Pans the CONstruct to reveal the last slot

# NAVIGATION SLIDER

The area just below the Navigation Buttons is the Navigation Slider. The tick-marks in the Navigation Slider area represent individual slots within the CONstruct. The Slider within this area shows the portion of the CONstruct that is currently visible in the View Port.

Moving the Slider left and right pans the View Port across the CONstruct. This is a quick way of navigating and having a sense of where you are within a large CONstruct.

You can also pan across the CONstruct, using the Quick Key: Spacebar and then clicking with the mouse and dragging left or right. By dragging and releasing the mouse, you can engage the Auto-Pan, which continues to pan the CONstruct in the direction you initially dragged. You can click anywhere in the CONstruct to stop the Auto-Pan.

*Note:* Using the Navigation Slider or Quick Key: Spacebar panning does not change the currently selected Slot. The slot selection remains the same, allowing you to view a different section of the CONstruct, while still preserving your currently selected slot.

The following Quick Keys are available for navigating the CONstruct:

| Quick Key: Spacebar and drag            | » Pan across the CONstruct                      |
|-----------------------------------------|-------------------------------------------------|
| • Quick Key: Spacebar, drag and release | » Auto-Pan across the CONstruct                 |
| • Quick Key: Right Arrow                | » Reveal one slot to the right in the CONstruct |
| • Quick Key: Left Arrow                 | » Reveal one slot to the left in the CONstruct  |

# **CURRENT SLOT NUMBER**

The Numerical Slate to the left of the Navigation Slider indicates the currently selected slot number. Slots are numbered from left to right starting either at zero or one, depending on the value set in the Settings Menu on the Start-up Screen.

You can select a particular slot directly by clicking on the Slot Number Slate and entering a new value. The Slot Information Area for the selected slot is highlighted and the View Port automatically pans to that slot.

Tip: Use Control Gearing to change the Current Slot Number interactively.

# TOTAL SLOT NUMBER

The Numerical Slate to the right of the Navigation Slider indicates the total number of slots in the current CONstruct. This value cannot be edited directly; it is generated automatically.

# PROJECT BUTTONS

To the right of the Main Menu in the CONstuct there are three buttons for general project management.

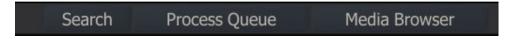

The Search button will open a dialog for searching for shots in the project. The dialog is discussed in more detail later in this chapter. The Process Queue button will open the Process Queue dialog with the status of (scheduled) output nodes. This function is discussed in detail in Chapter 9 - OUTPUT AND PROCESSING. The Media Browser button will open the Media Browser dialog, a tool to manage all the clips in the current project. The Media Browser is discussed in more detail later in this Chapter.

# EXITING AND REFRESHING THE PROJECT

On the left side of the menu panels are a number of buttons that are present all of the sub-menus except for the Tray menu.

### EXIT PROJECT

The Exit Project button returns you to the SCRATCH Start-up Screen. This action requires a confirmation by clicking on OK. The status of the Project is saved so that the next time the Project is entered it will start up on the same CONstruct.

# SAVE ALL

When the Save Mode is set to Manual in the User Settings Menu on the Startup Screen, an additional Save All button appears on the left side of the interface. Clicking on this button saves the state of all CONstructs in the current Project. The Save All function can also be executed using the Quick Key: Alt+S.

• Quick Key: Alt + S

» Save all CONstructs

### REFRESH PROJECT

The Refresh Project button initiates a refresh of the current project. This is functionally the same as exiting the Project to the Start-up Screen and then re-entering the Project again. Refreshing the Project can be useful when you want to force any pending XML updates to occur immediately. For more information on working with XML in SCRATCH, see the XML section in Chapter 11 – CUSTOMIZING SCRATCH.

#### SHOT / SLOT BUTTONS

On the right side just below the Main Menu are four buttons that are present at all times (except when in the Output Menu) in the CONstruct: Copy .., Paste .., Bin .. and Bin Media.

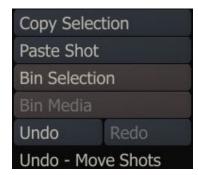

#### COPY

The Copy button remains grayed out unless a shot, a slot or group of shots or slots have been selected. Once a selection has been made, the Copy button activates and changes its title depending on what is selected. If a single item has been selected in the CONstruct, Copy Selected is displayed. If multiple items have been selected, Copy Selection is displayed. Clicking on the Copy button copies the current selection into the Copy Buffer. The original items remain in their current location within the CONstruct.

# PASTE

Once shots or slots are copied into the Copy Buffer, you can Paste them in another part of the CONstruct or a completely different CONstruct altogether. The Paste Shot/Slot button begins copying shots at the currently selected slot.

### BIN

The Bin button remains grayed out unless a shot, a slot or group of shots or slots have been selected. Once a selection has been made, the Bin button activates and changes its title depending on what is selected. If a single shot has been picked up in the CONstruct, Bin Shot is displayed. If multiple shots have been selected, Bin Selection is displayed. Clicking on the Bin button removes the selected shot or shots from the CONstruct.

# BIN MEDIA

Any time media is generated by SCRATCH, frames are stored in the designated output folder. The Bin Media button allows you to purge all of the processed frames from the current CONstruct. This does not delete original source images; only files that have been created as part of the SCRATCH processing of that CONstruct are affected.

*Note:* Normally you cannot delete source references directly from within SCRATCH. However, if Allow Bin Shot has been enabled in the User Settings Menu, the Bin Media button changes to [Bin Media & REF]. You will be able to bin both generated media and the original source references at the same time. This is potentially very destructive, so you must confirm this action by clicking OK after [Bin Media & REF] has been clicked.

# UNDO AND REDO

SCRATCH maintains an Undo/Redo Stack per CONstruct. Each Stack has a maximum of 25 actions that can be undone. There are however a number of actions that cannot be undone or will clear the Stack. Conforming an EDL/ALE, switching between CONstruct Time-Slot and Free-Form modes cannot be undone. Exiting the project will also clear the Stack. Switching between CONstructs will preserve the undo stack of the individual CONstruct. The label below the Undo and Redo button contains a description of the action that is currently at the top of the Stack. Next to using the buttons there are also two quick keys available for undo and redo action.

Quick Key: Ctrl + Z
 Quick Key: Ctrl + Y
 Redo the last action that was undone

# 12 - Conforming

### **GENERAL**

Once shots have been loaded into a SCRATCH Project, you can use an edit list to arrange the shots in the proper order and rebuild the Timeline. This process is called Conforming. SCRATCH can handle different formats edit lists:

- EDL Edit Decision List A standard text file that is generated from the offline system and provides SCRATCH with information about the source time code, name and/or reel-id for each shot in the timeline. It also provides a record time code that describes where the shot is located within the timeline.
- ALE AVID Log Exchange File format primarily focused on exchange of metadata rather than conforming a timeline.
- AAF Advanced Authoring Format An industry standard Edit Protocol that provides both (multi-layer) timeline and composite (image effects) information
- XML Extensible Markup Language This file format is exported by Apple's Final Cut Pro software. It can include multiple tracks and image filter/effect descriptions.

You use the **Load Conform** button on the Media menu to open an edit list. The button opens a SCRATCH Browser with which you can navigate to the location and select a conform file.

*Note:* By default the browser starts in the 'conform' folder within the current project folder. If you select a different folder, that folder will remain the default location for the current CONstruct.

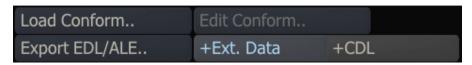

Depending on the selected file format a dialog will open showing the edit events or metadata. The dialog allows you to match the events with shots and assemble a new timeline.

# **EDL**

An EDL conform uses a standard EDL text file that is generated from the offline system and provides SCRATCH with information about the source timecode, name and/or reel-id for each shot in the timeline. It also provides a record timecode that describes where the shot is located within the timeline. SCRATCH supports EDLs in the CMX 3600 format. A typical EDL will be formatted like this example:

```
TITLE: MY_SCRATCH_DI
FCM: NON-DROP FRAME

001 BL V C 00:00:00:00 00:00:10:00 01:00:00:00 01:00:10:00
FROM CLIP NAME: RPT-BLACK

002 STK01 V C 01:02:00:00 01:02:55:09 01:00:10:00 00:01:05:09
FROM CLIP NAME: ANIM_01

003 VT012 V C 12:02:19:11 12:02:38:04 00:01:05:09 00:01:24:02
FROM CLIP NAME: POE_09_v22

004 VT007 V C 07:02:51:02 07:02:57:08 00:01:24:02 00:01:30:08
FROM CLIP NAME: POE_11_v17

005 VT018 V C 18:03:16:03 18:03:23:18 00:01:30:08 00:01:37:23
FROM CLIP NAME: POE_15_v08
```

After selecting the EDL, SCRATCH will show the EDL Assembler window.

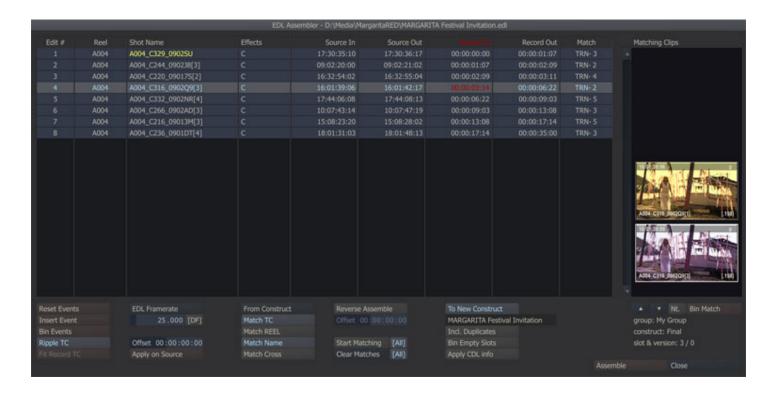

The Assembler provides control over the conform process as well as allowing you to edit the EDL to ensure a proper conform. The Assembler window has several sections.

#### EVENT GRID

The Event Grid displays every event in the EDL on its own line. Clicking a column header will sort the list based on that column's information. Clicking the same header again will reverse the sort from ascending to descending.

Note: The assemble and processing of the EDL is always done based on the EDL's Record time code regardless of the current sort order.

Reel-ID, Clip Name and Timecode can be edited by clicking on a cell in the selected row. Updated values are shown in yellow to identify changes from the original.

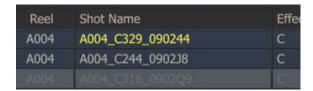

The Effects column shows clip transitions (Cut/Dissolve), vari-speed (FPS) and flip/flops (Mirror-Y/Mirror-X).

If an event has invalid timecode or zero length timecode, the row will show disabled. If an event has a gap in record time code with the preceding event, the time code will show red, as will the column header to indicate that there is a discontinuity within the EDL.

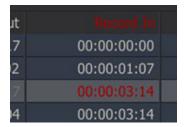

If data is lost because of timecodes conversion with the wrong frame rate, the row will show disabled and the frame rate button below the grid will show red to indicate that there is an issue within the EDL.

The Match column shows the properties of the best match:

- T = Timecode match
- R = Reel match
- C = Clip name match
- The number of matches is indicated by the value shown after the match indicators.

The following Quick Keys can be used in the Event Grid:

| • Quick Key: Control + A                 | » Select all rows                                            |
|------------------------------------------|--------------------------------------------------------------|
| • Quick Key: Control + D                 | » Deselect all rows                                          |
| • Quick Key: Control + Left Mouse Click  | » Add or remove row in selection                             |
| • Quick Key: Shift + Left Mouse Click    | » Select all rows between selected row and current selection |
| • Quick Key: Spacebar + Left Mouse Click | » Pan through the Event Grid                                 |

#### EDIT CONTROLS

The Edit controls allow you to modify the current EDL using the following commands:

#### Reset events

Reset the selected events to their default values.

#### Insert event

Add a new EDL event before the currently selected event. The new event has a Source Timecode of zero, so initially the row will be shown disabled. The Record Timecode of the new event will match the outgoing timecode of the preceding event and the incoming timecode of the next event.

#### Bin events

Delete all selected events.

# Ripple TC

When active, this will ripple the record timecode on all events after the current event. An increase of the outgoing timecode of the current event will update in- and out- record timecode of all events after. Before increasing the timecode of the next event, first any existing gaps between the outgoing timecode of an event and the incoming timecode of the next event will be closed.

### Fit record

Updates the record timecode of selected event to match the record in- and out- of events before and after the selected event. This is used to automatically fill any record discontinuities in the timeline by extending the selected event to fill in the discontinuity.

### Frame rate

Sets the frame rate for the EDL. When changing the frame rate, all the original timecodes from the EDL will be converted. When the conversion causes a loss of data, the event will show as disabled and the frame rate button will appear red. If the EDL is assembled to a new CONstruct, the frame rate will be set as the default for that CONstruct.

# Offset and Apply on Source

Add an offset to the source timecode of all selected events. The offset will be added to both the in- and out- timecodes.

# MATCHING OPTIONS

At the core of the assemble process is the matching process between the events in the EDL and the shots loaded in SCRATCH. The process will compare the source in- and out- points of an event and shot and determine if there is an match/overlap. The process will also compare shot name and reel-ID of the event and a shot, as well as check whether the shot name of the event matches the reel-ID of a shot. The process might find zero, one or more matching shots. If more than one matching shot is found, SCRATCH will sort the matches giving preference to clips that have been graded and clips that are currently on or closer to the timeline in the source CONstruct. There are a number of controls to adjust this matching process to your specific situation.

### Match from...

Determines the location where SCRATCH will search for matching shots. The available options are: CONstruct, Group or Project.

#### **Match TC**

Source shots must have a timecode overlap with the EDL event to successfully match. If switched off, the overlap will still be used for ranking multiple matches.

#### **Match Reel**

The source shot's reel-ID must match with the EDL tape-ID to successfully match. If switched off, the match will still be used for ranking multiple matches.

#### **Match Name**

The source shot's clip name must match with the From Clip Name comment in the EDL to successfully match. If switched off, the match will still be used for ranking multiple matches.

#### **Match Cross**

Either the source shot's reel-ID must match with the From Clip Name comment in the EDL or vice versa to successfully match. If switched off, the match will still be used for ranking multiple matches.

#### **Resolve Metadata**

If the scope (Match argument) selected is either Group or Project, the Resolve Metadata button will become available. Enabling this button will force SCRATCH to reload the timecode and length of an potential match. These might have changed if the physical media was overwritten with new files from e.g. a new film scan. For efficiency, SCRATCH explicitly only reloads the metadata of the current CONstruct. So the shots on CONstructs that have not been opened yet in the SCRATCH session have not been explicitly been updated. Remember though, this only applies when the external media of existing shots has been overwritten.

#### Reverse Assemble

This feature is used for splitting a single clip into several events using the Record In and Out points from the current EDL. All events are matched with the first clip on the current CONstruct and assembled accordingly. The Offset value allows you to set a difference between the source clip's timecode and the Record timecode in the EDL in order to get a correct assemble.

# Start Matching (All)

This button starts the matching process, using the match options set. If the [All] button is enabled, the process will process all events, starting with the topmost event which was not processed yet. If the [All] button is disabled then only the current event is processed. Once the matching process is started, the function of this button will change to **Abort** the process and a progress indicator will appear at the right of the button. You can stop the matching process at any time. You can also change the match options during the process, this will cause all events processed so far to be re-matched based on the new options. The matching process will not remove any previously matched clips from the list, even if they are not compatible with the new matching options.

**Note:** When changing the match properties, already found matching clips will not be removed from the list but remain as valid matches. This way you can gradually relax matching criteria or expand the matching domain (project, group, construct) without losing already matched clips. Matches are ranked (see below).

# Clear Matches (All)

This button will clear the list of matching clips of the current selected event or, in case the [All] button is enabled, of all events in the EDL. This way you can start a new, clean matching process based on current matching options.

# ASSEMBLE OPTIONS

# **To New CONstruct**

When active, the EDL will be assembled into a new CONstruct. When inactive, the EDL will be assembled into the current CONstruct. When assembling to the current CONstruct, if the current CONstruct has a different frame rate than selected in the Assembler, a warning will be displayed next to the CONstruct text slate showing the frame rate mismatch in red. You can still assemble to the current CONstruct which has the different frame rate. The Record timecodes in the EDL, which are used to set the slot length, are converted to the frame rate of the current CONstruct. The matching algorithm and source timecodes remain unchanged. The newly assembled clips will be placed at the bottom of each slot's layer stack and any existing clips will be pushed up in the layer stack.

When assembling to a new CONstruct, the default name for a new CONstruct is the name of the EDL file. You can modify this by typing a new name in the text slate below the To New CONstruct button.

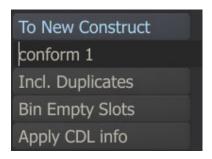

### **Incl. Duplicates**

When this button is active all matches will be added to the new conform. This allows you to bring any matching clips into the new CONstruct in case there is a need to examine the matches more closely to determine which version to use.

# **Bin Empty Slots**

When active, any events in the EDL which have no matching clips will not be created in the final assemble. When disabled, an empty slot of the proper duration will be created in the final assemble to hold the place of the unmatched event or for any record timecode gaps that are present.

Note: Timecode gaps in a Reverse Assemble are automatically filled.

### **Apply CDL Info**

An EDL may contain ASC CDL (Color Decision List) information. If so, SCRATCH will parse that information and with the Apply CDL button you can translates and apply the info to the SCRATCH color pipeline of a shot. The CDL information in an EDL is included in the comment lines with either a ASC\_SOP (Slip Offset Power) or ASC\_SAT (Saturation) keyword at the beginning of the line and (if applicable) the values split into RGB (red, green, blue) values like this:

The ASC CDL parameter mapping to the SCRATCH color pipeline is implemented as follows:

```
ASC CDL -> SCRATCH

Slope -> Pre-Gain (r,g,b)

Offset -> Offset (r,g,b)

Power -> Gamma (r,g,b)

Saturation -> Color-B Saturation
```

# **Assemble**

Perform the assemble and close the Assembler.

# Close

Closes the Assembler without performing an assemble. The state of the Assembler is preserved as long as you remain in the current project and you do not click the Clear EDL button. The EDL can be opened from a different CONstruct. This way an EDL can be matched with specific CONstructs in different Groups.

## MATCHING CLIPS

The section on the right side of the Assembler shows any matching clips for the selected event in the EDL. The clip on the bottom of the stack is initially the best match. The matching routine ranks possible matches. The ranking is based on timecode, Reel-ID and Clip name – favoring the clip that has grading and favoring the clip closest to the timeline, i.e. bottom of the version stack.

You can select a clip in the stack and use the arrow buttons just below the Matching Clip window to change the order of the clips. The label at the top of the window will change to yellow to show that the order has been altered from the original match. Whichever clip is on the bottom of the stack is the one that will be used in the assemble.

You can click on the **Nt.** button to toggle the sticky notes on and off for the matching clips, which can be used to further identify the proper clip for a conform. The **Bin Match** button can be used to remove a selected clip from the Matching Clips window. The removed clip will no longer be used in the assemble for that event. The current location of the selected matching clip is shown below the Matching Clips window and includes the source Group, CONstruct, Slot and Version position.

### **ALE IMPORT**

The ALE (AVID Log Exchange) Import dialog allows you to import meta-data and (optionally) conform a new Timeline. An ALE is a text file with a header section and a tab-separated data section. The exact specifications of an ALE is publically available on the AVID website <a href="www.avid.com">www.avid.com</a>. Even though importing an ALE has a lot in common with processing an EDL, it has some specific functions.

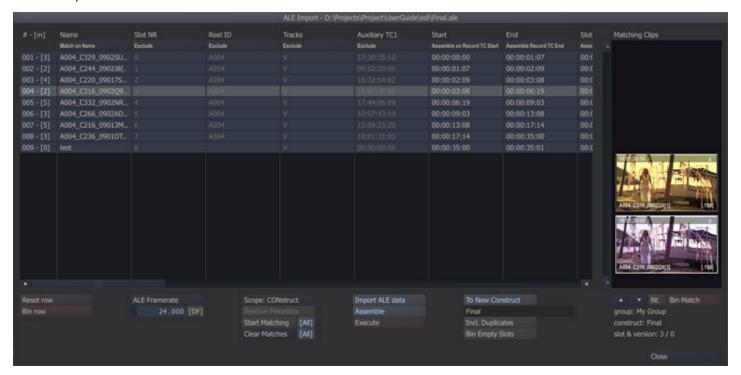

Processing an ALE is a three step process:

- Load the file and link the data-columns in the file to set the usage of each data-column
- Match the ALE entries with shots in the SCRATCH project
- Either import the metadata, conform a new timeline or do both

# SET COLUMN USAGE

All the data in an ALE is presented in a grid in the dialog. The first row of the grid shows the name of each column. By clicking on the second row a option list appears; allowing you to change the usage of the column in the ALE processing function.

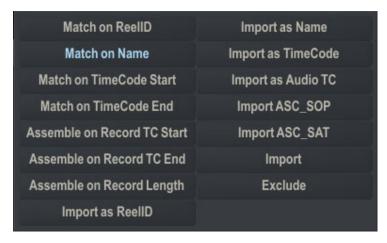

Each column is either:

- Used in the matching process through the Match.. options
- Used for assembling of a new timeline through the Assemble.. options
- Imported to update a specific shot property through the Import as.. options
- Imported to update the color pipeline settings. Select one of the Import ASC.. options

- Imported to update or added as a general metadata item in the name-value list of a shot. Select the plain Import option
- Excluded from the ALE process through the Exclude option

If an ALE includes a column that is called e.g. *shotName* and you would like to use that for matching the ALE events with the shots in the project, you need to select the *Match on Name* option. If you want to use this column to update the name property of the shots in your project with (while matching on other criteria), you would select the *Import as Name* option. In case you do not want to use this column for either matching or updating the name property of shots, you select the *Exclude* option.

The first time you load an ALE a AleDefaults.xml file is created in the C:\ProgramData\Assimilator\Settings folder which holds a number of default column usages. The file links column names to any of the possible usages SCRATCH has. If e.g. your ALE files always contain a column 'shotRL' and you want to always use that column for matching on the reel-id, you can edit the AleDefaults.xml file:

```
<match reelid>ShotRL; Reel ID; Tracks; </match reelid>
```

This will only set the default usage for the column. In the ALE Import dialog you can still select any other usage.

#### MATCHING OPTIONS

The matching procedure for an ALE is very much similar to that of an EDL. The criteria on which the match is based on have been set by updating the column usage options. There must be at least one column with a *Match*-option set.

#### Reset Row

When you click on a cell in the grid of the dialog, it will switch into edit mode allowing you to update the content. After updating, the text in the cell will show colored. The Reset Row button allows you to revert any changes you made to the selected rows.

#### **Bin Row**

This button will remove all selected rows in the ALE grid.

#### Scope

This button allows you to set the scope SCRATCH will use in the matching process. The options are CONstruct, Group or Project. If CONstruct is selected, SCRATCH will only check the current selected CONstruct for any matches. If Project is selected, SCRATCH will consider all shots in the project as potential matches.

### **Resolve Metadata**

If the scope selected is either Group or Project, the Resolve Metadata button will become available. Enabling this button will force SCRATCH to reload the timecode and length of an potential match. These might have changed if the physical media was overwritten with new files from e.g. a new film scan. For efficiency, SCRATCH only explicitly reloads the metadata of the current CONstruct. So the shots on CONstructs that have not been opened yet in the SCRATCH session have not been explicitly been updated. Remember though, this only applies when the external media of existing shots has been overwritten.

# Start Matching (All)

This button starts the matching process, using the match options set. If the [All] button is enabled, the process will process all events, starting with the topmost event which was not processed yet. If the [All] button is disabled then only the current event is processed. Once the matching process is started, the function of this button will change to **Abort** the process and a progress indicator appears at the right of the button. You can stop the matching process at any time by clicking this button. You can also change the match options during the process; in that case all events processed so far will be re-matched based on the new options. The matching process will not remove any previously matched clips from the list, even if they are not compatible with the new matching options.

**Note:** When changing the match properties, already found matching clips will not be removed from the list but remain as valid matches. This way you can gradually relax matching criteria or expand the matching domain (project, group, construct) without losing already matched clips; matches are ranked (see below).

### **Clear Matches (All)**

This button will clear the list of matching clips of the current selected event or, in case the [All] button is enabled, of all events in the EDL. This way you can start a new, clean matching process based on current matching options.

# MATCHING CLIPS

The right side of the ALE Import dialog is used to show thumbnail images of the matches found, just like in the EDL Manager dialog. You can select any of the matches by clicking on the thumbnail. The labels underneath will display the location of the match found; group, CONstruct, slot and/or version index. With the **Arrow** buttons just below the list you

can change the order of the matches. The bottom match will be the timeline shot if you assemble a new timeline. Finally, the **Bin Match** button allows you to remove the selected match from the list.

The first column of the ALE data grid will also show the number of matches found for each ALE event; a -[n] label is added after the row number, where n is the number of matches found.

# IMPORT AND CONFORM OPTIONS

The ALE Import dialog allows you to only import metadata, conform a new timeline based on the ALE, or do both.

### **Import ALE Data**

Enabling this button will, when the Execute button is used, import the ALE data into the matching shots

#### Assemble

Enabling this button will, when the Execute button is used, assembles a new timeline. When enabling this button, the Assemble options to the right of this button are also enabled.

#### Execute

Start the actual Import and/or Assemble process.

#### **To New CONstruct**

Similar to the EDL Manager, when active, the ALE will be assembled into a new CONstruct. When inactive, the ALE will be assembled into the current CONstruct. When assembling to the current CONstruct, if the current CONstruct has a different frame rate than selected in the Assembler, a warning will be displayed next to the CONstruct text slate showing the frame rate mismatch in red. You can still assemble to the current CONstruct which has the different frame rate. The record timecodes in the ALE, which are used to set the slot length, are converted to the frame rate of the current CONstruct. The matching algorithm and source timecodes remain unchanged. The newly assembled clips will be placed at the bottom of each slot's layer stack and any existing clips will be pushed up in the layer stack.

When assembling to a new CONstruct, the default name for a new CONstruct is the name of the ALE file. You can modify this by typing a new name in the text slate below the To New CONstruct button.

# **Incl. Duplicates**

When this button is active all matches will be added to the new conform. This allows you to bring any matching clips into the new CONstruct in case there is a need to examine the matches more closely to determine which version to use.

### **Bin Empty Slots**

When active, any events in the ALE which have no matching clips will not be created in the final assemble. When disabled, an empty slot of the proper duration will be created in the final assemble to hold the place of the unmatched event or for any record timecode gaps that are present.

# Close

Closes the ALE Import dialog. The state of the ALE Import is preserved as long as you remain in the current project and you do not click the Clear ALE button. The ALE can be opened from a different CONstruct. This way an ALE can be matched with specific CONstructs in different Groups.

# AAF & XML

When you open either an Advanced Authoring Format or a Final Cut Pro exported XML file the following dialog will open.

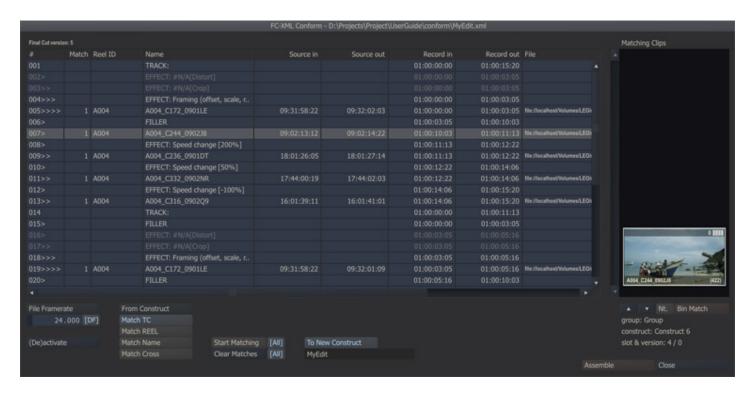

#### CENERAL

The dialog is very similar to that for an EDL and ALE but there are a number of important differences.

- The Edit events of an AAF or XML are hierarchically linked: At the lowest level there are one or more Tracks,
  Shots can have multiple filters/effects applied to them. The first column of the data-grid shows the event
  number as well as the hierarchy level.
- Only shot-events have a source-timecode. Track-, Filler- or Effect-events do not.
- SCRATCH does not support all effects/filters that can be included in the AAF or XML. Unsupported events are
  displayed disabled and cannot be enabled manually. Current supported effects are: Scaling, Offset, Vari-Speed,
  Dissolves and Flip/Flops.
- The grid's contents are not editable; you cannot change the naming or the timecodes (as that might brake the hierarchy).
- The ninth column displays the file reference of a shot if available in the conform file. This file reference can be used for searching directly in a directory for matching shots, rather than matching with clips already loaded in SCRATCH
- The last column in the data-grid is reserved for future use.

# Frame rate

Displays, when available, the frame rate from the conform file. Otherwise the frame rate of the current CONstruct is displayed. The button allows you to override the frame rate used for matching events with SCRATCH clips. When changing the frame rate, all the original time codes from the conform file are converted.

# (De)activate

Allows you to deactivate or activate selected events. Deactivated events are not matched and not included in the final assemble. This can be useful if you e.g. want to exclude certain effects or a whole track etc.. When deactivating an event all underlying events will automatically be deactivated too. Events that are deactivated by SCRATCH (such as unsupported effects) can not be activated.

# MATCHING OPTIONS

Similar to the EDL matching procedure discussed earlier in this chapter, you can choose the **Scope** where SCRATCH will search for matching clips and the criteria for matching: Match Timecode, match on Reel-ID, match on Clip Name or match the Event Reel-ID with the Clip Name (or vice versa) using the **Cross** option. The AAF/XML conform has an additional match option: From **Folder**.

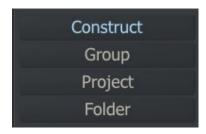

#### Folder

When selecting the From Folder option all criteria buttons are disabled and an additional control becomes are available to select a folder on disk.

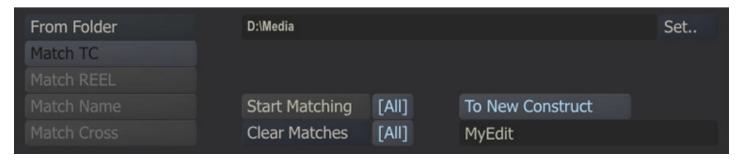

The From Folder option uses:

- The file reference of the event as displayed in the ninth column. The file reference is stripped of the folder info and the extension.
- The selected folder is search recursively, meaning that all sub-folders are included.

Note that the search from folder might take some time - depending on the size of the folder and sub-folder, the number of matches and the speed of the disk you are searching on. After the match process has finished you can select a different folder to find additional matches.

### Match

The Match buttons - Start, Stop and Clear - behave the same as discussed for the EDL conform earlier in this chapter. Next to the Start Matching button a progress indicator is displayed when the matching process is active.

# MATCHING CLIPS

The right part of the dialog is used for displaying matching clips - similar as for the EDL and ALE conform discussed earlier in this chapter. There is a difference however in that the AAF/XML conform will only include the best/bottom match in the final assemble.

# ASSEMBLE

Similar to the EDL conform you can assemble to the current or a new CONstruct. An AAF or XML can have multiple tracks, which are assembled to multiple sub-CONstructs/Tracks. After a successful assemble the dialog is closed and the new CONstruct is selected. If however errors occurred during the assemble the dialog remains open. The top line above the data-grid with the conform info is displayed in red as are the first column event numbers of the events that caused the errors. The **Assemble** button is disabled to prevent the assembling again to the same CONstruct inadvertently. To enable the **Assemble** button again you must close the dialog and reopen it by using the **Edit Conform** button in the Media menu. Before doing another assemble you first should inspect the failed events and possibly deactivate them.

# 13 - Media Browser

# **GENERAL**

The Media Browser displays a list of all Shots in the current project and allows for easy searching, sorting, filtering of clips as well as the ability to modify the properties of multiple clips at once. The Media Browser is opened with the corresponding button on the main menu bar of the CONstruct.

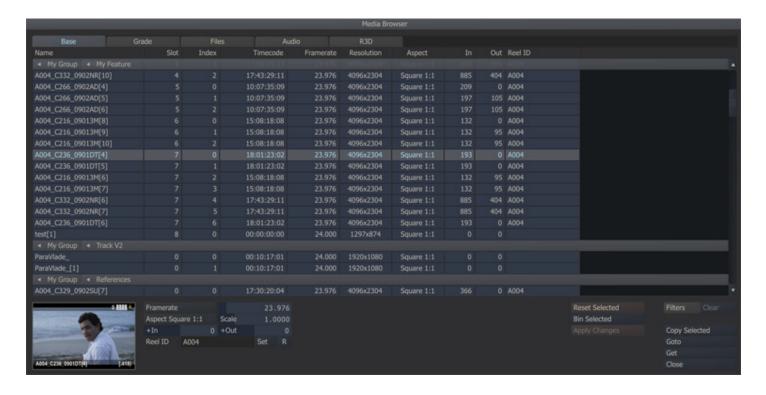

The Media Browser has a number of different views which can be activated by the tab-controls at the top of the dialog: Base, Grade, Files, Audio and R3D. In addition to the common functions of the Media Browser, each of these Views display additional specific aspects of the media and offer functions to manipulate them.

# **COMMON FUNCTIONS**

#### DATA GRID

The Data Grid displays the list of shots given the active filters and sort. The first four columns shown are the same for all views: *Name* of the shot, the *Slot-* and *Layer-index* where the shot resides and the shot's *time-code*. Initially, the grid shows all shots in the project, grouped per Project-Group and CONstruct. This grouping is shown through the raised grid rows (Grouping Bars) with the name of the Group and CONstruct.

The grid can be sorted by clicking on one of the column headers. This will remove the grouping per CONstruct. Clicking the same column header again will sort the grid in descending order. Clicking a third time will remove the sort and revert back to the grouping.

The Grouping Bars can be used to filter out other shots. Clicking on the CONstruct name in a bar will hide any shot in the filter that is not on the particular CONstruct. The arrow on the Grouping Bar next to the name of the CONstruct will point down. Clicking the CONstruct name again will remove the filter and show all shots again.

When a single shot is selected in the Media Browser, a thumbnail image of that shot is shown in the lower left corner of the dialog. The thumbnail image can be used to display and change any sticky notes for the clip using the Quick Key: A to open the editor and Quick Key: S to show the notes. When multiple rows are selected, no thumbnail is displayed.

There are a number of Quick Keys that can be used in the Grid:

| • Quick Key: Control + A                    | » Select all rows                                            |
|---------------------------------------------|--------------------------------------------------------------|
| • Quick Key: Control + D                    | » Deselect all rows                                          |
| • Quick Key: Control + Left Mouse Click     | » Add or remove row in selection                             |
| • Quick Key: Shift + Left Mouse Click       | » Select all rows between selected row and current selection |
| • Quick Key: Spacebar + Left Click and Drag | » Pan through the Event Grid                                 |

Note: Not all grid columns are visible at the same time; use the bottom scrollbar to view non-visible columns.

# FILTER AND SEARCH

Next to the basic filter functionality offered through the grouping bars, the Media Browser offers a more extensive filter and search function. Clicking the **Filter** button at the bottom left of the dialog will display an additional row of control above the Grid.

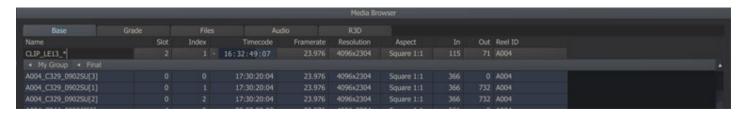

Depending on the column type you can enter a value which is used to filter shots. A column with text-values will also allow the use of wildcards (\*,?,[]).

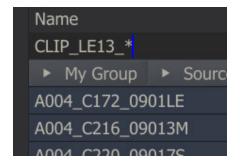

A timecode filter will include a shot when the timecode set in the control is between the In and Out timecode of that shot. Other filter controls take their value from the grid selection; selecting a row will update the value of the control. The filter is (de)activated by clicking the control itself.

The grid column header will show whether the filter on that column is active, even if the filter controls are not visible. The **Clear** button next to the Filter button in the lower right corner of the Media Browser dialog removes all filters.

### **EDIT GRID**

Some of the columns displayed such as *Name* and *Reel ID* can be edited directly in the Grid by selecting the specific cell. Clicking the cell in the *Timecode* column will pop-up a calculator to update the value. Changing the shot property values in other columns is done through the available controls below the grid, which differ per view. By using the controls you can update the property values of all the selected shots (rows) simultaneously. Some property values/columns are for informational purposes only and cannot be altered from inside the Media Browser, such as the *Slot-* and *Layer-index*.

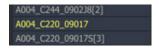

After updating a property value the value will show in yellow, indicating the change. The shot will only be actually updated after clicking the Apply Changes button. When doing so the text color will turn back to the default color.

# OTHER GENERAL BUTTONS

### **Reset Selected**

Reset the properties of the selected shots to their original values.

# **Bin Selected**

Remove all selected clips from the project. Selecting this option will first grey-out the selected clips in the grid. You need to use the Apply Changes button to permanently remove the clips.

# **Apply changes**

Commit all changed properties (shown in yellow in the grid). After applying the changes, the properties in the grid will return to the regular text color.

# **Copy Selected**

Copy the selected shots into the SCRATCH Copy buffer. The copied shots can be placed in a CONstruct with the Paste Shots button in the main CONstruct menu.

#### Goto

Close the Media Browser and switch to the Group and CONstruct of the selected shot in the Clip Grid.

#### Get

Makes a copy of the selected shots and attaches them to the cursor. You can then close the the Media Browser and place the attached shots on a different CONstruct/slot.

#### Close

Closes the Media Browser. The current state of the Media Browser is maintained as long as the current project is loaded.

#### MEDIA BROWSER VIEWS

#### BASE

The Base View shows the shot's Framerate, Resolution, Aspect Ratio, In and Out points and Reel ID. Most of these properties can be manipulated by using the corresponding controls below the Grid.

- The aspect ratio has a number of presets. When selecting 'Custom', the Scale numeric control is enabled and can be set to a non-standard aspect ratio.
- In the grid the In and Out handles are presented as the number of frames after the start (In) and the number of frames before the end (Out) of the shot. The I+ and O+ numerical slates allow you to increment or decrement the current In and Out handles of the selected shots. If you click an individual In or Out handle the calculator panel will pop up. Pressing the Reset button will set the In and Out handles to respectively the start and end of the shot, i.e. both set to 0.
- You can enter a Reel-ID code and apply this to all the selected items by using the **Set** button. This will override any Reel-ID the shot read from the underlying media file or previously set Reel-ID. The **R** button allows you reset the Reel-ID back to its default, from the underlying media file.

#### GRADE

The Grade View displays the format of a shot (lin., log., yuv), any Source Transform that is applied and whether the shot has any grading the applied to it. The last column is only for informational purposes.

Updating the Source Transform settings involves setting multiple controls. For more detail on the Source Transform see Chapter 7 - The Matrix.

# **FILES**

This View displays the path and filename of the shot's underlying media track. If SCRATCH can not locate the referenced media (e.g. because it has been moved, renamed or the drive is temporary not available etc.) the path and filename will show red.

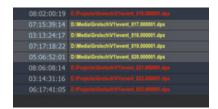

The **Find Media** function allows you to re-link a Shot with the physical media. Clicking the **Find Media** button opens a Browser where you specify the folder from where SCRATCH starts the search process. The search will go through all underlying files and folders and if a file with the same name is encountered, SCRATCH will update the shot's file reference. The updated reference will be displayed in yellow. To commit the update you need to press the **Apply Changes** button.

### **AUDIO**

The Audio View of the Media Browser offers functionality to match and auto-link shots and (broadcast) audio files, based on the time-code of the shot and the audio file.

The **Find Audio** button opens a Browser to select the folder with the audio files. After selecting the folder, SCRATCH will start a match process for each selected shot against all audio files in the folder. If the timecode (plus length) of the audio file overlaps with the time-code (plus length) of the shot, the audio file is considered a match. The audio file with the most overlap is linked with the shot. Additionally, a slip value for the audio is calculated based on the difference of the timecode of the shot and audio.

The matching process has two additional settings.

- When the **Overwrite** option is selected then any existing audio reference with a shot is ignored and if a match is found it overwrites the existing reference. If disabled, then shots with an audio referenced are not processed, even if they are selected in the grid.
- The **Sample Rate** option allows you to use a different audio sample rate for calculating the overlap than the actual sample rate of the audio; in some cases the audio file is recorded in a common sample rate but is played with a shot with drop-frame frame rate.
- The Clear Audio button will remove any audio reference present with the selected items.

With the slip control you can adjust the slip. Note that the slip control adds a delta to the existing slip and does not set an absolute value. The delta is always added to the actual value and never on a changed values that have not been committed yet with the **Apply Changes** button.

Disabling the F button next to the Slip control will show the slip value in milliseconds rather than in frames; both in the Grid column as for the Slip control.

The Clear Audio button removes the audio references of the selected shots.

#### R<sub>3</sub>D

The R3D View allows batch updating the specific settings of RED footage. For more information and background of the R3D specific settings see Chapter 9 - Process and Plug-ins.

# 14 - Process Queue

#### **GENERAL**

The Process Queue dialog can be opened from the corresponding button on the Main Menu bar in the CONstruct. The dialog can also be opened from within the Player, see also: Chapter 9 - OUTPUT AND PROCESSING.

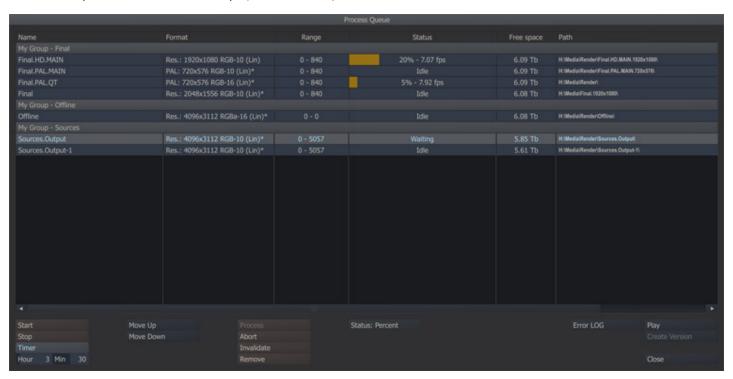

The Process Queue is a project level queue and consists of Output and Effect nodes that have been explicitly added. The queue is initially empty. Furthermore, the nodes in the queue are not copies; changes made on the nodes in another module of SCRATCH will be reflected in the output produced from the queue.

The queue is always sorted per CONstruct and so is the (prioritization of the) processing. For efficiency reasons nodes from the same CONstruct are processed in parallel so that an image from the Timeline in the CONstruct is not loaded more often than necessary. In case the processing of one node was started earlier than the processing of a second node, the processing of the former might hold until the second caught up. SCRATCH can process multiple nodes at the same time but will always group them per CONstruct and process CONstructs after each other. You can determine the order.

**Note:** Processing will, even when performed in the background, effect playback performance and responsiveness of the application.

Nodes, once added to the queue, are never removed from the queue unless you explicitly remove them through the Process Queue dialog.

# **QUEUE GRID**

The dialog lists a number of properties of the nodes in the queue. As mentioned, the nodes are grouped per CONstruct for efficiency reasons.

#### NAME

The first column shows the name of the Output or Effect node.

#### **FORMAT**

The second column of the queue grid shows the resolution and format of the underlying clip or node.

#### RANGE

The third column shows the range within the node that is to be processed; start frame and ending frame. Theoretically a node can appear more than once in the list with different ranges.

#### **STATUS**

The status column can contain different types of information, depending on the user settings and the state of the node.

- Idle: The node is present in the queue but neither processing or scheduled to be processed
- Waiting: Node is waiting to be processed after SCRATCH has finished processing the nodes currently processing.
- **Processing**: Node is being processed. The column will show a progress indicator and the progress in either percentage, frames or time, depending on the user setting.
- **Finished**: Node was processed. The node will not be processed again automatically unless the output is either deleted of invalidated. If the underlying media is invalidated, the status of the node will switch to *idle*.
- **Error**: When an error occurs in a sequential output node (such as a QuickTime) the processing is stopped and the status turns to error. If a non-fatal error occurs during processing, processing will continue but the status will be shown in red. You can find error message is available in the error log.

# FREE SPACE

This column will indicate the amount of free disk space that will be left after processing the node. If the estimated amount exceeds the current available free disk space the amount will be shown in red. The space required of all preceding nodes from the top down is included in the calculation, provided they are set to render to the same disk.

*Note:* The remaining free space value calculated is an indication and might differ from the actual values after processing.

### PATH

The last column in the grid shows the output folder the frames are rendered to.

### **OUEUE CONTROLS**

The bottom part of the Process Queue dialog holds a number of controls to manage the gueue.

# **START**

This button will start processing the entire queue. This means SCRATCH will start at the top of the list and check each node's status and process it if needed. Nodes that are already processing the moment the button is pressed, will hold until it is their turn again.

# **STOP**

This button will stop processing the queue. Any nodes currently processing will stop.

### TIMER

You can also set time for SCRATCH to start processing. Before selecting the Timer button, first set the hour and minute in the controls below. When the Timer button is enabled SCRATCH will wait for the set time and then start processing as if you pressed the Start button.

*Note:* You should not exit SCRATCH or the current project for the timer to work.

# MOVE UP AND DOWN

With these buttons you can alter the order in which SCRATCH processes the queue. You can only change the order of the CONstructs, not the individual nodes. To move a construct select the CONstruct's row in the grid and click the Up- or Downbutton.

#### **PROCESS**

This will start the processing of all the selected nodes in the grid. The same order of processing and waiting applies as before but only the selected nodes are put in the waiting/process status, not the entire queue.

#### **ABORT**

This button will stop the processing of only the selected nodes.

#### INVALIDATE

This button will invalidate the underlying media of all selected nodes. This means that the nodes are ready for processing again and the underlying media will be overwritten if the node is processed.

#### REMOVE

This button will remove the selected nodes from the queue. The nodes are not removed from the project.

#### **STATUS**

With this Options List you can control what status information is shown in the Status column of the Grid when a node is processing; Time, Percentage or Frames.

#### ERROR LOG

This button will pop up the error log panel showing if and what error occurred. Use this function if a node indicates an error status. All errors are also logged to the main SCRATCH error log.

#### PLAY

With this button you can open the selected node in the Player.

### CREATE VERSION

If processed frames exist for the selected node, then clicking on the Create Version button will load the processed frames as a new shot and clear the selected node's cache. The new version is attached to the cursor so you can place it in any CONstruct within the Project. This is a quick way to perform a 'mix down' of the CONstruct to a single shot before making additional changes.

The Create Version function creates a new *root-folder* for the shot and adds a post fix version number-increment to the folder-name (*V1*, *V2*..., *Vn*). All rendered media is moved to this folder. In case the media was rendered directly into the project's main render folder, a new *subVn* folder is created inside the render folder. If the rendered media is made up of one single file or file sequence, SCRATCH loads a single node. In case the media was rendered into different file sequences (over multiple folders), SCRATCH will load each of the shots and create a Collector node to hold them together.

### CLOSE

This button will close the Process Queue dialog.

# 15 - Search

# **GENERAL**

The Quick Search dialog can be opened by selecting the Search button on the Main Menu bar in the CONstruct view. The Search function allows you to perform text based searches for shots in the project and optionally adding a filter based on the color of annotations associated with the shots.

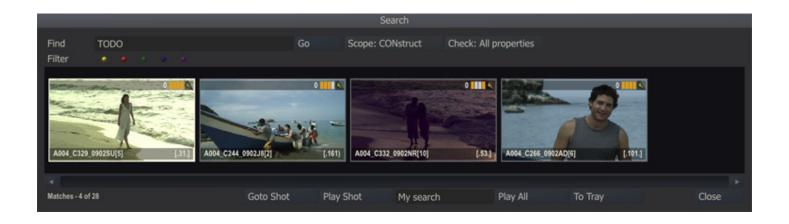

• Quick Key: Ctrl + F

» Open the Quick Search dialog

In the Text-slate in the top left corner you can add text. The text does not need to contain any wildcard characters - these are explicitly presumed. The color buttons on the next row can be switched on or off. This will act as an additional filter; clips with an annotation that have a status (color) that is switched off, will not be included in the search. By leaving the text-slate blank you can filter on annotation status (color) only. Alternatively by switching all color buttons off, the search will only include shots without an annotation.

#### SEARCH OPTIONS

#### Go

This will start the actual search process. The progress of the search is visible in the label left bottom corner of the dialog which will tell how many shots have been checked and the number of matches found.

#### Scope

This sets the scope of the search; Project, (current) Group, CONstruct or the Timeline of the current CONstruct only.

# Check

This sets which text-properties of a shot are covered in the search; **All** its properties (name, reel-id, annotation, etc.), only the annotation or all properties except for the annotation. Even if the annotation is excluded from the text-search, the filer based on the annotation status (color) will still be applied.

### SEARCH RESULTS

The proxies of the shots found are displayed in the dialog. From there you have different options.

### Goto

This button will open the CONstruct of the selected shot and scroll to the slot where the shot resides. The dialog will close automatically and the search results remain available when re-opening the search dialog..

### Play

This button opens the selected shot in the Player.

### Plav All

Every time you do a search - the results are also stored in a temporary CONstruct. With the Play All button you enter the Player with that CONstruct.

# Close

This will close the Search dialog. The state and shots found are maintained while the project is active; opening the dialog again will show the last found matching shots again.

# TEMPORARY CONSTRUCT

Every time you perform a search the results are stored in a temporary CONstruct in a temporary group.

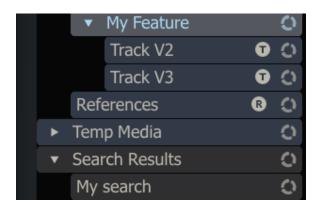

The name of the temporary CONstruct is set in the text-slate next to the **Play Shot** button. Every search will overwrite the temporary CONstruct of a previous search with the same name. All temporary CONstructs are cleared when exiting the project.

The temporary CONstruct contains **references** to the shots of the search results and does **NOT** make copies. This means that when you enter the Player with the temporary CONstruct and grade the shots, you are updating the original shots, located on a different CONstruct. This functionality allows you to quickly navigate and update sub-selections of shots.

# 05 - The Player

# 01 - Player Basics

# **GENERAL**

There where the CONstruct is primarily about loading media, conforming and data management, the Player is where you do reviews, use all the creative tools for grading and compositing including (third-party) plug-ins, edit a timeline, managing audio and outputting to a VCR.

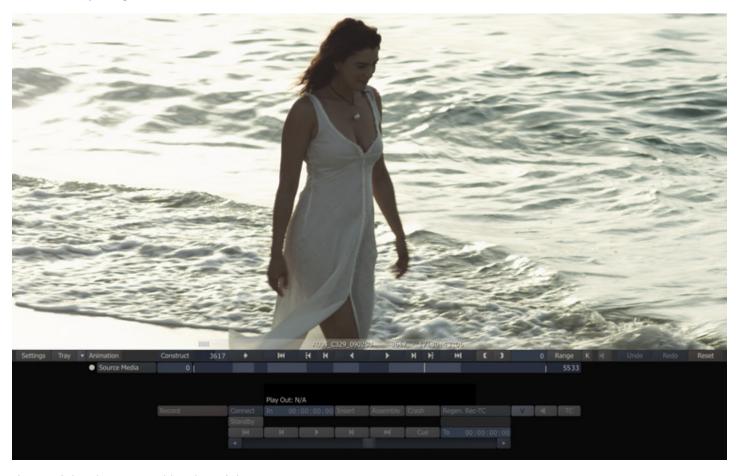

The UI of the Player resembles that of the CONstruct.

- The top part of the player, called **View Port**, displays the current shot.
- View Port Control Bar swipe up to show/hide the control bar.
- Main **Player Menu Bar** splitting the View Port and the Menu panels with the Transporter controls and the mini-timeline displayed below.
- The **Menu Panel** for the controls of the different SCRATCH modules.
- Floating panels for a multitude of functions; managing clips, navigation, statistics, etc.

You can re-size the view Port by swiping down. This will hide the menu panel but maintain the Transporter controls. Swiping down again will also hide the Transporter controls, making the image full screen. Another swipe action will revert to the initial situation.

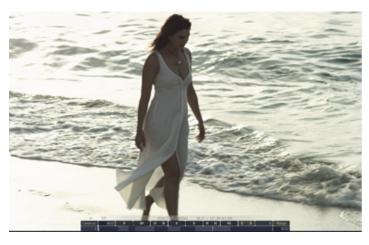

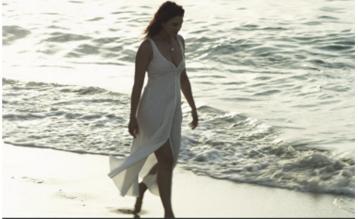

The next two paragraphs discuss most of the generic elements in the Player and the different navigation tools.

# 02 - Common Player Elements

#### **GENERAL**

There are several common elements of the Player interface that are present, and can be accessed at all times while you're in the Player.

# VIEW PORT CONTROL BAR

The View Port Control Bar has several tools for controlling how a shot is displayed within the User Interface View Port. Swipe the cursor to the top of the screen to show the View Port Control Bar.

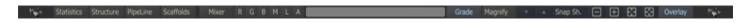

*Note:* When interacting with any User Interface elements, play back does not need to be stopped. The User Interface is always kept live.

# GENERIC MODULES

The buttons on the left side of the View Port Control Bar popup the Statistics panel, Scaffold list, Pipeline and Structure View or the Audio Mixer. All of these elements are discussed later in this chapter. Scaffolds are also explained in detail in Chapter 08.

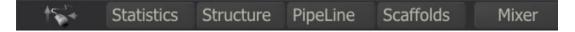

# COLOR CHANNEL TOGGLES

Individual color channel representations can be turned on and off using the R, G, B, M, L and A buttons.

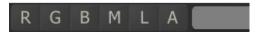

- R, G and B: Select between each of the Red, Green and Blue channels.
- M: Displays a particular color channel as a Monochrome (Black and White) image instead of the default, which uses the color of the channel selected.
- L: Displays only the Luminance of the image.
- A: Displays the Alpha channel of the image, if the current file format supports alpha channels.

The following Quick Keys can also be used:

Quick Key: Control + R
 Quick Key: Control + G
 Display the Green channel only
 Quick Key: Control + B
 Display the Blue channel only
 Quick Key: Control + M
 Display Monochrome

# **COLOR SAMPLING**

Clicking on the Color Chip in the center of the Control Bar activates the color picker and opens the Color Selection Palette. The cursor changes to the color picker icon and you can sample the RGB values of any area of the image. The RGB values are displayed on the Color Chip. Clicking and dragging on the image continuously samples the RGB values. For more information about using the Color Selection Palette, see Chapter 2 – GETTING STARTED.

#### **GRADE TOGGLE**

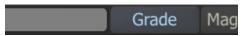

The GRADE button is a global switch that turns on or off any color modifications already applied to the base shots.

The semi-transparent bar at the bottom of the View Port holds, next to shot meta data, a bar-code that displays whether the current shot has a grade applied to it. The barcode works identical as the barcode on a thumbnail image, described in Chapter 4 - The CONstruct. By switching off the GRADE button, the bar-code is shown grayed out.

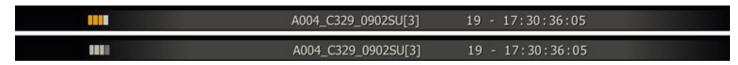

*Tip:* As the Grade button itself is not always visible and is a global switch, the bar-code is a good indicator of the mode of the GRADE toggle.

#### MAGNIFY

The MAGNIFY button opens up the Magnifying Glass interface.

The Magnifying Glass can be dragged around the shot to provide a detailed view of that particular part of the frame.

You can control the zoom level by clicking on the Up and Down buttons next to the Magnify button.

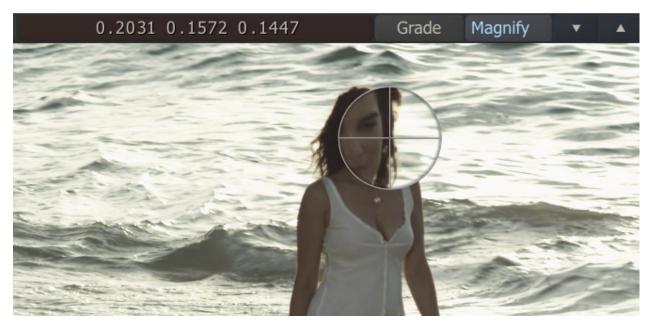

# **SNAPSHOT**

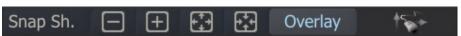

The SNAPSHOT button can be used to create JPG or TIF images from the current display. The behavior of the SNAPSHOT button can be configured in the USER SETTINGS menu.

See Chapter 3 - THE STARTUP SCREEN for more information on how to configure the SNAPSHOT function.

# VIEWPORT ZOOM CONTROLS

By default, when entering the Player with the complete Timeline, the shot is shown at its native resolution. When entering the Player with a single shot that has a native resolution bigger than the View Port, the image is scaled down to fit. The zoom controls at the top of the screen allow you to change how the image is displayed.

Zoom out on the image – this always zooms around the center of the image.

Toom in on the image – this always zooms around the center of the image.

Home – set the image to a 1-to-1 resolution with the native screen resolution so that one pixel of the image is represented by one pixel of the display screen

Fit – fit the shot into the current View Port.

*Note:* The View Port size changes as the visibility of the main menu and Control Bar change. The FIT button always fits the image into the current View Port size.

*Note:* The image pan-position and zoom factor of the Player is saved when exiting the Player. Both settings are maintained per CONstruct and restored again when entering the Player from the specific CONstruct.

#### VIEWPORT PAN CONTROLS

Panning an image is done by holding down the SPACE BAR, and then clicking and dragging the left mouse button in the viewport area to change the position of the image within the View Port. Zoom and Pan controls use the following Quick Keys:

| • Quick Key: Alt            | » Zoom in and out by left-clicking in the viewport area<br>and dragging up or down, or using the mouse wheel |
|-----------------------------|----------------------------------------------------------------------------------------------------|
| • Quick Key: +              | » Zoom in to the cursors current position                                                                    |
| • Quick Key: -              | » Zoom out to the cursors current position                                                                   |
| • Quick Key: Alt + Home     | » Zoom image to fit display                                                                                  |
| • Quick Key: Home           | » Toggle display to the home and current position                                                            |
| • Quick Key: Control + Home | » Toggle display to current/fit image size                                                                   |
| • Quick Key: Shift + Home   | » Toggle display between full screen/fit image size                                                          |
| Quick Key: End              | » Zoom image guide to fit the display                                                                        |
| Quick Key: Spacebar         | » Pan control                                                                                                |
| • Quick Key: M              | » Adjust image framing with the mouse                                                                        |

*Note:* The M Quick Key adjusts the scale of the image in the Shot Framing settings. This is not the same as simply zooming in on the image within the viewport area. The M Quick Key will alter how the shot is framed within the current CONstruct resolution. The changes to the scaling of the image can be seen in the PROCESS menu.

# OVERLAY CONTROL

Some aspects of SCRATCH, such as SCAFFOLDS, Third-Party Plug-Ins and other Effects overlay the user interface elements directly on the image. The OVERLAY button can be used to toggle these on and off. The underlying element is still active but the on-screen interface is not visible. This is useful when, for example, the details of a secondary grade need to be seen without any visual interference.

# SHOT INFORMATION DISPLAY

At the bottom of the View Port is the Shot Information Display. This is a graduated bar along the bottom edge of the View Port in which you can display various types of information about the shot that is currently being viewed.

# **MENU BAR**

# PLAYBACK CONTROLS

The main transport controls are located in the center of the Menu Bar.

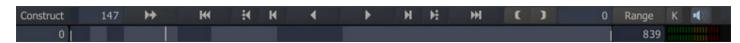

The function of each button is as follows:

Play repeat options

Jump to the first frame

Jump to the previous shot in the timeline

Jog backward one frame at a time, or play backward if held down

Play backward

Pause/stop playback

Play forward

Jog forward one frame at a time, or play forward if held down

Jump to the next shot in the timeline

Jump to the last frame

Mark IN point

Mark OUT point

En- disable audio

# Playback Quick Keys:

• Swipe Action: Left/Right » Play backward/forward (full screen only)

Quick Key: Up Arrow
 » Play forward

• Quick Key: Down Arrow » Play backward

Quick Key: Right Arrow
 » Jog forward (auto-repeat if held down)

Quick Key: Left Arrow
 » Jog backward (auto-repeat if held down)

• Quick Key: Enter » Stop/start play

• Quick Key: Control + Right Arrow » Jump forward to the next shot

• Quick Key: Control + Left Arrow » Jump backward to the previous shot

Quick Key: I
 Set IN point to current frame

Quick Key: O
 Set OUT point to current frame

- PLAYBACK PERFORMANCE MONITOR

The following Quick Key toggles the Playback Performance Monitor at the top of the View Port:

The Performance Monitor displays information showing the speed at which the system is performing certain operations.

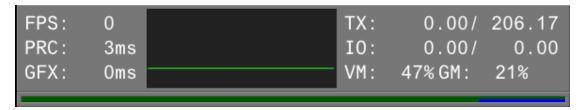

### **FPS**

This is the average frames per second over the last 0.25 sec.

The color of the FPS text identifies how the player is currently managing the refreshing of the screen:

White = refresh locked to every V-sync interval

Green = locked with a swap-interval, for example, 72Hz display, Refresh every 2 V-syncs

Red = unlocked - refresh the display on a timer; some tearing may occur

The green graph to the right shows a running history of the average frame rate.

### **PRC**

This is the average time it takes to build up the Shader, LUT and, geometry for rendering. Generally, this is an indication of how hard the processor is working to create a displayable image.

# GL/GFX

This is the average time it takes the graphics card to render a single frame.

# TX

This is the average number of Megabytes transferred from main memory to the graphics board during the last second. The second statistic is the total amount of texture memory allocated.

# IO

This is the average number of Megabytes read/written to the disk sub-system during the last second. In some cases the figured are displayed in yellow. This indicates that the read/write was done not directly in SCRATCH; some third party plugins or QuickTime do their own dirk-IO. In that case SCRATCH gets the statistics from the operating system. Please note that these figures might not be exact as they can also include traffic from other applications that are active on the OS.

**Note:** Running SCRATCH with the -perf command-line option adds more detailed information about individual processor core performance. See the ENVIRONMENT VARIABLES section in Chapter 11 for more information about SCRATCH command-line options.

### VM

The amount of Virtual Memory in Use.

### **GM**

The amount of Graphics Memory in use.

# PLAY REPEAT OPTIONS

Initially, the Play Repeat setting is set to Play Once, as indicated by the button at the left of the play controls.

Clicking on this button cycles through these options:

Play once only – the default option

Repeat play in either direction; Playback repeats in the same direction once the end of the sequence is reached

Ping-Pong, or bounce play

### MINI-TIMELINE

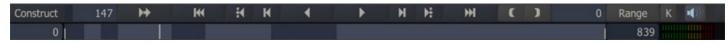

A mini-timeline is displayed underneath the Play Controls.

You can scrub through the timeline by clicking and dragging inside the mini-timeline window.

When multiple shots are loaded, the mini-timeline alternates between light and dark blue to show each individual shot.

The number slates to the left and right of the mini-timeline display the frame number of the IN and OUT marks. By default, the IN and OUT are set to the first and last frame of the sequence, unless changed by pressing the IN and OUT buttons.

### RANGE CONTROL

You can adjust the range of frames that are played back in the Player by using the RANGE button.

With no IN and OUT marks selected, and multiple shots are loaded into the Player, the RANGE button automatically focuses the Player on the current shot.

All play back is limited to this range of frames until the RANGE button is un-selected, at which time the Player returns focus to the entire clip or timeline.

When a range is defined, the mini-timeline and all frame indicators are updated to reflect the current range.

The IN and OUT buttons are used to define a range manually.

Once set, the RANGE button adjusts the Player to focus only on the frames between the two marks. Un-selecting the RANGE button returns the Player focus to the entire clip or timeline again.

The IN and OUT marks can be set during playback; or, they can be set manually by entering values into the text boxes to the left and right of the mini-timeline.

# FRAME INDICATORS

To the left and right of the play controls are two text boxes. The left text box is the current frame counter. This shows the current frame count from the beginning of the timeline, shot, or marked range.

The right text box is a percentage indicator. By increasing the value in this box, you can determine the amount of handles added when focusing the range on a single shot.

A value of 100, for example, adds half the duration of the shot as handles to the beginning of the range, and half to the end of the range. When RANGE is turned on, the value in this text box updates to show the total length, in frames, of the range.

# KEYFRAME SELECT MODE BUTTON

To the right of the RANGE button is the Keyframe Select Mode button.

This button toggles the play controls into Keyframe Select mode so that the previous and next shot buttons are replaced by the previous and next keyframe buttons. These buttons allow you to jump between keyframe positions on the current shot. This is an easy way to navigate between keyframes when adjusting animated values. Keyframe Select Mode is covered in more detail in the ANIMATION section in Chapter 7.

# AUDIO VU-METER

When audio is present and enabled, the audio level is displayed in a vu-meter left of the mini-timeline. The meter is only visible when in the Player or in the Settings module of the Player. The VU meter maintains the highest audio level within a

single video frame by keeping the LED representing that level lit during playback of the frame.

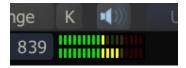

# HISTORY BUTTONS

On the right side of the Menu Bar are the UNDO, REDO and RESET buttons.

These buttons are present everywhere in the Player, allowing you to undo a previous operation, redo an operation, or reset the current menu page.

*Note:* Not all operations in SCRATCH can be undone. In general, if an operation requires a confirmation it can not be undone.

# CONSTRUCT BUTTON

The CONSTRUCT button, located just to the left of the Current Frame Indicator, takes you out of the Player and back to the CONstruct. The current shot in the Player becomes the currently selected slot in the CONstruct.

*Note:* If AutoSave is turned on, a save is performed each time you move from the CONstruct to the Player or vice versa. You can also use the Quick Key: Ctrl + S to save the changes you made without exiting the Player.

# 03 - Navigation Tools

#### **GENERAL**

To be able to navigate efficiently between different modules, it is important to get fully acquainted with the navigation model. For this it is you should keep in mind the different dimensions of a shot and a CONstruct as displayed in the diagram below.

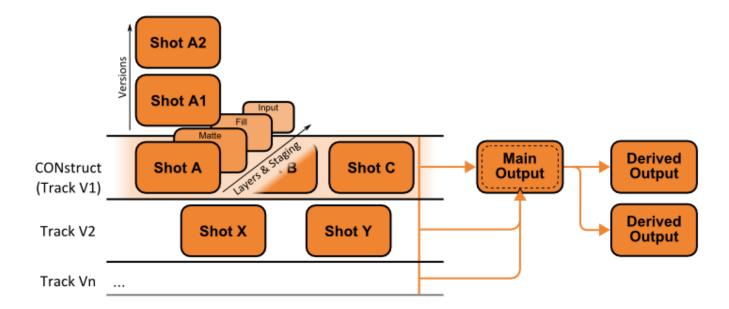

You enter the Player with either a single shot or an entire CONstruct.

# LOADING AN INDIVIDUAL SHOT

An individual shot can be loaded from the CONstruct into the Player for viewing. This allows you to use all the Player's tools on just a single shot.

To load an individual shot into the Player, use one of the following methods:

- Pick up the shot by clicking in the middle of the thumbnail with the cursor, and then click on the Play button in the middle of the CONstruct interface.
- Right-click on a shot in the CONstruct and select PLAY SHOT.
- Place your cursor over a shot and hit the Escape Quick Key.
  - Quick Key: Esc

» Play the shot under the cursor

*Note:* Playing a single shot outside the CONstruct, using any of these methods, loads the ENTIRE shot into the Player. Any handles used in the CONstruct are ignored and the entire source shot is loaded.

The Player can also be started as a stand alone module by opening a shot directly from the operating system. Details of this are discussed at the end of this chapter - in the paragraph on the file-based Player.

#### LOADING AN ENTIRE CONSTRUCT

The entire CONstruct can also be loaded into the Player. In this case, the playback cursor starts at the beginning of whichever slot is currently selected in the CONstruct.

The selected slot is indicated by the highlight in the Information Area at the bottom of the slot. This selection can be changed by either clicking in the Information Area on another slot, or by clicking in the Number Slate on the left side of the play controls; then typing in a new value to select a slot number.

To load the entire CONstruct into the Player, use one of the following methods:

- Click on the Play button in the middle of the CONstruct interface without any shot attached to the cursor.
- Right-click and select PLAY ALL.
- Hit the F1 key.

# NAVIGATION TOOLS

Depending on how you entered the Player you always have full access to all underlying elements.

- for a single shot; all the elements in the shot's Staging area.
- for a CONstruct:
  - o all shots on the Timeline, all their versions and Staging of each shot
  - o the Main Output and all derived Outputs,
  - o all shots, version and staging of any sub-CONstructs / tracks present

The Player has multiple tools to navigate to each part and to review changes in context of the greater whole.

- Player Target Selector and Player View Selector; set the update target (shot) independently from the shot being viewed in the Player.
- Version Stack; navigate, add and change order of multiple versions of a shot in the CONstruct.
- Staging Stack; navigate, fetch and add composite elements in a shot's local holding area.
- Layer-Stack; navigate the actual composite from the current shot down.
- Scaffolds List; navigate, add, (re)move shot layers called Scaffolds.
- Structure View; view and navigate the full composite-tree of a shot.
- Pipeline View; view and navigate the multiple (derived) Outputs of a CONstruct
- Trays; Navigate project wide holding areas, use for copying grades or as reference for the current timeline.

Each of these tools are discussed in more detail below.

### PLAYER TARGET SELECTOR

Just below the Main toolbar of the Player - to the left of the mini-timeline is the Player Target Selector. With this switch you set the primary target shot which you want to update / to what shot all the grading and formatting controls in the different menus apply to.

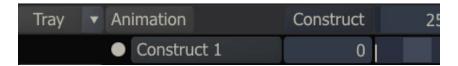

The **Target Selector** has three basic options

- Main CONstruct; current shot on the CONstruct you entered the Player with.
- sub-CONstruct / Track Vn; current shot on the sub-CONstruct / Tracks. There can be any number of Tracks.
- Edit Output; the target is the CONstruct's Main Output node.

*Note:* Updating the Main Output node affects **ALL** the underlying shots on the timeline. This option should be handled with care.

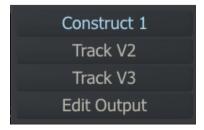

From the selected shot you can navigate further to underlying shots or versions using the different navigation Stacks or Structure view.

Depending on the selected target, the mini-timeline is displayed in a different color.

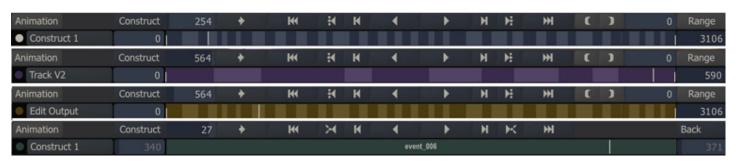

- Main CONstruct Blue (default)
- sub-CONstruct / Track Vn Purple
- Edit Output Yellow
- Composite element / version shot Green.

# PLAYER VIEW SELECTOR

Independently from the selected target-shot you can set the shot the Player displays. In the Settings menu of the Player you find the View Selectors. As you can switch the Player in dual-view mode, there are actually two View Selectors - left and right.

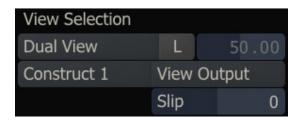

There are different views you can select from (which also differ between left and right):

- CONstruct (or Track Vn); given the timeline position, display the current shot on the CONstruct or Track Vn.
- Version n (right view only); display any of the versions of the current selected target shot (either on the main CONstruct or Track)

- View Output; display the Main Output node of the CONstruct. This allows you to see the full multi-layer timeline in context. Remember that all sub-CONstructs are actually layers / Scaffolds on the Main output node.
- Reference (right view only); display the current selected node in the Reference Tray. Especially suitable to compare the timeline with another (e.g. offline) version.

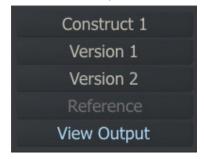

# SELECTOR INTERACTIONS

When changing the Player Target Selector - the left view will be adjusted along with it. Selecting a different view will not change the Target Selector. Note though that when you navigate to a version or into a composite the target node will change but the Selector will not change as the shot is merely a sub-node of the initially selected target.

# VERSION-, LAYER- AND STAGING- STACK

For quick navigating through the different dimensions of a CONstruct and a shot you can use the shot Stacks which are available on a right Swipe action or using Quick Key: Q. With the buttons at the bottom of the panel you can select witch Stack to display.

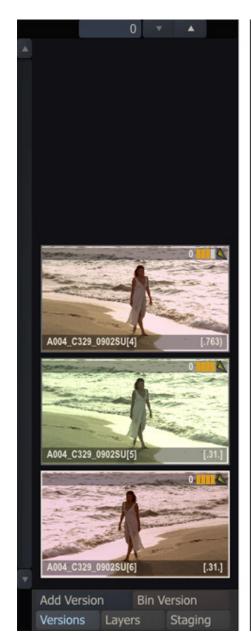

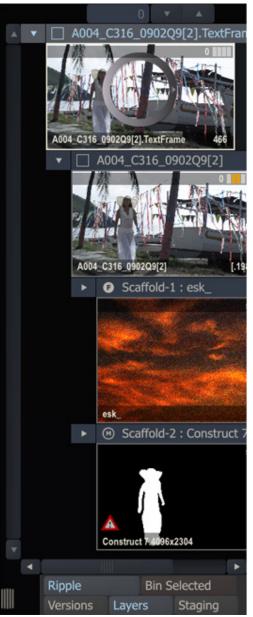

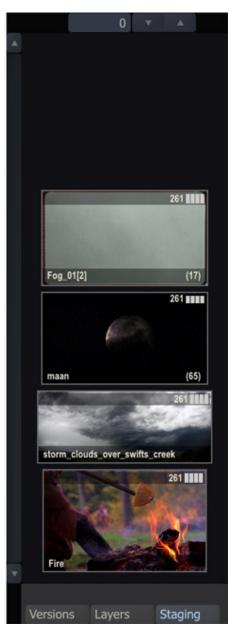

• Quick Key: Swipe right

» Toggle Player Stacks

• Quick Key: Q

» Show Player Stacks

The **Version Stack** shows you all the current shot on the CONstructs and all available versions. You can create a versions of the current selected shot by using the **Add Version** button or alternatively use the **Bin Version** to remove a selected version. You can also pick up one of the shots and change the order of the versions, possibly making one of the versions the Timeline shot.

Note: When the Target shot is an Output shot, the Version Stack will show all (derived) Outputs.

The **Layer Stack** shows all the inputs, fills and mattes used in the current shot. The type of element is indicated by the icon and text left of the name of the item; a square for an input shot, a **F** icon for a Scaffold fill shot and an **M** icon for shot used as matte in a Scaffold. The Stack can be expanded to the left using the gripper at the left bottom to better display the full hierarchy of inputs on inputs. You can collapse (part of) the tree by using the Arrow buttons to the left of each element. The **Ripple** option determines if collapsing an element will automatically collapse all elements on the same level. You can replace elements by dropping another shot onto it. To show *recursion* the name of the element is shown in red.

When navigating inside the Layer Stack, the **Range** button on the Player Menu bar will change into a **Home** button to quickly navigate back to root shot of the Layer Stack.

The **Staging Stack** is identical to that described in the previous chapter - displaying a shot's holding area and all items used in a composite. From here you can pick up items to be used as elements in your composite.

## **SCAFFOLD LIST**

With the Scaffolds toolset you can create unlimited layers on top of (the primary grade of) a shot. Each layer can have its own color grade, shape, softness, color qualifier, animation, tracking and fill / matte combination. Any fill and/or a matte used on a Scaffolds will also be included int the Layer Stack and Structure View.

*Note:* Tracks are implemented as Scaffolds on the Main Output node of a CONstruct. When you open the Scaffold dialog with the Target Selector set to Edit Output, the Scaffold list will start with the Track-Scaffolds each using the sub-CONstruct as fill and matte. You can still grade each Scaffolds or the primaries but those changes will affect the whole timeline.

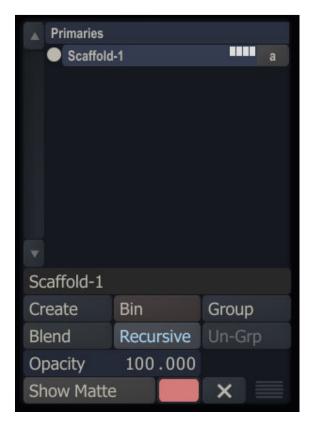

The Scaffold list is available as floating panel which can be opened using the top toolbar.

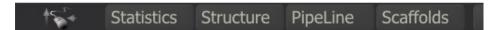

Alternatively, the list can be docked to the left side of the screen and open / closed with a left Swipe action. Scaffolds are discussed in detail in Chapter 8.

## STRUCTURE VIEW

The Structure View is a tool that displays the full hierarchy of a composition shot. You open the View using the top menu in the player or Quick Key: S.The View is displayed semi-transparent over the current shot.

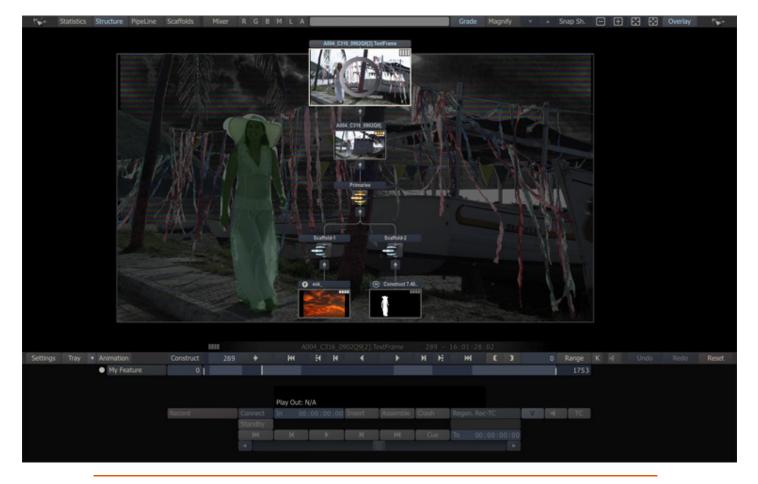

• Quick Key: S

» show / hide Structure view

The Structure View will always show the full composite of the main target shot - being a timeline shot or a version - even when navigating down into the tree. The view includes as elements:

- The composite shot as the top node
- · All direct inputs and plug-ins used
- All Scaffolds, Scaffolds groups and Primary-Layer
- Scaffolds Fills and Mattes, indicated using the F and M icons, similar to the Layer Stack
- In case the top node is the Main Output node all the Tracks and underlying shots

You can re-size and move the view the same way you can with an image in the Player - which is discussed later in this chapter. When the view is opened while the Player in in dual view mode - the Structure view will replace the right view.

## VIEW INTERACTIONS

When selecting a shot element (input, fill or matte) in the view by clicking on it, the Structure view will close and the Player will load the selected shot. When opening the Structure View again, it will still show the full tree. The shot that was clicked is highlighted as are all the connector lines from the top-node to the shot. When there are multiple instances of a shot used in a composite - selecting one instance highlights them all.

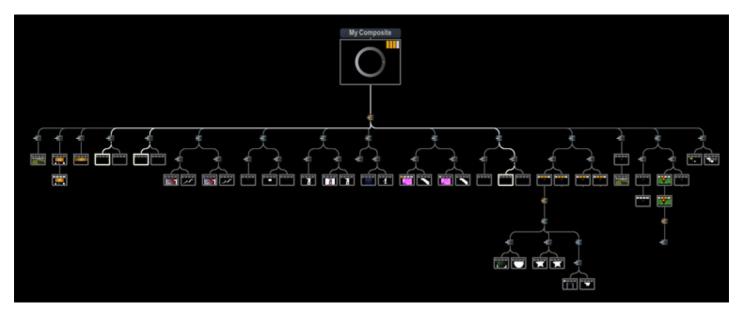

When selecting a Scaffold, Group or Track element, the item is simply highlighted. When you hover over the item a popup menu will appear to activate / deactivate the element or to remove it altogether.

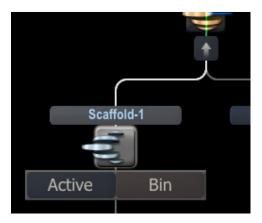

You can collapse and expand a branch of the tree by clicking the arrow button beneath an element. In collapsed state the arrow will change into a number referring to the number of inputs for that element.

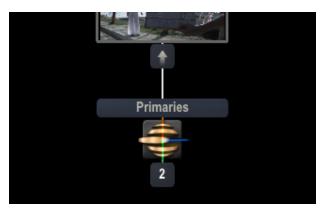

The current state of a Structure View is stored with the composite / top shot.

# **PIPELINE VIEW**

The Pipeline View can be opened using the corresponding button in the top menu bar in the Player. The pipeline view displays the hierarchical tree of all Output nodes of a CONstruct - identical as it is available in the Output module of the CONstruct. In the Player the Pipeline View offers an additional tool to navigate through the Outputs. Selecting an item in the view makes the Output the current node in the Player. Outputs are discussed in more detail both in Chapter 4 - The CONstruct and in Chapter 9 - Process and Plug-in.

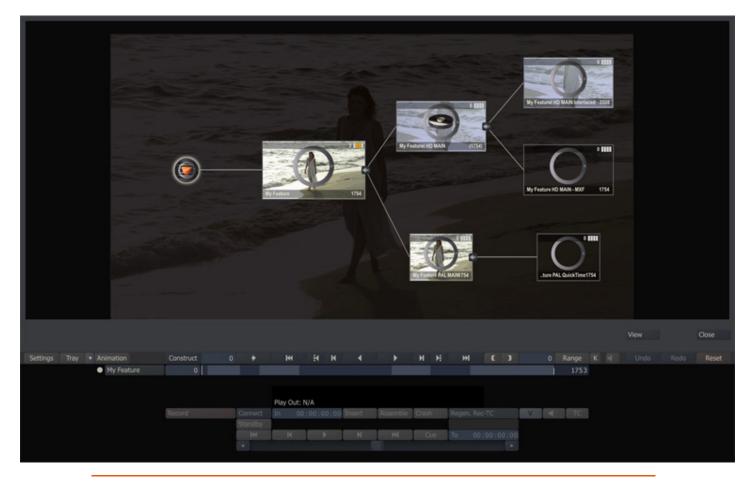

Quick Key: P

» show / hide Pipeline view

# **TRAYS**

The Trays button in the Player accesses the list of available Trays. You have the same functionality for creating and selecting Trays that is available in the CONstruct but there are several additional capabilities of the Trays in the Player.

## TIMELINE

In the Player, a Timeline Tray is shown in the list of available Trays. This Tray shows each clip in the timeline. This is useful for being able to quickly navigate through the timeline using visual thumbnails. Each shot in the Tray is a live link to a slot in the timeline. Clicking on a thumbnail in the Tray will move the play cursor to the beginning of that slot in the timeline.

## CREATING NEW REFERENCES

You can add new references and/or presets to a Tray using the **Add Reference**, **+ Shot Ref** and **+ Frame Ref** buttons. Managing Shots inside the tray is done the same way as inside the trays CONstruct module.

## ADD REFERENCE

The **Add Reference** button functions in the same way as it does in the CONstruct. Clicking on this button will add the current shot as a reference shot within the Tray. The entire shot will be added as a live link in the Tray and clicking on the reference will jump the timeline play cursor to the beginning of that shot.

# + SHOT REF

Clicking the + Shot Ref button will create a preset from the current shot. This will NOT be a live link to the shot but rather a static preset which contains the values of any color grade, framing and animation parameters of the shot which can then be copied and pasted to other shots in the timeline.

## + FRAME REF

Clicking the **+ Frame Ref** button will create a preset from the current shot. This will NOT be a live link to the shot but rather a static preset which contains the values of any color grade, framing or other parameters of the shot which can then be copied and pasted to other shots in the timeline. The Frame Reference is different from the Shot Reference in that no animation is saved as part of the preset. It is a snapshot of the current values only.

## **SHOW**

To the right of the Tray is a pull-down from which you can select what shots will be shown in the Timeline Tray. This is used in conjunction with the slot disable function in the CONstruct, which allows you to temporarily deactivate slots so they are not played back in the Player. There are three options on this pull-down; Show All, Show Active and Enable/Disable.

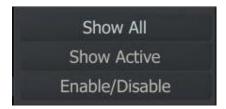

The first two option determine which shot to show in the Timeline Tray. When selecting the **Enable/Disable** option the cursor changes into a selector and clicking a shot in the Tray will enable/disable the corresponding Slot on the Timeline.

*Note:* This only applies to the Timeline Tray and is the only way to enable/disable slots from within the Player.

#### Show All

With **Show All** selected in the pull-down, all shots that are part of the current Tray are shown within the Tray window. Shots which have been disabled have their thumbnail image darkened to show that they are not currently enabled.

#### **Show Active**

Selecting **Show Active** removes any disabled shots from the Tray window. The shots still remain as part of the Tray, they are just not displayed within the Tray window. This allows you to focus only on the active shots and remove unneeded shots from the Tray window view.

#### Enable/Disable

When you select **Enable/Disable** from the pull-down, you can then click on shots in the Tray to change their state from active to inactive. Inactive shots are not played back as part of the timeline. You can re-activate shots at any time by selecting them in the Tray window.

## 04 - Player Menus

# **GENERAL**

When you first enter the Player, the menu of the Player module is displayed. To navigate to the different SCRATCH toolsets you use the SCRATCH Command menu. The main Player Menu bar has buttons to navigate to the more generic functions like the Player Settings, Animation and the Trays.

## PLAYER COMMAND MENU

The Command Menu has two looks; Square and Circular. These can be set in the User Settings area. See Chapter 3 – THE STARTUP SCREEN for more details on setting the look of the Command Menu.

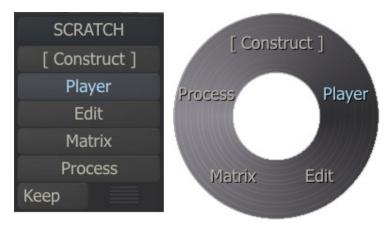

Clicking on any of these buttons opens the interface menu for that toolset.

# [ Construct ]

This option returns you to the **CONstruct** view. This is the same as pressing the CONSTRUCT button on the Menu Bar or using the Quick Key: F1.

#### Player

This option opens the Player menu. If a PLAYOUT license exists, the Player menu provides the interface to control an external deck for real-time layoffs directly out of SCRATCH. The details of the PLAYOUT interface are covered in depth in Chapter 10 – SCRATCH EXTENSIONS AND UTILITIES.

#### **Edit**

This option opens the Edit menu. This requires an EDIT MODULE license. See Chapter 6– THE EDITOR for a more in-depth look at the SCRATCH Edit toolset.

#### Matrix

This option opens the Matrix Color Grading interface. This requires at least a COLOR MODULE license. See Chapter 7– THE MATRIX and Chapter 8– SCAFFOLDS for an in-depth look at the Matrix tools.

#### Process

This option opens the Process menu. This requires a PROCESS MODULE license. See Chapter 9– OUTPUT AND PROCESSING for an in-depth look at the Process tools.

### Keep

The **KEEP** button forces the Command Menu to remain visible at all times. When SCRATCH is run for the first time, the Command Menu is on-screen at all times. By deactivating the **KEEP** button, you can clear the Command Menu by swiping off the screen. Then you can call up the Command Menu, at any time, by right-clicking anywhere on the screen or swiping off the left or right sides of the screen. The **KEEP** button is only available on the square Command Menu.

The square Player Command Menu can be repositioned on the screen by clicking on the gripper in the lower-right corner, and then moving the menu to a new location and clicking again to release. The circular Command Menu appears at the location where you right-click.

You can also use the following Quick Keys to switch to the various toolset menus:

| • Quick Key: F1 | » Exit to the CONstruct view |
|-----------------|------------------------------|
| • Quick Key: F2 | » Show the Player Menu       |
| • Quick Key: F4 | » Show the Edit Menu         |
| • Quick Key: F5 | » Show the Matrix Menu       |
| • Quick Key: F6 | » Show the Process Menu      |

Note: The modules available from the Command Menu depend on what is licensed on the system.

## PLAYER MENU BAR

The left side of the Menu Bar has several buttons that display the various menus for the Player.

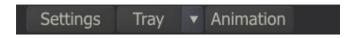

### Settings

The Settings menu is covered in detail later in this chapter.

### Tray

The Tray menu is covered in detail later in this chapter. See also Chapter 4 – THE CONstruct and Chapter 7 – THE MATRIX for additional details on using the Tray.

### **Animate**

See Chapter 7 - THE MATRIX for details on using the Animate menu.

## 05 - Player Settings

## **GENERAL**

Clicking on the Settings button displays the Player's Settings menu. Here you can control various aspects of how the images are displayed within the SCRATCH Player.

The buttons on the left side of the Settings Menu give access to the different sub-menus. The labels show the current display resolution and refresh rate, and the resolution and frame rate of the current CONstruct.

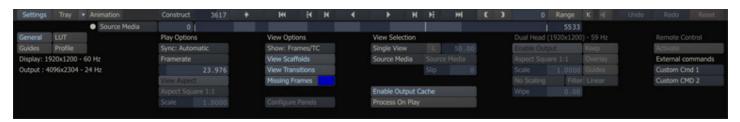

The General sub-menu is split into 5 sections; Play options, View Options, View Selection, SDI / Dual Head settings and on the far right controls for a Remote connection and Custom Command buttons.

#### PLAY OPTIONS

#### SYNC

This setting determines how SCRATCH synchronizes itself with the system's Vertical Synchronization Interval for play back. There are five options: Automatic, Timer, Monitor, Video and Audio. The proper setting depends on your particular play back needs.

#### Automatic

Automatic sync chooses the most appropriate method for synchronization based on the playback framerate. If the monitor frequency is an even multiple of the framerate of the Player, the monitor vertical sync interval is used as the SCRATCH refresh interval. If the monitor refresh differs from the framerate, Timer sync is used to maintain accurate playback timing.

## **Timer**

Timer sync will run the SCRATCH refresh interval at the true framerate timing regardless of the monitor refresh rate. This results in accurate timings for playback but some visual tearing of the image may occur when a SCRATCH refresh does not coincide with the monitor refresh.

### Monitor

The monitor vertical sync interval is used as the SCRATCH refresh interval regardless of the Player framerate. This will ensure a clean image during playback but may result in skipped frames or stuttering during playback in order to maintain proper playback timing.

### Video

Video sync is used in conjunction with the NVIDIA SDI Output option. This option locks the SCRATCH refresh rate to the framerate set in the NVIDIA control panel.

# Audio

Audio sync runs the SCRATCH refresh interval at the true framerate to ensure synchronization with reference audio playback. Some visual tearing of the image may occur. This is similar to Timing sync.

## FRAMERATE

The playback frame rate of the Player can be set in two ways. First, the FRAME RATE button is a pull-down menu of preset frame rates. Selecting any of these presets sets the Player's playback to that frame rate. You can also set the playback frame rate to any value by typing it into the Text Slate. The frame rate can be changed at any time, even while the Player is in play mode.

## VIEW ASPECT

The VIEW ASPECT button toggles any aspect ratio adjustment on and off. This is useful for checking source images without any aspect ratio compensation by SCRATCH.

## ASPECT SELECTION

This pull-down menu allows you to select the aspect ratio for the Player. The options for this pull-down are read from the aspects.cfg file and follow the same usage as the Project aspect ratio settings. For details on working with aspect ratios, see the PROJECT SETTINGS MENU section in Chapter 3.

#### **SCALE**

The **Scale** Numerical Slate is used to set custom aspect ratios as part of the Player's aspect ratio setting. Changing the Scale value by entering a new value in the Numerical Slate will automatically switch the aspect ratio to Custom.

## **VIEW OPTIONS**

#### **SHOW**

The **SHOW** pull-down controls what information is displayed in the Shot Information Area at the bottom of the Player's View Port. This information is shown along with the source image's name. The options available are:

#### **NOTHING**

The Shot Information Area is not displayed at all.

#### **FRAMES**

This displays the current CONstruct frame number.

#### **RECORD-TC**

This displays the CONstruct Timecode for the current frame, based on the frame rate that is set in the CONstruct settings.

#### **TIMECODE**

This displays the timecode for the current shot.

### FRAMES/REC-TC

This displays the current CONstruct frame number and CONstruct timecode.

### FRAMES/TC

This displays the current CONstruct frame number and the current shot's timecode.

## Reel ID/TC

The Reel-ID and the timecode of the current clip that is displayed are shown on the same line.

# TC/REC-TC

The timecode of the current clip and the frame timecode are both displayed on the same line.

### **KEYCODE**

This displays the source Keycode information for the current shot.

### **FILENAMES**

This displays the complete path, filename, and frame number for the current shot.

*Tip:* Clicking on the actual Shot Information displayed above player controls will also show the options list, giving you the option to change the selection outside the settings menu.

*Note:* When the Player is displaying a processed frame, the Shot Information Area turns gold, and instead of the source image's name, the name of the current CONstruct is displayed along with the selected information. This is a good visual indication of which frames in a sequence have been processed.

## VIEW SCAFFOLDS

SCAFFOLDS are a part of the SCRATCH color grading system, which adds extensive control over how individual colors and areas are manipulated. This control can sometimes impact the overall performance of the system. The **View Scaffolds** button allows the SCAFFOLDS to be temporarily disabled to improve overall performance. The SCAFFOLDS are not deleted, but merely disabled until the **View Scaffolds** button is activated again.

## VIEW TRANSITIONS

View Transitions allows any transitions that were applied between shots to be enabled or disabled. This can be especially useful when grading individual shots, so that the transition does not interfere with the grading.

#### MISSING FRAMES

When active, the **Missing Frames** button replaces the image in the View Port with a selected color any time the SCRATCH play cursor passes over a frame, for which there is no source material available. The color to be used can be set by clicking on the Color Chip, located just below the **Missing Frames**button.

**Note:** If the **Missing Frames** button is activated, the image freezes on the closest available frame that does exist. This can be an issue when checking a Conform for validity. In this case, it is best to have Missing Frames active, so that it is very clear when a source frame is not available.

## **CONFIGURE PANELS**

The CONFIGURE PANELS button opens a dialog box where you can control how SCRATCH commands are mapped to an external control surface, such as the Tangent Devices or JL Cooper panels. See Chapter 11 – CUSTOMIZING SCRATCH for more information about setting up and using the external control surfaces.

### VIEW SELECTION

Initially, the View Port is in Single View mode. This shows the single output from the timeline. You can switch to Dual View mode where you can select the source for the image on either side of the dual viewer as well as A/B modes where the two images are superimposed and mixed together. Most of the views has been discussed earlier in this chapter in the paragraph on Player navigation. This section concentrates on the additional options for viewing a second image.

#### **DUAL VIEW**

To open the Dual Viewer, click on the **Single** button. This will open a pull-down menu from which you can select the type of viewer.

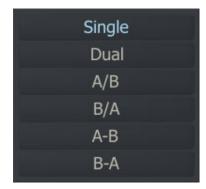

You can also use the Quick Key: D to open the Dual View mode.

• Quick Key: D » Enable Dual View

When the Dual View is opened, the source for each image is shown in the pull-down menus just below the Single/Dual mode pull-down. The left pull-down menu is the source for the left-side image while the right pull-down menu is the source for the right-side image.

The two images can be zoomed and panned independently by placing the cursor over one of the images and using the standards zoom and pan keyboard controls. Using the zoom controls on the View Port Control Bar will affect both images. You can also lock the two images together so that the zoom and pan keyboard controls will affect both images. To do this, click on the L button to the right of the view mode pull-down. With the images locked, any zoom and pan will be applied to both images.

The Dual View mode can be used to compare different versions of a shot or to view a shot in context of the Main Output node (which includes possible additional Tracks). Similarly, you can use a shot from a Reference Tray as the source for the right side of the Dual View.

*Note:* When using a shot from a Reference Tray, you must first select the shot within the Tray and then the option for using the Reference will become active in the source pull-down for Dual View.

SCRATCH maintains, within each project, a separate Reference Shot for the Matrix and for the Edit module. To set the Reference Shot for the Edit menu, you need to open the Reference Tray and select a shot while in the Edit module. When in dual view you can open the Settings menu and set a Slip value for the current Reference Shot.

Note: When entering the Player while in a Dual-Output project, the Player defaults to a Dual View.

#### A/B, B/A, A-B, B-A VIEW

The A/B, B/A, A-B, B-A modes function similarly to the Dual View mode with the exception that the two images are mixed together instead of being side-by-side. In the A-B and B-A modes the images are subtracted, showing the difference between two images. In the A/B and B/A modes the images are superimposed. For those modes, the opacity of the mix is controlled with the Opacity Numerical Slate to the right of the view mode pull-down menu. By switching between A/B and B/A you can quickly change the priority of the mix. If the Opacity is set to 50, that is an even mix between A and B and there will be no difference between A/B and B/A. However, if the Opacity is changed to 75 then an A/B mix will show image A more opaque than image B. Switching to B/A will show image B more opaque than image A.

#### SLIP

This control sets an additional slip to the right view of the dual view.

#### S-LOCK

The Stereo Lock mode option locks, when enabled, the left/right channels of the Dual View. Selecting the right eye in the version stack will then maintain right-left view and you are editing on the right view of the dual view. Selecting another shot in the Version stack will automatically select a new Stereo (version) pair. Note though, that you cannot combine this function with selecting a Reference in the dual view as that would break the stereo effect.

*Note:* This option is only available for Dual-Output / Stereo projects.

#### FRAME PROCESS AND DISPLAY

The two buttons at the bottom of this section control how SCRATCH processes and displays frames in the View Port.

## **Enable Output Cache**

Enable Output is the default setting for viewing an entire CONstruct in the Player. With this option selected previously processed frames will be displayed. Any frames that are not already processed are processed on the fly.

## **Process On Play**

The Process On Play option processes frames and stores them on the media drive as they are played back. This is a quick way of generating processed frames while still remaining interactive.

### DUAL HEAD/SDI CONTROLS

If you have an SDI monitor setup (using an NVIDIA graphics card with SDI Output daughter card) or have enabled the Dual Head option in the System Settings menu of the Startup module, the controls for the second output become available. This second output will not have the user interface overlaid on it and can be used as a clean feed for projection, client monitoring or output to a tape deck.

Note: If SCRATCH detects a second output - it will be enabled by default.

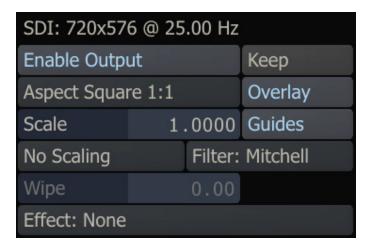

### ENABLE OUTPUT

Button to switch on/off the dual view; if switched off the second output will show the SCRATCH logo (or alternate logo if setup).

## ASPECT SELECTION

This pull-down menu has the standard SCRATCH aspect ratios that are set in the aspects.cfg file. This will control the aspect ratio of the full-screen output. You can also enter a Custom Scale factor using the Numerical Slate.

#### KEEP

Switch which when enabled will preserve the last frame viewed on the second output when switching back to the CONstruct. Only available for SDI.

#### **OVERLAY**

This button will toggle SCRATCH interface overlays so that they are visible on the full-screen output.

#### SCALE

The Scale is a manual control for custom aspect ratios for the full-screen output.

#### GUIDES

This button will toggle SCRATCH guides so that they are visible on the full-screen output.

## **NO SCALING**

This button bypasses the Scale adjustment set in the aspect pull-down.

#### **FILTER**

This button will set the filter type used for scaling the image on the full-screen output. The different filters were already discussed in Chapter 04 - The CONstruct, in the Output Menu paragraph,

#### WIPE

When in dual view mode, this button allows you to switch between the right and left view on the full-screen output. Entering a negative value will switch the left and right view on the SDI display.

#### **EFFECT**

The Custom Control interface, discussed in more detail in Chapter 11 - Customizing SCRATCH allows you to specify a (third party) plug-in to be applied solely to the second monitor. If such Custom controls are specified, an additional Effect list-control is shown below the **Wipe** button where you can activate one of the plug-ins; note that only one plug-in can be active at any time.

### **REMOTE**

The REMOTE EXTENSION allows you to send remote playback commands to other SCRATCH systems. This allows for multiple SCRATCH seats, in multiple locations, to be linked to each other for collaborative review and playback sessions. Activating the Remote Control button will enable the system to participate in collaborative sessions.

For details on the REMOTE EXTENSION, see Chapter 10 - SCRATCH EXTENSIONS AND UTILITIES

## EXTERNAL COMMANDS

As described in Chapter 04 - The CONstruct, you can add a one or more custom command buttons to the SCRATCH interface to start external applications. The first two buttons you defined will also be available in the Settings panel of the Player. How to add custom command buttons is described in Chapter 11 - Customizing SCRATCH.

## 06 - LUT

## **GENERAL**

The LUT menu is a sub-menu of the Settings menu in the Player and is divided into two sections: Display LUT and Dual Head LUT.

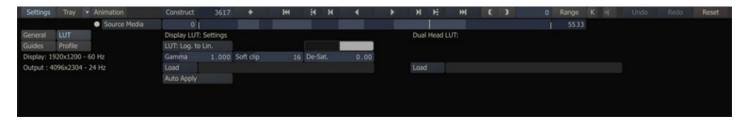

The values set in this menu apply to the project.

## **DISPLAY LUT**

Display LUTs are applied after any Color Correction done in the Matrix toolset. They are applied only to the image that is displayed on the SCRATCH monitors; they are not burned into any processed images.

#### LUT

The LUT pull-down menu has three options for selecting the Display LUT that will be applied:

#### Off

No LUT adjustments are made to the displays. The Gamma value can still be adjusted using the Gamma parameter below.

### Log To Lin

A default Logarithmic to Linear conversion is applied. With a LOG TO LIN conversion, the **Gamma** and **Soft Clip** controls can be adjusted to determine the effect of the LUT.

#### **Custom**

This option allows you to load your own custom LUTs via the Load button.

Several sample 3D LUTs are included with SCRATCH and custom LUTs can be loaded into SCRATCH as well. There are several calibration and look management systems that can write LUTs in a format that SCRATCH can recognize.

### **Black and White Point Selection**

Use these color pots with Log-space images to set the black and white levels for the Log-to-Lin conversion. Clicking on a pot invokes the Color Selection Palette, which you can use to alter the Color Values.

#### Gamma

The Gamma parameter adjusts the overall gamma of the display.

### Soft Clip

The Soft Clip parameter creates a smooth roll-off on the high end of the gamma curve to ease the transition to clipped values.

#### De-Sat

The De-saturation, or De-Sat, parameter allows you to specify the amount of color de-saturation that is applied to the RGB values by the 3D LUT.

### DUAL HEAD / SDI LUT

The Dual Head LUT is only applies to the image send to the second monitor / SDI monitor. This can be either a 1d or 3d LUT. This LUT is also not burned in to any processed image but will affect the SDI image for Play-Out.

## **LUT FORMATS**

### 1D LUT FORMAT

While SCRATCH can read several LUT formats, the recommended file format for a 1D LUT is as follows:

```
# # SCRATCH ( nnn ) generated 1D LUT.
# This is an approximation to the color-transform and/or LUT.
# Convert 10-bit log to 10-bit linear.
#
LUT: 3 1024

1 2 3 ...
1023 0 1
```

```
2
3
...
1023
0
1
2
3
...
```

The first lines starting with a '#' code are header lines containing any kind of comments and are not actively processed by SCRATCH. The line starting with *LUT*: specifies the number of channels and LUT size. The following lines are the values for each sample in the first channel, followed by the values for each sample in the next channel and so on. For a typical 1D LUT, three sets of numbers are used representing the Red, Green and Blue channels respectively.

## 3D LUT FORMAT

The 3D LUT file follows a similar format to the 1D LUT in that there is a header which specifies information about the file followed by the LUT values.

```
# SCRATCH v5.1 (617) generated 3D LUT.
# This is an approximation to the color-transform and/or 3D LUT
# Dimension 32x32x32 (10 bits)
# First line specified the sample spacing
# lutname My Company LUT
0 33 66 99 132 165 198 231 264 297 330 363 396 429 462 495 528 561 594 627 660 693 726 759 792
825 858 891 924 957 990 1023
0 0 0
0 0 37
0 0 74
0 0 110
0 0 146
0 0 182
0 0 217
0 0 253
0 35 0
0 35 37
0 35 74
0 35 110
0 35 146
0 35 182
0 35 217
0 35 253
0 72 0
0 72 37
0 72 74
0 72 110
0 72 146
0 72 182
0 72 217
0 72 253
```

In the example above, the comment indicates that the LUT is a 32x32x32 cube and each of the 32 values is then listed on the following line; this does not have to be a linear sequence. Each line after that represents the values for the LUT. A 3D LUT has three values for each line. Each line of the file represents a 'slice' of the 3D cube that defines the boundaries of the LUT. The three values represent the individual color channel values at each point, or node, within this cube.

In the header section of the lut you can include # lutname My Company Lut. SCRATCH will then show 'My Company Lut' in the Load text-slate and in the LUT pull-down menu. This way, other users do not need to know where a specific LUT resides on the system. Together with the Crypt3dl utility (see Chapter 10 - SCRATCH EXTENSIONS), for encrypting LUTs you can protect any investments you made in creating a LUT.

## 07 - Guides

## **GENERAL**

The Guides menu is a sub-menu of the Player Settings menu and is divided into two sections: Guide Presets & Settings and Display Options.

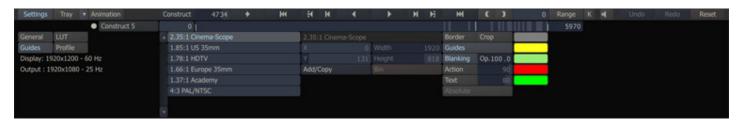

The Guides settings are stored per CONstruct.

## **GUIDE PRESETS AND SETTINGS**

Guides are on-screen displays that can be used to visualize different rectangular areas of interest on an image. Guides are commonly used to show aspect ratios to be extracted from the current CONstruct, or customized positions within the image. They are completely flexible and customizable to the specific needs of your production.

## **ACTIVATING PRESET GUIDES**

To activate a guide, select one of the presets from the list on the left side of the Guides menu. The guide can then be turned on in the interface by activating the **Guides** button in the Display Options section. You can switch guides at any time by selecting a new preset from the list.

## CREATING CUSTOM GUIDES

A guide is made up of several parts, or Cages: the base guide area, blanking, action and text safe regions. Each of these Cages can be customized separately from within the Guides menu.

To create a custom guide, first select an existing preset and press the Add/Copy button. This creates a new guide in the list with the same base name as the preset from which it was copied. You can rename the guide by clicking in the Text Slate and typing a new name.

Now you can modify this guide using the X, Y Width and Height Numerical Slates. A guide has an anchor point, which is the lower left corner of the rectangular area; it is defined from that point by Width and Height. All values are specified in pixels.

Specify the values you want to use for each parameter. The guide updates immediately with the new values.

If you want to delete a custom guide, select it from the list and press the Bin button.

Note: Only user-created custom guides can be deleted; the standard presets cannot.

## **DISPLAY OPTIONS**

The Display Options section of the Guides menu controls which Cages of the guide will be visible. Clicking on a button activates that particular Cage.

Each Cage can have its own color, which is set with the color pot to the right of each display option. Clicking on one of these color pots opens the Color Selection Palette where you can choose the color for that particular Cage.

You can also adjust properties of certain Cages, such as the opacity of the Blanking, the percentage size of the Action, and Text safe areas by entering new values into the Numerical Slates for each part.

### BORDER

The Border corresponds to the working resolution of the CONstruct. This Cage gives you a visual representation of the total area that is processed as an output by SCRATCH.

## **CROP**

When the Crop button is active, any portion of an image that extends beyond the Border Cage is blanked out so that it will not appear in the interface. If Crop is deactivated then you see the portion of the image that extends beyond the Border Cage; it will be darkened slightly so that it is visually different than the portion of the image within the Border Cage.

## **GUIDES**

Activating the Guides button turns on the currently active guide from the preset list. This is the overall on/off button for Guides. Each Cage such as Blanking, Action, and Text has its own separate button, so that each individual Cage can be turned on or off as well.

#### BLANKING

Blanking determines whether or not the area of the image outside the currently selected preset guide is blanked out. Blanking is used in many cases to create letterboxed or matted images representing alternate aspect ratio versions.

The blanking option also has an opacity setting that allows you to control how much of the blanking color is mixed in with the image.

Note: The Blanking button is only available if the overall Guides button has been activated.

#### **ACTION**

The Action button toggles an Action Safe Cage. This Cage is designated as a percentage of the image size. This Cage is generally used in video production where the image is over-scanned, so that a portion of the total image is not visible on consumer television sets.

#### TEXT

The Text button toggles a Text Safe Cage. This Cage is designated as a percentage of the image size. This Cage is generally used in video production to designate the limits at which text can be placed, so that it will be clearly visible on consumer television sets.

#### **ABSOLUTE**

Activating the Absolute button changes all values for the selected Guide to use an absolute pixel count for the positioning of guides. With this option turned off, guides are scaled to match the resolution and aspect ratio of the current CONstruct.

### 08 - Profile

#### **GENERAL**

By selecting the Profile button at the left of the Settings Menu, the Profile panel appears.

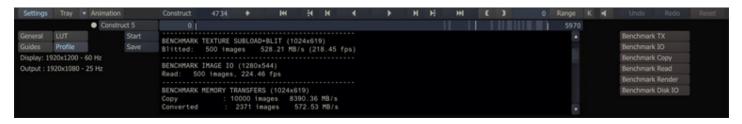

Through this panel you can perform a series of benchmarks test to determine the capabilities of the system you are running SCRATCH on. Clicking the Start button will start execution of the tests. The test results are presented on screen as well as logged to the general SCRATCH log file. Besides that, you can save the results to a separate file by clicking the save button. The results can be used to help troubleshoot performance issues or test optimization methods.

*Tip:* After installing SCRATCH on a new system, create a profile and save this for future reference. Optionally you can create a series of profiles with different source material (HD, 2K, 4K) to get an even better comparison base.

On the right of the Profile panel are buttons to start the individual tests that make up the profile.

- Benchmark TX test data transfer performance of current image from main memory to GFX to screen.
- Benchmark IO test the read performance of the current shot from disk to main memory.
- Benchmark Copy test performance of main CPU memory.
- Benchmark Read test the read-back performance of the current image from GFX memory back to main memory.
- Benchmark Render test the full render pass of the current shot; from main memory to GFX, apply grading and read back to main memory (no disk IO).
- Benchmark Disk IO test read and write test from disk to main memory and vice versa; use a fixed size color frame to make test comparable between systems.

The results of some of the benchmarks depend on the footage loaded in the Player. different types of material might produce different results. When writing a profile to a separate file, general info on build, CPU, memory and GFX, as weel as info on the current clip in the Player is also included in the profile.

## 09 - Audio Panel

## **GENERAL**

The Audio Panel is displayed using the **Mixer** button on the View Port toolbar or by using Quick Key: Ctrl + T. All the functions of Player Audio Panel are split up over three tabs:

- Mixer; volume control
- Details; settings audio slip and using the auto-sync option
- · Settings; device selection and channel mappings

You can make two sets of settings - stored separately and controlled by the option button above the tab controls: one set for regular audio playback - referred to as **Monitor** - and a set used for doing **Playout** to a vcr.

• Quick Key: Ctrl + T

» Show / Hide the Audio Panel

## VOLUME CONTROL

SCRATCH supports a maximum of 16 audio channels. You can set the audio level for each of the channels with the slider control next to it. The VU meter show the level when playing.

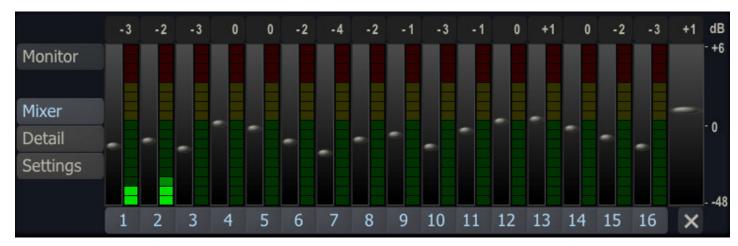

Withe buttons underneath the sliders you can **mute** a channel. With the **Master Volume** slider at the far right you manage the overall audio level. Changing this will change the individual channels proportional. The **Master Volume** is available on all tabs.

### AUDIO SLIP

The Detail tab displays a wave form of the current audio linked to the timeline or current shot (see Chapter 4 - The CONstruct or Channel 6 - The Editor on how to load and link audio). The red marker indicates the current play position. With the numeric control or slider control above the wave worm you can set the detail level; the numeric value represents the number of milliseconds of audio displayed. The wave form on;y includes active channels.

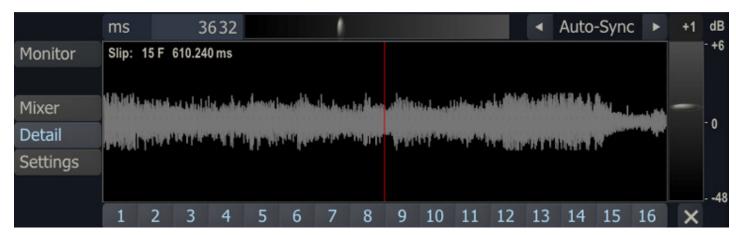

To set the audio slip you click inside the wave form panel and drag the wave form left or right. Alternatively you can use the **Auto-Sync** options. Selecting the right or left arrow-button will search for the next or previous **peak** in the wave form and update the slip. This can be used for automatic clapper detection.

#### **AUDIO SETTINGS**

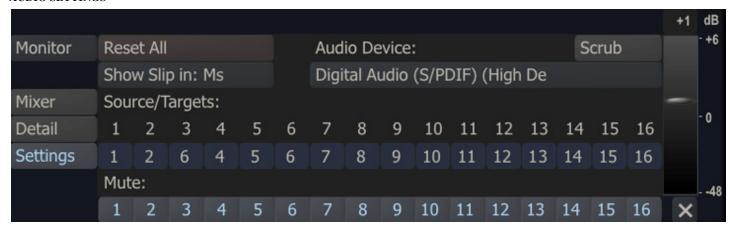

#### Reset All

Reset all channel mappings and volume controls to their default values.

#### **Show Slip**

Project wide setting whether an audio slips in SCRATCH are displayed in milliseconds or in (video) frames.

### **Channel Mappings**

You can map every channel in the source file to any channel on the output device. However, you can not combine multiple source channels into one target channel.

#### **Audio Device**

Select one of the available audio devices on the system. The latest generation NVIDIA graphics cards and SDI board support embedding audio on the SDI signal.

## Scrub

Enable / disable audio scrubbing when you shuttle through the timeline. Note that not all devices allow audio scrubbing. NVIDIA SDI Embedded audio does currently not allow scrubbing.

## 10 - File-Based Player

### **GENERAL**

Once the SCRATCH software is installed, any .CIN, .DPX or .r3d files associate automatically to the ASSIMILATE File Player. Associated files show a SCRATCH Player icon in Windows Explorer.

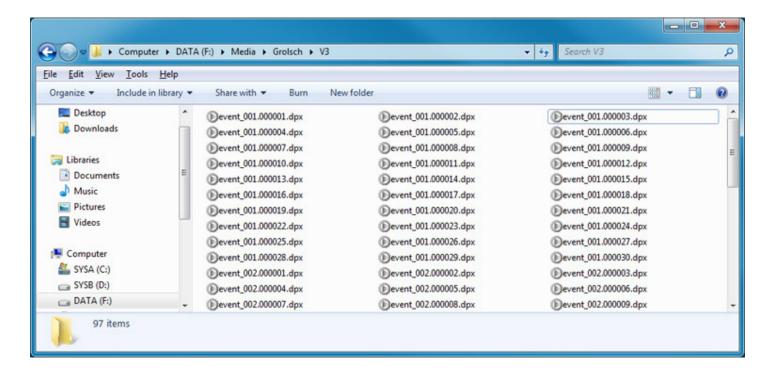

The ASSIMILATE File Player is a limited version of the SCRATCH Player.

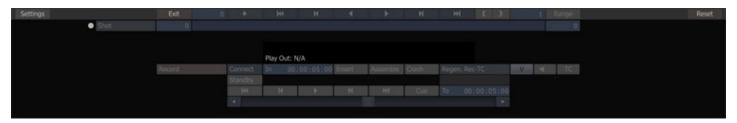

## LOADING A SEQUENCE

Double-click on any file in the sequence and the File Player is launched with the entire sequence loaded. Once in the Player, you have all the playback controls that are normally available in the SCRATCH Player for moving through the file sequence.

Note: You cannot run SCRATCH and the File Player at the same time.

## **PLAYER MENU**

By default the Player imenu is active withfor Play-out to vcr. However, if no vcr is configured and connected the buttons are disabled.

## SETTINGS, LUT, GUIDE AND PROFILE MENUS

The File Player has a Settings menu where you can set options for playback sync, frame rate, and other parameters. This menu is similar to the regular SCRATCH Player Settings menu. The menu also includes the LUT, Guides and Profile submenus.

# EXITING THE FILE PLAYER

To exit the File Player, use the Exit button on the main menu bar or use the Command Menu by right-clicking and select **[EXIT]**.

## 06 - The Editor

## 01 - Introduction

#### **GENERAL**

The SCRATCH EDITOR provides you with a non-linear style, timeline representation of the CONstruct.

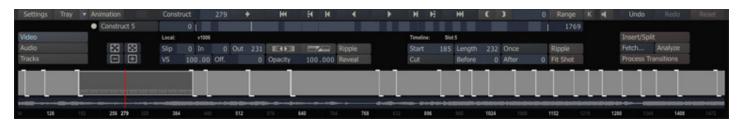

The Edit menu has three sub-menus which are opened using the corresponding buttons on the left side of the menu:

- Video: adjust the length and timing of shots, alter the transitions between shots and perform analysis on shots to detect scene changes automatically.
- Audio: link audio to individual shots or to the timeline as a whole and set the audio slip.
- Tracks: manage multiple video layers and timings of the shots on the different layers.

Depending on how you enter the Player a sub-set of functions are available:

- CONstruct: all functions are available. Note that the Editor will maintain its scope even when you drill down into a composite it is *independent* of the target and view selection.
- Collector node: The Edit menu will show and allows you to update the underlying nodes as a timeline on its own. No Track functionality is available.
- Single Shot: No timeline context is present and only edit functions that are applicable to the single shot are
  available.

Different from most other modules, the Edit menu is re-sizable. By clicking the gripper next to the Animation button and dragging it up or down you can change its vertical size.

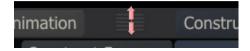

## 02 - Editing a timeline

# **TIMELINE BAR**

In both the Video and Track sub-menus the CONstruct / Timeline are displayed as a bar across the bottom part. Each slot in the CONstruct is represented by a section of the horizontal bar that stretches across the width of the menu. The vertical white lines indicate the cut point between slots.

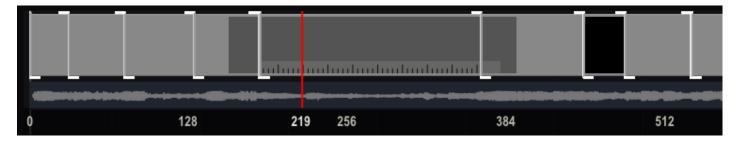

The longer vertical red line is the current frame position marker. This indicates which frame is currently being shown in the View Port. The frame position marker also determines the currently selected clip and slot. The entire length of the current source clip is represented as a dark gray bar on the timeline. If the source clip is longer than the current slot, this bar extends beyond the edit points to show you how many frames are available before and after the current slot. The black gap in the timeline bar represents an empty slot with a length greater than zero. Below the bar an audio wave-form is displayed.

## **NAVIGATION**

You can interactively navigate around the timeline using several buttons and Quick Keys.

# CURRENT FRAME POSITION

To change the current frame, place your cursor over the red frame position marker. The cursor switches to the Shuttle cursor, and you can click and drag the frame position marker to any point in the timeline. You can also click and drag on the mini-timeline underneath the Play controls. Notice that as you move the frame position marker through the timeline, the timeline updates to show the duration of the current clip.

All of the standard Player controls and Quick Keys are available for moving to the previous or next shot, frame forward, frame backward etc. See the section PLAYBACK CONTROLS in Chapter 5 for a complete list of Player controls.

### ZOOM AND PAN

When you are in the Edit menu, you can place your cursor over the timeline and interactively zoom and pan the timeline to focus on a particular area.

To Zoom and Pan, use the following Quick Keys:

| • Quick Key: Alt + Drag Left/Right | » Zoom the Timeline in or out                                              |
|------------------------------------|----------------------------------------------------------------------------|
| • Quick Key: Spacebar              | » Pan across the Timeline                                                  |
| • Quick Key: Home                  | » Zoom out to display the entire timeline                                  |
| • Quick Key: Control + Home        | $\!\!\!\!\!\!\!\!\!\!\!\!\!\!\!\!\!\!\!\!\!\!\!\!\!\!\!\!\!\!\!\!\!\!\!\!$ |
| • Quick Key: '+'                   | » Zoom in on the whole timeline.                                           |
| • Quick Key: '-'                   | » Zoom out on the whole timeline.                                          |
| • Quick Key: Alt + Mouse Wheel     | » Zoom in / out on the whole timeline.                                     |

There are also buttons in the Edit menu for controlling the timeline zoom factor:

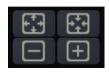

Zoom out on the Timeline. This always zooms around the current frame position, which will become centered in the Timeline.

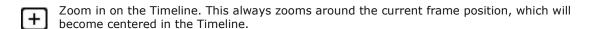

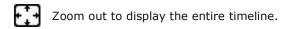

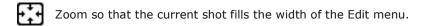

## INTERACTIVE EDITING

With the controls on the different menus you can adjust the timings of the timeline. However, most actions can also be performed by directly manipulating the timeline bar and its elements.

## SHUTTLE

The SCRATCH cursor changes to a Shuttle cursor whenever it is placed directly over the current frame marker in the timeline. When the cursor is in this mode, clicking down and dragging moves the frame marker to a new location in the timeline. As the frame marker moves, the View Port updates to display the frames the marker is passing over.

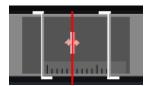

#### SLIP

When the SCRATCH cursor is placed over the gray bar of the current source clip, it changes to the Slip cursor. When on the Timeline of the main CONstruct, clicking down and dragging slips the underlying clip interactively.

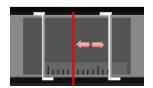

On a Track timeline-bar you need to hold down the Control key to slip the underlying shot. Without pressing Control key, dragging will re-time the slot.

- Action: click + drag main CONstruct item » adjust Slip value of underlying clip
- Action: click + drag track / sub-CONstruct » re-time underlying slot
- Action: Ctrl + click + drag sub-CONstruct
   » adjust Slip value of underlying clip

You can also use the following Quick Keys to slip a shot one frame at a time:

- Quick Key: < or , 

  » Decrement the Slip value
- Quick Key: > or . 

  » Increment the Slip value

## **RE-TIME**

A vertical edit point line has three sections - the horizontal top and bottom lines and the vertical line - each of which can be used to trigger different actions. Placing the cursor over a section will change it to one of the Re-timing cursors. Clicking and dragging the cursor will change the start or length values of a particular slot. The **Ripple** button status determines how slots, after the current slot, are affected by the change.

# **Drag Vertical Section**

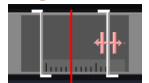

- Right increase length of slot.
- Left- decrease length of slot. Note that in case a zero-length (not visible) slot is present at the right of the edit point, you might actually be dragging the empty slot which can not be dragged left as its length is already zero.

## **Dragging Bottom Section**

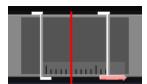

- Right create new (empty) slot to the right of the edit point.
- Left decrease the length of an empty slot. You can not drag a non-empty slot left with the bottom section of the edit point.

### **Dragging Top Section**

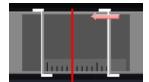

- Right; decrease the length of an empty slot. You can not drag a non-empty slot right with the top section of the edit point.
- Left; create new (empty) slot to the left of the edit point.

## EMPTY SLOTS

The minimum length of a slot with a source clip in it is 1 frame. A slot with no source clip can be of zero length or have a non-zero length on which the View Port will show black. In case the slot is used on a Track the Layer will not show anything in the context of the multi-layer timeline. An empty slot with length greater than zero will show as black on the timeline bar. Slots with zero length will show up as fatter-than-normal vertical edit point lines.

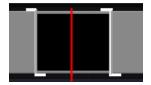

## DISABLED SLOTS

When a slot is disabled the slot is shown having a red bottom border.

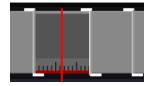

You can disable / enable slots in the CONstruct or by using the Timeline Tray in the Player, as explained in the chapter 5 - The Player in the section navigation and Trays.

# 03 - Video Menu

# **CONTROLS**

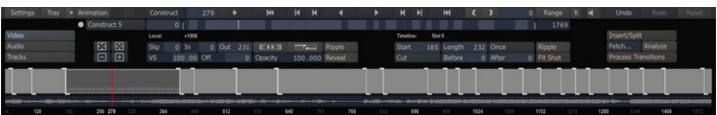

The upper part of the Video Menu is divided into several sections. Buttons for settings the Zoom level of the timeline bar (discussed int a previous paragraph), the local section with the edit controls for the current shot, the timeline section with controls for re-timing the slots and the control on the far right with a number of special function

## **LOCAL**

# SLIP

The SLIP parameter determines how many frames there are between the actual first frame of the source clip and the first frame being used in the edit. This gives you control over how the shot is positioned within the slot. As they are all related, adjusting this value also changes the IN and OUT values.

### IN

This represents the first frame of the source clip being used within a particular edit segment. This number is an absolute frame count from the beginning of the source clip.

## OUT

This represents the OUT point that is being used on the source clip. This number does not necessarily correspond to the last frame being used in the slot, but rather the last frame of the clip that is used to fill the slot. If the OUT point is less than the duration of the slot, the image freezes on the OUT frame for the remaining duration of the slot. If the OUT point is greater than the duration of the slot, the clip behaves as normal. This number is an absolute frame count from the beginning of the source clip.

#### HORIZONTAL AND VERTICAL SCALING

Source images can be "flipped" along the horizontal and/or vertical axes using the following buttons.

#### **HORIZONTAL**

This scales the image by -100 horizontally.

### **VERTICAL**

This scales the image by -100 vertically.

You can also use the following Quick Keys to scale a shot:

*Note:* The "flipping" of the image is done using the horizontal and vertical scaling in the Shot Framing parameters for the source clip. These buttons are nothing more than quick ways of setting the scale values to -100 in the corresponding axis. Keep this in mind as you work with shots that have been changed in this way.

#### VS (Variable Speed)

This Numerical Slate represents the speed of the current shot as a percentage. A value of 100 is normal playback speed. A value of 50 would slow down the playback of the shot to half normal speed and a value of -100 would play the clip in reverse.

*Tip:* To create a single frame edit or "hold" a single frame in a timeslot, use a value of 0. By setting the value to 0 and using the offset parameter you can select the frame to freeze.

### OFFSET

The Offset Numerical Slate is intended to determine where SCRATCH starts evaluating a variable speed. For example, if a shot is 100 frames long and you have slipped the shot 10 frames, and then set a variable speed of 50 percent, moving the Offset to 10 ensures the first frame you indicated is truly the first frame that appears in the edit. If the Offset is left at zero, the variable speed is calculated from the beginning of the entire shot. The first frame of the edit is then the fifth frame of the entire shot since the variable speed is calculated from frame zero.

# OPACITY

Set the opacity level of the current slot. The opacity level is used in the context of a composite or multi-layer timeline context.

## REVEAL AND RIPPLE

There are also two options, Reveal and Ripple that determine how changes to the timeline affect other shots.

### Reveal

When the duration of a slot is changed, Reveal determines whether the next shot on the timeline will maintain its current first frame, or if frames will be added or removed. The examples below show the effects of the Reveal function when moving an edit point.

#### **Examples:**

reveal active

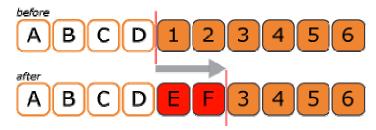

#### reveal inactive

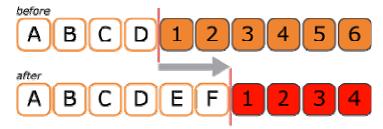

#### **Ripple**

The Ripple button under Configure Node determines whether the overall slot length will change as a result of adjustments made to the source clip's IN and OUT points. With Ripple active, extending the length of a shot also extends the following shot. The edit point is adjusted based on the amount the source clip is extended. Note that when the current slot's length is set to *automatic* adjusting the slot's length will always adjust the slot length whether Ripple is on or off.

## TIMELINE

## **START**

This Numerical Slate indicates the absolute frame number in the timeline where the current slot begins. You can change this number and the start point for the current slot adjusts to the new value. The source clip maintains the same IN point so that the first frame of the slot is the same source frame.

## LENGTH

This value indicates the total length of the current slot. You can change this number and the overall length of the current slot adjusts to the new value. The behavior of slots after the current slot is determined by the status of the Ripple button in the Configure Timeline section.

## LOOP MODE

A shot can be shorter than the slot in which it is placed. The LOOP MODE controls how a shot behaves if the slot is longer than the actual source clip's IN and OUT points.

### Once

The source clip plays normally until the source OUT point is reached. After that point, the final image is held as a freeze frame until the end of the slot.

### Loop

The source clip plays normally until the source OUT point is reached. After that point, the clip loops back to the source IN point, and continues looping in this way until the end of the slot.

## **Bounce**

The source clip plays normally until the OUT point is reached. After that point, the clip plays in reverse until the source IN point is reached. The source clip continues to bounce in this way until the end of the slot.

## Reverse

The source clip plays in reverse, beginning at the source OUT point and playing backward until the source IN point is reached. After that point, the IN point image are held as a freeze frame until the end of the slot. This is essentially the same as the ONCE mode, but in reverse.

#### **Reverse Loop**

This is the same as the LOOP mode, but in reverse.

#### **Reverse Bounce**

This is the same as the BOUNCE mode, but in reverse.

#### RIPPLE

When Ripple is active, any changes to the current slot duration ripple down the timeline. This causes all slots after the current slot to be shifted in time by the amount the current slot was lengthened or shortened. This amount includes any Variable Speed settings.

#### FIT SHOT

The Fit Shot button updates the duration of the current slot to match the IN and OUT points set for the source clip in the Configure Node section. All slots following the current slot are rippled regardless of the state of the Ripple button.

You can also use the Quick Key: F to perform a Fit Shot operation.

• Quick Key: F » Fit time slot to shot length

## TRANSITION

This pull-down allows you to define the type of transition between the previous slot and the current slot.

#### Cut

This defines the transition as an instantaneous change from one shot to the next.

#### **Dissolve**

This defines the transition as a video-style dissolve with one image disappearing as another appears.

#### Optical

This defines the transition as a more traditional film-style dissolve, simulating the optical process of printing each image onto film.

## Additive

This defines the transition as an additive-mix-style dissolve, where the incoming and outgoing images are mixed together using an additive method. The result is bright areas remaining bright for longer than darker areas of the image.

## BEFORE

This Numerical Slate defines the number of frames before the edit point that are used for a dissolve transition. This value, combined with the AFTER value, determine the entire duration of the dissolve transition.

### **AFTER**

This Numerical Slate defines the number of frames after the edit point to be used for a dissolve transition. This value, combined with the BEFORE value, determine the entire duration of the dissolve transition.

## SLIP

For dissolves, this value determines the IN point the dissolve uses. It defaults to 0.

### **OTHER FUNCTIONS**

On the far right part of the menu there are a number buttons with of specific

# INSERT/SPLIT

The Insert/Split button creates a new edit at the current frame marker's location by splitting the current clip and slot into two pieces. A new slot now exists in the CONstruct for the new clip. You can also use a Quick Key for this.

## BIN EDIT

If you are parked exactly on an edit point, the Insert/Split button changes to the Bin Edit button. Pressing this button removes the current edit point. The incoming shot will be removed, along with its corresponding slot. The outgoing shot is extended to fill the timeline up to the next slot.

Note: Since this is a destructive action, you will be asked to confirm the Bin Edit command.

You can also use the a Quick Key for this

• Quick Key: Delete

» Remove the current edit point.

## **FETCH**

The **Fetch** button opens the CONstruct view where you can select a shot. You can drag that shot over the Timeline bar and drop it somewhere in the timeline; SCRATCH highlights the insert position by showing a *double-line* border at the nearest transition. Clicking the Timeline bar will insert the new slot with the selected shot in that position.

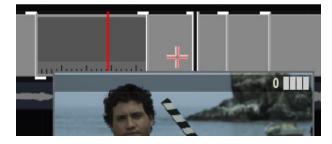

Note: This function allows you to expand an existing Collector node with new elements.

#### SET RANGE

The **Set Range** button is only available when you entered the Player with a single shot. The button allows you to update the in- and out-point of the shot with the current selected Player range.

### **ANALYZE**

The Analyze button opens the Shot Analyzer window.

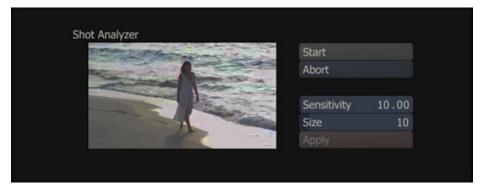

If you have a single clip that has multiple scene changes within the clip, you can use the Shot Analyzer to divide up, or notch, the single clip into its individual cuts.

Analyzing a clip has two steps: the initial analysis and then setting the Sensitivity and Size values, which determine where SCRATCH inserts edits.

To start the initial analysis, press the Start button in the Shot Analyzer window. This begins the analysis of the current clip. Don't worry about the Sensitivity and Size parameters. They do not affect the analysis.

A green graph begins to appear in the bottom of the Shot Analyzer window. This graph shows the differences that SCRATCH is detecting between frames. Large vertical spikes indicate big changes in the image, which are usually indicative of a change of scene within the clip.

You can stop the analysis at any time by pressing the **Stop** button.

Once the analysis is complete, the green graph is overlaid with vertical orange lines that indicate where SCRATCH inserts edits based on the current values for Sensitivity and Size. At this point, you can modify the Sensitivity and Size values to

get the orange lines corresponding to the large spikes found during the analysis.

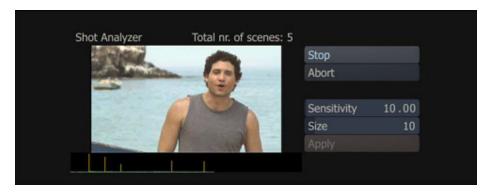

Note: The Analyze function is only available when you entered the Player with the entire CONstruct.

## Sensitivity

The Sensitivity parameter determines how large of a difference must have been detected to insert a new edit. The higher the vertical spike on the graph, the bigger the difference SCRATCH detected. By increasing the Sensitivity, SCRATCH will create edits from shorter vertical spikes. Lowering the Sensitivity will create edits only for the larger vertical spikes. If a spike turns orange, an edit will be inserted at that point in the clip.

#### Size

The Size parameter determines the minimum number of frames that must exist between new edit points. The default setting of 10 means that SCRATCH will not create an edit of less than 10 frames duration when the analysis is applied.

As you adjust the Sensitivity and Size values, you see the orange edit indicators updating. Once you get the edit indicators lined up to your satisfaction, press the **Apply** button to insert the new edits. You can also press the **Abort** button to close the Shot Analyzer window and leave the timeline unchanged.

## PROCESS TRANSITIONS

The Process Transitions button can be used to process out all the transitions in the current timeline. The frames are written to the current output folder, using the proper file numbers for their position in the timeline. This is helpful for systems which cannot support real-time playback of dissolves, so that they can be viewed properly.

Note: The Process Transition function is only available when you entered the Player with the entire CONstruct.

## 04 - Audio Menu

# CONTROLS

There are different modules in SCRATCH for handling audio:

- CONstruct Media Browser; (auto) link audio with individual shots and set the slip.
- Player Audio Panel; Manage audio devices, channel mappings and volume. Slip and Auto Peak detection.
- Editor Audio sub-menu; view audio wave form, link audio with individual shots or with the timeline as a whole and adjust the audio slip.

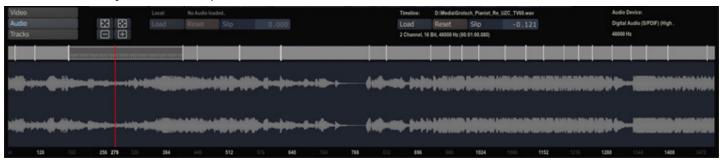

In SCRATCH audio can either be embedded with the underlying media, be linked to an individual shot, or linked to the timeline as a whole. If a timeline has audio linked to it, any audio linked to an individual shot is ignored for playback. Also, audio linked to a local shot overrides any embedded audio in the underlying media.

Each audio channel has its own waveform display in the Audio sub-menu. Note that you can re-size the menu-panel as discussed earlier in this chapter. The waveform will re-size with the menu-panel.

The controls at the top of the audio are split in two sections - Local and Timeline - similar as in the Video sub-menu. In this case, both have an identical control set

# LOCAL / TIMELINE

#### LOAD

Opens a SCRATCH Browser to select an audio file, which is linked to the current shot or the timeline as a whole.

#### RESET

Remove any existing audio link.

#### SLIP

Set a slip value for to sync the video and the audio. Rather than setting the value through the numeric control, you can also drag the waveform as a whole to the left / right to adjust the slip. When you click anywhere in the waveform the cursor will change in a Slip cursor.

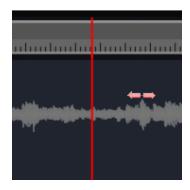

### **INFO**

On the far right of the sub-menu information is displayed about the audio device used for playback.

### 06 - Tracks

## MULTI-LAYER TIMELINE

The Tracks sub-menu in the Editor allows you to manage your multi-layer timeline (MLT). In SCRATCH a MLT is implemented using sub-CONstructs, called Tracks. In the MLT context the primary / parent CONstruct is referred to as Track V1, sub-CONstructs are referred to as Track V2, V3, ..., Vn. You can have up to 32 Tracks. All Tracks other that the first are implemented as a layers (Scaffolds) on the Main Output node of the primary CONstruct - Track V1. Only by viewing the Main Output Node (or any derived Output nodes from that) shows you the full MLT in context.

You can change the order of the Tracks, by changing the order of the Scaffolds; selecting the Edit Output as target and open the Scaffold list. For more details on Scaffolds, see chapter 8. You can not change the order from within the Editor or through the Project Tree.

## **CONTROLS**

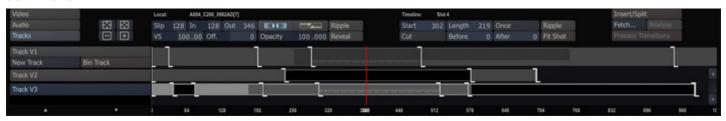

The top part of the Tracks sub-menu is similar to that of the Video sub-menu. In the bottom part of the menu panel, the Tracks sub-menu displays a timeline-bar for each Track, similar to the Video menu. With the buttons in the left part of the menu-panel you manage the tracks:

### SELECT TRACK

At the left of each timeline bar is a Track-button which can be selected. <u>Selecting a track in this context only means that the controls at the top of the menu apply to the *current slot / shot of that Track*. Selecting a Track this way does **not** affect the View Port or the Player Target selector. Vice verse - changing the target can lead to a different Track selection in the Editor</u>

## **NEW TRACK**

Creates a new  $Track\ Vx$  sub-CONstruct 'under' the current  $Track\ V1$  CONstruct. The Track will get a default name numbering them V2 and up. You can rename a Track only in the Project Tree in the CONstruct.

#### BIN TRACK

The Bin button will remove the current selected track. When you remove a Track like this - the Track's sub-CONstruct is not binned completely but removed as sub-CONstruct and added as 'regular' CONstruct in the same project Group. The name is adjusted by adding a '[Del]' post-fix. To remove it all together you remove it the same way you would remove CONstructs in the Project Tree panel.

*Note:* Both adding and removing Tracks are actions that can not be undone, using the undo/redo functionality.also note that you can not Remove Tracks V1.

## 07 - The Matrix

## 01 - Introduction

## **GENERAL**

The Matrix offers toolsets for advanced grading and compositing. This chapter primarily discusses the color toolset focused on primary color grading. The next chapter covers the Scaffold toolset for secondary grading and compositing.

## THE PRIMARY GRADING INTERFACE

The Primary Grading Interface allows you to make shot-by-shot adjustments to the basic color parameters of your images. These adjustments affect the entire image. Color adjustments are applied in a preset order as follows:

- 1. Source transform
- 2. Offset adjustments
- 3. Pre-Gain adjustments
- 4. Color-A (Hue, Saturation and Lightness) adjustments
- 5. Gamma
- 6. Lift
- 7. Gain
- 8. Contrast
- 9. Color-B (Hue, Saturation and Lightness) adjustments
- 10. S-Curve parametric remapping

There are multiple menus within the Color toolset that allow you to access these adjustments in various ways. They are not separate types of grading. There is always only one color grade applied. The different menus simply present the information in different formats while certain information can only be accessed from one specific menu. To navigate through the different sections you use the menu buttons at the right of the Matrix menu panel.

## 02 - Source Transform

## **GENERAL**

This panel allows you to set an initial color space adjustment to an image before the primary grade is applied.

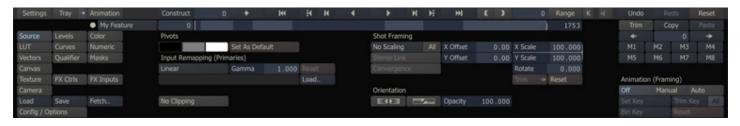

*Note:* The global Reset button on the main Player menu bar will by default not reset the Source Transform. Only when keeping the shift key down when clicking the Reset button will the settings in the Source Transform also be reset.

## **PIVOTS**

The three color pots control the pivot points for black, mid, and white point adjustments. The pivot points also determine the reference points used for Autograding. The left color pot controls the pivot point for Gain adjustments, while the right color pot controls the pivot point for Lift adjustment. The middle color pot controls the center point for Contrast and S-Curve adjustments.

To adjust any of the pivot points, click on the corresponding color pot to open the Color Selection Palette and choose a color.

The Set As Default button sets the current values of the pivot points as the default values for any new color grading in the current CONstruct.

*Note:* Once color grading has been applied, changing the pivot point values will affect the existing grade.

#### INPUT REMAPPING

The Input Remapping section is where additional source transformations can be applied. The pulldown menu has five options; Linear, Lin to Log, Log to Lin, Squared and Custom. There is also a GAMMA adjustment as well as the option to change the orientation of the image.

#### REMAPPING OPTIONS

#### Linear

The LINEAR option maintains a straight linear mapping to the image so that there is no modification of the source values.

#### Lin to Log

This option applies a Lin to Log transformation to the image. This is useful for bringing LINEAR source material into a LOG space.

## Log to Lin

This option applies a Log to Lin transformation to the image. This is similar to the Lin to Log option but for bringing LOG material into a LINEAR space.

#### **REC 709**

This option applies the gamma transfer function of the REC 709 color space to the image.

## **Squared**

This option multiplies the source image by itself. This is especially useful for Linear Light material, such as R3D files, to set the proper gain for a normal monitor gamma range.

#### Custom

The CUSTOM option allows you to apply any custom 1D or 3D LUT as the SOURCE transformation for the shot. LUTs are selected using the LOAD button, which brings up the SCRATCH Browser from which you can navigate to your desired LUT.

#### **GAMMA**

The Input Remapping also has a GAMMA value that allows you to apply an initial GAMMA adjustment to the source image. This is applied on top of any other Input Remapping such as Lin to Log etc.

### SHOT FRAMING

When viewing a CONstruct in the Player, the Source menu has an additional section of controls for determining the framing of each shot.

**Note:** Shot framing is contained as part of the CONstruct settings. As such, you can only adjust the framing of a shot when you are viewing it in the context of a CONstruct. If you load a shot directly into the Player, the shot framing controls will not be available.

Shot framing is made up of five parameters: X Scale, Y Scale, X Offset, Y Offset and Rotate. You can set these parameters manually by entering values into the Numerical Slates. These parameters can also be animated using the SCRATCH Animation tools.

# FRAMING PULL-DOWN

The Shot Framing pull-down is a quick and easy way to create the most common framing situations.

## **No Scaling**

The shot is centered in the frame at a 1-to-1 pixel relationship. If the shot's resolution is smaller than the working resolution of the CONstruct, you will see black around the edges of the frame. If the shot's resolution is larger than the working resolution, the image will extend beyond the border of the frame.

### Fit Width

The shot is scaled so that the width of the shot matches the width of the working resolution. Both X and Y axes are scaled equally to maintain the aspect ratio of the original shot.

# Fit Height

The shot is scaled so that the height of the shot matches the height of the working resolution. Both X and Y axes are scaled equally to maintain the aspect ratio of the original shot.

### **Custom**

Custom scaling allows you to specify the exact X and Y scaling you require by entering a value into the Numerical Slates.

*Note:* Any of the framing parameters can be adjusted at any time. If the values are changed, the framing pull-down automatically switches to Custom.

### Apply | All

The **Apply** option on the framing pull-down is used in conjunction with the **All** button, allowing you to apply the current framing values to all shots in the timeline.

To use **Apply**, set the framing on the current shot to the desired settings by using either the framing pull-down, or by manually setting the framing parameters. Activate the **All** button and then select Apply from the framing pull-down. The current framing values are applied to all shots in the current timeline.

*Tip:* This is a very quick way to bring a group of shots with mixed resolution all to the same viewing size. For example, if you have full-resolution elements that are 2048 x 1556, and mix those with low-resolution offline images that are 512 x 389. you can bring the low-resolution shots up to match the full-resolution shots. This is done by setting the framing controls to Fit Width, and then activating All and selecting Apply. Now all the shots will be the same size within the CONstruct; shots will not pop from one size to the other while playing back.

#### TRIM

The Trim option allows you to copy the adjustments to the scaling forward to all clips on the CONstruct after the current one. Only the adjustment (delta) will be applied forward, not the exact framing.

#### RESET

The Reset option will restore the default framing settings for the shot. The Reset will leave any of the other Source Transform settings untouched. For that you use the Reset button on the main menu bar of the Player.

## STEREO OPTIONS

If the current project is a Dual-Output / Stereo project, the Source menu has additional options for managing the framing of both channels simultaneously.

## STEREO LINK

Enabling this button will duplicate any changes made to the framing parameters on the timeline (left eye) version of the shot the second (right eye) version of the shot. The changes are applied as a delta, meaning that if the initial values for right and left eye differed they will continue to differ.

*Note:* The Stereo Link only works one way: any changes of the framing parameters made directly on the second (right eye) version will not replicate to the timeline (left eye) version.

# **CONVERGENCE**

When the Stereo Link option is enabled, enabling this option will replicate Offset and Rotate changes in opposite direction.

# **OTHER**

### NO CLIPPING

This option sets whether SCRATCH clips color values below 0 and above 1 when applying a curve or LUT. Switching this option on will pass those values through the color pipeline untouched; no extrapolation or whatsoever is performed.

## ORIENTATION

The Input Remapping can also perform a flip / flop trnasformation on the image. This case especially be usefull in Stereo projects.

# **OPACITY**

Set the opacity level of the shot which is used in a composite or multi-layer timeline context.

# 03 - Levels Interface

### **GENERAL**

The Levels menu reveals two sets of color adjustment sliders - Offset and Pre-Gain - and offers advanced functions for autograding and match-grade.

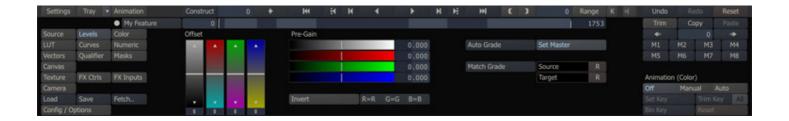

• Quick Key: L

» Toggle between the Levels and Numeric menus

#### COLOR BALANCE SLIDERS

The Offset and Pre-Gain sliders are used to affect an overall change to the image before any of the Color menu adjustments are applied. In this way, they can be used to adjust and/or neutralize the image's color so that the subsequent color adjustments properly track throughout their range.

For example, if an image is skewed slightly into the green, a Pre-Gain and Offset adjustment can correct the skew. This is done so that Gamma adjustments do not skew the image further into the green as the Gamma is increased.

#### OFFSET

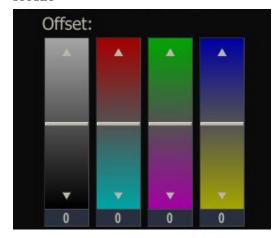

The Offset controls are similar to the traditional Hazeltine printer light controls from optical color timing. By adjusting the sliders, you can shift the overall image towards a certain color or luminance. The total range of color and luminance remains the same but the values are increased or decreased by the offset amount.

The sliders can be adjusted by clicking and dragging the hash mark indicator within the slider. Use the Quick Key: Shift to alter the responsiveness of the sliders.

• Quick Key: Shift

» Modifies the sensitivity of the Sliders

Clicking on the small arrows at the top and bottom of each slider adjusts the slider by a preset amount.

*Note:* The Offset can be calibrated to match the specifications of a film lab by adjusting the Luma Weight and Print Light settings in the Config/Options menu of the Matrix. This menu is covered in detail later in this chapter.

You can also adjust the sliders using the Numerical Slates at the bottom of each slider. These behave like all other Numerical Slates in SCRATCH.

## PRE-GAIN

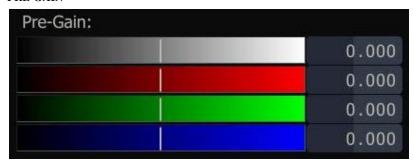

The Pre-Gain adjustments allow you to scale the individual color channels around preset pivot points, which are determined by the black and white level pivot point (described in the PIVOTS section below). Pre-Gain is typically used in conjunction with the Offset adjustments to balance the overall luminance, red, green, and blue levels in an image. This has the effect of neutralizing the color balance of the image in preparation for further manipulation.

## **INVERT**

The Invert button inverts the color channels of the image. All color adjustments are done after the inversion.

#### **COLOR-CHANNEL MIXER**

With the color-channel mixer you can alternate the position of red, green and blue components to handle and process e.g. BGR images instead of regular RGB formatted images.

## **AUTOGRADING**

You can use Autograding to adjust the Offset and Pre-Gain values to automatically fit an image into the selected range determined by the pivot color pots.

*Note:* If the Set Master button is active, Autograde sets the Master adjustment as well as the individual RGB channel values.

#### MATCH GRADING

Match grading can be used to modify the RGB levels on one image to align, or match, with another image based on a Source and Target RGB value that is sampled from each image.

To use the Match Grade function, first select a Source color by clicking on the Source color pot; you then use the Color Picker and/or the Color Selection Palette tool to select a color from the source image that will be used as the RGB reference to be modified.

Next, select the Target color pot and use the Color Selection Palette to choose the destination color.

Pressing the Match Grade button then adjusts the RGB levels from the Source color to align with the Target color.

While working with Match Grade, you can use the Histogram view (discussed in Chapter 05 - The Player) as a guide for visualizing the Source and Target RGB values. After selecting the Source color you will see the Histogram displaying a lower split. This indicates where your Source Levels fall across the Luminance and RGB ranges.

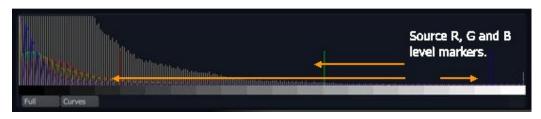

After selecting the Target color, the Histogram displays a second set of markers, indicating the RGB values that represent how the levels will be shifted if a Match Grade is executed.

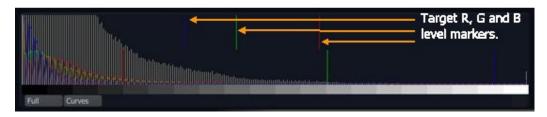

## 04 - Color Menu

## THE COLOR MENU

The Color menu consists of five Tracker Balls, one for each of the following color adjustments: Color-A, Lift, Gamma, Gain, and Color-B.

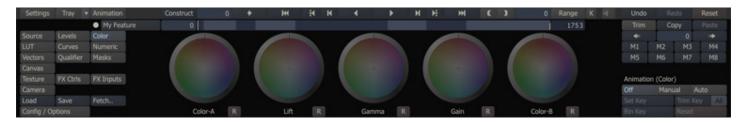

#### TRACKER BALLS

The order of these Tracker Balls on the menu reflects the ordering of the color adjustments as outlined above with the exception of Gamma, which is placed in the center due to its general relationship with Lift and Gain.

The Tracker Balls can be manipulated either directly or through a Heads-up interface.

## DIRECT MANIPULATION

The Lift, Gamma and Gain Tracker Balls have a crosshair indicator at their center. This crosshair indicates the direction and amount of color bias that is being applied for each parameter. You can click and hold on the crosshair and drag it in the direction you'd like to adjust. The display will continuously update as you make adjustments.

The outer ring around the Lift, Gamma and Gain Tracker Balls is the Master offset control for that parameter. You can click on the hash mark indicator and drag the ring clockwise, or counterclockwise, to increase or decrease the Master level.

For Color-A and Color-B, the Tracker Balls represent Hue and Saturation adjustments. Clicking inside the color wheel area allows you to adjust the Hue offset by rotating the color wheel in the desired direction. The color offset is shown as a separate ring inside the color wheel area.

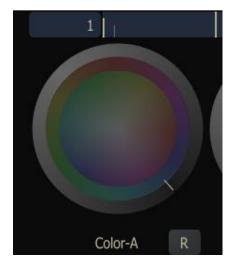

The outer ring around Color-A and Color-B control the Saturation adjustment for each. You can click on the hash mark indicator and drag the ring clockwise or counterclockwise to increase or decrease the Saturation.

All direct manipulations can be modified using the Quick Key: Shift to alter their responsiveness.

• Quick Key: Shift 

» Modifies the sensitivity of the Tracker Balls

*Note:* The settings for the Quick Key: Shift is made in the Control Gearing section of the User Settings menu in the Start-up Screen. See Chapter 3 – THE STARTUP SCREEN for more information about setting the Control Gearing options.

## HEADS-UP MANIPULATION

Another method of adjusting the Tracker Balls is to use the Heads-Up mode. Rather than having to click inside each Tracker Ball, you can use several Quick Keys to select a parameter and then make adjustments using the mouse within the View Port.

The Quick Keys: 1 to 5 on the keyboard activate the Heads-Up mode for each Tracker Ball.

| • Quick Key: 1 | » Control Color-A |
|----------------|-------------------|
| • Quick Key: 2 | » Control Lift    |
| • Quick Key: 3 | » Control Gamma   |
| • Quick Key: 4 | » Control Gain    |
| • Quick Key: 5 | » Control Color-B |

When the Quick Key is pressed, the corresponding Tracker Ball gets a yellow highlight around it.

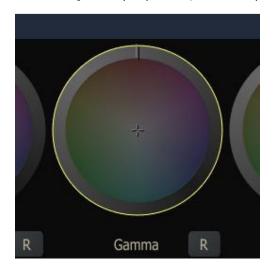

With the Quick Key held down, the entire View Port area becomes an active Tracker Ball interface. Clicking anywhere in the View Port, and moving the mouse, is the equivalent of moving the Tracker Ball crosshair in that direction, or rotating the Hue offset in the case of Color-A and Color-B. The mouse wheel controls the associated ring parameter for the selected Tracker Ball.

This allows you to remain focused on the image, while adjusting the grade, rather than having to constantly look down at the menu. The result is a very fast and intuitive method of color grading.

*Tip:* These Quick Keys work even if the Main Menu has been minimized by swiping down off the bottom of the screen.

# TRACKER BALL RESETS

Below each Tracker Ball is the Reset button. In its normal state, the Reset button resets all the parameters for the associated Tracker Ball. You can use the Quick Key: Shift to reset only the Master or Saturation for a particular Tracker Ball. When the Quick Key is held down, the Reset button's text changes to anM on Lift, Gamma and Gain. This indicates a Master reset – and an S on Color-A and Color-B, and Saturation reset.

Similarly, you can hold down the Quick Key: Control to reset only the Color portion of the Lift, Gamma and Gain Tracker Balls, or the Hue offset of Color-A and Color-B Tracker Balls.

| • Quick Key: Shift   | » Activate Saturation and Master reset controls |
|----------------------|-------------------------------------------------|
| • Quick Key: Control | » Activate Hue and Color reset controls         |

## 05 - Numeric Menu

# GENERAL

The Numeric menu gives you access to the widest range of color adjustments within a single menu. All color parameters from the Levels and Color menu panels are repeated in Numerical Slates in this menu panel with additional control of Color-A and Color-B Lightness. In addition the Numeric menu has controls for Contrast, S-Curve and Defocus adjustments.

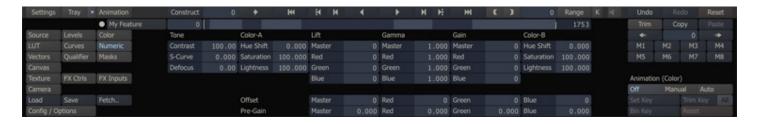

Quick Key: N

» Toggle between the Numeric and Levels menus

### ADDITIONAL CONTROLS

#### **CONTRAST**

The Contrast adjustment scales the luminance values of an image around the central gray point set in the Levels menu. The effect is an increase or decrease in contrast within the image.

#### S-CURVE

The S-Curve adjustment modifies the overall contrast of the image but in a much different way than the standard Contrast adjustment. The S-Curve adjustment will preserve the black and white points of the image which using a smooth transition to higher contrast in the midrange of the image. The result is a higher overall level of contrast while still preserving detail in the highlight and shadow regions.

### **DEFOCUS**

Adjusting the Defocus parameter adds a blur to the image. This is generally good for slight de-graining or softening of an image. More extreme defocus effects can be created in the SCAFFOLDS menu.

# 06 - LUT

#### **GENERAL**

The LUT interface allows you to load any custom LUT as a primary grade on the image.

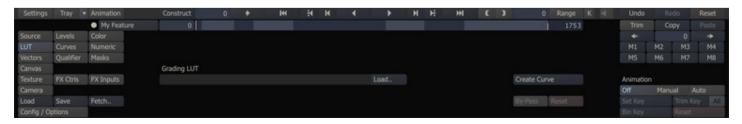

LUTs must be in a format that SCRATCH can read. See the LUT section in Chapter 5 for more details on LUT formats. The **Create Curve** button will transform the loaded LUT into a curve that can be viewed in the Curves menu. After a curve is created the adjustments cannot be bypassed or reset through the LUT menu but can be altered in the Curves menu, discussed in the next paragraph.

**Note:** SCRATCH does not allow you to both use a 3D LUT and Curve adjustments (discussed in the next paragraph) on the same layer (primary / Scaffold) at the same time. Adding a grade on the same layer as the 3D LUT is applied to, remove the effect of the LUT. This only applies to 3D LUTs.

*Tip:* A possible way around the restriction of using both a 3D LUT and Curve grading on the same layer (when your license does not include Scaffolds) is to use a **Process** node. Put the 3D LUT on the base shot, wrap that shot in a Process node (see Chapter 9 - Process and Plug-ins) and apply the additional curve-grading to that node.

### 07 - Curves

# **GENERAL**

The Curves interface allows you to re-map the luminance, hue, saturation or individual color curves of a shot by manipulating a curve that represents input and output ranges.

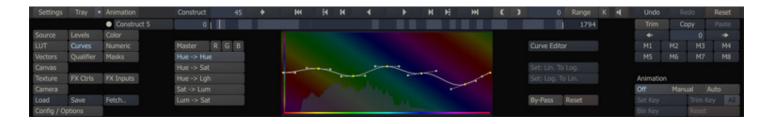

In total there are nine curves that can be manipulated and which can be selected using the buttons on the left of the curve display:

- Overall luminance (Master),
- Channel luminance; red, green and blue,
- Hue versus Hue,
- Hue versus Saturation,
- Hue versus Lightness,
- Saturation versus Luminance,
- Luminance versus Saturation

Each curve has a number of control points that can be adjusted within the curve display. There are also Bezier handles on each point that allow you to adjust the shape of the curve through the three control points. The sensitivity of the control points is relatively moderate; you can hold down the Quick key: shift to modify the sensitivity of the control points in order to reshape the curve.

Quick Key: Shift

» Modifies the sensitivity of repositioning control points of curve

In the background of each of the curve displays, the full histogram of the current shot in the Player is drawn. Rescaling the Histogram on the Statistics panel as explained in Chapter 5 - The Player, will also rescale it in the background of the curve display.

The horizontal axis of the curve display represents the source image range from low to high. The vertical axis represents the resulting range. New values are calculated by projecting up from the horizontal axis at a particular value; and then the intersection point with the curve is projected left to the resulting value. The curve display is, in essence, a visual representation of a Look Up Table that allows you to easily make interactive adjustments.

By clicking the Curve Editor button the Animate Curve Editor is opened where the parameters can be adjusted over time and the number of control points can be changed. The Curve Editor is discussed in more detail later in this chapter.

There are two default adjustments available: Log to Lin and Lin to Log. These can also be applied to the individual colors or to the overall luminance of the shot. To temporary bypass or reset all adjustments to the curves the corresponding buttons can be used.

# 08 - Vectors

# **GENERAL**

The Vector interface offers you six possible color selections or vectors that can be isolated and adjusted, allowing you to make quick changes to the overall image within a certain color range.

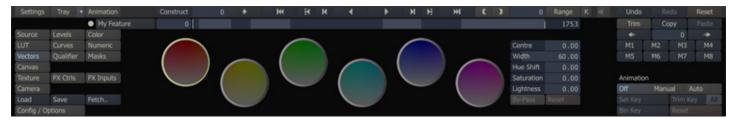

The color isolation is determined by identifying a wedge-shaped portion of the color wheel. By default, the vectors are set to the six primary and secondary colors: red, green, blue, yellow, cyan and magenta. These can be modified at any time to isolate alternate colors.

#### **CONTROLS**

To modify a particular vector, click on the color circle in the main vector interface. The selected vector will have a yellow highlight around it.

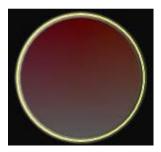

#### CENTRE

The Centre Numerical Slate adjusts the base color position of the vector. This is the root color that is being isolated.

### WIDTH

The Width Numerical Slate adjusts the amount of additional color on either side of the base color that is isolated by the vector. This results in a wider range of colors being isolated.

#### **HUE SHIFT**

You can offset the hue in the isolated color range using this Numerical Slate.

#### SATURATION

The amount of saturation in the isolated color range can be increased or decreased using this Numerical Slate.

#### LIGHTNESS

The amount of lightness in the isolated color range can be increased or decreased using this Numerical Slate.

#### RESET

The Reset button resets all values for the currently selected vector.

# 09 - Generic Matrix Functions

### **GENERAL**

The Matrix toolset has a number of generic functions available from all sub-menus.

## **COPY AND PASTE**

Once a grade has been created on a shot, you can copy that grade into a clipboard buffer; it can then be pasted onto other shots in the CONstruct.

*Note:* The copy and paste operations apply to more than just the primary grade. SCAFFOLDS and Shot Framing are also copied into the clipboard so that they can be applied to other shots as well. While this section refers strictly to the primary grade, keep in mind that there is other information that is copied as well. Applying this information is covered in the section on pasting a grade.

# COPYING A GRADE

To copy the current grade into the clipboard, click on the **Copy** button on the right side of the Main Menu. You can also use the Quick Key: Control + C. This loads the current grade into the clipboard.

• Quick Key: Control + C

» Copy a Color Grade into the clipboard buffer

# PASTING A GRADE

Once the information is in the clipboard, you can navigate to a different shot and paste using the Paste button, which becomes active once information is loaded in the clipboard buffer. You can also use the Quick Key: Control + V.

Quick Key: Control + V

» Paste a Color Grade from the clipboard buffer

When the **Paste** button is pressed, a separate dialog box appears that has options for what aspects of the grade, scaffolds or framing will be pasted onto the current shot.

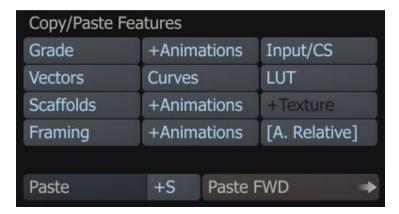

From this dialog box you can select to paste all or part of the source transform, primary or secundary grade, SCAFFOLDS and the Shot Framing, which is set in the Process menu. For each selection, you also have the option of pasting any associated animation or textures by toggling on or off the +'item' button. Enable the [A. Relative] button to paste any Animation Channels relative to the in-point of the shot rather than using the absolute position of the shot in the copy buffer.

At the bottom of the menu is the **Paste** button, which executes the paste operation.

The +S button determines whether new Scaffolds will be added to the existing grade or if the information will overwrite any existing Scaffolds. This is useful if you have existing Scaffolds on a shot that must remain, but you need to add new Scaffolds from another shot. When +S is active, new Scaffolds are added and any existing Scaffolds are preserved. If +S is deactivated, new Scaffolds will be pasted over any existing Scaffolds and the existing Scaffolds will be removed. For more information about Scaffolds, see Chapter 8 – SCAFFOLDS.

The Paste FWD button will paste the current clipboard onto every shot from the current shot to the end of the timeline. This is a very fast way of applying the same grade to every shot.

*Note:* The Quick Key: Control + V will use the last settings in the Paste dialog box to determine what will be pasted onto the new shot. These can be changed at any time by pressing the **Paste** button to open the dialog box.

### THE TRIM BUFFER

The Trim buffer is a temporary storage area for quickly comparing one version of a grade to another. The Trim buffer works in conjunction with the current grade so that when you modify a grade on a shot, the previous version of the grade is automatically stored into the Trim buffer.

**Note:** The Trim buffer is only updated automatically the first time you change a grade on a shot. It will not automatically update as long as you remain on the current shot. You can manually update the Trim buffer using the **Update** and **Restore** buttons, discussed below.

The Trim button changes from grayed out to active when there is something saved in the Trim buffer.

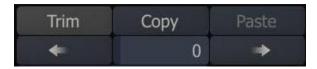

You can display the contents of the Trim buffer by clicking on the Trim button. The View Port will update to show the version of the shot that is in the Trim buffer. The Trim button highlights to indicate that you are viewing the Trim buffer, and not your current grade.

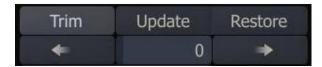

The Quick Key: W displays the Trim buffer while it is being held down. Releasing the Quick Key toggles back to the current color grade.

 You can continue to modify the current grade and compare it with the Trim buffer. At any time, you can either copy the current grade into the Trim buffer, or you can copy the Trim buffer back into the current grade. When the Trim buffer is being viewed, the Update and Restore buttons are visible to the right of the Trim button.

#### **UPDATE**

The Update button copies the current grade into the Trim buffer. The grade that was stored in the buffer is overwritten with the new information.

# RESTORE

The Restore button copies the grade from the Trim buffer back into the current grade. The current grade is overwritten with the information from the Trim buffer.

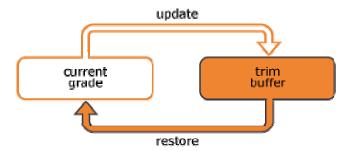

*Note:* The Trim Buffer is only one layer deep. Each time you update the buffer the previous version is automatically overwritten.

*Tip:* Because the Trim Buffer is fully independent of the usual Undo/Redo and Reset Commands, it can be used as a temporary backup of a color grade – always restoring you back to the state saved with any Update operation. This includes deleting or resetting any SCAFFOLDS or other parameter. Just keep in mind that the Trim buffer is flushed any time you move to a different shot in the timeline.

# **SPLIT**

You can use the split-screen view to split the View Port between the contents of the Trim Buffer and your current grade. Activate the split-screen view using the Quick Key: S.

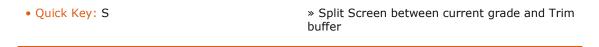

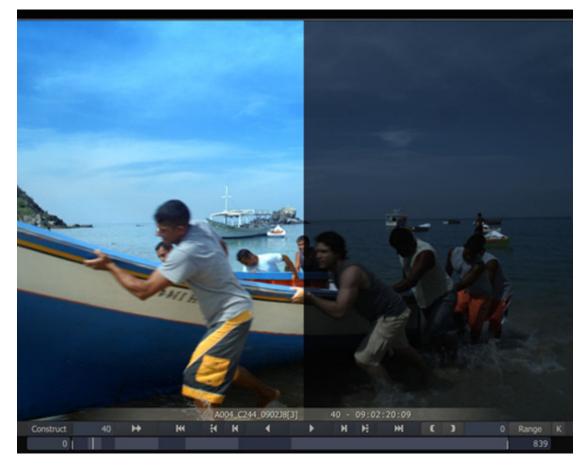

The split can be adjusted by placing your cursor over the split point, then clicking down and dragging the split left or right.

### **AUTO-RESTORE**

The Auto-Restore option can be set from the Config/Options menu in the Matrix. This determines how the Trim buffer behaves when color changes are made.

For example, if you are viewing the Trim buffer and Auto-Restore is deactivated, any changes you make to the color adjustments automatically switch the Trim buffer off; this returns the view to the current grade. The adjustments you make are applied to the current grade and the Trim buffer remains as it was.

In the same example, if Auto-Restore is active, and a color adjustment is made while viewing the Trim buffer, then the Trim buffer is automatically restored as the current view; any color adjustments are then made to the newly restored grade. This is the equivalent of pressing the Restore button while viewing the Trim grade, and then making color adjustments.

*Note:* Auto-Restore is a destructive operation. If any color adjustments are made while viewing the Trim buffer, the current grade will be overwritten by the grade from the Trim buffer without a confirmation. In most cases, this is exactly the desired result. If you make the modification while looking at the Trim buffer, then you are expecting that modification to be made to that image. If Auto-Restore is turned off, then the view reverts back to the current grade and modifications will be made to that image.

# PREVIOUS/NEXT COLOR SELECTION

The Previous/Next Color Selection buttons are an extension of the Trim buffer. These controls allow you to load the grade from other shots on the timeline into the Trim buffer of the current shot. When a grade is loaded the Trim buffer is automatically switched on.

You can determine which shot's color grade is being used by clicking on the Previous or Next buttons. The Numerical Slate between the buttons indicates from which shot the current grade is being applied. Positive numbers indicate shots to the right of the current shot and negative numbers indicate shots to the left. You can also change the shot number directly by clicking on the Numerical Slate and entering a number.

The Previous/Next buttons use the Trim buffer to hold the color grade from another shot and you can use the Apply button to apply the grade you are viewing to the current shot. The Trim buffer is updated with the original grade in the event you would like to revert back.

#### **GRADE MEMORY BUTTONS**

SCRATCH allows you to store different grades under a single button. The Grades are stored outside the project in the User Settings and thus can be used in multiple projects. There are 8 Grade Memory buttons available.

| M1 | M2 | M3 | M4 |
|----|----|----|----|
| M5 | M6 | M7 | M8 |

To store the grade of the current shot hold down the Shift button and press one of the Grade Memory buttons. To apply a stored grade on the current shot in the Player, simply press the Memory Grade button. All buttons can optionally be mapped to a control surface.

# THE VERSION STACK

Swiping off the right side of the screen reveals the Version Stack. The Version Stack has already been discussed briefly in relation with the Player Navigation model in Chapter 5.

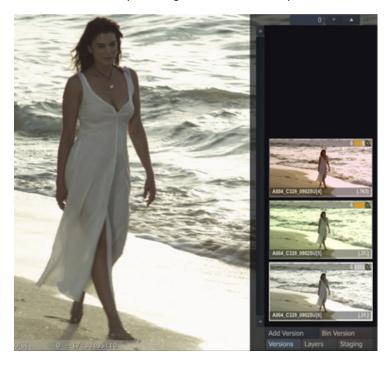

This stack shows all the shots in the current slot. You can also use the Quick Key: Q to toggle the Version Stack on and off.

• Quick Key: Q

» Display/Hide the Version Stack

From the version stack, you can add and remove shots using the buttons at the bottom of the stack. Changes made using these buttons are reflected in the CONstruct as well. You can also select which version you will be viewing by clicking on the thumbnail in the stack to select a shot. The selected layer continues to be active as you move between shots; if you select the second layer and move to the next shot, the second layer of that slot will be displayed. If no shot exists at that level, a missing frame indicator is shown, and a 'dummy' shot is seen in the Version Stack. This dummy shot has a film can icon to show that there is no actual media associated with the shot. As soon as a lower layer is selected, the dummy shot is removed from the stack.

Another way to browse through the versions is by using the up- and down arrows at the top of the version stack. Alternatively you can update the numerical control next to the arrow controls to jump to a specific version at once. To change the order of the versions you can drag and drop a clip from one position to another in the stack. The changed position will also be reflected in the slot of the CONstruct.

# ADD VERSION

Clicking on the **Add Version** button creates a copy of the currently selected shot and places it at the bottom of the stack. Any color grading or shot framing that has been applied is also copied. This is the same as using the Copy command in the CONstruct, and placing the copied shot at the bottom of the same slot as the source. Typically, you add versions to the stack to create multiple color grading or framing option, which you can then review by selecting each version in the stack.

### **BIN VERSION**

Clicking on the Bin Version button removes the currently selected shot from the stack.

#### USING TRAYS FOR COLOR GRADING

The Tray menu is primarily used when color grading. When the Tray menu is opened from the Matrix menu, additional buttons become available for managing the color grade between shots in the Tray and the current shot in the timeline.

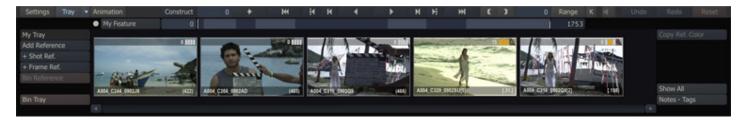

### COPY REF. COLOR

To copy information from a shot in the Tray onto the current shot, select the source shot in the Tray and click the Copy Ref. Color button. This will load the information from the shot in the Tray into the copy buffer. You can then use the Paste commands to apply this information to the current shot.

### TRIM TRAY COLORS

The **Trim Tray Colors** button will apply the current Trim grade to all shots in the current Tray. This is a quick way of making equal adjustments to all shots in a Tray. Make the necessary adjustment to one of the shots in the tray and then click the **Trim Tray Colors** button and that adjustment will be applied to all shots in the Tray.

### SAVING AND LOADING

Entire color grades can be saved as presets to be loaded onto other shots, archived for backup or moved between SCRATCH systems. You can also load and apply color settings formatted in a Color Decision List.

#### SAVING A MATRIX

To save the current color gradeyou can click on the **Save** button, positioned in the bottom left side of the Color menu. A SCRATCH Browser opens and you can navigate to the location where the color grade will be saved. Color grades are saved in SCRATCH's internal format by default. These files end with a .ccr extension.

### LOADING A MATRIX

Pressing the Load button opens a SCRATCH Browser where you can navigate to a previously saved .ccr file. When you load the new color grade, the previous color grade is completely overwritten and replaced with the loaded grade.

# SAVING LUTS

In addition to saving a color grade in the SCRATCH .ccr format, you also have the option of saving the current grade as a 1D or 3D LUT. You can select the type of file to save by clicking on the File Type pull-down within the SCRATCH Browser.

A LUT is not a complete representation of the entire color grade. LUTs are an approximation of the primary grade that is applied to a shot. A 1D LUT represents luminance changes well but does not represent color changes as accurately as a 3D LUT. However, 3D LUTs generally do not have the same granularity as a 1D LUT. The resolution of the LUT is set in the Matrix Configuration Settings, which are explained later in this chapter.

LUTs are an excellent way of exchanging color information between different systems. They are a common language that all color grading systems understand and can use.

Note: Saving LUTs requires a valid LUT EXPORT EXTENSION.

#### 1D LUTs

This option will save a standard 1D LUT in the .lut format using the Depth and Size parameters specified in the Matrix Configuration Settings.

# 1D (S2) LUTs

This option will save a 1D LUT in the .xml format used by the S2 digital field recorder. This is useful for applying a look onset using SCRATCH, and then exporting a LUT back to the S2 recorder, which can be used for on-set monitoring.

# 3D LUTs

This option saves a standard 3D LUT in the .3dl format.

*Note:* When saving a LUT you can include the current monitor LUT by activating the Include 3D LUT button in the Matrix Config/Options page. The monitor LUT is concatenated with the current color grade to generate a single LUT file.

### LOADING LUTS

LUts are loaded into a current color grade in two ways. Clicking on the LOAD button opens a SCRATCH Browser from which you can navigate to the LUT to be loaded. Once the LUT is selected, it is loaded as a Scaffold in the current color grade. See Chapter 8 – SCAFFOLDS for details on working with Scaffolds. You can also load a LUT as part of the primary Mapping tool, as covered earlier in this chapter.

#### ASC COLOR DECISION LIST

SCRATCH allows you to load basic primary grading information from a Color Decision List (CDL) which is formatted as defined by the American Society of Cinematographers. The grading parameters in the file are directly translated to SCRATCH's primary grading settings: Slope = Pre-gain (In SCRATCH from 0, in CDL from 1), Offset = Offset, Power = Gamma, Saturation = Color B saturation.

### 10 - Animation

### **GENERAL**

The Matrix and Process menus have parameters that can be animated over time. The animation of these parameters is controlled by a block of buttons that are located at the bottom-right side of the Matrix and Process menus.

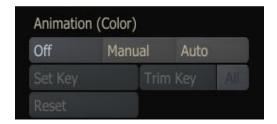

#### ANIMATION LOCATION

The text in parenthesis above the animation controls indicates which parameters the animation controls are currently affecting. In the screenshot above the animation controls are affecting the color tools. This allows you to quickly determine what parameters you are animating.

### **ANIMATION MODES**

The animation controls have several modes that are represented by the three buttons at the top: Off , Manual and Auto . The state of these buttons indicates the current mode.

# **Grayed Out**

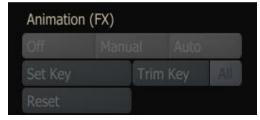

When there are no animatable parameters in the current menu, the animation controls will be grayed out. This can happen with certain Plug-Ins and Effects that do not allow for animatable values.

# Off

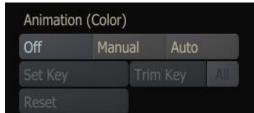

Once there are animatable parameters in the current menu, the animation controls become active but switched off. At this point you can choose how you would like to set keyframes; manually or automatically.

#### Manual

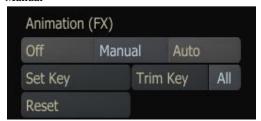

By clicking on the Manual button, the remaining controls become active, allowing you to set new keyframes for the animation. The Manual keyframe mode only sets keyframes when the **Set Key** button is pressed. The normal operation is to stop on a frame where you would like to add a keyframe; set the parameters to the values you want and then press the **Set Key** button to create a keyframe (or update an existing keyframe) with the current values.

#### Auto

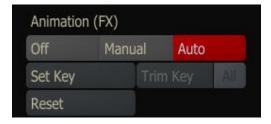

When the Auto mode is engaged, keyframes are automatically set any time a parameter is changed. This can be a very quick way of setting an animation, but it should also be used with care as you can set unwanted keyframes easily.

## Set Key

The **Set Key** button is used to manually set the current values as a keyframe at the current frame. Each time the **Set Key** button is pressed, the keyframe values are updated.

### Trim Key and All

The **Trim Key** button can be used to offset a keyframe by the amount that a value has been changed. On a single keyframe, this is the equivalent of setting the keyframe to the current value. However, when used with the **All** button you can offset every keyframe in an animation by the same amount with a single click.

# Reset

The Reset button removes all animation from the current menu. Individual parameters retain the value they were at when the animation was removed; this is not the same as resetting the parameters.

## **KEYFRAME INDICATORS**

SCRATCH gives you feedback about which parameters have been animated by placing a white bar called a Keyframe Marker on the side of the Numerical Slate.

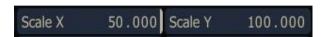

# KEYFRAME SELECT MODE

You can navigate quickly between keyframes by switching the mini-timeline into Keyframe Select Mode. To switch on Keyframe Select Mode, activate the K button located to the right of the play controls. The Previous and Next shot buttons are replaced by the Previous and Next Keyframe buttons.

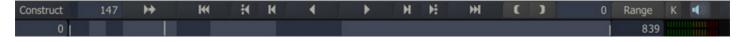

Clicking on the Previous or Next Keyframe button moves the play cursor to the corresponding keyframe. Keyframes are also indicated in the mini-timeline area as short vertical white lines.

# 11 - Curve Editor

# **GENERAL**

Animated parameters can also be controlled by a dedicated Curve Editor menu. This menu is opened by clicking on the **Animation** button in the Menu Bar.

**Note:** When the Curve Editor is open, you cannot jump between shots on the timeline. The timeline will be locked to the current shot. To move to another shot, close the Curve Editor by clicking on the **Animate** button; move to another shot and then re-open the Curve Editor again.

The Curve Editor menu has three sections; the Curve List, the Curve Window and the Curve Controls.

#### THE CURVE LIST

The Curve List displays all the animatable parameters in a hierarchical list.

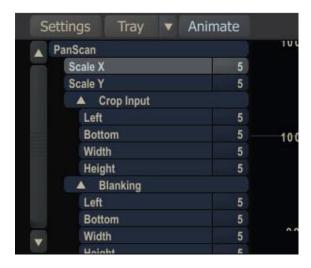

The list can be expanded and collapsed by clicking on the small triangles.

On the right edge of each parameter is a number indicating the total number of key frames that exist for that parameter.

Individual curves can be turned on and off by clicking on the parameter name in the list. If a curve is active and being displayed it is be highlighted in the list. You can activate as many curves as you need.

### THE CURVE WINDOW

The main workspace of the Curve Editor is the Curve Window. This is where each animated curve is displayed and where you can manipulate the curve to alter the behavior of the animation.

The horizontal axis of the Curve Window represents time going from left to right. A frame count is shown at the bottom to indicate the number of frames from the beginning of the cut.

The vertical axis of the Curve Window represents the value of a key frame.

The red vertical bar represents the currently displayed frame. You can move this bar by placing your cursor over it, clicking and dragging the frame indicator to a new location. The cursor changes to the Shuttle cursor when placed over the red bar to indicate that you can click and drag the frame indicator.

#### Zoom, Pan and Framing

You can zoom and pan the Curve Window in the same way as the main View Port. There are the standard SCRATCH icons in the Curve Editor which allow you to zoom in, zoom out, set the zoom to default and fit the current curve into the Curve Window.

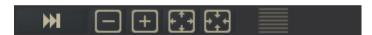

You can also use the same Quick Keys for controlling zoom and pan within the Curve Window.

Quick Key: Alt

 Quick Key: Alt
 Quick Key: Home
 Set the shot length and animation range

 Quick Key: Control + Home
 Set the shot length and curve height

Note: The cursor must be placed over the Curve Window for the Quick Keys to affect the curve view.

### THE CURVE CONTROLS

The Curve Controls allow you to modify the behavior of the animation curves, add and remove key frames, alter the shape of the animation curve and define how the curve will behave beyond the first and last key frames.

# **Copy and Paste**

Entire animation curves can be copied and then pasted onto other shots. You can select multiple animation curves, copy those curves using the **Copy** button and then navigate to a different shot and paste the selected curves onto the new shot using the **Paste** button. The pasted curves are matched by their original name so that like parameters are copied onto one another.

Tip: If a single curve is copied it can be pasted onto any parameter regardless of its name.

### **Global Mode**

Rather than dealing with individual key frames and points, animation curves can be controlled on a less granular level using the Global Mode option. When Global Mode is enabled, a gray X- and Y-Bar appear in the Curve Window.

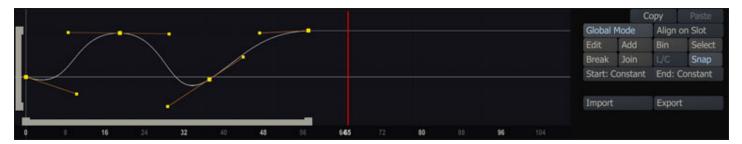

These bars represent the animation curve's start and end points in time (x-bar) and value (y-bar). Clicking on the end points of one of the bars allows you to scale the curve quickly. Clicking in the middle of one of the bars allows you to slide the entire curve left and right or up and down to adjust the overall timing or value of the animation, without having to adjust each individual keyframe.

## Aligh on Slot

The align on slot button allows you to shift the curve as a whole to the start of the slot / the in-point of the shot.

#### **Edit**

The Edit mode allows you to manipulate an individual key frame within the Curve Window. With the Edit mode active, click on any point on the curve and move it to a new location. The Edit mode can also be activated using the Quick Key: E.

| • Quick Key: E | » Edit Mode |
|----------------|-------------|
|                |             |

# Add

When the Add mode is active, clicking in the Curve Window adds a new key frame point to the closest active curve. The cursor changes to a green cross to indicate that you are in Add mode. Add mode remains on until it is deactivated; however you can temporarily activate Add mode by holding down the Quick Key: A while in any other mode. Add mode is deactivated when the Quick Key is released.

| • Quick Key: A | » Activate Add Mode |
|----------------|---------------------|
|                |                     |

#### Bin

When Bin mode is active, clicking on a key frame point in the curve window deletes that point from the curve. The cursor changes to a bright red crosshair to indicate that you are in Bin mode. Bin mode remains on until it is deactivated by switching to another mode. There is no Quick Key for Bin mode.

#### Select

Select mode allows you to drag a rectangular selection around multiple points.

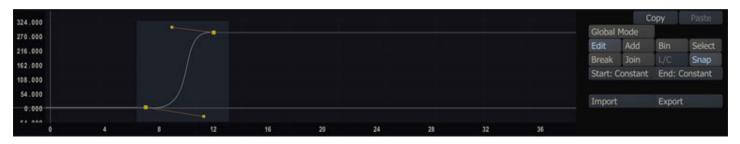

All points within the rectangle are selected and can be modified as a group. There is no Quick Key for Select mode.

**Note:** Multiple points can also be selected by holding down the Quick Key: Control and clicking on each point to be selected. The selected points are highlighted in red.

#### Break

By default, each keyframe point has two handles which are locked together to maintain a smooth curve through the keyframe. Break mode will allow you to break the two handles apart so that they can be moved independently of one another. This allows you to create instant changes in the slope of an animation curve.

To break the tangency of a keyframe point, select the Break mode, click on the handle you wish to break and move it to a new location. You can also use the Quick Key: B to temporarily activate Break mode.

• Quick Key: B » Activate Break Mode

# Join

The Join mode restores tangency between previously broken handles. This mode functions identically to the Break mode; activate Join mode and then click on a handle to join it with the other handle for that keyframe point. You can use the Quick Key: J to temporarily activate Join mode.

• Quick Key: J » Activate Join Mode

# L/C

Keyframe points have two states, Linear or Curved. The default state is Curved but this can be changed using the L/C button.

The L/C button is not a mode like Break or Join, but instead the button represents the current state of the selected point. To switch the state of a point you must first select the point and then toggle the L/C button to the new state. You can also use the Quick Key: I to change the state of any keyframe point.

*Tip:* You can affect the state of multiple points by first selecting multiple points using either the Select mode or the Quick Key: Control, and then clicking on the L/C button. The state of each keyframe point will be toggled to the opposite of its current state, so all points do not have to be in the same state to be affected.

## Snap

Enable Snap mode to ensure that all keyframe points always snap to the nearest frame in time. With Snap mode disabled, you can place keyframe points between frame boundaries, which can result in unexpected playback results. There is no Quick Key for Snap mode.

### **Extrapolation Mode**

The Start: and End: extrapolation modes control how animation curves behave before the first keyframe and after the last keyframe. Because the first and last keyframes of an animation do not need to fall on the first and last frames of a shot, the settings for these extrapolations can have an affect on the playback results. There are four possible extrapolation modes: Constant, Linear, Loop and Bounce.

#### Constant

Constant extrapolation means that the value does not change once the end of the animation curve is reached. The value of the first or last keyframe is simply held to the extents of the shot.

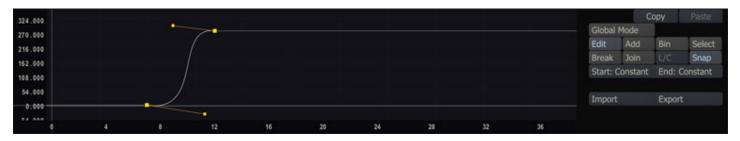

#### Linear

Linear extrapolation means the curve maintains a constant slope outside of the animation curve, based on the slope of the first or last keyframe. This slope can be adjusted by changing the handle of the first or last keyframe.

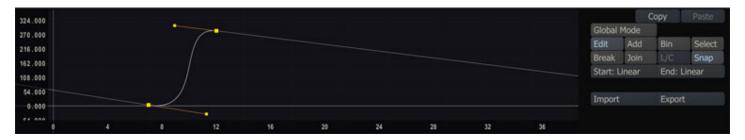

#### Loop

Loop extrapolation duplicates the animation curve over and over. This is useful for creating repeating animation cycles.

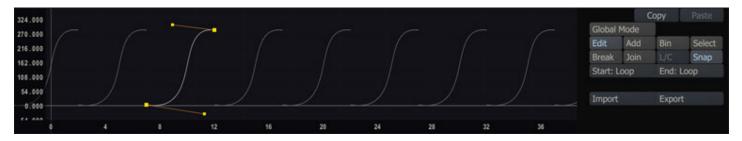

#### **Bounce**

Bounce extrapolation is similar to Loop extrapolation, except the curve is not simply duplicated, but is mirrored to create a back-and-forth or bouncing animation.

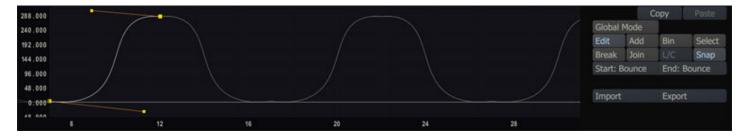

# IMPORT AND EXPORT ANIMATION DATA

The Import and Export buttons to the right of the Animation Curve allow you to save and load the numerical animation data. Both buttons will open a file-browser to select a csv-file to open or save. The Export function will save all the selected animated parameters in one single file, using the following format:

```
#ANIM Guide - Animated Clip\Scaffolds\Scaffold-1\Canvas Transform\Translate X
#COND CC
0.000000, 4.708221
15.000000, 265.001923
32.000000, 301.063446
#ANIM Guide - Animated Clip\Scaffolds\Scaffold-1\Canvas Transform\Translate Y
#COND CC
0.000000, 34.646027, 0.000000, 34.646027, 1.194658, 20.373570
7.000000, -48.982285, 5.641623, -34.724478, 8.031146, -59.805401
14.000000, -112.300873, 9.006984, -102.643082, 16.090283, -116.344024
28.000000, -89.601746, 26.882338, -94.013909, 30.878655, -78.237760
37.000000, -21.504410, 35.196157, -33.087716, 39.292985, -6.780101
52.000000, 64.513290, 49.021611, 49.912187, 53.973958, 74.190326
66.000000, 120.663742, 63.610685, 111.080804, 66.000000, 120.663742
```

Each animated parameter has its own section starting with two comment lines which in turn start with a '#' character. The first line of a section-header starts with '#ANIM' and is followed by a reference path to the parameter being animated; clip name\scaffold name\section\parameter name. This is just for informational purposes. On importing an animation file this line will be ignored. The second line in the section-header contains the start- and end - Extrapolation Modes of the animation as discussed earlier in this chapter. This 2-character code uses an abbreviation of any of the existing Extrapolation Modes: Constant (C), Linear (L), Loop (P), Bounce (B). 'CC' represents both the start and the end of the animation are Constant.

The data-block following the header lines is a comma separated list. The number of columns depends on whether the animation is Linear or Curved. The difference between these modes was explained earlier in this paragraph. If the animation is Linear then there are just two columns; the first representing the frame position and the second the actual parameter value at that position. If the animation is Curved then the six values represent the three control points determining the position and shape of the curve in that position.

On Importing an animation CSV file, SCRATCH will simply check which parameters are selected in the hierarchical list of parameters on the left of the curve. The first parameter selected will be linked to the first section in the animation file, the second parameter to the second section and so on. As mentioned: the first header line in a section with a reference to a parameter is ignored, so you can import data from different clips and types of parameters. If the number of parameters selected differ from the number of sections in the file, SCRATCH will just stop after the last match.

### RESIZING THE CURVE EDITOR MENU

The Curve Editor menu can be resized by clicking on the gripper in the Menu Bar and sliding the cursor up and down on the screen. Once you have the desired size, click again to release the gripper.

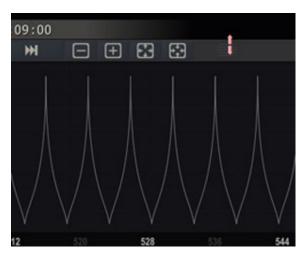

#### **CURVE EDITOR SHORTCUT**

There is a quick way to view the animation curve of a particular parameter.

Start by positioning the cursor over the Animate button and clicking down. Do not release the mouse button yet.

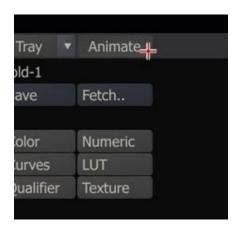

Continue to hold down the mouse button and drag away from the Animate button. The cursor changes to the Anim cursor.

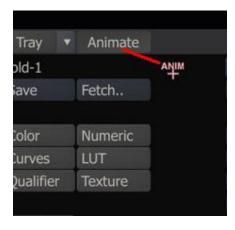

Drag the **Anim** cursor over a menu item for that has had keyframes set. The **Anim** cursor changes to green, indicating it has detected the presence of keyframes.

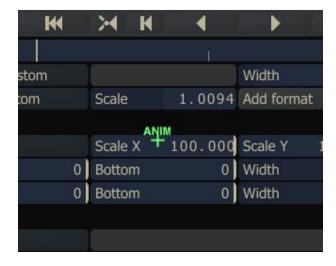

*Tip:* You can quickly tell how many keyframes a menu item has by reading the **K** value, now written over the **Animate** button.

Once the green **Anim** cursor is active, release the mouse button and the Curve Editor will automatically open with the selected parameter already highlighted and ready for editing.

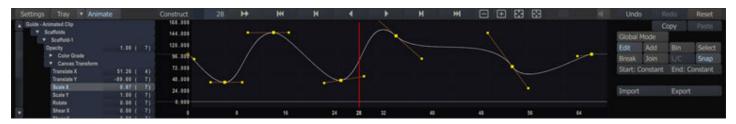

## 12 - Configuration Settings

#### **GENERAL**

The Matrix Configuration Settings allow you to control several aspects of the Matrix's behavior. Click on Config/Options to display the Configuration Settings Menu.

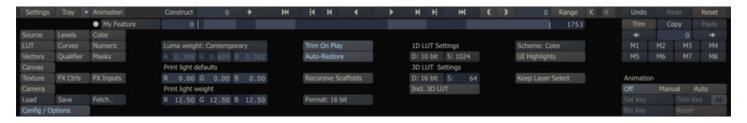

#### **DEFAULT SETTINGS**

#### **LUMA WEIGHT**

The Luma Weights are used to control the color balance, which makes up the overall luminance, so that Hue adjustments maintain a constant luminance value.

#### **Contemporary**

The Contemporary setting is the default and most common setting for Luma Weights.

#### **PAL**

The PAL Luma Weight was traditionally used for analog PAL video. It is preserved here strictly for reference purposes.

#### NTSC

The NTSC Luma Weight was traditionally used for analog NTSC video. It is preserved here strictly for reference purposes.

#### Custom

Selecting Custom as the Luma Weight allows you to adjust each color channel separately. You can use the Numerical Slates to enter a value for each color channel's weight.

Note: These functions should be used with care as they can dramatically affect how color adjustments are calculated.

#### PRINT LIGHT DEFAULTS

The Print Light Defaults are used in conjunction with the Color Timing format to set the default Offset values for a color grade. Each color channel's default can be set independently by entering a value into the Numerical Slate.

### PRINT LIGHT WEIGHTS

Print Light Weights allow you to set the value range for SCRATCH's Offset adjustments so that the SCRATCH interface is synchronized with your film lab.

Each film stop consists of 90 Cineon increments. Film labs divide each stop into a set number as well except not all film labs use the same number of divisions within a film stop.

For example, some film labs work on an 8-point scale. This means that in their system there are 8 increments for each film stop. This would translate to 11.25 Cineon values per film stop in an 8-point scale.

# 90/8 = 11.25

But, in film timing larger values indicate more density being added. So, the Print Light Weights in SCRATCH would be set to -11.25 for each color channel. This gives the Print Lights the proper behavior a film timer would expect.

You should coordinate with your film lab to ensure that the Print Light Defaults and Print Light Weights are set correctly at the beginning of a project. This guarantees accuracy between the SCRATCH grade and the film out.

# TRIM ON PLAY

When the Trim On Play option is enabled, you can make changes to a color grade while the timeline is playing. This can be useful for adjusting a grade when looping on a shot to ensure that the grade works consistently across the entire shot. If you do not want to use this feature, switch off the Trim On Play button; then color changes can only be made when playback is stopped.

### **AUTO-RESTORE**

This toggles the Auto-Restore functionality for the Trim buffer. For details on how Auto-Restore is used, see the TRIM BUFFER section earlier in this chapter.

#### RECURSIVE SCAFFOLDS

This option determines whether new SCAFFOLDS will be set to Recursive by default. When active, new SCAFFOLDS have the Recursive mode turned on, and build on top of previous SCAFFOLDS. When this setting is deactivated, new SCAFFOLDS have the Recursive mode turned off and will always build from the base image.

#### COLOR FORMAT

The Color Format pull-down allows you to change how numerical values are represented within the Matrix menus. This does not alter the actual bit depth of the images but simply what number scale is used within the interface.

- 8-bit values range from 0 to 255
- 10-bit values range from 0 to 1023
- 16-bit values range from 0 to 65535
- 0.0-100.0 values range from 0.0 to 100.0

Color Timing values present Colormetric values for lab printer lights. This option can be used in conjunction with Print Light Defaults to set the default values for the Offset adjustments.

### LUT EXPORT SETTINGS

There are individual areas for controlling the size and resolution of 1D and 3D LUTs that are generated and saved from SCRATCH.

#### 1D LUT SETTINGS

The Depth and Size parameters ( D: and S: in the interface) in this section control how a 1D LUT is generated when the Save function is used.

The D: parameter is a pull-down menu to choose the bit-depth for the resulting values in the LUT. The choices are: 8-, 10-, 12- and 16-bits.

The S: parameter is a pull-down menu to choose the number of entries in the resulting LUT. The choices are: 256, 1024 and 4096. This value represents the precision of the generated LUT. The higher the number, the more precise the LUT. However, more precision generates a much larger LUT file.

### **3D LUT SETTINGS**

The 3D LUT Settings have Depth and Size parameters similar to the 1D LUT.

The Depth parameter has the same options of 8-, 10-, 12- and 16-bits as the 1D LUT and functions in the same way to determine the bit-depth of the resulting values in the LUT.

The Size parameter is an incremental value that can be set between 8 and 64. This determines the number of divisions on each axis of the 3D cube, which defines the LUT. The higher the number, the more precise the LUT. However, more precision generates a much larger LUT file.

### **INCLUDE 3D LUT**

There is an option button for including the 3D Monitor LUT that is set in the LUT menu, as part of the saved LUT. When this button is active, any monitor LUTs that are set are then combined with the current color grade and exported as a new 3D LUT. This can be used for saving both 1D and 3D LUTs.

# MATRIX USER INTERFACE SETTINGS

The last group of buttons in the Config/Options menu controls the look and behavior of the Matrix interface.

# INTERFACE SCHEME

The Scheme pull-down allows you to quickly switch the SCRATCH user interface between the default Color scheme, a gray-scale Mono scheme and a Custom color scheme. The Mono scheme is a monochromatic interface scheme which eliminates all color from the SCRATCH interface to minimize color bias. The Custom scheme allows you to define custom colors for each interface element. Customizing the SCRATCH user interface is covered in detail in Chapter 11.

*Note:* The selection you make in the pull-down will alter the SCRATCH interface throughout the software, not just in the Matrix.

### **UI HIGHLIGHTS**

The UI Highlights button toggles between flat and 3D shading on the Tracker Balls. This only affects the Tracker Ball appearance in the interface; it does not affect how the Tracker Balls function.

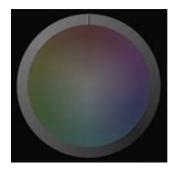

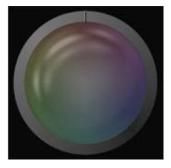

### KEEP LAYER SELECT

The Keep Layer Select button controls how your selected layer will persist when moving between multiple shots on the Timeline or in the Version Stack.

For example, when Keep Layer Select is disabled, each time you move to a new shot, the layer selection is reset and you must manually select the layer you wish to work on. With Keep Layer Select enabled, each shot remembers which layer was selected and that layer will remain selected when you return to that shot.

Note: This feature only applies when working with Scaffolds, which are sometimes referred to as Layers.

# 08 - Scaffolds

# 01 - Introduction

# **GENERAL**

The SCAFFOLDS toolset brings additional functionality to the Matrix. With SCAFFOLDS, you can create unlimited layers on top of the source shot and its primary grade. Each layer can have its own color grade, shape, softness, color qualifier, animation, fill, matte, and tracking. Scaffolds are created and maintained from the Scaffolds Hierarchy List. You can open the List through the top View Port Control Bar of the Player. Swipe the cursor to the top of the screen to show the View Port Control Bar and click the Scaffolds menu item.

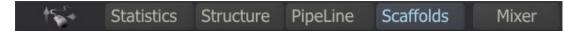

By default the Scaffold list is a floating panel which you can move over the screen by clicking at the gripper in the lower right of the panel. The floating Scaffold panel shows and hides with the View Port Control Bar, toggling with a top-swipe action. You can also close the Scaffold list by clicking the button with the **Cross** left of the Gripper.

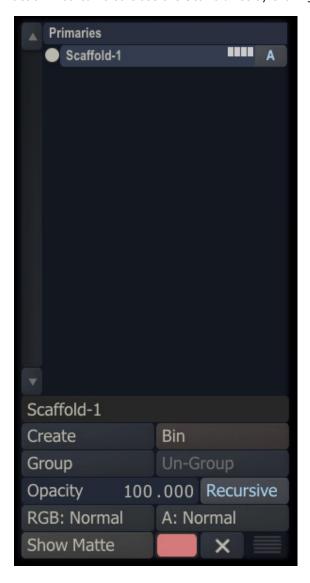

### DOCKING

When dragging the Scaffold panel to the left side of the screen, the panel will at a certain point automatically *dock* to the left side and resize to cover the full height of the View Port. When docked, the Scaffold panel will behave similar as Versionand Layer Stack on the right side of View Port - hiding and showing on a left-swipe action.

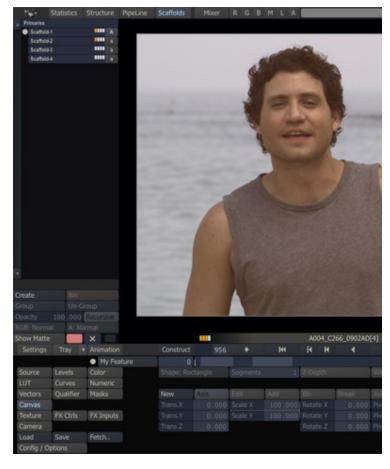

*Note:* Beware that when the Scaffold panel is docked it can be hidden while the Scaffolds button in the Control Bar of the View Port is enabled. To unhide the panel you then either swipe left of click the Scaffolds button twice.

# 02 - Managing Scaffolds

# **GENERAL**

In the Scaffolds Panel you can create a new Scaffolds with the **Create** button. The first time SCRATCH creates two entries in the Scaffold Hierarchy List: **Primary** and **Scaffold-1**. The Primary layer is the basic, primary grade for the current shot. The Primary grade is only visible in the Scaffold list, when there are other Scaffolds. When there is only the primary grade, there is no need for it to be shown. 'Scaffold-1' is the default name created for the Scaffold.

All the functionality for managing Scaffolds is done through the Scaffold Hierarchy List. This list displays each Scaffold on a separate line. The order of the Scaffolds in the list determines the order in which they are applied. The Primary grade is at the top of the list, so it is applied first. Then each Scaffold is applied in turn down the list. You can modify this list, disable individual Scaffolds, copy, and remove Scaffolds, all from within the Scaffold Hierarchy List.

# RENAME A SCAFFOLD

As the number of Scaffolds on a shot increases, proper naming helps identify each Scaffold, and allows you to work more efficiently. To rename a Scaffold, select the Text Slate under the Hierarchy List; type a new name; and press Enter.

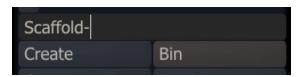

# CHANGING THE ORDER OF SCAFFOLDS

To move a Scaffold to a new location in the list, click on the Scaffold in the Hierarchy List to select it. Once the Scaffold is selected, click again and the Scaffold becomes attached to the cursor. You can now place the cursor over the new location in the list where you would like to drop the Scaffold. The new position is indicated by a horizontal white line. When you click down, the Scaffold is placed in position within the list as indicated by the line.

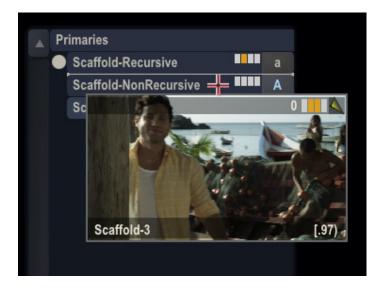

## ACTIVATE AND DEACTIVATE A SCAFFOLD

Scaffolds automatically become active once a Canvas is created or a Qualifier adjustment is made. An active Scaffold is indicated by an upper-case 'A' on the button to the right side of the Scaffold Hierarchy List.

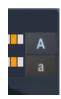

You can change the active state of a Scaffold by clicking on this button. The button changes to a lower-case 'a', indicating the Scaffold is deactivated. To re-activate the Scaffold, click again on the button to toggle the state.

An inactive Scaffold is not processed as part of the color grade, and all of its information will remain.

*Tip:* You can deactivate all Scaffolds for the entire CONstruct by turning off the **View Scaffolds** button in the Player Settings menu. Primary grades will still be visible, but all Scaffolds will not be processed. The Scaffolds will still be present, but are simply switched off at a global level.

# SCAFFOLD BARCODE

Similar to the display of a thumbnails of a shot, a Scaffold is also shown with a Barcode. The bars represent the absence or presence on a Scaffold of:

- a primary grade
- a secondary grade
- a shape / canvas
- a qualifier, fill or mate

### GROUPING SCAFFOLDS

You can select multiple SCAFFOLDS by holding the Ctrl key down. You can then Group these SCAFFOLDS together with the **Group** button. A group can be switched on- and off as a whole as well as moving its position within the complete list of SCAFFOLDS. You can also update the name of a group, making a large amount of SCAFFOLDS more manageable. A group can be un-grouped by selecting the group and clicking the **Un-Grp** button.

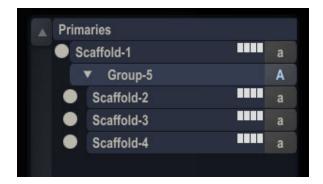

#### COPY A SCAFFOLD

You can create a copy of a Scaffold for use within the same shot, or even to copy to another shot. The copy retains all settings and animations from the original Scaffold.

To copy a Scaffold, select it in the Hierarchy List. Hold down the Quick Key: Alt and click on the Scaffold again, attaching it to the cursor. You can then release the Alt key and drop the Scaffold to a new location. When you drop the Scaffold in place, a copy is made with a [1] appended to the end of the name to distinguish it from the original.

*Note:* Once a Scaffold is attached to the cursor, you can navigate to another shot on the timeline, and drop the Scaffold on that shot. This creates a copy of the Scaffold on the new shot. This is a quick way to duplicate the same Scaffold between multiple shots. You do not have to hold down the Quick Key: Alt when copying Scaffolds between shots.

#### BIN A SCAFFOLD

To delete, or bin, a Scaffold you can select the Scaffold from the Hierarchy List and press the **Bin** button, or you can pick up the Scaffold and drop it on the **Bin** button. Either method requires confirming the action.

### RESET A SCAFFOLD

Resetting a Scaffold returns the color grade values to their defaults. This does not remove any Canvas shapes, Texture adjustments or animations; it simply resets the color grade values.

To reset a Scaffold you must select it from the Hierarchy List and press the **Reset** button on the right side of the Menu Bar.

**Note:** If **Primaries** is selected in the Hierarchy List, and **Reset** is pressed, all Scaffolds will be deleted and the primary grade is reset. This is a quick way of removing all grading from a shot.

# SCAFFOLDS GRADING AND TEXTURE

Although the Scaffolds Hierarchy List is maintained in the floating Scaffolds Panel, most of the grading and compositing of individual Scaffolds are controlled through the following menus in the main Matrix menu; **Canvas**, **Qualifier**, **Mast**, **Texture** and **Camera**. The first four menus represent the individual parts that make up each Scaffold, and determine what portion of the image will be affected by the Scaffold. The **Camera** menu controls how the Scaffolds are manipulated.

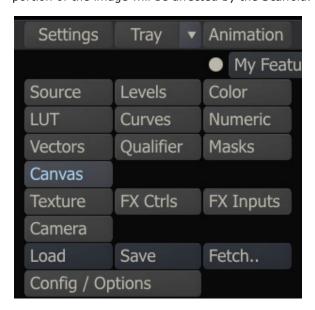

*Note:* The properties in these menus will apply to the selected Scaffold. When no Scaffold is selected or present, all controls in these menus will be disabled.

# 03 - Canvas

#### CREATING THE CANVAS

The Canvas is the surface on which the Scaffolds operate. You can use the Canvas to designate a portion of the image to be affected, or you can allow the Scaffold to affect the entire image.

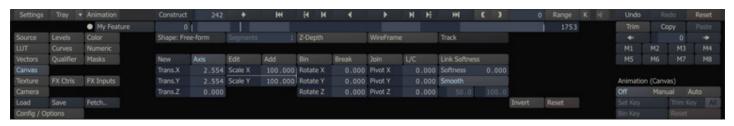

By default a Scaffold has a rectangular shape that matches the resolution of the current image. There are two ways to designate the shape of the Canvas: through the **Shape** pull-down menu just below the player controls or by using the **New** button.

# SHAPE PULL-DOWN

The **Shape** pull-down has five options: Default, Free-form, Rectangle, Circle and Bicubic.

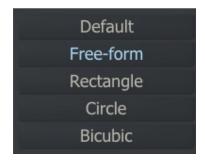

#### **Default**

The **Default** option reverts the shape back to its default rectangular shape.

#### Free-Form

The **Free-form** option switches to the Free-form shape creation mode. The SCRATCH cursor switches to a green crosshair when placed over the View Port. In this mode, you can click in the View Port to create control points that define the shape of the Canvas. Each time you click, a new control point is created. To close the shape, click on the first control point again, or click on the Close button in the menu.

*Note:* The control points can be edited once the shape has been completed. You cannot edit the control points while the shape is being created.

*Tip:* Once a Canvas shape has been created, SCRATCH interprets it to be a Free-form shape, regardless of how it was initially made. This allows you to use the same editing tools on any Canvas shape.

# Rectangle

The Rectangle option automatically creates a rectangular canvas that matches the resolution of the current image.

# Circle

The **Circle** option automatically creates a circular canvas with a diameter that matches the horizontal or vertical resolution of the current image, whichever is smaller.

# **Bicubic**

The **Bicubic** option automatically creates a rectangular canvas that matches the resolution of the current image. This option differs from the other rectangular option in that the Scaffold get options for doing a deformation rather than just rescaling and resizing. Later in this chapter the Bicubic option and deformations are discussed in more detail.

### **SEGMENTS**

Set the number of segments for a **Bicubic** shape. Bicubic shapes and deformations are explained in more detail later in this chapter.

#### **Z-DEPTH**

The Z-Depth button determines whether the selected Scaffold is layered using its position within the 3D Camera's Z space or by its order in the Scaffold Hierarchy List. With Z-Depth deactivated, the Scaffold's order within the Hierarchy List determines the layering priority. With Z-Depth activated, the Scaffold's Z position is evaluated with all other Z-Depth-activated Scaffolds to determine layering priority and intersections. Z-Depth can be set for each individual Scaffold independently.

Note: The Camera Depth must be enabled in the Camera menu in order for Z-Depth to be evaluated.

#### WIREFRAME

Switch used to display a wire frame overlay when using a **Bicubic** shape. Bicubic shapes and deformations are explained in more detail later in this chapter.

### **EDITING THE CANVAS**

#### NEW

The **New** button removes any current canvas and switches to Free Form creation mode.

#### **AXIS**

When the Axis mode is active, the selected Canvas is surrounded by a bounding box, and a central axis indicator appears within this bounding box. These on-screen manipulators can be used to control the scale, rotation, and position of the Canvas. See the section on TRANSFORMATIONS later in this chapter for details about how to manipulate the Canvas.

You can use the Quick Key: E to toggle between Axis and Edit mode.

### **EDIT**

Activating the Edit mode allows you to adjust each individual control point on a Canvas shape. Each control point has a main point and two handles; these can be used to adjust the curves behavior through the main point. You can click on any of these points and move them.

*Note:* If a Canvas shape has a Softness value, the control points for the Softness appear in the Edit mode as well. These points can be manipulated independently from the main shape control points. See the section about SOFTNESS later in this chapter for more details.

*Tip:* When the Edit mode is active, you can temporarily switch to other mode, such as Add, Break, and Join by pressing the mode's corresponding Quick Key. When you release the Quick Key you are returned to the Edit mode.

Note: When a Free-form shape is being created, the Edit button is replaced by the Close button.

#### ADD

When the Add mode is active, clicking on the Canvas shape curve creates a new control point for the shape. The SCRATCH cursor changes to a green crosshair to indicate you are in Add mode. Each time you click while in Add mode, you add a new point until the mode is deactivated.

You can use the Quick Key: A to activate the Add mode; keep key pressed to maintain mode.

• Quick Key: A » Add Mode

*Tip:* When you first click to add a new point and hold down the mouse button, you can manipulate the point without switching to Edit mode. Once the mouse button is released, clicking again adds a new point.

### BIN

When the Bin mode is active, clicking on a Canvas shape control point, or a control point's handle, deletes the control point from the shape. The SCRATCH cursor changes to a bright red crosshair to indicate you are in Bin mode. Each time you click on a point while in Bin mode, the control point and handles are deleted.

You can also place the cursor over a segment of the Canvas shape curve between two control points. This deletes the control points associated with a curve segment, rather than deleting individual points.

There is no Quick Key for Bin mode.

#### **BREAK**

When the Break mode is active, clicking on a control point or its handle breaks the tangency and allows each handle to move independently from one another. This allows you to create sharp angles in the Canvas shape.

To break the tangency of a control point, click once on either the control point or a handle. The curve does not change, but the next time the handle is moved, it will be independent of the other handle. You can manipulate control points and handles while in Break mode, without returning to Edit mode. However, each control point or handle you click, will have its tangency broken. Once a control point's tangency is broken, it remains that way, unless it is restored using the Join mode.

You can use the Quick Key: B to activate the Break mode; keep key pressed to maintain mode.

| • Quick Key: B | » Break Mode |  |
|----------------|--------------|--|
|                |              |  |

# **JOIN**

The Join mode allows you to restore tangency to control points that have had their tangency broken, when using the Break mode.

To join the tangency of a control point, click on either the control point or one of the handles. The curve adjusts so that it connects smoothly between the adjacent control points.

While in the Join mode, you can manipulate control points and handles without returning to Edit mode. However, each control point or handle you click will have its tangency joined.

You can use the Quick Key: J to activate the Join mode; keep key pressed to maintain mode.

| • Quick Key: J | » Join Mode |  |
|----------------|-------------|--|
|                |             |  |

## INTERPOLATION

The Interpolation state, represented by the L/C button, allows you to toggle each control point between two states, Linear and Curved. By default, each control point is created as a curved point, meaning that it has handles to control how the Canvas shape curve passes through the control point. Switching a control point to Linear means there are no handles, and the curvature through that control point cannot be adjusted.

You can also place the cursor over a segment of the Canvas shape curve between two control points. This toggles the state of both control points at either end of the curve segment at the same time.

The Interpolation mode remains active until another mode is selected.

*Tip:* When you click to change the state of a control point, and hold down the mouse button, you can manipulate the point without switching to Edit mode. Once the mouse button is released, clicking again changes the state of the control point.

You can use the Quick Key: I to activate the Interpolation mode; keep key pressed to maintain mode.

| • Quick Key: I | » Interpolation Mode |  |
|----------------|----------------------|--|
|                |                      |  |

# LINK SOFTNESS

When Link Softness is activated, moving a control point on the Canvas shape moves the corresponding softness point by the same amount. This allows you to quickly manipulate a shape without going back to reposition all the softness points as well. Even with Link Softness active, a softness point can be repositioned relative to the associated control point. It's only when a main control point is moved that the associated softness point is moved along with it.

### **TRANSFORMATIONS**

Each Canvas shape has parameters for Translation, Scale, Rotation and Pivot. These values are shown in the Numerical Slates on the Canvas menu.

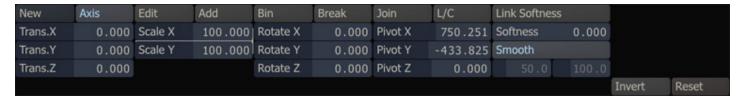

You can adjust the numerical values of any of these parameters at any time, regardless of which Canvas mode you are in. When the Axis mode is active, the transformations can be controlled through on-screen manipulators. A bounding box surrounds the Canvas shape, and an Axis indicator shows the location of the current Pivot point.

### TRANSLATION

Translation is the X, Y and Z position of the Canvas on the image. To change the Canvas position, place the cursor within the bounding box of the Canvas shape. The cursor changes to the translation cursor: . Click down with the left mouse button and drag the Canvas to a new location. You can drag the Canvas in any direction.

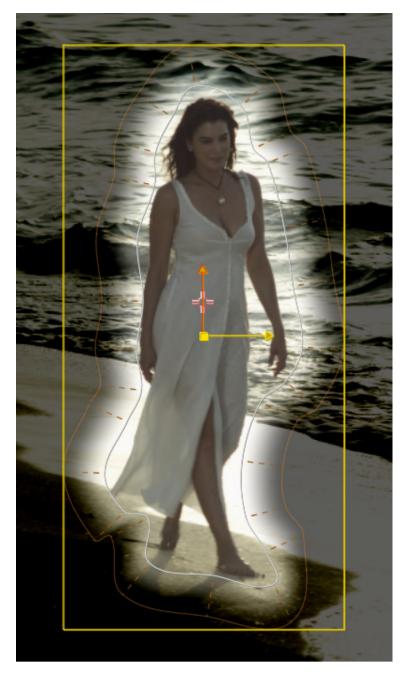

You can also place the cursor directly over one of the arms of the Axis indicator. The cursor changes to the point manipulation cursor; .

### **SCALE**

Scale controls the size of the Canvas relative to its original creation size. To interactively change the scale of a Canvas, place the cursor over one side of the bounding box surrounding the Canvas. The cursor changes to the point manipulation cursor; the side of the bounding box will be highlighted. You can then click and drag to change the scale of the Canvas relative to the side of the bounding box you've selected. You can also click on the corner of the bounding box to modify both X and Y scaling at the same time.

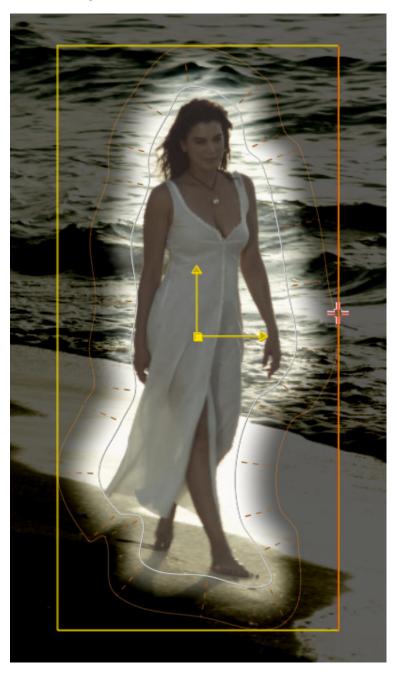

*Tip:* Hold down the Quick Key: Shift before you click and drag to perform a proportional scaling. Proportional scaling is always done using the Pivot point as the center of the scaling.

# ROTATE

Rotation controls the orientation of the Canvas about its pivot point. You can interactively change the rotation angle by placing the cursor over the tip of one of the Axis arms. A circle appears around the Axis indicator. With this circle present, click and drag to change the rotation angle of the Canvas.

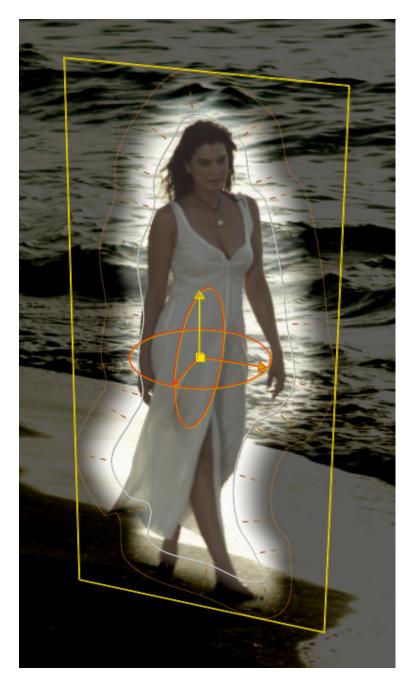

# **PIVOT**

The Pivot point determines the center for scaling and rotation adjustments to the Canvas. The Pivot is also used as the base point for all translations as well. Adjusting the Pivot point by using the Numerical Slates modifies the position of the Canvas. You can also modify the Pivot point interactively by placing the cursor over the center of the Axis indicator. The center point will highlight and you can then click and drag the Axis to a new position. The Pivot and Translation values are both updated to reflect this change, but the overall position of the Canvas is not altered.

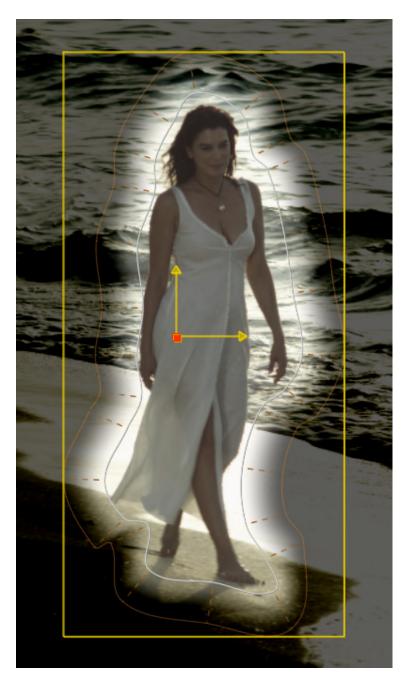

*Note:* All of the Transformation parameters can be animated over time using the SCRATCH Animation functions. See the section on ANIMATION in Chapter 7 for more details about how to animate parameters in SCRATCH.

# **SOFTNESS**

The Softness parameters allow you to create a more seamless transition between the Scaffold and the image below. By increasing the Softness, you can smooth the edge of the Canvas shape.

# **SOFTNESS**

The Softness parameter determines how far away from the Canvas shape the softness effect will extend. When softness is added, a second line appears around the Canvas shape to indicate the boundary of the softness effect.

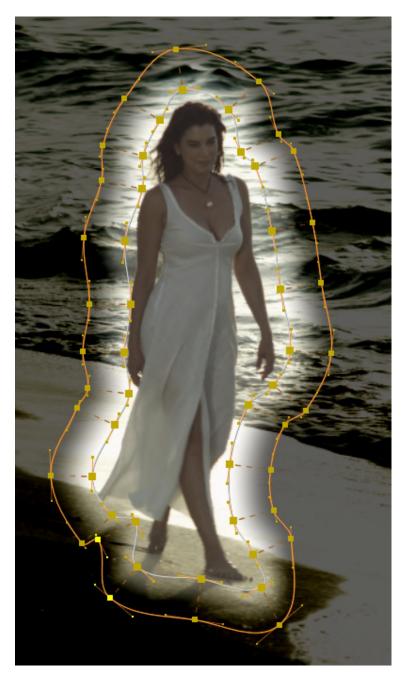

In Edit mode, each control point has an associated softness point. Each softness point is tied to a control point and is added or binned along with the control point. The softness points can be repositioned independently from the control points while in the Edit mode.

# **SMOOTH**

By default the soft-edge filter uses a Gaussian fall-off function to create a more even transition from the Canvas to the image below. The **Smooth** option button is for backward compatibility. When switched off, the softness function uses a linear interpolation function which was implemented in in older versions of SCRATCH. With the linear function, two additional parameters become available to fine tune the linear fall-off function, by implementing additional gain and gamma to the fall-off.

# INVERT

The Invert button switches the Canvas, so that any color adjustments are applied outside the Canvas shape, instead of the default inside the Canvas shape.

### RESET

The Reset button reverts all the Transformation values back to their defaults.

# **DEFORMATIONS**

Selecting a the **Bicubic** option in the Shape drop-down will create a rectangular shape with a raster of control points. The number of control points is set with the **Segments** button.

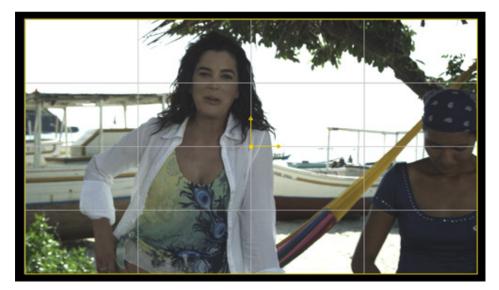

When switching the Canvas to **Edit**-mode the raster and control points become visible and you can deform the image by dragging the points.

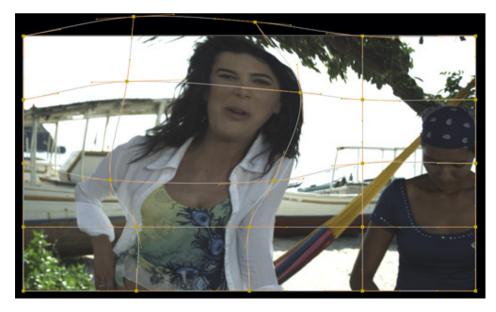

*Note:* The Texture mapping mode for the Bicubic shape is always set to Pinned. Texture mapping modes are explained in more detail later in this chapter.

The same way as with a Free Form shape, you can add and remove control points along the raster, using the **Add** and **Bin** buttons.

# **CANVAS VERTICES ANIMATION**

Rather than a single animation channel per vertex (as was the case in older SCRATCH versions) SCRATCH maintains a single Canvas Timing channel.

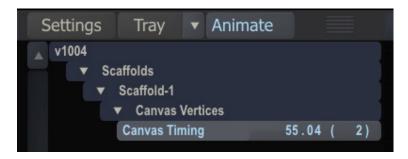

With this you can control the timing, pace and speed of the animation of the Canvas. Settings the y-value to a value greater than the x-value will speed up the animation. Vice verse, a y-value smaller than a x-value will slow it down. To move the animation as a whole you switch to Global mode and move all key-frames along the x-axis. To adjust the absolute position of a vertex you move the Player play position to the specific key-frame and re-position the vertex in the View Port.

# 04 - Scaffolds Interactions

#### **GENERAL**

Each Scaffold has a set of controls for determining how the Scaffold is blended with the base image and the other Scaffold layers. These controls are: Blend Mode, Opacity, Recursive and Matte. They are located on the floating Scaffolds Panel.

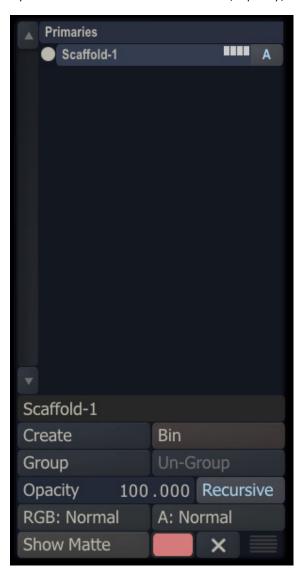

# BLENDING MODES

You can choose from ten different Blending Modes for each Scaffold. The blending mode determines how the pixels in the Scaffold blend with the pixels in the original image, and any other layers that are below it.

| Normal   | Lighten    |
|----------|------------|
| Over     | Darken     |
| Add      | Negate     |
| Subtract | Soft Light |
| Multiply | Hard Light |
| Screen   | Difference |
| Overlay  | Exclusion  |
| Dodge    | Color      |
| Burn     | Luminosity |

#### Normal

Blend is a simple, non-pre-multiplied overlay of the image, using the value of the alpha channel to determine the opacity of each pixel.

#### Over

Over is similar to Blend, except the foreground image is assumed to be pre-multiplied.

#### Add

The foreground and background colors are added together. The overall value is multiplied by the alpha channel to determine the final amount that is added to the image.

#### Subtract

Subtract is the inverse of Add, where the foreground color is subtracted from the background color.

## Multiply

Multiply looks at the color information in each channel and multiplies the background color by the foreground color.

### Screen

Screen is the opposite of Multiply, where the background is multiplied by the inverse of the foreground color.

#### Overlay

Overlay combines Multiply and Screen blend modes. Light parts of the picture become lighter and dark parts become darker.

#### **Dodge**

Dodge mode multiplies the pixel value of the lower layer by 256, then divides that by the inverse of the pixel value of the top layer. The resulting image is usually lighter, but some colors may be inverted.

#### Burn

Burn mode inverts the pixel value of the lower layer, multiplies it by 256, divides that by one plus the pixel value of the upper layer, then inverts the result. It tends to make the image darker, somewhat similar to "Multiply" mode.

### Lighten

Lighten uses the lighter value between foreground and background images. Whichever value is higher is used in the resulting image. This is evaluated individually for each channel of the image.

#### Darken

Darken uses the darker value between foreground and background images. Whichever value is lower is used in the resulting image. This is evaluated individually for each channel of the image.

# Negate

Produces the opposite effect to Difference. Instead of making colors darker, it makes them brighter.

### Soft light

Darkens or lightens the colors, depending on the blend color. The effect is similar to shining a diffused spotlight on the image.

# Hard light

Multiplies or screens the colors, depending on the blend color. The effect is similar to shining a harsh spotlight on the image.

#### Difference

The Difference blending takes the absolute value of the subtraction of the source and layer pixel values.

#### **Exclusion**

Creates an effect similar to Difference Mode but lower in contrast often smoother effect. Blending with white inverts the base color values. Blending with black produces no change.

#### Color

The Color blending mode takes the chrominance of the layer and combines it with the luminance of the source.

#### Luminosity

The Luminosity blending mode takes the luminance of the layer and combines it with the chrominance of the source

#### **OPACITY**

The Opacity parameter controls the final level at which a Scaffold is mixed with the other layers. By lowering the opacity of a layer you, can decrease its visibility. Opacity can be animated using the SCRATCH animation controls.

### RECURSIVE

The Recursive setting determines whether a Scaffold will interact with the layers below it or if it will take the base image as its starting point.

When Recursive is active for a Scaffold layer, the Scaffold will use the results of the layers below it as the starting point for any color grading. With Recursive deactivated for a Scaffold, the base image will be used.

# **Recursive Activated**

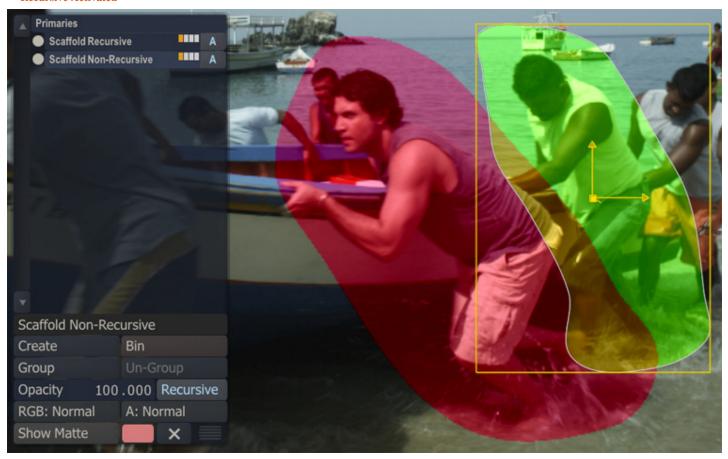

# **Recursive Deactivated**

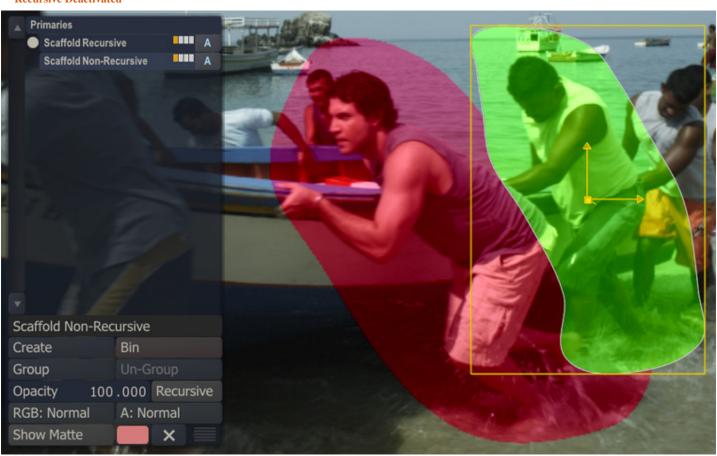

Recursive Scaffolds can be identified in the Scaffold Hierarchy List by a white circle to the left of the Scaffold. This indicates that that Scaffold is set to be Recursive.

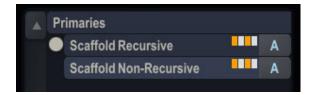

*Tip:* You can choose the behavior of every new Scaffold you add by setting the **Recursive Scaffolds** option in the **Config/Options** menu. See the section MATRIX CONFIGURATION SETTINGS in Chapter 7 for more details.

### SHOW MATTE

The Show Matte button toggles the on-screen display of the current Qualifier selection (see section about Qualifiers, later in this chapter) using the color designated in the color pot to the right of the button. This on-screen display shows you which pixels in the current image will be affected by the Scaffold. This Show Matte can also be used by using Quick Key: M.

• Quick Key: M

» Show / Hide MatteVersion Stack

To select a different color for the matte, click on the color pot and use the Color Selection Palette to choose a new color.

#### 05 - Masks

#### **GENERAL**

The Masks module in the Matrix allows you to create multiple shapes inside a Scaffold to add an alpha channel for masking areas / cutting holes in the parent Scaffold. These shapes should be viewed as a qualifier for your composite but based on 2D geometry instead of keying. To prevent confusion - the shapes are not intended for grading multiple shapes at once. Also note that Shapes can not (yet) be individually animated.

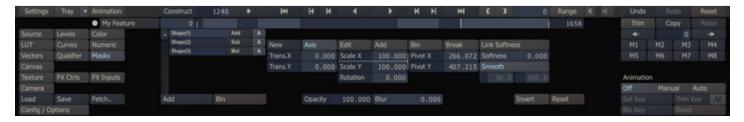

## CONTROLS

In the Mask menu you can use the New or Add buttons to create a new shape.

#### **NEW**

If no shapes or (parent) Scaffold is present yet, the **New** button will create a new rectangular Scaffold and a new shape and the SCRATCH cursor switches to a green crosshair when placed over the View Port - similar to drawing a new Scaffold. Shapes in context of the Masks menu are always drawn in free-form mode. If a shape is already selected, the **New** button will remove the shape-canvas and allow you to draw a new shape.

#### ADD

The Add button will add another shape to the shape-list and allow you to draw the shape in the View Port.

### BIN

Removes the current selected shape.

### SHAPE BLEND MODES

With each shape in the Shape-list you can specify the alpha mode of each shape individually: Blend, Over, Add, Subtract or Multiply.

#### **ACTIVE/DEACTIVATE**

With the A button next to the blending mode you can activate / deactivate each shape individually.

### OTHER CONTROLS

The other available controls on the **Masks** menu function identical to those on the **Canvas** menu, discussed earlier in this chapter - be it that the Shapes are based on 2D instead of 3D geometry.

## 06 - Tracking

#### **GENERAL**

You can use the Tracker in SCRATCH to lock a Scaffold animation to an object within the shot. The Tracker uses a sample of pixels from the image or the full shape, and looks for that same group of pixels on the next frame. Once found, the difference in position between the two frames is used to control the position, scale, rotation and deformation of the Scaffold. To track a Canvas, click the Track button on the Canvas menu. This opens the Tracking menu.

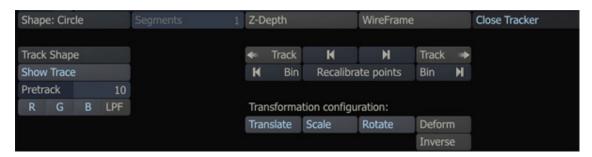

When the Tracking menu opens, all other Scaffolds are hidden. The image also switches back to its native size if any Shot Framing has been added.

Note: The Tracker is not available for Collector nodes.

#### TRACKER TYPES

With the **Track** drop-down button you can select one of three Tracker types.

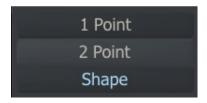

## POINT TRACKER

A point tracker consists of three parts: a position point, a sample region, and a search region.

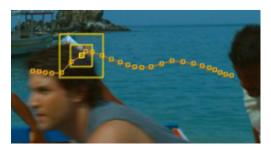

#### **Position Point**

The position point is represented by the crosshair at the center of the tracker. This is the X and Y position of the tracker, which is used to determine the transforms of the Scaffold. When you place the cursor over the position point, the entire tracker will highlight, indicating you can move the tracker by clicking on the position point to drag the tracker to a new location on the screen.

# **Sample Region**

The inner box represents the sample region. The pixels within this box are used as the initial sample that is searched for subsequent frames. To resize the sample region, place the cursor over the sample box. It will highlight, and you can click and drag the sample box to change its size.

*Note:* It is possible to make the sample region larger than the search region.

#### **Search Region**

The outer box represents the search region. This is the area within the tracker that will search subsequent frames for a match of the sampled pixels. To resize the search region, place the cursor over the search box. It will highlight and you can click and drag the search box to change its size.

#### 2 POINT TRACKER

While a single tracker allows you to set X and Y Translation values for the Canvas, with two trackers, the Canvas is also animated in X and Y Scale. The change in distance between the two trackers determines the X and Y Scale offset.

*Tip:* When working with 2 point trackers, try to choose tracking points that are as far apart as possible. A larger distance between trackers will yield better results.

#### SHAPE TRACKER

A Shape Tracker evaluates the whole Scaffold and automatically calculates multiple feature points in the shape. Each of these feature points are tracked independently from one frame to the next and the results are combined to calculate the position, scale, rotation and deformation of the shape.

*Note:* The shape Tracker **must** be invoked with a *Free-Form* canvas.

### SETTING UP A TRACK

#### SHOW TRACE

When **Show Trace** is active, the path connecting each keyframe in the track is shown in the View Port. This is helpful for finding errors in the tracking, or generally visualizing the tracking path. This only applies to the Point Tracker, the Shape Tracker will just shoe the single overlay of the shape.

#### PRE-TRACKING

As you position trackers on the image, SCRATCH will perform the tracking on the next 10 frames in the shot and show you the results as a set of crosshairs. This only applies to the Point Tracker, the Shape Tracker initializes by calculating its feature point set.

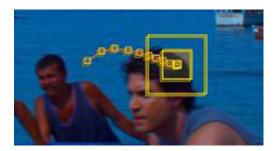

This is a pre-track of the shot, and can be used to determine the quality of a tracking point. If the pre-tracked information does not follow an expected path, the sample area may not be ideal. In this case, you can relocate the tracker to another sample area, or adjust the sample and/or search regions. A new set of pre-track information is generated based on the new settings. You can continue in this way until a satisfactory sample area is found.

To adjust the number of frames in the pre-track, change the Pretrack Numerical Slate value.

*Tip:* When choosing a tracking point, areas that contain high contrast and more distinct detail produce the best tracking results. In the case of fast motion, you may have to expand the search region so that the Tracker looks at a larger portion of the image for a match to the sample region.

#### COLOR CHANNELS AND FILTER

With the **R**, **G** and **B** buttons you can selectively track on individual color channels. The **LPF** button adds a Low Pass Filter option to the tracker to help with tracking on images with high-frequency noise such as film-grain.

### PERFORM A TRACK

There are a number of controls to control a track; all controls are mirrored and can also be performed in a reversed direction. Once the tracking information is processed, you can close the tracking menu using the **Close Tracker** button. This returns you to the Canvas menu.

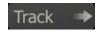

Start the actual track.

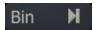

Delete the current selected individual tacking point. You can also use the Quick Key: Backspace to remove a tracking point.

• Quick Key: Backspace

» Remove individual tracking point

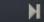

Step to the next tracking point.

#### ADJUST TRACKER POSITION

The position of a Point Tracker can be manually adjusted:

- When moving the Tracker to a new position while holding Quick Key: Control, the resulting animation channel will include the additional offset. When *not* holding the Control-key while re-positioning, the tracker will just continue from the new position and the animation channel will not include the offset.
- To change the position of an existing track point, hold down Quick Key: Shift and drag the point to its new position.

#### RECALCULATE POINTS

For a Shape Tracker you can at any time recalibrate it. If during the track the tracked object has changed considerable, recalculating its feature point by using the **Recalculate Points** button will improve the quality of the remainder of the track.

#### TRANSFORMATION CONFIGURATION

These four buttons (**Translate**, **Scale**, **Rotate** and **Deform**) determine what Transformations will be keyframed by the tracker. As mentioned earlier a one point track only has the Translate option. A twp point track can also calculate scale and rotation. The shape tracker can also apply a deformation to the shape itself. Deactivating any of the buttons removes that transformation from the tracking results.

#### **INVERSE**

You can invert the tracking information by activating the **Inverse** button. All tracking information will be inverted. This can be useful for advanced shot stabilization. This option is only available for the Point Trackers.

### IMPORTING AND EXPORTING TRACK DATA

When in the Tracker menu you can use the general **Save** and **Load** buttons in the lower left corner of the Matrix menu to save the current track data or load external tracker data. Tracking data is exported or imported in a comma separated file format. A one point track has three columns: key-frame number, x-value, y-value. A two point track has two additional columns, the x-value and y-value of the second point.

```
0,861.000000,675.000000,704.000000,1008.000000
1,861.103638,673.776978,705.754028,1009.121826
2,860.858948,673.603821,706.700073,1009.195129
3,860.802368,672.376343,707.786072,1009.108704
```

Note: This only applies to point tracker - data of a shape tracker can not be saved or loaded externally.

## TRIMMING THE CANVAS POSITION

After tracking is complete the Canvas may not line up exactly with the intended location on the screen. In this situation, you can adjust all the keyframes by the same offset amount, using the **Trim Key** animation button in conjunction with the **All** button. By using this combination, all translation curves will be offset by the amount that you moved the Canvas. The **Trim Key** button is covered in the ANIMATION section of Chapter 7 – THE MATRIX.

# 07 - Qualifier

#### **GENERAL**

The Qualifier allows you to isolate a portion of the Scaffold image, not by its physical location on the image as you do with a Canvas, but rather by isolating portions of the image's color or luminance range by using color qualifiers.

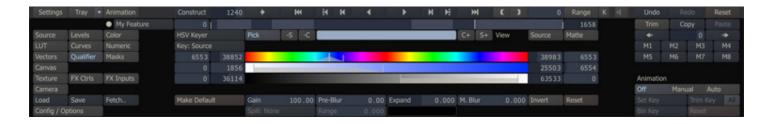

SCRATCH has several types of qualifiers that you can use. There are a number of qualifier types, available from the keyer type (**None/Canvas**) pull-down menu, just below the player controls. All of these qualifiers have a number of common elements and some specific elements.

*Note:* A color qualifier is applied on the shot after any selected Source Transform has been applied. See for details on Source Transforms in Chapter 08 - The Matrix.

#### **COMMON ELEMENTS**

The following are interface elements that are common to all the qualifier types.

#### **KEY: TARGET**

The first step in creating a Qualifier is to set the layer the keyer is be applied to. Even though the image in the View Port shows the fully graded shot, a Key can be picked from and applied to a specific layer. You can toggle the **Source** button (discussed below) to the right of the color-pot to switch in the View Port between the main image and the layer selected for the keyer.

#### Source

The base image without any grading.

#### **Primary**

The base image including any primary grading applied to it.

#### Recursive

The image including all grading and any (underlying to the current) Scaffolds.

### Tx Fill

The fill image used in the Scaffold

### Tx Matte

The Matte image used in the Scaffold.

**Note:** When the current selected Scaffold already has a fill applied to it and a Qualifier is chosen, SCRATCH automatically sets the **Target** to *Tx Fill* and enables the **Invert** button (see below); this allows you to quickly add green-screen image to your shot.

#### **PICK**

The **Pick** button toggles the picking mode on and off. By default, if no Key has been set yet, the picking mode is switched

on when entering the Qualifier menu. When hovering over the View Port the cursor will change into a color-picker ( ). When holding down the Control key, the color-Pot will show the current color under the cursor. Clicking the left mouse button picks the actual Key.

Rather than selecting a single color you can also use an **area select** by holding down the Control key and clicking and dragging the mouse over a certain area of the image you can select a range of colors which is used to set the initial values for a Qualifier or when the **C** or **S** buttons are enabled add or subtract the selected range to the Qualifier.

• Quick Key: Mouse Hover

» Show color-picker cursor

• Quick Key: Ctrl + Left Click + drag

» Select range of colors for the Qualifier

*Note:* If a key is already present when entering the Qualifier menu, the picking-mode is switched off by default to prevent accidentally overwriting of the key.

*Note:* While in the Qualifier menu you cannot change the position of the shape overlay of the selected Scaffold.

*Note:* While in the Qualifier menu you cannot change the position of the shape overlay of the selected Scaffold.

### SOURCE

This button toggles the image in the View Port between the current shot and (when enabled) the selected Key layer.

#### MATTE

The Matte button toggles the image in the View Port between the current image and a black and white matte view of the key.

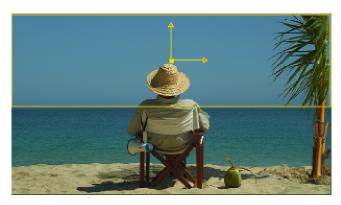

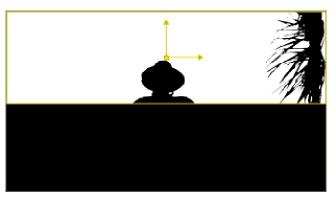

*Note:* The matte shown depends on the Qualifier Source selection

Alternatively you can show the matte of a Key by using the Show Matte option on the Scaffold List.

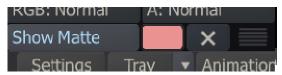

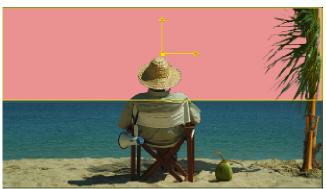

## MAKE DEFAULT

You can use the Make Default button to set a particular Qualifier configuration as the default settings. To do this, select a Qualifier and set its values to your desired defaults. Click on the Make Default button and confirm you want to replace the standard defaults with the current settings. Now when a new Qualifier is created or the Reset button is pressed, the Qualifier will revert to the new values.

### GAIN

The Gain adjustment allows you to boost the value of the key signal generated by the Qualifier. This has the effect of increasing the affected range without having to change the Qualifier settings.

### PRE-BLUR

The Blur adjustment allows you to apply a blur to the image as it is processed by the Qualifier. The actual image is not blurred; it's just the way SCRATCH interprets the image. This is useful for reducing grain noise when trying to isolate particular color ranges.

#### **EXPAND**

The expand functionality allows you to make the matte grow or shrink slightly.

#### M.BLUR

This button allows you to apply a Blur effect on the Matte of the Qualifier.

#### INVERT

The Invert button reverses the Qualifier, so that ranges other than the selected range are affected. In essence, it inverts the key signal generated by the Qualifier.

#### RESET

The Reset button resets the current Qualifier back to its default values.

#### SPILL SUPPRESSION

When the key target is a Texture (fill or matte) the Spill suppression controls become available.

#### Range

With this button you set the range around key-color on which the spill-suppression is applied to

#### Mode

There are three different modes for spill suppression:

- **Recover**; this tries to restore the original color of the defined range.
- **Desaturate**; this desaturates the colors within the range set.
- Color; by selecting this an additional color-pot becomes available for you to select a color that is used to replace the defined range.

*Note:* When By selecting the Color-option and selecting a high-contrast color you can view the defined range in your image.

### RGB KEYER

The RGB Keyer is targeted at isolating specific color ranges based on the Red, Green and Blue color channels. When selected, a color selection pot and three color selection sliders appear, which allow you to designate the color range of the RGB Keyer. You can choose the color either by selecting colors directly off the current image, or by using the color selection sliders.

# DIRECT COLOR SELECTION

When the RGB Keyer is first activated, a 50 percent gray color is selected by default. To change this color, click on the color pot, hold the mouse button down, and drag over the View Port. Continue to hold down the mouse button, and as you drag around the image, you will be sampling values for the keyer. The results of this selection are shown using the Matte color. You can interactively drag across the image until you find a proper color. Release the mouse button and that color will be set as the base color for the keyer.

Alternately, you can click once in the color pot. This opens the color Selection Palette, which you can use to select a new base color for the RGB Keyer.

You can use the buttons on either side of the color pot to fine-tune the color range.

- -S removes selected colors from the Softness range of the key.
- -C removes selected colors from the color range of the key.
- C+ adds selected colors to the color range of the key.
- S+ adds selected colors to the Softness range of the key.

The Qualifier color can also be controlled by using the following Quick Keys:

Quick Key: Control

» Add to the colour range

• Quick Key: Shift

» Subtract from the color range

### COLOR SLIDER SELECTION

In addition to selecting colors directly off the screen, you can also manipulate the RGB Keyer by adjusting the individual Red, Green and Blue color selection sliders.

Each slider has four values associated with it: Low Softness, Low Clip, High Clip, and High Softness. These are represented by the four Numerical Slates on the sides of each color selection slider, and also by the four vertical markers on the sliders themselves. The area in between the markers determines the range of each color channel that will be used in the Qualifier.

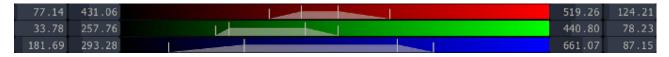

To adjust a parameter you can enter a new value in the Numerical Slate, or you can interactively drag the markers on the slider. Click on an individual marker and drag it to a new location. You can also click between the High and Low Clip markers to slide the entire set of markers up and down the slider.

### **HSV KEYER**

The HSV Keyer is targeted at isolating specific color ranges based on Hue, Saturation and Value (or Lightness). When selected, a color selection pot and three color selection sliders appear, which allow you to designate the color range of the HSV Keyer. You can choose the color either by selecting colors directly off the current image, or by using the color selection sliders.

The methods for selecting the color are identical to the RGB Keyer described above, except that instead of designating individual Red, Green and Blue color ranges, you designate Hue, Saturation and Value ranges. The color selection sliders represent this difference.

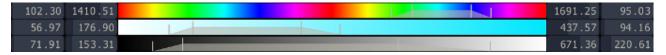

## HIGHLIGHTS, MIDTONES AND SHADOWS

Alternately, a Scaffold can be Qualified based on luminance ranges, which can be adjusted for precise control. The luminance ranges are defined by the shape of a curve. The area under the curve represents the luminance ranges that are affected by the Scaffold. There are three options for selecting a luminance qualifier: Highlights, Midtones and Shadows. These three options determine the base shape of the curve used to define the luminance range. This curve is displayed in the Curve Window area along with Tone, Offset and Range controls for adjusting the shape of the curve. You can modify each of the controls and see the effect on the resulting curve. The horizontal axis of the Curve Window represents a complete luminance range from zero on the left to 100 percent on the right.

## HIGHLIGHTS

The Highlight curve increases from left to right so that it encompasses more values at the higher end of the luminance scale.

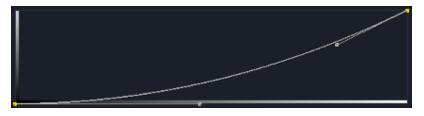

### **MIDTONES**

The Mid-tone curve is symmetrical so that it encompasses values equally in both directions of the luminance scale.

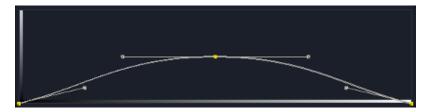

#### **SHADOWS**

The Shadow curve decreases from left to right so that it encompasses more values at the lower end of the luminance scale.

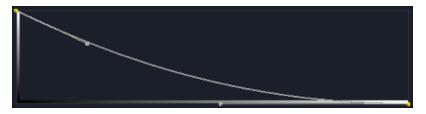

#### TONE

The Tone control affects the amount of curvature the curve will have. Higher values flatten the curve closer to a straight line.

#### **OFFSET**

The Offset control adjusts the curve's position left or right. This has the effect of including or excluding certain luminance ranges from the qualifier.

#### RANGE

The Range control scales the curve around the zero black point, which is the left edge of the curve window. This isolates the curve to a larger or smaller section of the luminance scale.

## **CHROMA KEYER**

The Chroma Keyer is especially useful for blue/green-screen footage. It isolates a part of the image by comparing its color channels. When you pick a color its dominant primary color is used as the reference channel. The level of dominance over the other channels determines the alpha of the matte. Where either of the recessive colours exceeds the reference channel the matte's alpha will be zero.

### **GAIN**

The matte's alpha channel is multiplied by the gain value. When picking a color the gain is set as such that the resulting matte will have full alpha at that color.

### SUB SCALE

The sub-scale parameter changes the scale of subtraction. With a sub-scale of zero there is no subtraction and the resulting alpha will be equal to the reference channel for the whole image.

### POSITIVE / NEGATIVE

The effect of the positive and negative values is similar to the sub-scale parameter. But these values only influence the subtraction scale of one color instead of both.

## DENSITY

The Density setting changes the proportions of the recessive colors' weight.

# **VECTOR KEYER**

Finally the Vector Keyer allows you to isolate a range of colors based on color vectors. You can change the direction of the base vector using the Pick button. The Hue and Saturation of the picked color determine the direction of the vector. You can further define the inclusion area around the vector using the following parameters.

### **RANGE**

The Range parameter is basically an angle setting that defines the size of a selection cone around the base color vector. All color vectors within this cone are added to the selection. When set to zero, only the base color is selected. At ninety all colors will be selected.

#### SHADOW / HIGHLIGHT

The Shadow and Highlight parameters cut off the darkest and lightest tones respectively. Both values range from zero to one, cutting off none and all respectively.

#### SOFTNESS

Range, Shadow and Highlight all have a separate Softness value. Using the softness value will result in a falloff for the associated parameter.

### 08 - Texture

### **GENERAL**

The Texture is the actual image that is placed on a Scaffold. The Texture menu controls how the image is positioned and scaled on the Canvas.

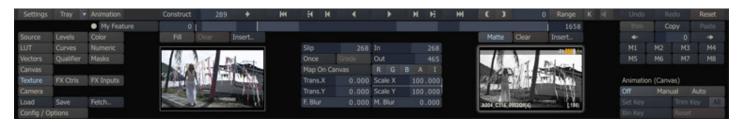

The Texture menu has parameters such as Translate and Scale, which control how the Texture is positioned on the Canvas. Each Texture has two parts: the Fill and the Matte. The Fill is the image that is visible on-screen. The Matte is a separate image that controls what part of the Texture image will be visible on-screen and how it will be blended with the other layers. The fill is positioned on the left, the matte on the right. When activating either of the **Fill** or **Matte** buttons; the buttons in the middle will apply to selected item. When both Fill and Matte are selected, the middle controls apply to both and only those controls that can be applied are enabled.

## LOADING THE TEXTURE IMAGE

By default, the base image is used as the Texture Fill, and the Matte image is blank. You can modify these defaults in several ways.

#### **FETCH**

For a shot to be used as a Texture, it must first be loaded into a CONstruct in the current Project. When you click on the Fetch button, positioned at the top of the main Matrix menu on the left, the View Port will show the current CONstruct. You can drag and drop a shot into the Fill or Matte thumbnail section. When dropping a shot into the Fill or Matte section, the View Port will automatically return to the Player view.

*Tip:* You can abort loading a shot from the CONstruct by clicking on the **Close Construct** button, located on the Menu Bar. You can do so while the CONstruct view is open.

# CLEAR

Click on the Clear button to remove the current Fill or Matte shot, and revert back to the default base shot.

# INSERT

The **Insert** button will show a list of plug-in effects from which you can select to apply to the Fill or Matte. After selecting a plug-in effect a new node is created on the construct with the shot that was selected for the Fill or Matte and the added plug-in effect. You can see this new shot node in the Version Stack in the View Port by swiping to the right of the screen. You can also use the Quick Key: Q to reveal the Version Stack.

• Quick Key: Q » Show Version Stack

To edit the ne shot node, select it on the Version stack and open the Process section of SCRATCH. See chapter 9 for a complete explanation on the Processing module.

### MODIFYING THE TEXTURE IMAGE

When a shot is loaded as a Fill or Matte you can control how that shot behaves in relation to the base clip with a number of control.

#### FRAME SLIP

The Frame Slip allows you to offset the relationship between the current base frame and the frame being used for the Fill or Matte texture. You can use the Frame Slip to align the timing of several shots so that all elements are synchronized.

Note: Frame Slip is only active when an alternate image has been loaded. It is not possible to slip the default image.

#### IN, OUT

The IN and OUT controls allow you to further synchronize the relation of the base shot and the shot used for the Fill or Matte texture by setting the in- and out points of that shot.

#### LOOP MODE

The LOOP MODE controls how the shot that is used for the Fill or Matte behaves if that shot is shorter than the base shot.

#### Once

The shot clip plays normally until the OUT point is reached. After that point, the final image is held as a freeze frame until the end of the base shot.

#### Loop

The shot plays normally until the OUT point is reached. After that point, the shot loops back to the IN point, and continues looping in this way until the end of the base shot.

#### **Bounce**

The shot plays normally until the OUT point is reached. After that point, the shot plays in reverse until the IN point is reached. The source clip continues to 'bounce' in this way until the end of the base shot.

#### Reverse

The shot plays in reverse, beginning at the OUT point and playing backward until the IN point is reached. After that point, the IN point image are held as a freeze frame until the end of the base shot. This is essentially the same as the ONCE mode, but in reverse.

### GRADE

When set, this option will render the Grade of the base shot into the Fill or Matte. This can be used to 'pre-build' grades or effects in another matrix and bring them in as a layer onto the current matrix.

# TEXTURE MAPPING

#### **Map Projected**

When Map Projected is set, the image stays in a constant location within the working resolution of the CONstruct. In essence, the image is projected onto the CONstruct working frame, and will not be affected by the orientation of the Canvas.

### **Map On Canvas**

With Map On Canvas set, the image is mapped onto the Canvas surface. This means it is affected by any change in orientation of the Canvas. This is the equivalent of the Texture image being 'painted' onto the Canvas. If the Canvas is rotated, the image rotates as well.

## **Pinned**

Mode for Bicubic shapes; the texture is mapped directly onto the Bicubic (deformed) surface.

#### COLOR CHANNELS

You can control which color channels (Red, Green, Blue and Alpha) are used for the Fill and Matte by activating the individual color channel buttons. The **I** button inverts the selected channels.

Note: When individual color channels are selected, they are represented as a grayscale image.

# TRANS X, TRANS Y

The Trans X and Trans Y parameters determine how the Fill or Matte image is positioned on the Canvas. You can adjust the positioning by entering new values for these parameters. They can also be animated using the SCRATCH animation tools.

### SCALE X, SCALE Y

Scale X and Scale Y determine the scaling of the Fill or Matte image onto the Canvas. This allows you to resize an image being used as a Texture. The Scale values can be animated using the SCRATCH Animation tools.

#### BLUR

Each Fill and Matte has its own independent Blur setting.

#### 09 - Camera

#### **GENERAL**

The Camera is not a part of the Scaffolds directly; however, it does affect how Scaffolds can be manipulated and how they are processed for final output. The entire Scaffold interface exists in 3D space. The properties of this 3D space are controlled from the Camera menu.

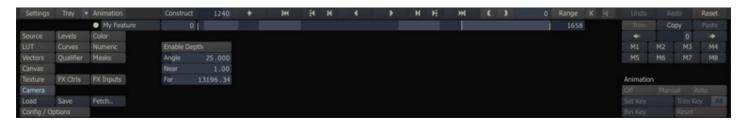

### **CAMERA CONTROLS**

#### ENABLE DEPTH

With **Enable Depth** activated, each Scaffold is layered based on its distance from the camera. This allows Scaffolds to interact within the 3D space. When **Enable Depth** is deactivated, Scaffolds are layered based on their order in the Scaffold Hierarchy List and their distance from the camera is ignored for the purposes of prioritizing the layering.

#### **ANGLE**

The Angle parameter defines the width of the camera's viewing range. A wider viewing angle means more distortion as images move to the edges of the frame. A narrower viewing angle decreases the distortion of images near the edge. Since the base image must always fit within the camera angle, changing the angle is the equivalent, in actual camera terms, of a dolly out while zooming in.

### **NEAR**

The Near parameter defines the distance to the near clipping plane of the camera's field of view. Any object closer than this will be clipped from the scene.

#### **FAR**

The Far parameter defines the distance to the far clipping plane of the camera's field of view. Any object further than this will be clipped from the scene.

# 10 - FX Menus

#### **GENERAL**

Both the **FX Ctrl** and the **FX Inputs** menu panels are available from both the Matrix module as well as the Process module. The menus provide access to plug-ins controls and managing inputs for plug-ins. The reason for doubling the menus is to have the functionality readily available in the Matrix while, when on a different licensing scheme still having access to the plug-in controls. The FX menu panels are described in more detail in Chapter 09 - Process and Plug-Ins

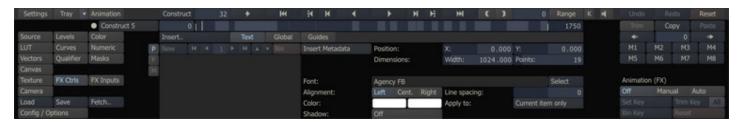

However, the **P**, **F** and **M** buttons on the left side of the menu do need explaining in this chapter as they are linked with the Scaffold selection.

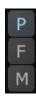

With these buttons you select to view the controls of the plug-ins on either:

- the Primary layer / shot in the Player or
- the Fill shot of the selected Scaffold or
- the **M**atte shot of the selected Scaffold.

If no Scaffold is selected, both the **F** and **M** buttons will be disabled. If a scaffold is selected and it has a fill shot and that shot is a plug-in, the **F** button will be enabled. Selecting the button will show the controls of the plug-in of the fill shot. The same behavior applies to the **M** button and a matte.

You cannot insert a new plug-in directly on a Fill or a Matte from here. For that, you use the **Insert** buttons on the **Texture** menu panel. Using the **Insert** button on the **FX Ctrl** menu panel will add a plug-in on the primary / current shot in the Player.

Finally, when the FX Ctrl menu panel is active, the **Load** and **Save** buttons at the bottom left of the Matrix menu can be used to load and store plug-in control presets. More detail on this can also be found in Chapter 9 - Process and Plug-ins.

# 09 - Process and Plug-ins

## 01 - Process Menu

### **GENERAL**

The Process menu serves several purposes and the controls setup can differ slightly depending how you entered the Player (player context - single shot / CONstruct) and the current selected node (clip, plug-in, (derived) Output). There are three sub-menus in the Process module: **FX Controls**, **FX Inputs** and **Shot Config** - corresponding to the buttons on the left side of the menu-panel. The table below shows the general functionality each menu panel offers, given the current node loaded in the Player.

| current node \ context         | FX Controls                                                                   | FX Inputs             | Shot Config                                 |
|--------------------------------|-------------------------------------------------------------------------------|-----------------------|---------------------------------------------|
| Single Shot node               | -Insert a plug-in                                                             | -none                 | -Shot Properties                            |
| CONstruct / timeline shot node | -Insert a plug-in                                                             | -none                 | -Shot Properties -Shot Framing              |
| Plug-in Effect node            | -Plug-in value controls<br>-Insert another plug-in                            | -Plug-in input clips  | -Shot Properties -Shot Framing -Output path |
| (derived) Output node          | -Insert a plug-in; adds plug-in to the Output tree -Node Size and Positioning | -Node Slip and Length | -Node Properties -Output path and formats   |

#### SHOT CONFIG

The layout of the **Shot Config** menu depends on whether the entire CONstruct, an individual shot or an Output Node is loaded into the Player .

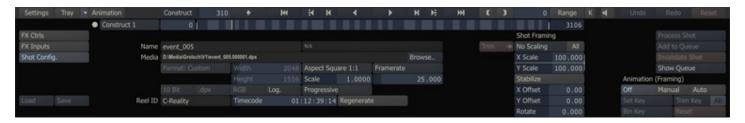

#### **CLIP NODE**

When a CONstruct or individual shot is loaded into the Player, the Process menu displays information about source clips, similar to the Information Window in the CONstruct (see Chapter 4 - The CONstruct).

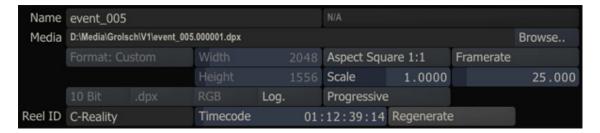

The clip name, source path, resolution, aspect ratio, framerate, bit-depth, LOG/LIN flag, timecode and reel ID are all displayed in the menu. You can modify information, such as aspect ratio, framerate, LOG/LIN and timecode, much like you can in the Information Panel. Notice that the filename box is grayed out and shows a N/A for the text. This is because the example does not show an Output- or Effect Node. Rather, you are looking at the source information for a clip. You can however modify the actual source frames that are used for the shot from this menu. By clicking on the Browse button to the right of the source path, you can browse to a new shot sequence and that sequence will replace the existing shot. This is the equivalent of replacing a shot in the CONstruct, except you can do it directly from the Player.

*Note:* Replacing a shot in the CONstruct is described in Chapter 4.

### **OUTPUT OR EFFECT NODE**

When an Output- or Effect Node is loaded into the Player, the Shot Config menu allows you to set the parameters for the output of the node. While the menu will look very similar to the standard Shot Config menu, this mode can be distinguished in two ways.

First, above the Name Text Slate you will see *OUTPUT*, a *node name* or the *name of a plug-in*. This indicates you are viewing a derived Output- or Effect Node, rather than a shot or CONstruct. When viewing a shot or CONstruct, this area will be blank. Additionally, all the format settings are active; indicating that you can modify the file naming, resolution, file type etc.

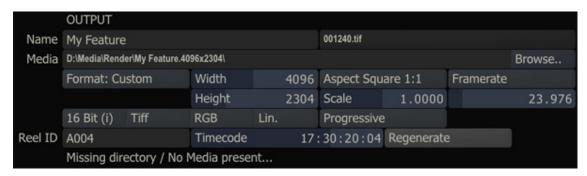

The menu offers the same functionality as the Output Menu section of a CONstruct (see Chapter 4 - The CONstruct). When no output has been generated yet, a message is displayed at the bottom of the menu panel. As soon as output has been generated this message will be replaced, indicating that media is present for the node. If so, the **Browse** button will be replaced with a **Bin** button.

*Note:* When a plug-in effect has been used on a shot, the default location for processed images will be in a sub-folder of the original source material's location. This allows you to keep the new version of the shot in the same location as the original source.

**Note:** Setting the **Regenerate** option will add the timecode, set in **Source TC**, to the output rather than passing through the input timecode of the underlying shot. Using the reset function **R** on the *Calculator* for the **Source TC** numeric control will also automatically switch the **Regenerate** option to *off*.

### SHOT FRAMING

When you entered the Player with the whole CONstruct, the Shot Config menu has an additional section of controls for determining the framing of each shot.

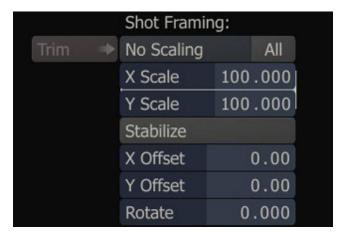

*Note:* Shot framing is contained as part of the CONstruct settings. As such, you can only adjust the framing of a shot when you are viewing it in the context of a CONstruct. If you load a shot directly into the Player, the shot framing controls will not be available.

Shot framing is made up of five parameters: X Scale, Y Scale, X Offset, Y Offset and Rotate. You can set these parameters manually by entering values into the Numerical Slates. These parameters can also be animated using the SCRATCH Animation tools. In addition you can update Scaling and Offset using the Mouse, while holding down Quick Key: M.

The Shot Framing area has some additional controls for quickly setting these parameters.

# FRAMING PULL-DOWN

The Shot Framing pull-down is a quick and easy way to create the most common framing situations.

#### **No Scaling**

The shot is centered in the frame at a 1-to-1 pixel relationship. If the shot's resolution is smaller than the working resolution of the CONstruct, you will see black around the edges of the frame. If the shot's resolution is larger than the working resolution, the image will extend beyond the border of the frame.

#### Fit Width

The shot is scaled so that the width of the shot matches the width of the working resolution. Both X and Y axes are scaled equally to maintain the aspect ratio of the original shot.

### Fit Height

The shot is scaled so that the height of the shot matches the height of the working resolution. Both X and Y axes are scaled equally to maintain the aspect ratio of the original shot.

#### **Custom**

Custom scaling allows you to specify the exact X and Y scaling you require by entering a value into the Numerical Slates.

*Note:* Any of the framing parameters can be adjusted at any time. If the values are changed, the framing pull-down automatically switches to Custom.

### Apply | All

The **Apply** option on the framing pull-down is used in conjunction with the **All** button, allowing you to apply the current framing values to all shots in the timeline.

To use **Apply**, set the framing on the current shot to the desired settings by using either the framing pull-down, or by manually setting the framing parameters. Activate the **All** button and then select Apply from the framing pull-down. The current framing values are applied to all shots in the current timeline.

*Tip:* This is a very quick way to bring a group of shots with mixed resolution all to the same viewing size. For example, if you have full-resolution elements that are 2048 x 1556, and mix those with low-resolution offline images that are 512 x 389. you can bring the low-resolution shots up to match the full-resolution shots. This is done by setting the framing controls to Fit Width, and then activating All and selecting Apply. Now all the shots will be the same size within the CONstruct; shots will not pop from one size to the other while playing back.

# TRIM

The Trim option allows you to copy the adjustments to the scaling forward to all clips on the CONstruct after the current one. Only the adjustment (delta) will be applied forward, not the exact framing.

## STABILIZING A SHOT

The combination of Shot Framing and the SCRATCH Tracker can be used to stabilize a shot. This can be used for correcting camera shake during acquisition, or for locking down a particular point in the image.

You access the Stabilizer from the Shot Config menu's Shot Framing controls.

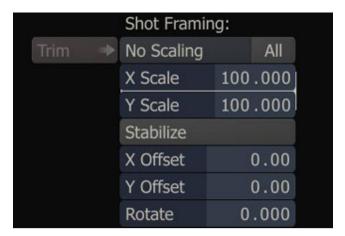

Clicking on the **Stabilize** button opens the Tracking menu and displays a Tracker in the center of the View Port.

The Stabilizer works in the same way as the Tracker, except instead of moving a Canvas shape, the selected stabilizing points are locked in position in the frame. For details on setting up and working with the Tracker, see the section TRACKING in Chapter 8.

Once you have completed the tracking, deactivate the **Stabilize** button to return to the Shot Config menu. The tracking information is applied to the shot framing parameters as a standard SCRATCH animation, which you can then modify with the Animation controls.

Note: The Stabilize function is not available for Collector nodes.

#### FX CONTROLS

The **FX Ctrls** menu is where you access the controls and settings for a plug-in. When no plug-in has been selected for the loaded shot the menu will show only the **Insert** button. This button will open the Plugins Browser for selecting a plug-in. The Plugins Browser will be explained in detail later in this chapter. Inserting a plug-in creates a new node on the bottom layer of the current slot. The original shot remains in the slot on the layer above the new plug-in. A plug-in is simply a new version of a shot. As such, you can manipulate the plug-in's node just as you would any other shot.

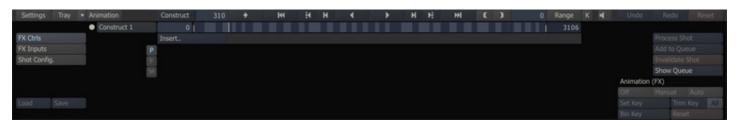

Most plug-ins have additional parameters that can be set and animated from this menu. The controls that appear are specific to the selected plug-in. Some plug-ins have more controls than fit on one page or have grouped controls over separate pages. In those cases additional 'Page' buttons will appear at the right of the **Insert** button that allow you to browse through all parameters.

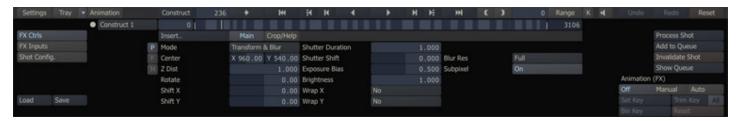

Additionally, after selecting a plug-in the **Load** and **Save** buttons on the left bottom of the Process menu become enabled. Through these buttons you can load or save control presets. Presets are stored in a proprietary format with a .pls extension. The default folder for storing to and loading from is the *plugins* subfolder in the folder of the current project. A preset is linked to a specific plug-in. Loading a preset from a different plug-in will result in an error.

On the left side of the **FX Ctrls** menu are three buttons, **P**, **F** and **M**, that allow you to view the controls of the plug-in on either:

- the Primary layer / current shot in the Player or
- the Fill shot of the selected Scaffold or
- · the Matte shot of the selected Scaffold.

If no Scaffold is selected or present on the current shot, both the **F** and **M** buttons will be disabled. If a scaffold is selected and it has a fill shot and that shot is a plug-in, the F button will be enabled. Selecting the button will show the controls of the plug-in of the fill shot. The same behavior applies to the **M** button and a matte.

**Note:** You can select a Scaffold by opening the Scaffold-list as described in Chapter 8 - Scaffolds. However, none of the Scaffold shape-overlays will be shown while you are in the Process module as they might conflict with any overlays used by the plug-in.

Note: If you do not have the appropriate licensing for Scaffolds, the F and M buttons will always be disabled.

Note: The Insert button always applies to the current shot, no matter if a Scaffold is selected or not.

### SIZING AND POSITIONING

When you are viewing the Process menu for a (derived) Output Node, the **FX Ctrls** menu offers you a number of controls to adjust the sizing and position of the input of the output node; **Offset**, **Scale** and **Rotate**.

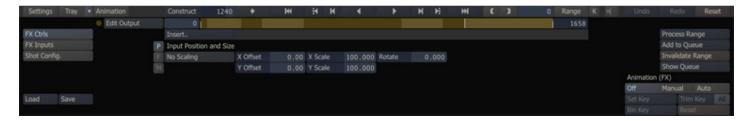

For scaling you can also use the **Scaling** drop-down button with the same options as discussed on the **Framing** in the **Shot Config** panel earlier in the chapter.

### **FX INPUTS**

The FX Input(s) menu provides you with a thumbnail list of all inputs required for the current node. For regular shot nodes, the FX Input is empty because there is only a single input. However, more complex plug-ins may require multiple inputs, such as a separate Background or Matte input. In these cases you can use the FX Inputs menu to load separate shots into each required input.

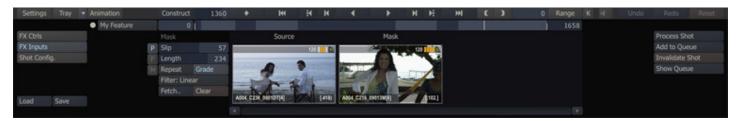

#### **FETCH**

When a plug-in requires multiple inputs, SCRATCH uses the base shot as the first input by default. To load additional inputs select the corresponding thumbnail from the list. The thumbnail becomes highlighted with a white border, indicating it is selected and the **Fetch** button becomes active.

The **Fetch** button opens a CONstruct view from which you can select the shot to be used as the selected input. In order for a shot to be used, it must first be loaded into a CONstruct in the current Project. With the CONstruct view open, you can switch to other CONstructs using the Project Overview List.

Click in the center of the thumbnail to pick up the shot and then drop it onto the selected input thumbnail in the list. The new shot appears as the thumbnail for the input.

*Tip:* You can abort loading a shot from the CONstruct by clicking on the **Close Construct** button, located on the Menu Bar, while the CONstruct view is open.

To remove a shot from an input and revert back to the default, click on the Clear button.

Once a shot has been loaded as an input, you have several controls that can be used to determine how the shot is applied.

### **SLIP**

The **Slip** control allows you to offset the relationship between the current base frame and the frame being used for the input. You can use the Frame Slip to align the timing of several shots so that all elements are synchronized.

#### LENGTH

The Length control determines how many frames from the source shot will be used. You can use the Length control in conjunction with Slip and the Loop mode to specify how a shot will behave when applied as an input.

### LOOP MODE

The Loop mode controls the behavior of a clip if there are fewer frames than the base shot.

#### Repeat

The Repeat mode holds the last frame of the sequence for the remaining duration of the base shot.

Loop

The Loop mode jump back to the first frame of the sequence, and continues looping the entire sequence for the remaining duration of the base shot.

#### Bounce

The Bounce mode alternates between forward and backward playback of the sequence for the duration of the shot.

For example, if you have a base shot that is 100 frames long, and you load a shot for a Background input, and set that input's length to 25 frames, the Loop mode will determine what frame is used from frames 26 to 100.

If the Loop mode is set to Repeat, frame 25 of the input shot will be held for the remaining 74 frames of the base shot. Loop mode plays the same 25 frames over in the same order. Bounce mode plays the shot forward for the first 25 frames; then reverses for 25 frames; then forwards for 25 frames; and then reverses for 25 frames.

#### **GRADE**

Activating the Color Grade button will apply the current color grade to the input shot.

#### **FILTER**

The Filter pull-down allows you to choose between the ten standard filter types in SCRATCH. The filters are each explained in the MAIN OUTPUT SETUP section of Chapter 1.

## 02 - The Process Menu

The Process menu serves several purposes and the controls setup can differ slightly, depending how you entered the Player (e.g. with a single shot, the entire CONstruct or a derived Output Node). There are three main sections in the Process module: FX Controls, FX Inputs and Shot Config, corresponding to the menu buttons on the left side of the interface. The table below shows the general functionality each menu panel offers, given the current item loaded in the Player.

| Enter player                 | FX Controls                                                               | FX Inputs             | Shot Config                                 |
|------------------------------|---------------------------------------------------------------------------|-----------------------|---------------------------------------------|
| Single Shot node             | -Insert a plug-in                                                         | -none                 | -Shot Properties                            |
| Plug-in Effect node          | -Plug-in value controls -Insert another plug-in                           | -Plug-in input clips  | -Shot Properties -Shot Framing -Output path |
| CONstruct / Main Output node | -Insert a plug-in                                                         | -none                 | -Shot Properties<br>-Shot Framing           |
| Derived Output node          | -Insert a plug-in -Node Size and Positioning -Burn in grade and meta data | -Node Slip and Length | -Node Properties -Output path and formats   |

### **SHOT CONFIG**

The layout of the **Shot Config** menu depends on whether the entire CONstruct, an individual shot or an Output Node is loaded into the Player .

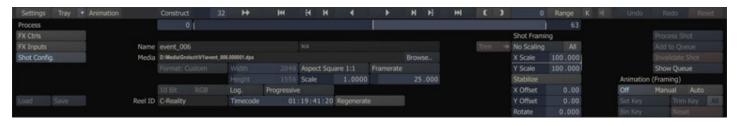

### CLIP NODE

When a CONstruct or individual shot is loaded into the Player, the Process menu displays information about source clips, similar to the Information Window in the CONstruct (see Chapter 4 - The CONstruct).

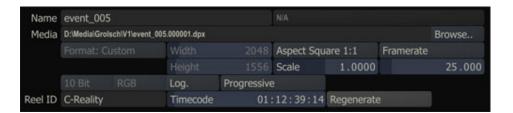

The clip name, source path, resolution, aspect ratio, framerate, bit-depth, LOG/LIN flag, timecode and reel ID are all displayed in the menu. You can modify information, such as aspect ratio, framerate, LOG/LIN and timecode, much like you can in the Information Panel. Notice that the filename box is grayed out and shows a N/A for the text. This is because the example does not show an Output- or Effect Node. Rather, you are looking at the source information for a clip. You can however modify the actual source frames that are used for the shot from this menu. By clicking on the Browse button to the right of the source path, you can browse to a new shot sequence and that sequence will replace the existing shot. This is the equivalent of replacing a shot in the CONstruct, except you can do it directly from the Player.

Note: Replacing a shot in the CONstruct is described in Chapter 4.

#### **OUTPUT OR EFFECT NODE**

When an Output- or Effect Node is loaded into the Player, the Shot Config menu allows you to set the parameters for the output of the node. While the menu will look very similar to the standard Shot Config menu, this mode can be distinguished in two ways.

First, above the Name Text Slate you will see *OUTPUT*, a *node name* or the *name of a plug-in*. This indicates you are viewing a derived Output- or Effect Node, rather than a shot or CONstruct. When viewing a shot or CONstruct, this area will be blank. Additionally, all the format settings are active; indicating that you can modify the file naming, resolution, file type etc.

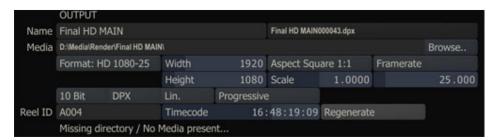

The menu offers the same functionality as the Output Menu section of a CONstruct (see Chapter 4 - The CONstruct). When no output has been generated yet, a message is displayed at the bottom of the menu panel. As soon as output has been generated this message will be replaced, indicating that media is present for the node. If so, the **Browse** button will be rplaced with a **Bin** button.

*Note:* When a plug-in effect has been used on a shot, the default location for processed images will be in a sub-folder of the original source material's location. This allows you to keep the new version of the shot in the same location as the original source.

**Note:** Setting the **Regenerate** option will add the timecode, set in **Source TC**, to the output rather than passing through the input timecode of the underlying shot. Using the reset function **R** on the **Calculator** for the **Source TC** numeric control will also automatically switch the **Regenerate** option to *off*.

### SHOT FRAMING

When viewing a CONstruct in the Player, the Shot Config menu has an additional section of controls for determining the framing of each shot.

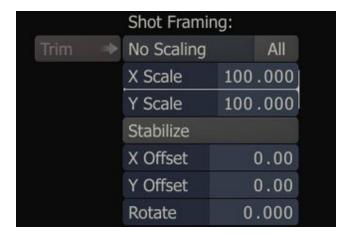

*Note:* Shot framing is contained as part of the CONstruct settings. As such, you can only adjust the framing of a shot when you are viewing it in the context of a CONstruct. If you load a shot directly into the Player, the shot framing controls will not be available.

Shot framing is made up of five parameters: X Scale, Y Scale, X Offset, Y Offset and Rotate. You can set these parameters manually by entering values into the Numerical Slates. These parameters can also be animated using the SCRATCH Animation tools. In addition you can update Scaling and Offset using the Mouse, while holding down Quick Key: M.

The Shot Framing area has some additional controls for quickly setting these parameters.

### FRAMING PULL-DOWN

The Shot Framing pull-down is a quick and easy way to create the most common framing situations.

## **No Scaling**

The shot is centered in the frame at a 1-to-1 pixel relationship. If the shot's resolution is smaller than the working resolution of the CONstruct, you will see black around the edges of the frame. If the shot's resolution is larger than the working resolution, the image will extend beyond the border of the frame.

### Fit Width

The shot is scaled so that the width of the shot matches the width of the working resolution. Both X and Y axes are scaled equally to maintain the aspect ratio of the original shot.

# Fit Height

The shot is scaled so that the height of the shot matches the height of the working resolution. Both X and Y axes are scaled equally to maintain the aspect ratio of the original shot.

#### **Custom**

Custom scaling allows you to specify the exact X and Y scaling you require by entering a value into the Numerical Slates.

*Note:* Any of the framing parameters can be adjusted at any time. If the values are changed, the framing pull-down automatically switches to Custom.

### Apply | All

The **Apply** option on the framing pull-down is used in conjunction with the **All** button, allowing you to apply the current framing values to all shots in the timeline.

To use **Apply**, set the framing on the current shot to the desired settings by using either the framing pull-down, or by manually setting the framing parameters. Activate the **All** button and then select Apply from the framing pull-down. The current framing values are applied to all shots in the current timeline.

*Tip:* This is a very quick way to bring a group of shots with mixed resolution all to the same viewing size. For example, if you have full-resolution elements that are 2048  $\times$  1556, and mix those with low-resolution offline images that are 512  $\times$  389. you can bring the low-resolution shots up to match the full-resolution shots. This is done by setting the framing

controls to Fit Width, and then activating All and selecting Apply. Now all the shots will be the same size within the CONstruct; shots will not pop from one size to the other while playing back.

### **TRIM**

The Trim option allows you to copy the adjustments to the scaling forward to all clips on the CONstruct after the current one. Only the adjustment (delta) will be applied forward, not the exact framing.

### STABILIZING A SHOT

The combination of Shot Framing and the SCRATCH Tracker can be used to stabilize a shot. This can be used for correcting camera shake during acquisition, or for locking down a particular point in the image.

You access the Stabilizer from the Shot Config menu's Shot Framing controls.

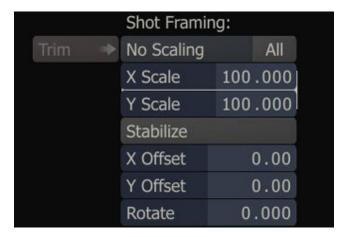

Clicking on the Stabilize button opens the Tracking menu and displays a Tracker in the center of the View Port.

The Stabilizer works in the same way as the Tracker, except instead of moving a Canvas shape, the selected stabilizing points are locked in position in the frame. For details on setting up and working with the Tracker, see the section TRACKING in Chapter 8.

Once you have completed the tracking, deactivate the **Stabilize** button to return to the Shot Config menu. The tracking information is applied to the shot framing parameters as a standard SCRATCH animation, which you can then modify with the Animation controls.

Note: The Stabilize function is not available for Collector nodes.

## **FX CONTROLS**

The FX Controls menu is where you access the controls and settings for a plug-in. When no plug-in has been selected for the loaded shot the menu will show only the **Insert** button. This button will open the Plugins Browser for selecting a plug-in. The Plugins Browser will be explained in detail later in this chapter. Inserting a plug-in creates a new node on the bottom layer of the current slot. The original shot remains in the slot on the layer above the new plug-in. A plug-in is simply a new version of a shot. As such, you can manipulate the plug-in's node just as you would any other shot.

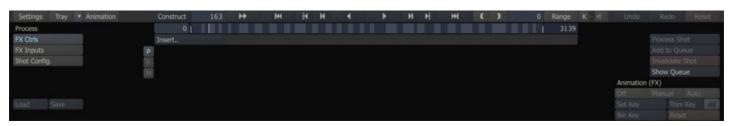

Most plug-ins have additional parameters that can be set and animated from this menu. The controls that appear are specific to the selected plug-in. Some plug-ins have more controls than fit on one page or have grouped controls over separate pages. In those cases additional 'Page' buttons will appear at the right of the Insert button that allow you to browse through all parameters.

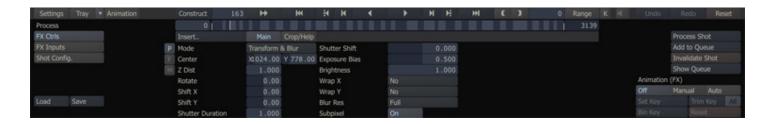

Additionally, after selecting a plug-in the **Load** and **Save** buttons on the left bottom of the Process menu become enabled. Through these buttons you can load or save control presets. Presets are stored in a proprietary format with a .pls extension. The default folder for storing to and loading from is the *plugins* subfolder in the folder of the current project. A preset is linked to a specific plug-in. Loading a preset from a different plug-in will result in an error.

On the left side of the FX Ctrl menu are three buttons, P, F and M, that allow you to view the controls of the plug-in on either:

- the Primary layer / current shot in the Player or
- · the Fill shot of the selected Scaffold or
- the Matte shot of the selected Scaffold.

If no Scaffold is selected or present on the current shot, both the **F** and **M** buttons will be disabled. If a scaffold is selected and it has a fill shot and that shot is a plug-in, the **F** button will be enabled. Selecting the button will show the controls of the plug-in of the fill shot. The same behavior applies to the **M** button and a matte.

**Note:** You can select a Scaffold by opening the Scaffold-list as described in Chapter 8 - Scaffolds. However, none of the Scaffold shape-overlays will be shown while you are in the Process module as they might conflict with any overlays used by the plug-in.

*Note:* If you do not have the appropriate licensing for Scaffolds, the **F** and **M** buttons will always be disabled.

Note: The Insert button always applies to the current shot, no matter if a Scaffold is selected or not.

#### SIZING AND POSITIONING, COLOR GRADE AND METADATA BURN IN

When you are viewing the Process menu for a (derived) Output Node, the FX controls menu offers you a number of additional options. You can adjust the sizing and position for the output node and you can add a LUT to the output. Furthermore, two extra buttons, **Color Grade** and **Metadata** are available. With these buttons enabled, the corresponding information will be added to the Output Node's final processing.

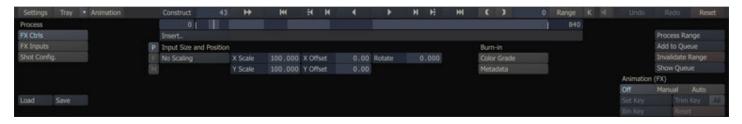

One of the most common uses for additional Output Nodes is to generate lower resolution outputs. This is done with metadata information, such as timecode or shot names, burned into the image for review or offline editorial. While metadata can be added to the Main Output Node for viewing purposes within SCRATCH, this information is not processed as part of the output frames. This is done in order to maintain the idea of a clean master output.

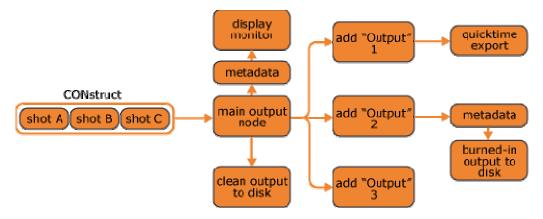

To configure what metadata will be displayed, right-click and switch to the Guides menu. From this menu you can configure the metadata display. After you setup the meta data return to the Process and FX Controls menu and select the Metadata button under the Burn in label. You can also burn in the grades you have created. Once all the information is set up, you can process the Output Node as described in chapter 4 - The construct or directly from the Player as described later in this chapter.

Note: Metadata and grade burn in only apply to derived Output nodes, not to the Main (clean) Output.

### **FX INPUTS**

The FX Input(s) menu provides you with a thumbnail list of all inputs required for the current node. For regular shot nodes, the FX Input is empty because there is only a single input. However, more complex plug-ins may require multiple inputs, such as a separate Background or Matte input. In these cases you can use the FX Inputs menu to load separate shots into each required input.

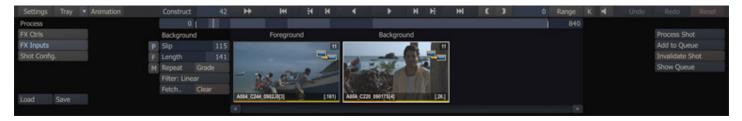

### **FETCH**

When a plug-in requires multiple inputs, SCRATCH uses the base shot as the first input by default. To load additional inputs select the corresponding thumbnail from the list. The thumbnail becomes highlighted with a white border, indicating it is selected and the **Fetch** button becomes active.

The **Fetch** button opens a CONstruct view from which you can select the shot to be used as the selected input. In order for a shot to be used, it must first be loaded into a CONstruct in the current Project. With the CONstruct view open, you can switch to other CONstructs using the Project Overview List.

Click in the center of the thumbnail to pick up the shot and then drop it onto the selected input thumbnail in the list. The new shot appears as the thumbnail for the input.

*Tip:* You can abort loading a shot from the CONstruct by clicking on the **Close Construct** button, located on the Menu Bar, while the CONstruct view is open.

To remove a shot from an input and revert back to the default, click on the Clear button.

Once a shot has been loaded as an input, you have several controls that can be used to determine how the shot is applied.

### SLIP

The Slip control allows you to offset the relationship between the current base frame and the frame being used for the input. You can use the Frame Slip to align the timing of several shots so that all elements are synchronized.

#### LENGTH

The Length control determines how many frames from the source shot will be used. You can use the Length control in conjunction with Slip and the Loop mode to specify how a shot will behave when applied as an input.

# LOOP MODE

The Loop mode controls the behavior of a clip if there are fewer frames than the base shot. There are three options: **Repeat**, **Loop** and **Bounce**.

#### Repeat

The Repeat mode holds the last frame of the sequence for the remaining duration of the base shot.

#### Loop

The Loop mode jump back to the first frame of the sequence, and continues looping the entire sequence for the remaining duration of the base shot.

#### **Bounce**

The Bounce mode alternates between forward and backward playback of the sequence for the duration of the shot.

For example, if you have a base shot that is 100 frames long, and you load a shot for a Background input, and set that input's length to 25 frames, the Loop mode will determine what frame is used from frames 26 to 100.

If the Loop mode is set to Repeat, frame 25 of the input shot will be held for the remaining 74 frames of the base shot. Loop mode plays the same 25 frames over in the same order. Bounce mode plays the shot forward for the first 25 frames; then reverses for 25 frames; then forwards for 25 frames; and then reverses for 25 frames.

#### COLOR GRADE

Activating the Color Grade button will apply the current color grade to the input shot.

#### FILTER

The Filter pull-down allows you to choose between the ten standard filter types in SCRATCH. The filters are each explained in the MAIN OUTPUT SETUP section of Chapter 1.

# 03 - Processing

### **GENERAL**

In Chapter 4 - The CONstruct the processing of Output Nodes has been covered; creating derived Output Nodes, adding nodes to the Process Queue and process the actual queue. From within the Player you can also add nodes to the Process Queue and start the actual processing. Not only Output Nodes but also Effect Nodes, in order to pre-process plug-in constructions for better performance on play back.

#### PROCESSING BUTTONS

There are a number of controls and Quick Keys available to manage the processing of nodes on the right of the menu panel in the Process module.

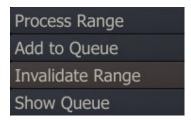

Depending on how you entered the Player, these menu button (located on the far right of the Process Menu panel), will be enabled, disabled or renamed.

## PROCESS RANGE / SHOT

Depending if you entered the player with an Effect Node or an Output node this button will read Process Shot or Process Range. In both cases though, you can set a specific range on the Player toolbar to be processed. Pressing this button will add the node to the process queue but also start processing immediately.

**Note:** If no IN and OUT points have been set and the Range button is deactivated, the entire CONstruct will be processed if Process Range is used.

### ADD TO QUEUE

This button will add the node and the range to the process queue but it will not start processing. Through the Process Queue dialog, discussed in Chapter 4 - The CONstruct, you can manage and schedule the processing.

#### INVALIDATE RANGE / SHOT

This button will invalidate any processed frames of the shot node or Output node. Invalidating means that the frames will not be physically removed but will be overwritten the next time the node is processed.

## **SHOW QUEUE**

This button will pop up the Process Queue dialog as described in Chapter 4 - The CONstruct. The dialog allows you to manage and schedule the processing of nodes.

### **QUICK KEYS**

For both starting to process a single shot or a range you can also use Quick Key: F12 or Quick Key: Control + F12 instead of the menu buttons.

• Quick Key: F12

» Process the current shot

Quick Key: Control+F12

» Process the current Range

When you start processing a node or range, you will be locked out of the interface. The Main Menu area will become shaded and processing indicators will appear on either side of the Main Menu. A progress bar above the mini-timeline will inform you of the progress by displaying the number of frames processed, the total number of frames to be processed and an estimated duration to completion.

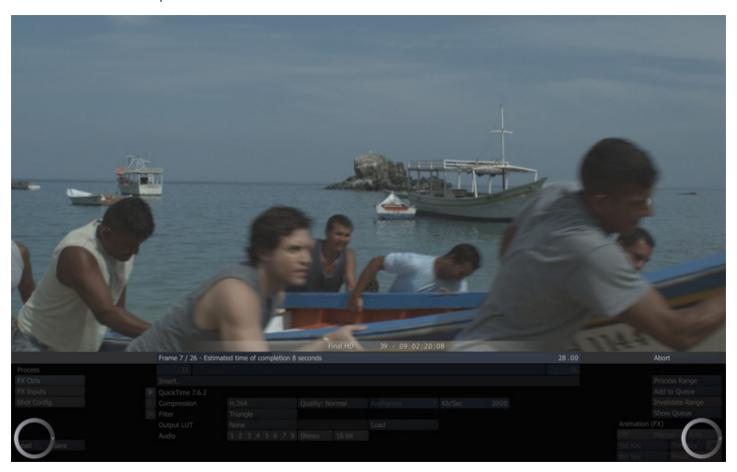

You can abort a processing task at any time by pressing the Quick Key: Escape . Any frames processed up to that point will be preserved.

Quick Key: Escape

» Abort the processing operation

If the processing is restarted, it will begin at the point where it left off. This avoids having to re-process frames unnecessarily.

SCRATCH is always tracking which frames have been processed and will display the processed frames when playing back rather than having to process them on the fly. You can control this using the Output View Selector in the Player Settings menu.

### **OUTPUT PIPELINE VIEW**

From the Player you can also open the Pipeline view of the output setup, as discussed in Chapter 5 - The Player about the Palyer navigation. You can open this View through the top View Port Control Bar of the Player.

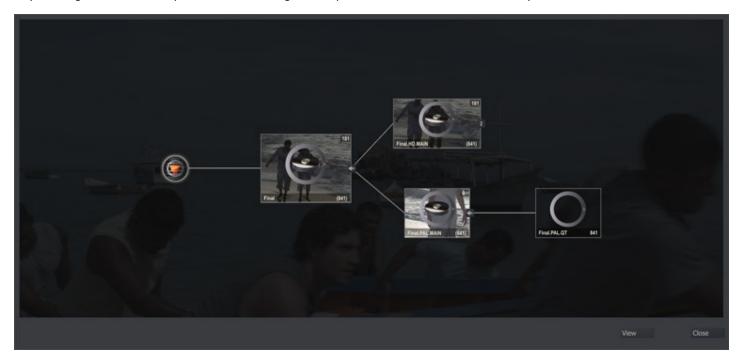

If you click on an individual Output Node, the node is selected and you can update its properties in the Process Menu. When selecting a node, the Pipeline view will close unless you selected the **Keep** button. With the View button you can toggle between the proxy and icon view.

# 04 - Plugins Browser

## **GENERAL**

The **Plugins Browser** allows you to see all the available third-party plug-ins available within SCRATCH and quickly locate individual plug-ins as well as create a separate list of Favorite and Recently Used plug-ins. The **Plugins Browser** is available from the **Insert** button on the **FX Ctrs** section of the Process menu.

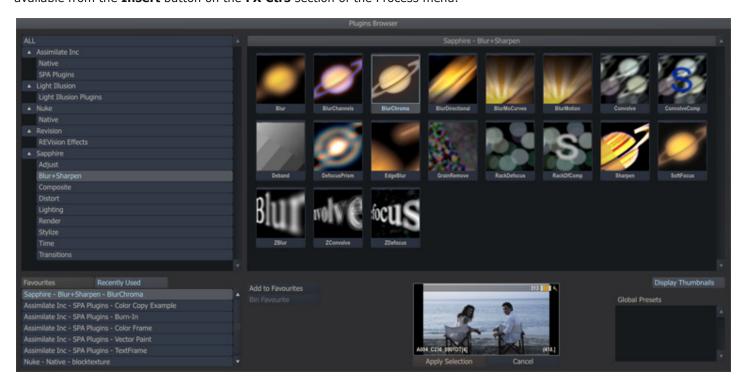

### **PLUG-IN SELECTION**

#### PLUG-IN TREE

This shows all plug-in vendors and the groups of plug-ins they provide. There is the ability to select 'ALL' plug-ins at the top of the tree list, which is the default selection unless one exists in the Most Recently Used List in which case that is used.

#### SELECTION LIST

The **Display Thumbnails** button will toggle the plug-ins list on and off, revealing a text based view underneath. By default it is ON.

#### Thumbnail view

This shows the all the plug-ins from currently selected plug-in group in image form. Where images are not available from the plug-in provider attempts are made to display the actual vendor's image and if not then the default Scratch logo is displayed.

#### **Text view**

This contains a text based list of all the plug-ins displayed in the Image List. The plug-in's version number can be obtained here.

#### FAVORITES AND RECENTLY USED

Favorite plug-ins can be added to this list for faster lookup. The list is alphabetically sorted. You can use the **Add to Favorites** and **Bin Favorite** buttons to maintain the list.

The Recently Used list is maintained automatically; each time a plug-in is used it is added to the top of the list. When the Plugins Browser is first opened it tries to select the top item Recently Used plug-in first.

Both lists are maintained on the user level, meaning that every SCRATCH user will have its own list of favourite and recently used plug-ins.

#### PLUG-IN OPTIONS

#### **GLOBAL PRESETS**

Settings for a plug-in can be saved as .pls files as explained earlier in this chapter. Presets can be made available from inside the Plugins Browser by saving them in the folder C:\Documents and Settings\All Users\Application

Data\Assimilator\Settings\Plugins. When you select a plug-in the Plugins Browser, SCRATCH will check that folder to determine if there are presets available with the selected plugin. If there are, these will show in the Global Presets list section.

*Note:* Preset are by default stored on in the plugin folder of the current project. You can however navigate to the global plugin folder or copy preset files to the folder through Windows Explorer.

### APPLY SELECTION

Clicking the Apply Selection will close the Plugins Browser and open the plug-in parameter menu. If a preset was selected the values of that preset will have been applied.

Tip: You can also double-click a plug-in icon to apply it on the current shot.

## PLUG-IN CONFIGURATION

The Plug-in Browser relies on plug-ins being arranged in a proper structure so that it can work out the Vendor, Grouping and the Plug-in Image. This structure is slightly different depending on the type of plug-in.

- NATIVE ASSIMILATE PLUG-INS These exist in SCRATCH's "bin" folder and have the file extension '.node'. If
  there is also an image present with the same name and a '.tif' file extension then it will be displayed instead
  of the standard circle icon.
- GENERIC SPA PLUG-INS These plug-ins can exists anywhere on the system. See Chapter 10 for more details on SCRATCH's plug-in search methods. If there is also an image present with the same name and a '.tif' file extension then it will be displayed instead of the standard circle icon.
- OFX PLUG-INS The structure for OFX plug-ins differ slightly with each Vendor. The general standard is for them to exist in the folder 'C:\Program Files\Common Files\OFX\Plugins'. Depending on how the Vendor has arranged their plug-ins, there can be a folder per plug-in or a single folder with all the plug-ins in it. If Scratch cannot find an image with that name it then tries to find one using the Grouping and then the Vendor names. If all else fails then the standard circle icon is used.

## 05 - Native Plug-ins

#### **GENERAL**

SCRATCH comes with a number of plug-ins, most of which are available from the Plugins Browser in the Assimilate Inc section. There are also a number of so called file-reader plug-ins. Some proprietary media file-formats require their own specific parameter and controls set and are implemented as separate plug-ins. These plug-ins are not present in the Plugins Browser but form an integral part of SCRATCH. The following plug-ins are standard available in SCRATCH.

- ARRI raw; file reader for arri footage,
- Burn In; include text, sub-titles and guides.
- Codec Support Pack (CSP) including several file-formats. CSP is available as separate download and discussed more in Appendix D.
- Color Frame; pattern generator,
- Deinterlacer; for working with field-based information,
- MXF Export; export MXF files
- Pan Scan (deprecated); replaced by Process Node,
- Process Node; used to animate the size and positioning of shots,
- QuickTime; read / export QuickTime format,
- RED r3d; filereader for r3d footage,
- Stereo; process stereo pattern,
- Vector Paint; pain utility.

All of these are discussed over the next few paragraphs.

#### 06 - Burn-In

#### **GENERAL**

The Burn-in plug-in allows the creation of Text- and/or Guide overlays. The text can be plain text, codes that translate to metadata properties of the underlying shot or an external subtitle file. The plug-in has three tabs with controls: Text, Global and Guides.

### MANAGING TEXT BLOCKS

You can add as many as 32 separate text-blocks on a single Text-Frame. The left side of the Text-Frame menu panel allows you to create new text-blocks, scroll through the existing blocks or remove a block.

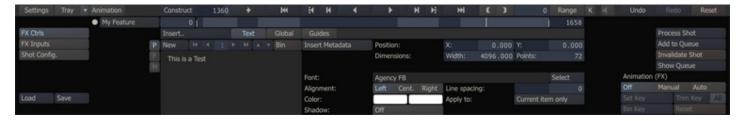

#### Neu

Creates a new text-block, after / in front of the current selected block.

## Left / Right Arrows

Scroll through the first, previous, next or last text-block. The numeric display in the middle shows the index of the current block.

#### Up / Down Arrows

Change the position of the current text-block. The position also determines the render order of the blocks.

#### **Text-Slate**

Here you enter the text to be displayed. This can be plain text or metadata-codes similar to those used in the file-naming scheme for Output nodes as explained in Chapter 4 - The CONstruct. Possible codes are #sname or #stc, which translate into the name and timecode of the Text-Frame's underlying shot (if available). As an example; when a Text-Frame is placed on an Output node, the text 'current shot: #sname' might display as 'current shot: myShot'. Chapter 4 - The CONstruct contains a complete list of available codes that can be used in the File-Naming scheme and/or the Text-Frame.

#### **Insert Metadata**

This drop down button allows you to select a shot metadata code to be inserted in the current text block. The available codes were discussed in Chapter 4 - The CONstruct in relation to the file-naming scheme. A selected code will be inserted with a # prefix.

#### TEXT BLOCK PROPERTIES

All text-blocks are displayed in the view-port image. The current text-block is displayed in a textbox-overlay. You can change the position of a textbox directly by clicking on it and dragging it while holding the mouse button down. Dragging the textbox from one of the two hotspots on the bottom border will alter the size of the textbox. Dragging the center point will only alter the size of the textbox, while dragging the corner point will also adjust the character size.

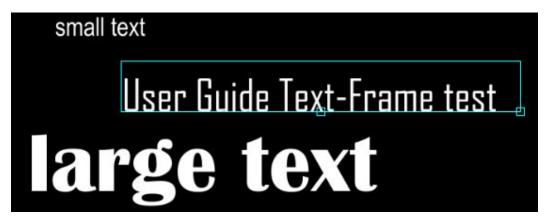

Alternatively from adjusting the position of a textbox directly you can also adjust the Position (X and Y values) and Dimension (Width and Points) controls. The Points control directly affects the character size of the text, the others only the position and dimensions of the textbox.

#### **Font Select**

This button opens a font-selection dialog, listing all available fonts.

#### Alignment

This sets the alignment of the text within the textbox.

## Color

This button will open a color-selection panel.

# **Shadow**

Toggle the use of a drop-shadow on or off.

## **Line Spacing**

Adjust the size of the spacing between lines that is used when the text has multiple lines.

#### Apply To

This option button can be set to AII in order to duplicate any changes to the current item to all other text-blocks.

## GLOBAL TAB

The Global tab has a number of settings that apply to all text blocks and functions to include an external subtitle file.

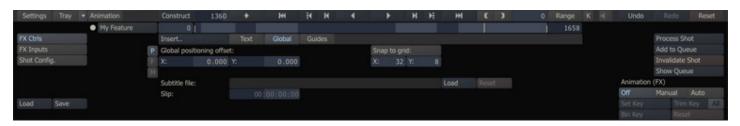

#### Global Offset

The X and Y values are added to the position of all text-blocks in the Text-Frame.

#### **Snap to Grid**

When this option is enabled, the position of any text-block in the Text-Frame automatically adjusts to align with a virtual grid. The spacing of the grid points are determined with the X- and Y-values that can be entered below the **Snap** button..

#### **SUBTITLES**

The Text-Frame has the option to read subtitles from an external file and displaying them at the correct timecode. The **Load** button on the Global tab of the Text-Frame allows you to load either a \*.str or \*.str formatted subtitle file. After selecting a file, adding the code \*subtitle\* to a text-block will display the subtitle. The two formats supported are both plain text formats. The \*.srt format is described on <a href="http://srt-subtitles.com/">http://srt-subtitles.com/</a>. The \*.stl format has different sub-formats, however SCRATCH supports only the plain text variant:

```
00:00:56:06 , 00:01:00:16 , first subtitle with in- and out-timecodes 00:01:00:21 , 00:01:05:24 , second subtitle | the pipe character represents a line-break .....
```

Note: Any '\$' tagged meta-data items at the beginning of an stl files are not processed by SCRATCH.

The **Slip** control on the Global tab of the Text-Frame allows you to adjust the timing of the subtitle display. The Slip value is added to the timecodes in the subtitle file.

#### **GUIDES TAB**

You can use one of the predefined guides from the **Guides** drop-down button or create a custom guide by using the **Left**, **Right**, **Top** and **Bottom** numerical buttons.

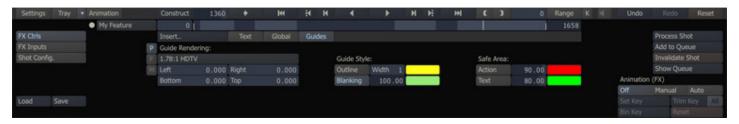

A guide is made up of several parts, or Cages: the base guide area, blanking, action and text safe regions. Each of these Cages can be customized separately from within the Guides tab. Each of the cages can have its own color and (relative) size. For the Blanking color you can also set the transparency level.

# 07 - Deinterlacer

## **GENERAL**

The De-Interlacer allows you to work with field-based information, and either extract or insert fields.

## INTERLACE

The Interlace mode creates a new shot whereby one new frame is built from two successive frames in the source shot. The source shots alternate on each line of the new shot. The effect of this is to reduce the overall duration of the shot by half.

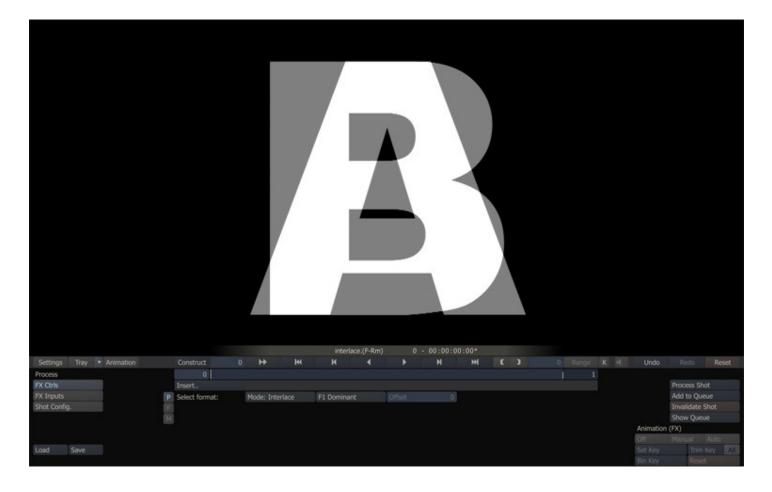

The **F1 Dominant** button allows you to control which image is used for each field in the resulting image. With F1 Dominant active, the odd lines of the resulting image come from the first frame, and the even lines come from the second frame.

### **DE-INTERLACE**

The De-Interlace mode splits Field 1 and Field 2 from a single video frame into two separate frames. The effect of this is to double the overall duration of the shot.

The **F1 Dominant** button allows you to control the order of the fields in the resulting de-interlaced shot. With F1 Dominant active, Field 1 comes before Field 2. With the button deactivated, Field 2 comes before Field 1.

*Note:* When de-interlacing, the net result is a shot that has half the vertical resolution, since alternating lines were used to make up separate images. In order to maintain the same resulting frame size, each line is duplicated in the resulting image.

# 3:2 PULLDOWN

The *3:2 Pulldown* mode creates a standard 24 fps to 30 fps cadence correction. When converting 24 fps to 30 fps, there is a standard equation for how to make up the additional six frames per second.

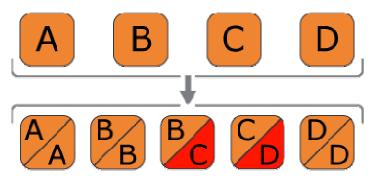

Film frames are placed in the individual fields of the 30 fps signal using an alternating pattern of two fields and then three fields. This process can be repeated six times per second to create the additional six frames. The **Offset** button can be used to shift the position of the first interlaced frame.

### 3:2 REMOVE

The 3:2 Remove mode is used for extracting 24 fps material that has had a 3:2 cadence previously inserted. This is typically found in film-based material that was transferred to a 30 fps video standard.

*Note:* When removing 3:2, you can use the Offset parameter to determine the start point of the 3:2 cadence in the current shot. This will control how SCRATCH processes the 3:2 extraction, ensuring the correct cadence is removed. The Offset can be adjusted between zero and three.

#### 24 to 25 / 25 to 24

The 24 to 25 correction adds an additional frame in the middle by interlacing two frames. The 25 to 24 mode creates the corresponding cadence by interlacing the middle frames.

## 08 - Process Node

## PROCESS NODE

The Process Node replaces the in older versions used Pan-Scan node. The Process node is in essence an Output node and as such has the same properties, all of which have been discussed earlier in this chapter or in chapter 4 - The CONstruct.

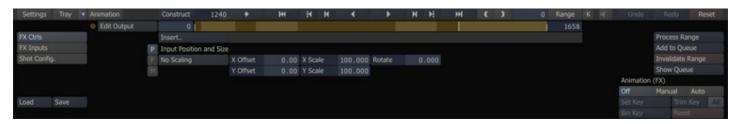

*Note:* A Process Node is not available through the Plugins Browser, only through the **Process Node** button on the CONstruct media menu. This shortcut also allows you to add multiple nodes as inputs for the Process Node at once.

### PAN AND SCAN

The Pan and Scan plug-in allows you to adjust and animate the size and positioning of shots. Note that this plug-in is deprecated and will be replaced by the Process node.

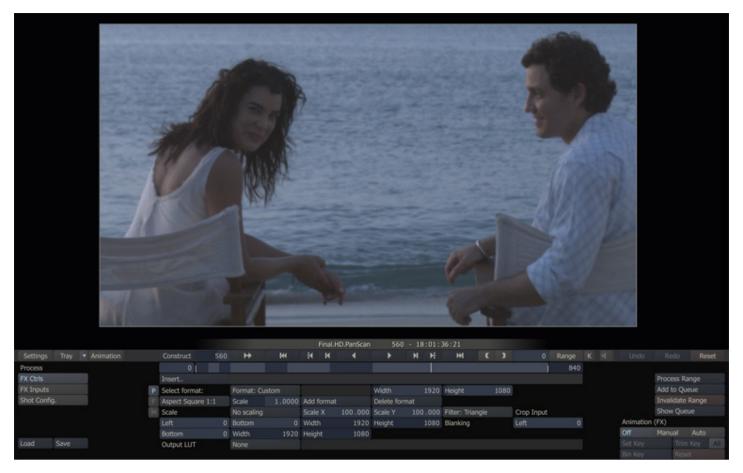

From the Pan and Scan menu you can set the format, scale, filtering and cropping for a shot.

#### **FORMAT**

The Format defines the width, height and aspect ratio of the resulting image from the Pan and Scan plug-in. Several presets are available from the pull-down menu. You can also create your own formats by setting the desired values for width, height and aspect ratio in the appropriate Slates. Type a name for your new format in the Text Slate and click on the **Add format** button. The new format is added to the pull-down list. To delete a format from the pull-down list, select the format and click the **Delete format** button. The format is removed from the pull-down list.

**Note:** For details on setting proper aspect ratios, and using the **Scale** parameter, see the PROJECT SETTINGS MENU section in Chapter 1.

#### **SCALE**

The Scale parameters determine how the source image will be resized. The pull-down menu has several common scaling options, or you can set the scaling to any custom value you require using the **Scale X** and **Scale Y** Numerical Slates.

The pull-down options are:

#### No Scaling

The image remains centered at a 1-to-1 pixel ratio with the Pan and Scan's new resolution.

#### Scale Uniform

The image is scaled equally in both X and Y so that its longest axis fits within the Pan and Scan's new resolution.

#### Scale fit-X

The image is scaled equally in both X and Y so that its horizontal axis fits within the Pan and Scan's horizontal resolution.

#### Scale fit-Y

The image is scaled equally in both X and Y so that its vertical axis fits within the Pan and Scan's vertical resolution.

#### Scale to fit

The image is scaled in X and Y so that both its vertical and horizontal axes fit within the Pan and Scan's vertical and horizontal resolution.

*Note:* In some cases, this will alter the scaling of the image differently in X and Y, which results in a distortion of the image.

#### **Custom**

You can manually choose the X and Y scaling for the image. The pull-down automatically switches to this mode if the X or Y scaling are changed manually.

#### **FILTER**

You can choose a filtering method for the scaling from the pull-down list. These are the standard set of SCRATCH filters, which control how the image is processed.

### CROPPING

The Cropping controls allow you to crop the source image. The crop window is defined by a starting Left and Bottom point and by a Width and Height. This crop window determines the portion of the source image that is used in the Pan and Scan plug-in. The crop controls always default to the size of the source image.

### BLANKING

The Blanking controls allow you to blank out a portion of the resulting frame with a black mask. The blanking window is defined by a starting Left and Bottom point, and by a Width and Height. This blanking window determines the position of the mask on the resulting image. The blanking controls always default to the size of the resulting Pan and Scan image.

# OUTPUT LUT

The Pan and Scan plug-in supports 1D and 3D LUTs for adjusting the levels of the resulting file. The pull-down offers a quick Log to Lin conversion, or you can load a custom LUT with the **LOAD** button. The name of the loaded LUT is shown in the Text Slate.

## 09 - Color Frame and Stereo Plug-in

#### **COLOR FRAME**

The Color-Frame plug-in generates a single frame shot of a specific color or pre-defined pattern. The plug-in doe not have any inputs. The format of the Color-Frame is by default the project default but can be altered through the regular shot-config menus. There are a number of predefined patterns available: Color Bar 75%, Color Bar 100% (saturation), Gradient, Gradient Bar, Zone Plate and Color Circle. When selecting the Color-Frame option, a color picker becomes available through which you can set the desired color of the frame.

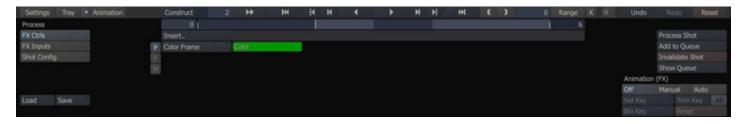

#### STEREO PLUG-IN

The Stereo Plug-In takes two inputs and processes them into one of the available stereo patters; Side by side, Over/under, Line interleave, Checkerboard and Anaglyph.

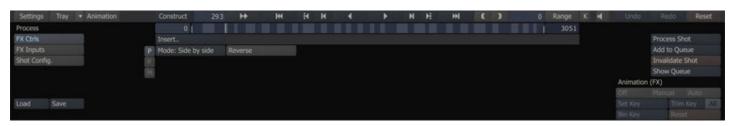

The plug-in can be applied directly on a node or an Output node; in case of an Output node SCRATCH will automatically attempt to select the second input; the Pipeline view will show a dotted line linking the second input with the Plug-in node. Alternatively to adding it to an Output node, you can use the Custom Command (XML) interface to apply the plug-in directly on the second monitor; The plug-in will then take the Timeline layer as its left eye input and automatically take Layer 2 of the CONstruct as its right eye input. See for more details on adding plug-ins to the second Monitor and using Custom Commands in Chapter 11 - CUSTOMIZING SCRATCH.

## 10 - MXF and QuickTime

### **MXF EXPORT**

You can use the MXF Export plug-in to process output to various (DNxHD) MXF formats. For rendering MXF format SCRATCH uses the *AVID-AMT* library. This library produces a specific flavor of MXF, which can be read in most other systems that support MXF.

*Note:* The AMT library for SCRATCH is available in a **separate install-package** on the Assimilate support site in the Download section. Not installing this package will result in errors when trying to rendering MXF.

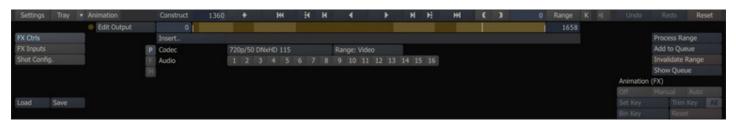

The plug-in allows you to select one of the output presets which specifies format, framerate, bit rate and bit depth. Bit depth is by default 8 bit. Presets ending with an 'X' are 10 bit. The **Range** button specifies if the color data of the images is scaled (**Video**) or not (**Full**). Next, you can specify which audio channels to include in the output.

The plug-in will export shots to a folder with one MXF file containing the image data and an additional MXF file for each audio channel that is exported. Next to the MXF, the plug-in will also create an AAF file that contains data to link the different MXF media files together again and an XML file with additional meta-data.

*Note:* You can only render out a timeline to a single MXF folder\file or to multiple MXF folder\files in separate folders. The AMT library does not allow multiple AAF/MXF shots in a single folder.

### **QUICKTIME EXPORT**

You can use the QuickTime Export plug-in to process the output of CONstructs into various QuickTime formats.

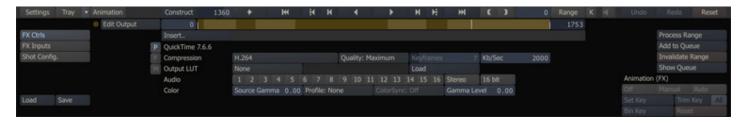

#### COMPRESSION CODEC

This pull-down menu allows you to choose which codec will be used to generate the QuickTime file. The pull-down lists all codec's that are loaded on the SCRATCH system. Any codec that has been loaded into Windows will be available to SCRATCH.

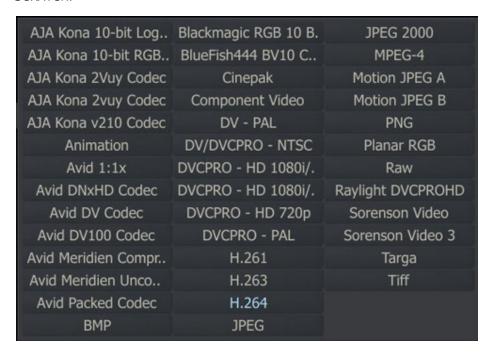

## COMPRESSION QUALITY

You can choose the quality level for the QuickTime movie from the Quality pull-down. There are six options to choose from; Minimum, Low, Normal, High, Maximum and Lossless.

### **KEYFRAMES**

Certain codecs will allow you to specify a frame interval for creating key image frames. This is how often the codec will resample the entire image.

#### DATA RATE

Certain codecs will allow you to specify a maximum data rate for the resulting QuickTime. This data rate is expressed in Kilobytes per Second (Kb/Sec).

**Note:** The optimal settings for QuickTime output vary greatly depending on the particular codec, the image size and the desired quality level. There is no one proper setting. You can adjust the values from the QuickTime Export menu and test with your imagery to find the best settings.

### **OUTPUT LUT**

The QuickTime Export plug-in supports 1D and 3D LUTs for adjusting the levels of the resulting QuickTime file. The pull-down offers a quick Log to Lin conversion or you can load a custom LUT with the **LOAD** button. The name of the loaded LUT will be shown in the Text Slate.

#### **OUTPUT SETTINGS**

Switching to the **Shot Config** menu allows you to set the specifics of the QuickTime Export such as destination folder for the output, image size, frame rate and shot framing. This can all be set independently for the QuickTime Export.

#### AUDIO CHANNELS

You can toggle the available audio channels in the source material on and off to to include or exclude them from the QuickTime movie. You can output maximum of two channels of audio to Quicktime. SCRATCH uses the first two enabled channels.

#### **STEREO**

The options set the stereo flag the outputted QuickTime movie. This is purely a flag so external QuickTime players will recognize that the audio in the movie is Stereo; SCRATCH does not mix the channels.

#### COLOR TAGGING CONTROLS

Next to the basic options for encoding QuickTime there are a number of additional options for color-tagging and conversion. Note that all the additional options can have a different impact when used with different codecs - there is no one-size-fits all setting.

#### **Source Gamma**

This sets the Gamma level of the source image which so that it can be taken into account when encoding the shot. This is not an automatic process and the value can differ both for different source material as well a different QuickTime codecs. The aim is to find a gamma value so that when reading back the rendered output in SCRATCH the shot is identical to the rendered source material; For H264 or V210 the optimum values is 2.2, for ProRes no gamma compensation is needed.

### **Profile**

Possible values: HD709, SD-PAL, SD-NTSC. With this setting you can tag a QuickTime movie with a specific profile which is used by some viewers (QuickTime X) on decoding to determine the primaries / color space used, the transfer / gamma curve used and the matrix that is used for YUV to RGB conversions. There are three (most commonly used) profiles available. Note that SCRATCH itself is NOT using the profile on decoding.

#### **Color Sync**

Currently only available on OS X / QuickTime X. This option uses the profile of the monitor for encoding the image. The movie is tagged and some viewers will do an additional conversion when decoding the movie using the monitor profile of the monitor used to view. This option will on prevent any color shift when viewing a SCRATCH rendered QuickTime movie in the QuickTime X viewer but will look different when loading back into SCRATCH. Also the additional conversion will have an impact on render performance.

#### **Gamma Level**

This is an additional tag that is used by some Viewer s as an additional gamma shift upon decoding an image.

### **QUICKTIME FILE READER**

When you load an existing QuickTime SCRATCH, the FX Controls menu will show you additional configuration settings for playback; Bit-depth and Quality. The actual effect of the settings on playback depends in the end on the specific codec with which the QuickTime was originally created.

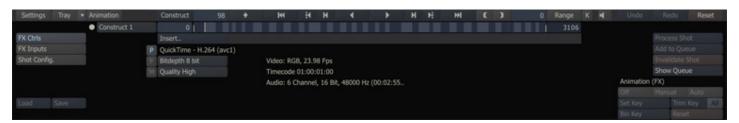

For some QuickTime codecs SCRATCH is unable to determine all properties required for correct playback from the file alone. For this SCRATCH has two addition SConfig file variables to which you can link a specific codec by adding the codec's identifier to it. The identifier is displayed after the name in the FX Ctrl menu. The settings are:

- QT 10BIT CODECS QuickTime media using these codecs are by default managed having a bit-depth of 10.
- QT\_ENDIAN\_DECODE\_BYTESWAP QuickTime media using these codecs are treated having a reversed byteorder.

### 11 - Vector Paint

#### **GENERAL**

The Vector Paint plug-in replaces the previous available SCRATCHER plug-in and offer a more complete set of paint functions. The Plug-in has two tabs with controls. The first allows you to select a brush, a paint mode and a color. The second tab allows you to create custom brushes.

#### BRUSH, MODE AND COLOR SELECT

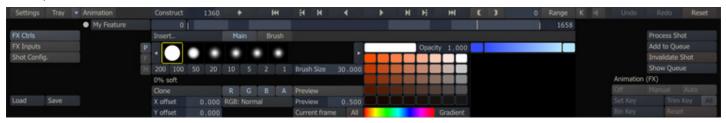

#### **Brush Selection**

By default the plug-in has six standard brushes to select from, differing in the level of softness. Any created custom brushes will be included in the list. Next to selecting a brush you can select a predefined size from the numerical buttons below the brush list or set a custom size with using the **Brush Size** numerical slate.

#### **Paint Brush Mode**

Normal paint mode using the color, color channel and blend mode selection.

#### **Copy Mode**

The Copy Mode allows you to select a color using Quick Key: Ctrl + left mouse click. This will select a position in the image which is marked with a yellow cross overlay. Any strokes made will use the color marked. Optionally you can use the **X**- and **Y**-Offset numerical slates to change the selected position.

#### **Clone Mode**

With the Clone mode you make a select a position in the image by using Quick Key: Ctrl + left mouse click. The position will be marked by a yellow cross overlay. Then, by holding down the mouse key and dragging to a second position you set an offset to clone the paint stroke from. You can also use the X- and Y-Offset numerical slates to change the offset between the paint position and clone source.

#### **Reveal Mode**

To use the reveal mode you need to add a second input to the plug-in in the **FX Input** menu panel. There you can set the **Reveal Source** input shot. When set, the Reveal Mode will paint the source clip, using the offset values set in the **X**- and **Y**-Offset numerical slates.

#### Preview

When using the Clone or Reveal mode you can enable the preview which will show the source image mixed in with the current image, using the opacity level set in the **Preview** numerical slate.

### RGBA

You can paint on all or specific RGB and Alpha channels only. For both RGB and Alpha multiple blend modes are available.

### **RGB Blend Modes**

The same blend modes are available as discussed in Chapter 8 - Scaffolds.

#### Apply to single Frame / All

This button allows you to set per stroke if the stroke is applied to the current frame only or to all frames of the current clip. With the **All** button next to it you can apply the setting to all strokes you did so far.

#### **Color Selection**

You can select a color by clicking the Color-pod to the right of the Brush Selection List. Alternatively you can click the color-pod, hold down the left mouse button and drag the mouse cursor to the desired color in the image. Next to a color you can set the **Opacity** level, using the corresponding numerical slate. The **Gradient** control to the right of the **Opacity** control allows you to select a color at each side and generates all gradients in between.

By clicking on one of the cells of the color palette that color becomes the current. By using Quick Key: Ctrl + click you can select a different color for that cell. Alternatively you can click the cell, hold down the left mouse button and drag the cursor to a specific color in the image.

The **Gradient** button below the Palette will update the Palette by calculating all gradients between the four corner cells of the Palette. Alternatively clicking a color in the **Hue** color-control below the Palette will use that color in the left upper corner of the Palette and show gradient of that color towards white and black in the Palette.

The scratch-pad to the right of the Palette allows you to try-out colors and brushes. Using Quick-Key: Ctrl+click on the scratch-pad will clear it to the default color - being the color of the right color-pod of the gradient control just above the pad.

Similar to brush settings, the palette is stored at the system level. In addition a Palette can be exported / imported using the generic **Save** and **Load** buttons in the Process menu. This allows you to create or load a Vector Paint Palete (\*.vpp) file

#### CUSTOM BRUSHES

With the controls on the second tab of the Vector Paint plug-in you can create custom brushes.

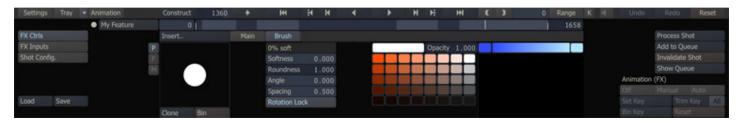

The menu shows the shape of the current selected brush. With the **Clone** and **Bin** buttons below the preview of the brush you can make a copy of the current brush for customization or remove the current brush. If the current brush if one of SCRATCH's predefined brushes you can not remove it and altering any of its properties will automatically crate a copy first. A Brush is stored at the System level - meaning that neww brushes are available to all projects. The controls next to the preview represent the properties of the brush.

#### **Brush Properties**

- Brush Name (displayed under the brush selection list)
- Softness
- Roundness
- Angle
- Spacing

**Note:** You can use the generic **Load** and **Save** buttons of the Process Module to save or load a brush to a Vector Paint Brush (\*.vbp) file.

### 12 - RED R3D, ARRI and CSP

### RED R3D

When a native RED .R3D file is loaded into the player, you can access a number of special controls in the **FX Ctrls** menu. There are two important aspects that you need to address on forehand when dealing with r3d footage; Image Extraction and the initial Color Transformation. The controls for managing r3d footage are spread out over two menu tabs: **General** and **Color**.

Note: The Assimilate Support Site contains more detailed documentation on handling r3d material.

## IMAGE EXTRACTION

The first menu tab is called General and contains among other the buttons to control the decompressing and decoding of R3D files into RGB images within SCRATCH.

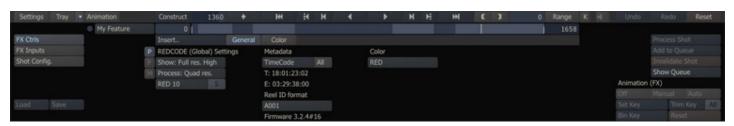

*Note:* A very important thing to note is that the Image Extraction settings are **global**, meaning that the settings and changes of the settings are applied on **all** R3D files in the current project!.

#### Show

The SHOW: option determines the quality / resolution level that will be visible within the SCRATCH View Port and through the Dual View or SDI output, if available.

#### **Process**

The PROCESS: option determines the resolution level that will be used for any processing operations in SCRATCH.

#### Decode

For decoding r3d footage SCRATCH uses the RED-SDK.

As of SCRATCH version 6.0 SCRATCH's own internal decoder - referred to as **S-RED** - for r3d footage is no longer available for new projects. Existing projects that made use of this option can still use it. However, as soon as you change the decode option you can not revert back anymore. Also the with the SCRATCH decode integrated Squared Transformation (**S** button), is not longer available. The reason behind this change is that SCRATCH's decoder is unable to get information on the color science of a r3d file which is not publically available. Without this information decoding returns a sub-optimal result.

With the decode control you set the bit depth the image is decoded to; RED-16 means decode into a 16 bit RGB image, RED-10 into a 10 bit image, etc. You can set the decode level with the option button below the Process button. Lower bit depths use fewer resources but do impact the image quality.

If the system has a RED hardware Decoder Accelerator card (*Red Rocket*) available, this will be automatically used unless you explicitly set the SConfig variable R3D\_DISABLE\_RR.

**Note:** You can use **multiple Red Rocket** cards in a single system. SCRATCH will use all cards in its pre-fetching scheme which will boost performance. This is especially useful in Stereo projects.

#### **Squared Transformation**

No longer available for new projects. Please refer for details to SCRATCH version 5.2 manual.

#### Metadata: Timecode

The RED camera records two tracks of timecode into the .R3D files; Time of Day timecode and EDGE timecode. Time of Day timecode uses the camera's internal clock [or an external timecode generator, if used] as the source for the timecode. EDGE timecode is a contiguous timecode that spans across all clips on a particular piece of digital media; either Compact Flash or RED DRIVE. Both timecode tracks are available within SCRATCH.

The camera also adds an indicator within the .R3D file for which of these timecode tracks will be considered the PRIMARY timecode for the file. This indicator is important as it will determine which timecode track SCRATCH will read by default. It also determines which timecode is written into the QuickTime proxies generated by the camera and eventually used in offline editorial. So, setting this value properly on set is critical to a smooth post production workflow.

*Note:* The selected timecode applies to the **Track-level**; meaning that all shots (copies / versions) that reference the same physical file use the same timecode settings. Changing the setting on one shot will automatically change it for all shots referencing to the same file.

By clicking the All button next to the **Timecode** button will apply the selection made to all R3D shots in the current project.

*Note:* The selected timecode will be used for all conform operations, so it is critical that this value be set correctly.

#### Metadata: Reel-ID

This control allows you to adjust the Reel-ID for r3d footage to one of four formats: A001, A001C001, A00131XX, A001\_C001\_1231XX. Note that the setting is a project-wide setting and is applied to all RED shots, unless the Reel-ID of a r3d shot has been updated. Choosing a different Reel-ID format can be used for conforming using edit lists from third party systems where a different Reel-ID is used.

#### Color switch

No longer available for new projects. Please refer for details to SCRATCH version 5.2 manual.

#### COLOR

The RED color transformation has a number of additional controls for applying a RED transformation.

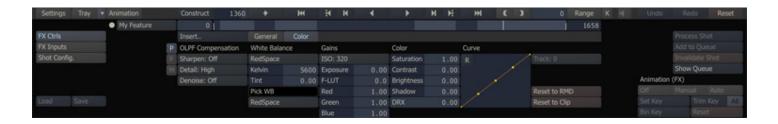

The default parameter values are set from the available metadata in a r3d file when loading a new shot, unless an xml metadata file is available (RMD). In that case the values of that file are automatically loaded. With the two **Reset** buttons you either reset the values back to those in the **RDM** file or to the metadata values available in the media file of the **Clip**. It is recommended to leave all values to their defaults and do any grading with the available tools in the Matrix.

#### **ARRI RAW**

Arri (\*.ari) files are decoded using the ARRI-SDK. There are a number of parameters you can set for the decode.

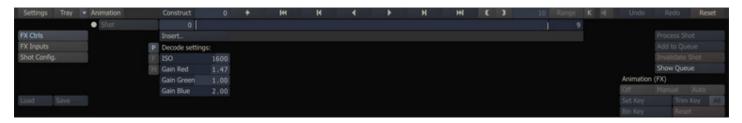

The values initially set and used are the default values read from the metadata in the underlying file. It is recommended to leave all values to their defaults and do any grading with the available tools in the Matrix.

#### **CODECS SUPPORT PACK**

The Codecs Support Pack (CSP) is available as a separate install / add-on to SCRATCH and extends the number of supported camera formats; AVC-HD, Panasonic MXF, Sony MXF, Cinema DNG, Phantom CINE, Cineform Mov and AVI. All additional available formats are viewable when you open the SCRATCH **File Browser** and select the **Formats** pull-down button.

| All Files                    | MXF (.mxf)                        |
|------------------------------|-----------------------------------|
| All Formats                  | ARRI RAW (*.ARI) [P]              |
| DPX/Cineon (.dpx .cin)       | CSP (.m2ts .mts .mxf .dng .dpx .c |
| Tiff (.tif)                  | AVC-HD (.m2ts .mts) [P]           |
| Jpeg (.jpg .jpe .jpeg)       | Panasonic MXF (.mxf) [P]          |
| OpenEXR (.exr)               | Sony MXF (.mxf) [P]               |
| Targa (.tga)                 | Cinema DNG (.dng) [P]             |
| Windows Bitmap (.bmp)        | DPX(Cineform) (.dpx) [P]          |
| Silicon Graphics (.sgi .rgb) | CINE (.cine) [P]                  |
| Jpeg 2000 (.jp2 .jpc .j2c)   | MOV(Cineform) (.mov) [P]          |
| QuickTime (.mov .mp4 .avi)   | AVI(Cineform) (.avi) [P]          |
| REDCODE (.r3d)               |                                   |
|                              | ·                                 |

Some of the additional CSP formats have additional parameters for decoding available in the Process **FX Ctrl** menu. In general, the same recommendation as for the RED and ARRI formats apply in that the values should be kept on their defaults and do any grading with the available tools in the Matrix.

**Note:** When doing a **Load Layer** form the CONstruct it is recommended to select the specific format you require, rather than leaving the selection to **All Formats**. If not selecting a specific format, SCRATCH will check and try to load each file it encounters as a supported format, which will increase the time the process takes.

## 10 - Utilities and Customization

### 01 - Playout

#### **GENERAL**

The **Playout** module enables you to directly control a connected Video Tape Deck (VTR) to play out the currently selected range in the Player, or even an entire CONstruct, to a specified Timecode. Sequences can be output to NTSC, PAL, or any HD format; options include 3:2 pulldown for 24 to NTSC conversions and 24 to 25 fps for PAL conversions.

*Tip:* You can output just a portion of a CONstruct by setting the IN and OUT points to define the range that will be used by **Playout**.

Playout requires an NVIDIA SDI card and the control protocol is Sony standard, via an RS-232 connection. An RS-422 to RS-232 converter is required when connecting the serial port from the SCRATCH system to the remote input of the VTR. The details of setting up a valid VTR connection are discussed first and the Playout menu is covered next.

#### **VTR SETUP**

There are two connections that must be made between the SCRATCH system and the VTR. First, the SDI video output from the NVIDIA SDI Option card's OUTPUT is connected to the VTR's SDI INPUT. This is done through a standard video BNC-connector cable.

Second, the connection is the control link that allows SCRATCH to communicate with the VTR. This connection is made from the serial port of the SCRATCH system to the REMOTE IN port of the VTR. The serial port uses a communication protocol, called RS-232, while the VTR uses a protocol called RS-422. In order for this connection to be made properly, the RS-232 signal, coming from the SCRATCH system, must be converted to an RS-422 signal the VTR will understand. This is done using an RS-232 to RS-422 converter.

*Tip:* Alternatively to using the computer's (physical) serial port you can use an USB to RS-422 converter, which creates additional (virtual) serial ports.

#### EDITING THE PCONFIG.XML FILE

Once the physical connections have been made, you must enable deck control for SCRATCH. This is done by making a copy of the PConfig.xml file from the C:\Program Files\Assimilate\Settings folder to the C:\ProgramData\Assimilators\Settings folder and edit this copy. This file can be opened in any text editing program such as Notepad.

**Note:** Just like other SCRATCH configuration files, do **NOT** edit this file directly in the C:\Program Files\Assimilator\Settings folder. Always make a **copy** of the file to C:\ProgramData\Assimilators\Settings and edit the copy.

In the middle of the file, you will see several lines like this:

```
<!-- Remove this comment to enable VCR support

<vcr port="COM1" drsrts="0" preroll="100" video="1" audio="0" gfx="0" prst_delay="0" prst_offset="-2" prst_init="0" />

-->
```

To enable deck control, delete the entire first and third lines shown above.

*Note:* The <!-- and --> are the comment start and end tags for XML. By removing them, the line between is no longer considered a comment, but a valid XML command; it is interpreted by SCRATCH when the PConfig.xml file is read at Start-up.

The remaining lines of the PConfig.xml file define different VTR types that will be recognized by SCRATCH. When SCRATCH communicates with a VTR, the VTR sends a four-digit code that identifies what type of deck it is. This code is the same for all VTRs of the same type. So, for example, all Panasonic D-5 3700 VTRs are identified by the code f1 30.

```
<vcr vcr="f1 30" name="Panasonic D-5 3700" />
```

If your deck is not listed in the PConfig.xml file, it will be identified in the SCRATCH interface by its four-digit code. You can add the deck to the list by editing the PConfig.xml file, and creating a new line using one of the existing lines as a template. Then modify the vcr= code of your new entry to match the four-digit code reported in the SCRATCH interface. Save the file, and the next time SCRATCH is run, it will use the information from that entry.

With the PConfig.xml file properly edited, launch SCRATCH and enter the Player. On the PLAYER Menu, you will see the PLAYOUT controls with the name of your VTR listed above. Use the PLAYOUT controls to ensure SCRATCH is properly controlling the VTR.

#### ADJUSTING FRAME-ACCURACY

With SCRATCH controlling the deck, the next step is to dial in the frame-accuracy for playouts. In the PConfig.xml file, you can adjust the appropriate settings in the first vcr line, which holds the default values. In case of multiple decks that require different values you can add properties to the individual vcr line, which will then overwrite the defaults from the first line.

```
<vcr vcr="f1 30" name="Panasonic D-5 3700" video="2" audio="1" />
```

The values for video, audio and gfx determine the offset for playback of the deck, and playback of the CONstruct, respectively. By adjusting these values, you can ensure the record IN point on the record deck is at the correct frame (controlled by video), audio sample (controlled by audio) and the correct source frame from SCRATCH is being recorded to the proper Timecode (controlled by gfx).

To test frame-accuracy, use material that is easy for distinguishing unique frames, a countdown, or burned-in timecode, for example and lip sync audio with on regular interval repeating sounds. Do a test layoff to tape and then review the tape.

If the edit point is incorrect, adjust the video value, save the file and re-try the layoff. Once the edit point is correct, evaluate if the correct source frame is being recorded at the first frame of the edit. If this is incorrect, adjust the gfx value, save the file and re-try the layoff. Next try adjusting the audio value to sync with the video. By repeating this procedure, you are able to walk in the frame accuracy for that particular deck type.

The prst\_ parameters are only used for a PLAYOUT-Assemble to adjust the timing of communications of timecode changes to the VTR.

*Tip:* Only adjust one parameter at a time. Adjust the video until it is correct and then move on to the gfx and audio respectively.

#### TROUBLESHOOTING DECK CONTROL

If you are unable to establish deck control, there are several areas to check.

First, check any physical connections to ensure all cables are securely connected to the proper ports. Ensure you are using valid COM cables for the connections. A standard 9 pin connector, like those used for deck control, can be wired many different ways. Your cables should follow the standard RS-232/RS-422 pin out.

Check that the deck has been properly configured for remote control. Consult the user manual for your particular deck, and more information.

Check that the PConfig.xml file has been edited properly. Revert to a backup copy, and start over if necessary.

If you are using an RS-232 to RS-422 converter that draws power from the COM port, you need to switch the value of the drsrts from 0 to 1 in the initial vcr configuration line.

If you are still experiencing problems with controlling a deck, contact ASSIMILATE Technical Support.

#### **VTR CONTROL**

The **Playout** menu is the default menu when you enter the Player. The controls on the menu are only available if there is a valid VTR setup.

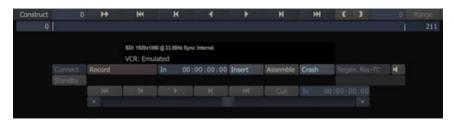

#### SDI AND VCR

The text above the **Playout** controls shows the SDI output signal and the type of VTR currently connected. If a four-digit value is shown, then the current deck has not been configured in the **PConfig.xml** file (discussed earlier in this chapter).

### TIMECODE DISPLAY

The timecode displayed above the **Playout** controls shows the current timecode being read from the connected VTR.

## CONNECT

The **Connect** button is used to establish communications with the VTR. Pressing the Connect button sends standard connection information through the serial control cable and awaits a proper response from the deck. If no response is received, the PLAYOUT controls are not activated.

#### RECORD

The **Record** button starts the record to tape. The deck is pre-rolled, and then a record is executed. The state of the Insert and Assemble buttons determines what type of recording is performed.

#### IN

The In Numerical Slate determines the starting timecode for the record operation. This timecode is relative to the starting timecode of the CONstruct. For example, if the CONstruct's record timecode, set in the CONstruct Settings menu, is set to 01:00:00:00 and a value of 01:01:00:00 is entered into the In slate for the PLAYOUT, the recording will start at 01:01:00:00 on the tape, with the frame at 01:01:00:00 in the CONstruct. You do not have to set a separate In point for the CONstruct and the VTR. They are assumed to always be identical.

#### INSERT

When **Insert** is activated, Playout performs an INSERT EDIT to the VTR. Insert edits are frame accurate edits that begin and end with clean edits. This means timecode and control track are not broken as part of the edit. This requires the tape to already have valid control track and timecode for the edit to be performed.

### ASSEMBLE

When **Assemble** is activated, Playout performs an ASSEMBLE EDIT to the VTR. Assemble edits start with a clean edit, but the end of the edit breaks any control track on the VTR. Assemble edits do not require the entire tape to be pre-striped with control track and timecode. These signals are regenerated by the VTR as part of the record process. However, if the tape does have pre-striped control track, the out point of the ASSEMBLE EDIT breaks the continuity of this control track.

*Note:* Be sure your VTR is set up correctly to regenerate proper timecode for the format you are recording onto.

*Tip:* You can de-activate both INSERT and ASSEMBLE to preview the edit without actually performing a RECORD operation to the tape.

#### CRASH

Enabling this option will disables cueing the VCR to a specific point and instead starts recording right after obtaining a servo-lock.

#### REGENERATE TC

When Assemble is set, you can select the timecode that is to be send to the VCR. Either the CONstruct / timeline timecode (Rec-TC) is send or the source timecodes of the individual shots (TC) is passed along.

### **AUDIO**

When Audio is available and enabled in the Player, you can activate the audio channel on the VCR.

## TRANSPORT CONTROLS

- Rewind the VTR towards the beginning of the tape
- Go back 1 frame on the VTR
- Put the VTR in Play Mode
- Go forward 1 frame on the VTR
- Fast-Forward the VTR towards the end of the tape

### **CUE**

Cue the VTR to the timecode indicated in the TO Numerical Slate

#### TO

The TO Numerical Slate allows you to input a timecode for the CUE command. When the Cue button is pressed, the deck cues to this timecode value.

#### **EMULATION MODE**

Clicking the **Connect** button while holding down the **Quick key:** Ctrl will switch the PLAYOUT module in **Emulate-mode**. This mode makes Playout available but without the VCR control. When pressing Record in Emulate-mode, a normal Playout run is performed but without actually activating the VCR. This mode can be used for testing, reviews or e.g. audio sync on SDI.

#### SDI ANCILLARY DATA (ANC)

SCRATCH uses the NVIDIA drivers to embed Ancillary metadata (ANC) in the SDI signal. This option is enabled by default. To switch it off you need to set the SConfig variable AS\_ENABLE\_SDI\_ANC=FALSE. There are four ancillary data tracks available for adding timecode data - VIDC, LTC, Film Timecode and Production Timecode. By default SCRATCH embeds the timeline timecode to VIDC, the shot timecode to LTC and replicates both timecode in the Film- and Production tracks. You can change which timecode is assigned to which track by switching the Regenerate option on the Playout menu panel from Rec-TC to TC.

#### SDI EMBEDDED AUDIO

An NVIDIA SDI card with firmware 3.09 or higher supports embedding audio in the SDI signal. As was discussed in Chapter 5 - The Player, you have a separate set of audio settings for Playout. Selecting the SDI Embedded device will include the audio played in the SDI signal available for recording by the VTR.

## 02 - Remote

#### **GENERAL**

The Remote function allows you to send remote playback commands to other SCRATCH systems. This allows for multiple SCRATCH seats, in multiple locations, to be slaved to each other for collaborative review and playback sessions. The Remote function is activated using a button in the Player's **Settings** menu.

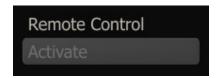

When the **Remote** button is active, each system can still be controlled locally, but any play, scrub or search commands are duplicated on all linked systems. This is not a master-slave relationship, but rather a peer-to-peer setup in which any system can control all the others.

A typical **Remote** application is for coordinating review and approval sessions, where each system has a local copy of the source media and an identical version of the CONstruct to be reviewed. Once the communication is established between all SCRATCH systems, each system is switched to the Player. This must be done locally. Once each system is in the Player, any movement of the play cursor on one system is reflected on all systems. This allows any user at any location to easily take control of the session without re-configuring the Remote connection.

At any time, you can remove your system from the **Remote** session simply by de-activating the **Remote** button.

*Tip:* The local copy of the media on each system does not have to be the same resolution. For example, a less powerful system might run half-resolution images to ensure proper playback speed locally. The Remote commands are simple triggers that tell the Player to begin playback at a particular frame, or jump to a particular frame etc. They have no sense of the actual material being played back. Because of this, it is also important that the correct material be used on each system to avoid confusion during a review session.

### REMOTE SETUP

For a **Remote** session to be possible, all SCRATCH systems must be able to communicate via an IP address and a TCP/IP and/or UDP port. Consult your network administrator for details about how to achieve this.

The configuration of SCRATCH REMOTE is done through the PConfig.xml file. This is the same file used for configuring deck control for the Playout module, discussed earlier in this chapter. The **Remote** information is contained at the beginning of the file:

```
<!-- Player configuration settings -->
< !-
The following section define the remote connection(s) when remote is enabled Multiple remotes
can be configured, just uncomment and update the remote info for each connection.
-->
< !--
<remote ip="192.168.1.1" port="5599" />
< remote ip="192.168.1.2" port="5599" />
-->
```

The notes within the file offer some basic information about how to configure each **Remote** station. Each SCRATCH system that will be controlled via **Remote**, must have a separate <remote> line in the PConfig.xml file. The <remote> tag has two values that must be set. The first value is the IP address of the other SCRATCH systems. The second value is the port through which the SCRATCH systems will communicate. The default port of 5599 can be used unless your particular network

configuration requires the use of a different port. It is recommended that ALL systems use the same port for communication.

The PConfig.xml file must be edited on each and every SCRATCH system to be controlled by **Remote**. On each system, enter the IP addresses for every other SCRATCH system. There is no need to list the local system.

Once the file has been edited on each system, save the modified file (be sure to make a backup of the original first). Now when you run SCRATCH, you can activate the **Remote** button in the Player and join the **Remote** session.

*Note:* The <!-- and --> are the comment start and end tags for XML. By removing them, the lines between are no longer considered comments, but valid XML commands; they are interpreted by SCRATCH when the PConfig.xml file is read at Start-up. Be sure you have removed the comment tags before and after the <remote> tag lines.

### 03 - Command Line Utilities - ACopy and LUT Encryption

#### **ACOPY**

ACOPY is a standalone, command-line utility for copying entire folders from one location to another. ACOPY uses a sequential copy method that ensures edits are optimized for real-time playback. Standard Windows drag-and-drop copying can result in files being copied out of order. As a result of this, the media drives perform additional searches to play back the files in sequential order. This can result in degraded playback performance.

It is recommended that ACOPY, or some other sequential copy program, always be used to transfer media onto the SCRATCH media drives.

#### RUNNING ACOPY

To run ACOPY, first, open a command prompt by going to the Windows START menu and selecting "Run..."

Type cmd into the command window that appears and press Enter.

This will open a DOS command prompt.

Use the CD command to change to the location of the ACOPY executable. By default, this is C:\Program Files\Assimilate\bin.

*Tip:* If you don't want to navigate to this folder each time, you can add the default location to the Windows Path variable. This can be accessed through the Environment Variables settings within Windows. See the section ENVIRONMENT VARIABLES in Chapter 4 – CUSTOMIZING SCRATCH for more detail on setting Windows Environment Variables. But, keep in mind this is not a SCRATCH Environment Variable, it is an overall Windows variable that already exists. You just have to add the path onto the existing variable.

## Type acopy [source] [destination]

The destination path is optional. If it is not specified, then the current location is used.

*Tip:* Open two Windows File Explorers and navigate to the location of the source files in one explorer, and the destination location in the other. Then, drag the folders from the address bar in Explorer into the command prompt window; they will be added to the end of the ACOPY command.

ACOPY displays the current source and destination file being copied as it works. At the end of the copy process, a summary is displayed in the DOS shell window.

### COMMAND LINE OPTIONS

There are several command line options that you can use with ACOPY. Command line options are specified immediately after the acopy command and before the source and destination paths.

The -r option allows ACOPY to copy all the directories under the specified source. Without this option, ACOPY only copies the files found in the specified source folder; it does not work its way recursively through all sub-directories.

The -s option simulates the copy process, but no actual copy operations are done. This is useful for testing to be sure an ACOPY command will have the intended results, without actually having to execute the command.

The -b## option is used to adjust the buffer size that ACOPY uses. Normally, there is no need to adjust this value, but the option is available, if necessary.

An example ACOPY command line would look like this:

acopy -r "S:\render\scene\_01" "T:\SCRATCH\_MEDIA\my\_project\scene\_01"

This command would copy all files and sub-folders (because of the -r option) in S:\render\scene\_01 into the destination directory T:\SCRATCH\_MEDIA\my\_project\scene\_01

*Note:* The actual destination folder must already exist. If you had only specified T:\SCRATCH\_MEDIA\my\_project as the destination, then all files would have gone into that folder. A new sub-folder would NOT have been created.

#### **GETTING HELP**

For a complete list of usage and command line options, type acopy with no options at the DOS prompt. This prints the options into the DOS shell window.

#### **LUT ENCRYPTION**

Crypt3dl is a standalone, command-line utility for the encryption and decryption of 3D LUTs. Usage: Crypt3dl [-E[key]] source [destination] Where -E[key] = Encrypt using 'key'. Note that the passwords are optional, when not set, the system id (mac address) will be used as the 'key' for encryption. The default output file will be the same as the input file but with a new extension: .S3D. SCRATCH recognizes encrypted LUTs and will automatically decrypt LUTs with a S3D extension using the system id (mac address) as the 'key'.

### 04 - User Interface

#### **GENERAL**

The User Interface within SCRATCH lets you deal with the most on a daily basis. So, creating a working environment tuned to your needs not only makes you more productive, but also makes the SCRATCH software feel like part of your facility.

#### **STARTUP LOGO**

When SCRATCH is first run, the Startup Screen displays a standard SCRATCH logo and the Module licensing information, located in the View Port. This logo can be changed to any image, simply by placing a TIFF-formatted file named StartupLogo.tif into the \ProgramData\Assimilator\Settings folder (/Library/Application Support/Assimilator on OS X).

The next time SCRATCH is launched; this image appears as the background for the Start-up Screen. It will also be used as the output for the Dual Head or SDI monitor, if available, whenever you are in the Start-up Screen or CONstruct.

#### INTERFACE FONT AND COLOR

The color of each element in the SCRATCH User Interface can be modified, as well as the font used throughout the interface. These modifications are saved for each individual User.

To modify the User Interface, you must first enter a Project in SCRATCH. From either the CONstruct or Player, press the Quick Key: Control + U to open the Interface Settings window.

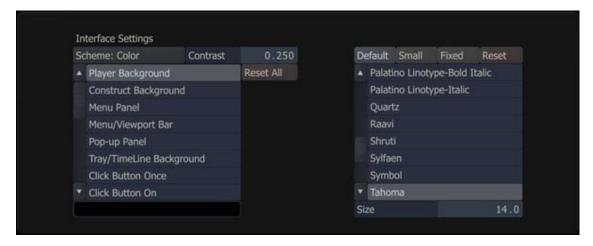

The overall SCHEME is listed on the pull-down in the upper-left corner.

There are three options: Color, Mono and Custom. Color and Mono are preset schemes, but the Custom option allows you to modify every aspect of the interface.

*Note:* You are only able to modify the interface if Custom is selected.

There is also an overall CONTRAST adjustment, which adds more or less contrast to the overall scheme; the lower the number, the lower the overall contrast of the interface.

The list on the left side contains all the different User Interface elements. To modify an element, select it from the list, and then click on the Color Chip at the bottom of the list.

This opens the Color Selection Palette, where you can choose the new color. Changes you make to the interface are applied immediately, while working in the Color Selection Palette. So, you can gauge what the change looks like, and continue to

make modifications. Once you are happy with the color, click OK, or swipe off the screen. If you want to return back to the previous value, click CANCEL.

To reset all elements back to their default color, click on the RESET ALL button.

On the right side, you can choose a font to use for the interface. The buttons across the top allow you to select a separate font for the DEFAULT, SMALL and FIXED representations. SMALL is the text that appears on thumbnails in the CONstruct; FIXED is the text that appears in Numerical Timecode Fields; and DEFAULT is the text that appears everywhere else. Each can be reset using the RESET button on the right side.

Choose a type, and then choose a font from the list. You can also change the overall size of the font using the Size Numerical Slate at the bottom of the list. The changes occur immediately.

#### 05 - Custom Command Buttons

#### **GENERAL**

You can create custom Command Buttons within the SCRATCH interface, which can launch:

- other applications or scripts,
- create a plug-in node and (optionally) open it directly in the Player or add a plug-in to the output image to the second monitor (SDI or second head),
- open a web-page in the system's default browser; all relevant project and shot-selection information is included in the URL for any server-side script to process.

The Custom Command buttons are placed on the Commands menu of the CONstruct, where there is space for up to 15 buttons. In addition, the first two buttons specified are also placed in the Settings menu of the Player. Custom Commands that are initializing plug-ins for a second monitor are listed in the Settings menu of the Player.

#### **XML Settings**

In pre v5.2 versions of SCRATCH specifying custom Command Buttons was done by creating Windows environmental variables. This is still a valid method but the preferred and more flexible way is to specify custom commands in the CustomCommands.xml file in the C:\ProgramData\Assimilator\Settings folder (/Library/Application Support/Assimilator on OS X). The layout of the xml is as follows:

```
<?xml version="1.0" encoding="UTF-8"?>
< scratch version="5.2">
  <command no_shot_required="N" minimize_on_exe="Y" enter_player="N" export_xml="N">
   <title>win-app</title>
   <cmdline>c:\Windows\System32\mspaint.exe</cmdline>
  <command no_shot_required="N" minimize_on_exe="N" enter_player="Y" export_xml="N"</pre>
preset="c:\myPresets\myEffect.pls" target="display">
    <title>plug-in </title>
    <cmdline>pi-identifier</cmdline>
  </command>
  <command no_shot_required="N" minimize_on_exe="N" enter_player="N" export_xml="Y">
    <title>webpage</title>
    <cmdline>http://www.assimilateinc.com/test.php</cmdline>
  </command>
< !-- you can specify up to 15 buttons -->
< /scratch>
```

Each command has a title specified, that will be shown as the label on the Button, and a command-line. For applications / scripts this is the full path and name of the executable or script file. For a plug-in this should specify the plug-in identifier, which can be found in the JunxionX64.xml file in the same folder as the CustomCommands.xml file. In case of a webpage, the http-prefix is mandatory.

#### **Additional Options**

Each command also has a number of optional properties that can be specified:

- no\_shot\_required [N]: by default a custom Command Button will only be enabled when a shot is selected. Settings this option will enable the button at all times; no additional shot information will be passed to the application upon execution.
- minimize\_on\_exe [M]: this option specifies that the SCRATCH full screen window will be minimized when executing the application. This option is not valid for plug-ins.

- enter\_player [P]: when the command-line specifies a plug-in this option will when clicking the custom Button create the plug-in node and enter the Player with it. If not enabled, the new plug-in node will be attached to the pen for drag & drop.
- export\_xml [E]: setting this option will cause SCRATCH to perform an auto-export (xml / html, depending on the project settings) of the project data to ensure that the external application can use the most up-to-date project data available.
- preset [xml only]: this attribute can be used in combination with a plug-in and points to a plug-in preset-file
  with control values. When no path is included, SCRATCH will look for the preset file in its default (global) plugin preset folder C:\ProgramData\Assimilator\Projects\Plugins (/Library/Application
  Support/Assimilator/Projects/Plugins on OS X).
- target [xml only]: this attribute can be used in combination with a plug-in. When adding the attribute target="display", the plug-in referred to in the command is used on the image send to the second Monitor (SDI / Second Head). No additional button is created in the CONstruct. You can specify multiple plug-ins with this attribute, however only one can be active at any time. In the Player Settings menu the active plug-in can be selected. Possible applications for this functions are: the new Stereo Plug-in which will take the two layers / version of the CONstruct and process them in a stereo pattern on the second monitor.

#### The old way - Environmental Variables

In pre v5.2 versions of SCRATCH, custom commands could only be set by creating environmental variables. This is still a valid way to specify Custom Commands. To create a Command Button this way, set an environment variable with the name of the command, the options, and the path to the command that is executed by the button. See the section ENVIRONMENT VARIABLES for details about how these variables can be set in Windows. An environment variable has a name and a value.

#### Variable Name

The name of variable is CONSTRUCT\_CMD#. The hash sign [#] is replaced with a number that determines the order of the buttons within the interface.

#### Variable Value

The value is a comma separated string containing the following parts

```
[title, options, command-line]
```

The first part, the title, specifies the label that is displayed on the button in SCRATCH. The second part in the string is optional and can contain one or more options the same as the xml options listed in the previous paragraph. The options are represented by the letter-codes which are also listed between the square brackets with each option. The final part of the environment variable value represents the target application; the full path and filename.

*Note:* Using Environment Variables, you can only specify Custom Commands launching external applications or script not initializing plug-ins or launching web pages.

An example of specifying a command this way is:

```
Variable Name: CONSTRUCT_CMD0
Variable Value: XNView,N,C:\Program Files\XNView\xnview.exe
```

### **Passing Project and Shot information**

When starting an Windows application or script, SCRATCH will add the filename of the current frame of the selected shot as a parameter to the command-line. In addition, SCRATCH will create / set a number of environmental variables which a custom application or script can read and use for processing.

The following parameters are set, regardless if a shot is selected:

```
SCRATCH_PROJECT - the name of the current project.

SCRATCH_GROUP - the name of the current selected group.

SCRATCH_CONSTRUCT - the name of the current selected CONstruct.
```

#### If a shot is selected:

```
SCRATCH_SLOTNAME - the name of the slot selected shot resides.

SCRATCH_SLOTNR - the index of the slot the selected shot resides.

SCRATCH_SHOT_UUID - the unique identifier of the shot.

SCRATCH_SHOT_FILENAME - the filename (of the first frame) of the shot.

SCRATCH_SHOT_IN - the in-point as set by the user.
```

```
SCRATCH_SHOT_OUT - the length of the shot.
SCRATCH_SHOT_CURRENT - the current frame of the selected shot.
```

In case of a webpage all these items are added as parameters to the url:

```
http://www.website.com?SCRATCH_PROJECT=projectname&SCRATCH_GROUP=groupname&......
```

In case of a plug-in command-line this info has no direct relevance and is not exposed.

#### **Example - Initializing Stereo Plug-In**

Combining the Custom Command functionality and SCRATCH's Stereo Plug-in, allows you to send a stereo pattern to the second monitor (SDI/Dual Head) without having to add a plug-in to every output node in every CONstruct in every project. By specifying the custom command, SCRATCH will automatically apply the plug-in on the second monitor when in playback mode, taking the shots on the Timeline layer as left input and the shots on the first layer of the CONstruct as right input.

To specify the Custom Command add the following section to the CustomCommand.xml file.

You also need to create a plug-in preset with the desired stereo pattern; the example specifies myStereoPreset.pls, which needs to be saved in the SCRATCH plug-in preset folder C:\ProgramData\Assimilator\Projects\Plugins. See Chapter 9 - Process and Plug-Ins for more details on how to save plug-in presets. After creating the preset file and updating the CustomCommand.xml file, the command Show Stereo is available in the Settings menu of the Player in the Dual Head / SDI control section.

## 06 - Custom Pull-downs

#### **GENERAL**

There are two areas in SCRATCH that use pull-down menus, which can be customized at a global level. They are the Aspect Ratio pull-down and the Image Formats pull-down. These pull-downs can be customized by editing the appropriate text file located at \ProgramData\Assimilator\Settings (or \Library\Application Support\Assimilator\Settings on OS X).

### **ASPECT RATIO**

To customize the Aspect Ration pull-down, open the Aspects.cfg file in a standard text editor such as Notepad. Edit the file, and re-save. The next time you open SCRATCH, the new Aspect Ratios appears in the pull-down list.

The file contains several lines of notes at the beginning, which can inform you as to how the values in the file are treated.

After the comments, each aspect ratio is listed on a separate line. There are two parts to each line: Aspect Ratio and Text.

### **Aspect Ratio**

The first part of the line is the value to be used for the aspect ratio. Positive values indicate ratios for an image, while negative values indicate pixel ratios.

### Text

The second part, separated by a space, is the text to be used on the pull-down menu within SCRATCH.

To create a new aspect ratio, simply make a copy of an existing line, and modify it or start typing a new line. The order in which the lines appear in the text file is how they will appear on the pull-down menu.

### IMAGE FORMATS

To customize the Image Formats pull-down, open the ImageFormats.cfg file in a standard text editor such as Notepad. Edit the file and re-save. The next time you open SCRATCH the new Image Formats appears in the pull-down list.

The file contains each image format listed on a separate line. There are five parts to each line: Text, Horizontal Resolution, Vertical Resolution, Aspect Ratio, and Frame Rate.

## Text

This is the text used on the pull-down menu within SCRATCH.

#### **Horizontal Resolution**

This is the number of horizontal pixels the CONstruct resolution is set to.

#### **Vertical Resolution**

This is the number of vertical pixels the CONstruct resolution is to.

#### **Aspect Ratio**

This is the aspect ratio value used by the CONstruct. This value can be any number – it is not limited by the values assigned in Aspects.cfg.

#### Frame Rate

The Frame Rate is used by the CONstruct. The value should have six decimal places. You can copy and paste a value from another line in the file to ensure the correct value is used.

#### **07 - Control Surfaces**

#### **GENERAL**

The external control surfaces are a great way to increase the speed of color grading in SCRATCH. There current supported panels are: Tangent Devices (CP200 and Wave), AVID Euphonix MC Color and JLCooper (MSC-300 Spectrum).

#### PHYSICAL CONNECTIONS

#### USB/SERIAL INTERFACE

To Connect the JL Cooper or Tangent Wave using the USB/Serial interface, simply power on the device and connect the USB cable to an available USB port on the SCRATCH system. Once connected, the device installs itself automatically, including (if needed) a Virtual COM port (VCP) driver to connect to the JL Cooper device. From here you can proceed to the section on CONFIGURING THE CONTROL SURFACES. If, after following the steps to configure the control surface, you still are not able to establish communication with the device, see the section about TROUBLESHOOTING CONTROL SURFACE PROBLEMS for more details, later in this chapter.

#### ETHERNET INTERFACE

In an Ethernet configuration, each control surface is assigned an IP address on the network. This IP address identifies the control surface on the network, so that SCRATCH can communicate with it. In most cases, this really just means the control surfaces and computer must have the same first three numbers in the IP address. For example, 192.168.10.xxx. This will be covered in detail in the section about CONFIGURING THE CONTROL SURFACES later in this chapter.

*Note:* The AVID Euphonix MC Color requires you to install its own driver and communication layer application software that comes with the panel.

The control surfaces need to be on the same physical network as the system but can also be connected directly to the system in a stand-alone setup or if there is a second network adapter available in the SCRATCH system. It's recommended that you keep the control surfaces as close to the computer on the network as possible. Meaning, there are a minimal number of network switches or other network appliances in between them. If necessary, consult a network administrator or IT manager for proper network setup between the SCRATCH computer and the Ethernet control surfaces.

If the network has a DHCP server that assigns IP addresses, it is possible to just use this to assign the IP address to the control surfaces. If however, there is no DHCP server, or if you are connecting the control surfaces directly to the computer and there is no other networking connection needed, assigning the IP addresses manually is recommended.

### CONFIGURING THE CONTROL SURFACES

# PREPARING THE CONFIGURATION FILES

The configuration of the control surfaces is done through a text file in the SCRATCH installation directory, located at C:\Program Files\Assimilate\Settings (or /Library/Application Support/Assimilator/default on OS X). In this directory you will find:

- cs\_devices.xml which defines the physical devices that are connected to the system.
- cs\_mappings.xml and cs\_mappings\_xxx.xml (corresponding to the different panels) which define what SCRATCH function each knob, dial, and button will control.

Do **not** edit these configuration files directly. Instead, first make a copy of the file(s) to the C:\ProgramData\Assimilator\Settings folder (/Library/Application Support/Assimilator/Settings on OS X) and edit the copied version.

#### EDITING THE cs\_devices.xml FILE

Open the copy of the cs\_devices.xml file in a text editing program. The file is broken into sections defined by the specific XML tags.

```
<?xml version="1.0" standalone="yes"?>
< !-- This file defines the attached control surfaces hardware configurations -->
< !-- Do not modify this file directly, instead make a copy and rename that -->
< !-- to: cs_devices_init.xml -->
< controlsurface>
  <!-- For each device to be used, set the mode attribute to: enabled -->
  <device name="Tangent CP200-BK" mode="disabled" >
  <driver>CsDrv_TangentCP200.dll</driver>
  <entry_data>
    <!--IMPORTANT: The serial number below has to be changed, ie it is unique for every
tangent device -->
    <!--: This number is shown on the display when the device is started -->
    <serial_number>XX</serial_number>
    <dhcp>0</dhcp>
    <ip_address>192.168.10.33</ip_address>
    <qateway>192.168.10.2/qateway>
    <netmask>255.255.255.0</netmask>
    <port>33106</port>
    <idle_timeout>125</idle_timeout>
    <encoder_id>1</encoder_id>
```

Each section is indented to make it easier to read and identify individual sections. Sections that start with the tag <device name = ...> identify the beginning of a device description. You'll see the name of the device within this tag. For example:

```
<device name="Tangent CP200-BK" mode="disabled" >
```

The </device> tag identifies the end of that particular device's description. Everything in between these two tags describes particular settings for that device. There are only a few lines in each device description that you need to be concerned with. The first is in the <device name = ...> tag itself. You will need to change the "disabled" setting to "enabled". This will tell SCRATCH to look for this device. Go through each section and enable the devices you have connected.

#### **Tangent Devices Panels**

For Tangent Devices, you need to provide the serial number ID for each panel. The serial number ID is shown on the panel's display when it is powered on. Every panel has a unique ID. This is set using the <serial number> tag. Replace the XX between the <serial\_number> tags with the ID of your panel. Repeat this for each device that you have connected. Remember, the number will be different for each panel. The remaining sections of the device definition describe the IP address and other network information for the panel. If you are using DHCP, be sure the <dhcp> tag is set to 1 for every panel that you have connected. The remaining settings are only necessary to change if you are going to set the IP addresses manually, and for some reason need to change them from the default. If <dhcp> is set to 1 [on], then the remaining tags for IP address, subnet, and gateway are ignored.

To set the IP address of the panel and computer manually, first set the <dhcp> tag to 0 in the device description for each device you have connected. This is telling the system to use the values in the device definition for IP addresses, subnet and gateway. If the computer and panel are the only things on the network, it's recommended to leave the IP addresses at their default values. If the Tangent panels will be on a network with other computers, you need to get the proper IP address, gateway and subnet information from your network administrator. The remaining lines in the device description can stay at their default values, unless you have a reason to change them. If your panel configuration in non-standard, contact ASSIMILATE Technical Support for assistance.

Once you have set the IP address, gateway, and subnet information for each device, save this file. The <encoder\_id> tag allows you to specify a unique id which is also stored in the control-mappings file. This allows for using the same control-mappings on multiple systems that have different configurations of panel devices.

### **Tangent Wave and Euphonix MC Color**

No other update than settings the device's mode-attribute to "enabled" as described above is required.

### **JLCooper Panels**

To configure the JLCooper control surface, the process is similar to the Tangent configuration. However, since only the MCS-Spectrum panel is supported, there is only one possible device to configure. If you are using the USB/Serial interface, you only have to "enable" that device in the cs\_devices.xml file (which you copied to the C:\ProgramData\Assimilator\Settings folder, see above).

#### CHANGING THE MAPPING FILE FOR JL COOPER

Depending on the panel you are using, rename the cs\_mappings\_xxx.xml file to cs\_mappings.xml. The cs\_mappings.xml file will control the initial mapping of the panels. However, if you make any changes within SCRATCH, a new version of this file will be placed in the User folder. This file will override the file in the Settings folder. If you want to remove any modifications that you've made, just delete this file from the User folder and SCRATCH will revert back to the cs\_mappings.xml file in the Settings folder. You can also take your panel mappings with you by copying the cs\_mappings.xml file from the User folder onto a flash drive and then loading it into the User folder of another system.

#### CUSTOMIZING THE CONTROL SURFACE IN SCRATCH

#### THE CONTROL SURFACE CONFIGURATION INTERFACE

Once SCRATCH is running, the Control Surface Configuration Interface is available from inside the Player under the Settings Menu. Clicking on the Panel Settings button opens the Configuration Interface. The interface has four main sections: Groups List, Mapping Pairs List, Encoders/Knob- SCRATCH Controls List and Group Text Labels.

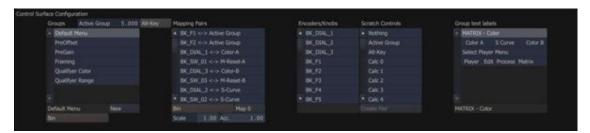

**Note:** All SCRATCH controls are active while editing the Control Surface Configuration! Moving a control on the panel adjusts the parameter to which it is assigned. Because of this, it is recommended that any adjustments to the panel mappings be made on a non-vital CONstruct; this avoids any negative affect to critical work that has been done as part of an active job.

#### UNDERSTANDING GROUPS, PAIRINGS, AND MAPPINGS

The basic building block of panel mapping is the Mapping Pair. This is a link between a control on the panels and a function within SCRATCH. The value of the SCRATCH function will be modified when the panel control is changed, based on values that are set up as part of the Mapping Pair.

There are a limited number of controls on the panel, and many functions that can be controlled within SCRATCH. You can create multiple Groups of controls that allow you to re-assign some or all of the controls on the panels.

A good analogy is to think of Groups as transparency overlays on the panels.

For example, think of a printed image. Now, picture several sheets of transparent plastic laid over the image. Each piece of transparent plastic can have a new image on it, which will obscure part of the image below. However, where there is nothing on the transparent plastic, you can see through to the image below.

The concept is the same for panel mapping. Each new group of Mapping Pairs overlays on top of the group below it. The order of the groups can be seen in the Group list on the left side of the Configuration Interface. At the top of the list is the Default Settings. This is the base group where most controls are assigned. This is the equivalent of the printed image in the picture analogy. Each additional group can have new functions assigned to a panel control, which will 'cover up' the function assigned to that same control in a lower group.

In this way, you can create groups of panel mappings which expose certain functionality within SCRATCH based on the task you are doing.

For example, a Group called PRIMARY can be dedicated to primary color grading. All of the functions that are mapped to the panel will be for controls such as Lift, Gamma and Gain, Offset, Pre-Gain etc. Then, you can create a new Group called PAN-SCAN, which re-assigns some of the controls to functions such as Image Scale, Offset and Rotation. You can also create another Group called SECONDARY, which dedicates controls on the panel to tasks that are specific to secondary color grading, such as Scaffold selection and positioning, Qualifier color selection, and so on.

Now, when you want to work on primary grading, you switch to the PRIMARY group and you have all the tools for primary grading available. When it's time to do secondary work, switch to the SECONDARY group, and now the panel controls are specialized for secondary color work.

This is just one example of how Groups can be used. The method is completely flexible and can be configured to your specific way of working. The important point to remember is that any panel control not assigned a specific function in a Group, will keep the function from a lower group.

#### CHANGING THE ACTIVE GROUP

Each group is numbered, starting at zero, to identify it. The group's position in the Group List determines its number. You can see the currently Active Group number in the Numerical Slate above the Group List. The Active Group is a parameter that can be mapped to a panel control. If you are going to use multiple groups, you must have at least one control mapped to the Active Group function, so that you can easily switch between Groups.

For example, in the default panel mapping for the Tangent panels, the F1 and F2 buttons on the Tangent CP200-BK are mapped to the Active Group. The F1 button increases the Active Group number by one each time it is pressed, and the F2 button decreases the Active Group number by one each time it is pressed. This allows you to easily move forward and backward between Groups, without continuously pressing one button to go all the way through the Group List and loop around.

*Note:* On the JL Cooper panel, the Page 4 button is mapped to decrease the Active Group, and the Page 8 button is mapped to increase the Active Group.

#### CREATING A NEW GROUP

To create a new Group, click the **NEW** button at the bottom of the Groups List. This will create a Group called **New Group** at the bottom of the Groups List. You can rename the Group by clicking in the Text Slate at the bottom of the Groups List, and typing in a new name.

Tip: Be sure to press Enter on the keyboard to accept the new name.

You can remove an existing Group by selecting it from the list, and then press the **BIN** button at the bottom of the Groups List.

#### CREATING NEW MAPPING PAIRS

To add new pairs to this list, select the proper Group in which you want to create the mapping from the list on the left side. With the Group selected, you can select the button or encoder from the Encoders/Knobs list, and then select the SCRATCH control you want to be affected by that button/knob from the SCRATCH Controls list. Press the Create Pair button at the bottom of the Scratch Controls list, and a new Mapping Pair will be created in the Mapping Pairs list.

*Tip:* SCRATCH automatically selects a panel encoder, knob, or button when it is pressed or moved. This allows you to easily select a panel control without searching through the list. If a Mapping Pair already exists for that panel control in the current Group, the Mapping Pair will also be selected.

### MODIFYING AN EXISTING PAIR

Each Mapping Pair has three values associated with it: Scale, Acceleration and Map. These values can be changed at any time by selecting the Mapping Pair and entering a new value.

#### Scale

The Scale value determines the overall sensitivity of a panel control. Each increment of the panel control is multiplied by the scale, and that is the amount the SCRATCH parameter will change. By increasing the Scale value, you can increase the SCRATCH parameter more quickly, but you lose some ability for fine control. The Scale value can also be set to a negative number. When applied to Knobs or other encoders, it is not necessary to assign a separate positive and negative control. The encoder automatically increases or decreases the value. However, using a negative value reverses the behavior of an encoder so that a counter-clockwise movement will increase the value, rather than decrease it. You can also assign negative Scale values to buttons to decrease a value. An example of this is the Active Group buttons in the Default mapping. One button has a positive Scale, while the other button has a negative Scale. The end result is one button increases the Active Group value, and the other button decreases the Active Group value.

### Acceleration

The Acceleration value controls how quickly the SCRATCH parameter changes, depending on how fast the panel control is moved. This is most frequently used for encoder knobs or trackballs so that a quick movement increases the SCRATCH parameter by a large amount, but a slower movement adjusts the parameter by small increments. This allows for very fine control when moving a panel control slowly, but more drastic changes when moving a panel control quickly. You can adjust the Scale and Acceleration values to get the behavior you want from a particular control.

#### Map

Several SCRATCH controls have multiple channels or Maps. For example, the Lift control has three Maps; one for the horizontal axis of the color wheel, one for the vertical axis of the color wheel, and a third for the master adjustment. Each of these Maps must be assigned to a different panel control. If you look at the default panel mapping under the Default Menu Group, there are three Mapping Pairs associated with the Lift control. They are assigned to Trackball 1's X, Y and Z axes. If you select one of the Mapping Pairs, you will see the associated Map value. Notice that the Map value is different for each axis.

Most SCRATCH parameters have two Maps; Map 0 is the parameter's value and Map 1 is the reset for the parameter. So, creating a Mapping Pair using Map 0 links the panel control to the actual SCRATCH parameter's value, and creates a second Mapping Pair (usually using a button); using Map 1 links that panel control to resetting the SCRATCH parameter.

A complete list of each SCRATCH Control and its associated Maps is at the end of this section.

#### EDITING THE GROUP TEXT LABELS

The text that appears on each display can be edited to represent the functions currently available. Each Group can have its own text display, which allows you to show the proper information when the Group is selected. When a Group is selected from the Groups List in the Configuration Interface, the associated text appears in the Group Text Labels area on the right side. Each line represents a single display line on a panel.

*Note:* The order of these lines is determined in the cs\_devices.xml file by the <display> and s tags. Details on this are in the notes just above these tags in the cs\_devices.xml file.

To edit the text, select the line from the list, click in the Text Slate at the bottom, and enter or edit the text. Press Enter to accept the new text and it will appear immediately on the control surface.

The Text Labels work in the same way as the Groups in that, any line left empty will be 'transparent' to the text from the Group below. When building a custom panel mapping, be sure all text accurately reflects the functions that are active to avoid confusion with users.

#### USING THE ALT FUNCTION

The ALT function allows a secondary mapping to be made to a panel control. The ALT key works similarly to the ALT key on a computer keyboard; holding down the ALT key changes the functions that are mapped to each encoder or button.

In order to use ALT-Key functions, you must first map one button of the control surface as the ALT key. On Tangent panels, the TS, and S panels have a MORE button that is well-suited for this, but any button can be used.

*Note:* Each button and encoder on a control surface has a unique ID that is used to identify it to SCRATCH. These encoder IDs are then linked to a more user-friendly name, which is the text that appears in the Encoders/Knobs list.

When the ALT key is mapped to a control surface button, a new encoder ID is displayed in the list in the Configuration Interface. This new encoder represents the ALT-modified version of the control surface button to which you've mapped ALT. Any additional ALT-modified buttons you designate on the control surface will generate a new encoder ID, since they need to be uniquely identified. By default, the name is the encoder ID, but you can change this by selecting the new encoder from the list, and editing the Text Slate at the bottom of the list to change the name for the new encoder. A recommended naming practice is to add ALT to the beginning or end of the name to indicate that it is an ALT-modified encoder.

Once the ALT key has been mapped, you can create Mapping Pairs just as you would normally, except before creating the pair, activate the **Alt-Key** interface button located just to the right of the Active Group Numerical Slate on the left side of the Configuration Interface.

Tip: Be sure to de-activate the Alt-Key button when you are finished creating Alt-Key mappings.

To use the new Alt-Key mapping, hold down the button you assigned as the ALT key, and then use the button or encoder you assigned. When you release the ALT key, the corresponding control reverts back to its normal function.

### TROUBLESHOOTING CONTROL SURFACE PROBLEMS

If communication with the control surface is not working, first verify that all the entries in the cs\_devices.xml file are correct. If necessary, delete the cs\_devices.xml file and start fresh by making a new copy to the from the original C:\Program Files\Assimilator\Settings\cs\_devices.xml file to the C:\ProgramData\Assimilators\Settings folder (or /Library/Application Support/Assimilator/Settings OS X folder).

## JL COOPER USB/Serial CONNECTION

If you are using the JL Cooper USB/Serial Interface, you may need to install a Virtual COM port (VCP) driver in order for the control surface to be recognized. This is usually installed as part of the normal setup of the USB/Serial panel. But if you need to install it manually, it can be downloaded from <a href="http://www.ftdichip.com/Drivers/FT232-FT245Drivers.htm">http://www.ftdichip.com/Drivers/FT232-FT245Drivers.htm</a>. This driver allows the USB port to be accessed as if it were a standard Serial COM port.

Install the driver, and then be sure to configure the <com\_port>COMx</com\_port> tag properly in the cs\_devices.xml file.

### ETHERNET CONNECTION

Most problems with the Ethernet control surfaces come down to a network configuration problem, where the computer and the control surfaces have not been configured to use IP addresses from the same subnet; or, there is a physical issue between the computer and the control surfaces.

- Be sure the computer's network settings are set up properly, and for the right physical connection. Some systems have two Ethernet ports, and each port can be configured separately.
- Be sure you have the Ethernet connection plugged into the proper port on the computer. If the computer has
  dual Ethernet ports, you can use one port to connect to the control surfaces, and the other port as a standard
  Internet connection. They simply need be configured properly in the Network Connections part of the Windows
  Control Panel.
- To check if there is proper communication between the computer and an individual panel, you can use a DOS command called 'ping'.
- Open a DOS window by clicking on START and selecting Run...
- Type in 'cmd' [without the quotes] and hit ENTER. You'll get a DOS window.
- At the DOS prompt, type 'ping 192.168.10.36' [again, without the quotes], or whatever IP address you set up in cs\_devices.xml .
- You should start getting a response from the panel. If you do not get a response, then there is most likely a problem with the configuration of the IP addresses. Check the cs\_devices.xml file for possible errors.
- Also check the physical connections; verify that the cables are proper Ethernet cables; be sure you are using
  the proper Ethernet port on the computer; and check that the cables are fully inserted into the Ethernet jacks
  on the computer and control surfaces. It is sometimes necessary to reboot the computer for network changes
  to take effect. Have the control surfaces connected and powered up when you reboot.
- Finally, be sure you have run SCRATCH at least once. The control surfaces will not be properly configured until SCRATCH is running, and you have at least entered a project and gone into the PLAYER. This passes the configuration information to the control surfaces, where it is held even after SCRATCH is exited.

If you are still experiencing problems with your control surfaces, contact ASSIMILATE Technical Support.

### 08 - Wacom Tablet

#### **GENERAL**

SCRATCH is designed to be used with a pen and tablet as easily as with a mouse. In fact, there are several aspects of the interface that make SCRATCH exceptionally comfortable when using a pen.

For example, buttons and controls are large, reducing the amount of precision that must be used to click on a particular control. Also, pull-down menus will remain open with just a single click, and then the pressure on the pen can be released. By keeping the menu open after a single click and release, SCRATCH reduces the amount of strain on your hand and minimizes the fatigue of operating the software over long periods of time.

Having on-screen numerical entry also reduces the amount of back and forth between the pen and keyboard, making for faster overall operation.

First, install the tablet according to the manufacturer's instructions. The tablet should function normally within Windows before configuring for SCRATCH.

For a Wacom tablet to function with SCRATCH, there are two main areas that must be addressed: re-mapping the tablet area, and modifying the pen button mapping.

## **RE-MAPPING THE TABLET AREA**

The tablet area must be re-mapped so that only a portion of the tablet is mapped to the entire screen. This creates a zone around the edge of the tablet that allows the swipe function to be detected by SCRATCH.

Open the Wacom Tablet Properties from the Windows Control Panel.

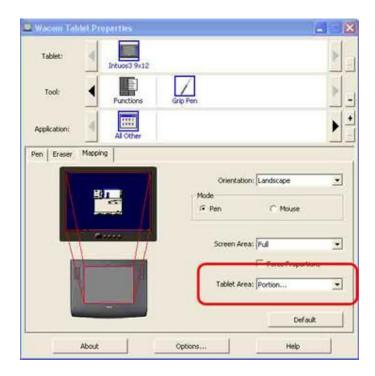

Change the Tablet Area pulldown to Portion. This opens a new dialog where you can assign the portion of the tablet that will be mapped to the entire display area.\

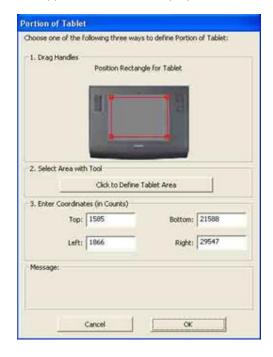

Adjust the red outline so that it is slightly inside the tablet area. You can also do this numerically using the text boxes in the Enter Coordinates area; or, use the Select Area Tool to interactively click on the tablet to define the corners. Any of these methods is acceptable.

Once you have set the portion to your satisfaction, click OK to close the dialog.

### MODIFYING PEN BUTTON MAPPING

Depending on your tablet type, the pen button may need to be re-mapped. On Wacom Graphire-series tablets, the normal right-click function on the pen works with SCRATCH.

However, on Intuos-series tablets, the pen button needs to be re-mapped to a keyboard shortcut in order for it to function properly with SCRATCH.

To set up this keystroke, begin by creating a separate mapping for the SCRATCH application. This is necessary so that the right-click function behaves properly in Windows and other applications, but also to be customized specifically for use with SCRATCH.

Click on the plus sign at the right of the APPLICATION area in the Wacom control panel.

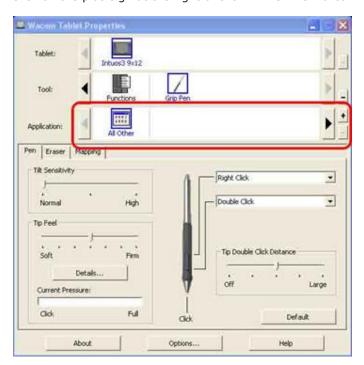

This opens a dialog box where you can select the application to be associated with the new pen mapping. Use the Browse button, and navigate to the SCRATCH executable, located by default at C:\Program Files\Assimilate\bin\Assimilator.exe.

Alternately, you can have SCRATCH running in the background, and it will appear in the list of Currently Open Applications.

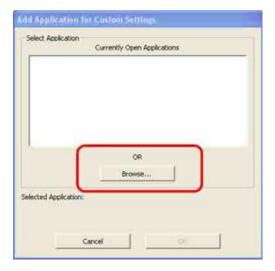

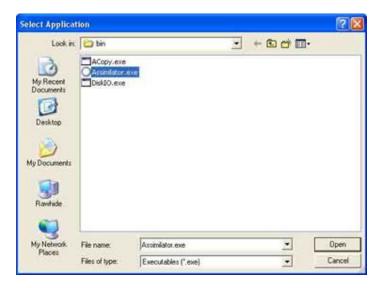

Now you have a new entry in the Applications section of the Wacom control panel.

By selecting the Assimilator icon, you can set Wacom properties that will only be used with that application.

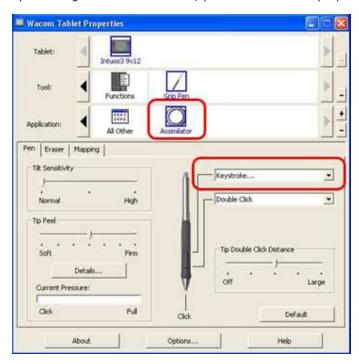

With the Assimilator icon selected, you will want to re-map one of the pen buttons as a keystroke.

The keyboard shortcut, which is the equivalent of a right-click in SCRATCH, is the back-quote or grave accent. It looks like this: `and is usually found in the upper-left corner of US keyboards on the same key as the tilde ( $\sim$ ).

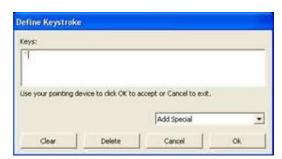

Type the back-quote character into the Define Keystroke window, and click OK.

Once this keystroke is mapped to a pen button, you are able to call up any right-click menus within SCRATCH. The pen button only uses this keystroke when inside the SCRATCH application. For other programs and normal Windows operations, the regular right-click function will be used.

#### 09 - Third Party Plug-ins

#### GENERAL

SCRATCH supports the OpenFX, or OFX, plug-in architecture. This allows external developers to create customized image manipulation code, which can be used and interacted with directly inside the SCRATCH interface, without passing images out to external applications.

An initial list is provided below with links to individual vendors. For the most recent list of supported OFX plug-ins for SCRATCH, visit the ASSIMILATE website at <a href="http://www.assimilateinc.com/plugins.html">http://www.assimilateinc.com/plugins.html</a>.

#### SUPPORTED THIRD-PARTY PLUG-INS

#### Genarts

http://www.genarts.com/product/monsters/assimilate/features

**Saphire** 

**Monsters** 

**Raptors** 

#### The Foundry

http://www.thefoundry.co.uk/

**Furnace** 

**Keylight** 

Tinder

#### **Imagica**

http://www.imagica.com/

Cinecure

**Primatte** 

### **PLUG-IN LOCATION**

During startup, SCRATCH automatically searches for Plug-in modules in the following locations, and in this order:

- 1. [Installation]\bin64\\*.node \*.spa
- 2. [Installation]\plugin64\\*.node \*.spa \*.ofx \*.ofx.bundle
- 3. [ProgramData]\plugin64\\*.node \*.spa \*.ofx \*.ofx.bundle
- 4. [Environment: 'ASSIMILATE\_PLUGINS'] \ \*.node \*.spa \*.ofx \*.ofx.bundle
- 5. [ProgramFiles]\Common Files\OFX\Plugins \*.ofx \*.ofx.bundle
- 6. [Environment:'OFX\_PLUGIN\_PATH'] \\*.ofx

### For OS X the search paths are

- 1. /Library/Application Support/Assimilator/Plugins
- 2. /Library/OFX/Plugins/
- 3. [Environment: 'ASSIMILATE\_PLUGINS'] \ \*.node \*.spa \*.ofx \*.ofx.bundle
- 4. [Environment:'OFX\_PLUGIN\_PATH'] \\*.ofx

Where [Installation] is the root path of the SCRATCH installation (c:\Program Files\Assimilate, by default) and [Environment] is a Windows environment variable. ASSIMILATE\_PLUGINS can be set to any path and SCRATCH looks for Third-Party Plug-ins under that path.

## **OPEN FX DOCUMENTATION**

If you are interested in creating your own custom OFX plug-ins, documentation for the OFX SKD is available at the following web site: http://openfx.sourceforge.net/

#### 10 - Environment Variables

#### **GENERAL**

The current version of SCRATCH uses the SConfig.txt file in the \ProgramData\Assimilator\Settings folder (or /Applications corresponding folder on OS X) to keep track of a great number of customization settings which are available. The file will be automatically created and list all options (with a default value) the first time SCRATCH is started. All settings are documented in Appendix A - Command Line and Configuration Parameters of this manual.

In previous versions of SCRATCH the customization settings were done with Windows Environment Variables. For backward compatibility, below is a description on how to set Windows Environment Variables.

#### SETTING SYSTEM ENVIRONMENT VARIABLES

- First, right-click on the My Computer icon. If this icon is not on your desktop, it can be accessed via the Windows Start menu or through Windows Explorer.
- · Select 'Properties' from the context menu.
- In the 'Properties' dialog, choose the 'Advanced' tab at the top.
- At the bottom of the dialog, click on the 'Environment Variables' button.

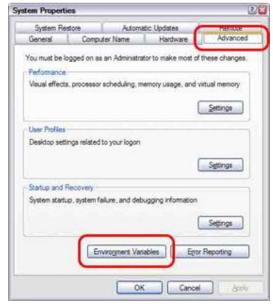

The next dialog has two sections, User Variables at the top, and System Variables at the bottom. In the SYSTEM section, select 'New'

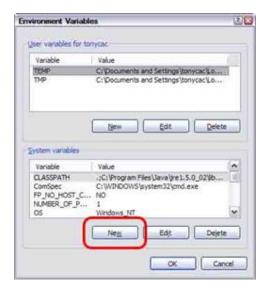

In the dialog that pops up, you set the name of the environment variable in the top text box, and the value for this variable in the bottom text box.

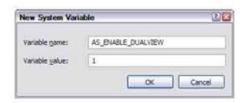

Most SCRATCH environment variables do not require a specific value to be set; they simply have to exist. A good practice is to set the value to '1', unless a specific value is needed. Click OK to create the new variable, then click OK to close the Environment Variable window, and OK once more to close the system properties window. The environment variable is now set, and will take effect the next time SCRATCH is run.

#### **COMMAND-LINE PARAMETERS**

In addition to environment variables, SCRATCH has several command-line parameters that can change how SCRATCH is run. Most of these command-line parameters are used for very technical troubleshooting. However, there are two command-line parameters that are very helpful to know.

First is the -d parameter. This parameter runs SCRATCH in debug mode. This simply means more information is written into the Assimilator.log file, and several benchmarking buttons will become available in the Player.

The other important command-line parameter is <code>-perf</code> . This parameter adds more information to the Performance Meter that is opened using the <code>Quick Key: F1</code> in the Player. Individual CPU core performance is displayed, instead of the aggregate display that is used by default. This can be valuable for evaluating CPU load and performance.

Command-line parameters are different than environment variables; they are not set, but are added onto the end of the line that runs SCRATCH.

For example, to run SCRATCH in debug mode, use a line like this in your batch file:

"C:\Program Files\Assimilate\bin\Assimilator.exe" -d

Notice that the -dd must be OUTSIDE the double-quotes.

The most recent list of command-line parameters is described in Appendix A - Command Line and Configuration Parameters of this manual.

### 11 - Optimizing Scratch Performance

## GENERAL

Due to the wide variety of systems and configurations on which SCRATCH can run, it is impossible to list every optimization that can be made. However, there are several things you can do to ensure that you are getting the best performance possible. Below is a checklist of areas to look into before logging a support call.

#### **NVIDIA DRIVER**

SCRATCH relies heavily on the NVIDIA GPU for real-time processing. An incorrect NVIDIA driver can impact the performance of the system. The latest approved NVIDIA driver for use with SCRATCH can be found on the ASSIMILATE support site website. Ensure that you have the correct version of the driver, and if necessary, remove and re-install the driver.

### DRIVE ARRAY FORMATTING

On large, striped disk arrays, the cluster size used to format the volume is important. For NTFS volumes, the recommended value is 64Kb. This can be set from within the drive controller application, during initial setup of the drives. For more information, consult the user manual for your drive controller.

### SCSI CONTROLLERS

When using SCSI controllers for the SCRATCH media drives, the maximum transfer size is determined by a registry key located within the SCSI adapter's settings. This value (MaximumSGList) is the number of 4Kb or 8Kb blocks (-1) that can be transferred at a time. The maximum value is 0xFF (or 255), which enables 1MB transfers.

### **NTFS TWEAK**

This is a registry modification that adds two new keys within the Windows Registry. These keys optimize the performance of large NTFS volumes. To run, simply double-click on the file and confirm the operation; then restart the system to complete the installation. This is not a required operation for SCRATCH. The NTFS Tweak modification is meant only to be used in situations where disk sub-system performance is an issue.

#### **VIRUS SCANNERS**

Virus scanning software can interfere with the performance of the disk sub-system, as well as the overall system speed. If you are seeing performance issues, disable any virus scanning software and check performance again.

You should still perform regular virus scans on the SCRATCH system to ensure a virus has not infected the system. A live virus on the system can also affect performance.

#### DISK ARRAY VERIFY

RAID controllers are constantly monitoring the state of the drive array. If a fault is perceived by the RAID hardware, it may trigger the drive array to be verified. This verification happens in the background, but has a severe impact on the array's performance. Most RAID controllers have associated software applications that allow you to examine the state of the array, format the drives, and perform other maintenance and setup functions. This software also indicates if there is verification in progress. You can usually cancel the verification from within the software application.

#### **FRAGMENTATION**

During normal use a drive array may become fragmented. This means that files on the array no longer exist in a contiguous space on the array, but rather are scattered throughout the array. This usually happens when files are added and removed repeatedly from the array. As older files are removed, they leave open spaces on the array, which will be filled with the next group of files loaded. The new files are loaded into any available open space, and so the new files can end up being non-contiguous, even when they have just been copied onto the drive array. In this condition, the file sequence may not play back in real-time, as the drives need to search across the entire array to find the next file. This added seek time can also affect the drive array's ability to play back the files in real-time.

To minimize or prevent fragmentation, it is recommended that the drive array be regularly de-fragmented using a de-fragmentation utility.

#### MONITOR RESOLUTION AND FREQUENCY

When using the standard DVI outputs of the NVIDIA card for playback, you must set the proper screen resolution, and refresh frequency to ensure the onscreen images are displayed without artifacts or dropped frames.

#### **FILE FORMAT**

Not all file formats are made the same. The DPX and CINEON file formats are the preferred format for SCRATCH, since they are organized in a way that is optimized for real-time playback. However, even within the DPX file format there are variations that can affect real-time playback.

If a particular file sequence is not playing back in real-time, check that the format is compatible. A quick way to do this is to process a sequence out of SCRATCH and then load these frames back into SCRATCH and play them. SCRATCH will always process files in a real-time optimized format. If the SCRATCH frames play back in real-time, and the original frames do not, there is a good chance the original files are not in a real-time, play back format. The files may need to be converted, using an external program or processed through SCRATCH to convert them.

# **Appendices**

# **A - Command Line and Configuration Parameters**

## **COMMAND LINE**

By adding one or more command line parameters to the start-up command / Windows Shortcut you can modify to change default behavior of SCRATCH.

| -d or -dd    | One or more increases the 'debug' level.                                                                                                    |
|--------------|----------------------------------------------------------------------------------------------------|
| -p#          | Setup multiprocessing for '#; cpu's, overriding the default which is the actual nr of physical available cpu's.<br>(Eg: Hyper treaded virtual cpu's are not taken into account)                                                      |
| -a           | Configure CPU affinity. (Eg: Do select physical cpu's only) When running on a Hyper-Threading enabled system, this flag will ensure the cpu affinity mask to be configured and assign explicit cup's to use for the default threads. |
| -no_gamma    | Overrides all system gamma adjustments and/or Monitor LUT settings. The graphics adapters gamma LUTs won't be touched.                                                                                                    |
| -perf        | Enable the performance counters in the statistics. This shows the cpu usage graphs.                                                                                                    |
| -mono_cursor | Disables the use of colored cursors. This is enabled by default but might be incompatible or slow with some graphic boards. (E.g.: The cursor starts to flicker on swap-buffer)                                                      |
| -no_admin    | Allow running without Administrative privileges.                                                                                                    |
| filename     | Treated as a clip specification and loaded directly into the player, by-passing project/user selections.<br>Nothing is saved in this mode. (E.g.: Run as Zone-1)                                                                     |

# CONFIGURATION VARIABLES - SConfig.txt

By un-commenting configuration variables in the SConfig file you can modify the default behavior of SCRATCH.

| By default the 3D LUTs use the PBO for transfers.                                                                                                    |
|----------------------------------------------------------------------------------------------------|
| Default dimension of a 3D LUT; 48.                                                                                                    |
| Abort Play-Out when an error occurs.                                                                                                    |
| When dualview is disabled, this option will force all control pages to half size and copy them to the second display to get a proper display in stereo mode. The Player when in dual-view mode is the only exception of course ;-) |
| Set to false to hide the 'Consolidate' option.                                                                                                    |
| Shot name postfix separator on 'Copy'.                                                                                                    |
| Disable crashlog genration.                                                                                                    |
| Disable (NVidia) CUDA support.                                                                                                    |
| Disable the use of PBO's for readback from the GFX board.                                                                                                    |
| Disables the use of the Swap-Group extension.                                                                                                    |
|                                                                                                    |

| AS_DISABLE_SWAPINTERVAL | Set to disable the use of the swap-interval extension (used for more accurate playback) and allow for non v-sync locked modes.                                                                                                    |  |  |
|-------------------------|----------------------------------------------------------------------------------------------------|--|--|
| AS_DPX_SINGLE_READS     | Read DPX files in a single read operation (16 MB buffer size, set to 0 to disable)                                                                                                    |  |  |
|                         | specify the EXR compression to use when writing. The options are:                                                                                                    |  |  |
|                         | <ul> <li>NONE - No compression (default mode)</li> </ul>                                                                                                    |  |  |
|                         | RLE - Run length encoding                                                                                                    |  |  |
| AS_EXR_COMPRESSION      | <ul> <li>ZIPS - Zip compression, one scan line at a time</li> </ul>                                                                                                    |  |  |
| AS_EXIX_COM RESSION     | <ul> <li>ZIP - Zip compression, in blocks of 16 scan lines</li> </ul>                                                                                                    |  |  |
|                         | PIZ - Piz-based wavelet compression                                                                                                    |  |  |
|                         | PXR24- Lossy 24-bit float compression                                                                                                    |  |  |
|                         | <ul> <li>B44 - Lossy 4-by-4 pixel block compression, fixed compression rate</li> </ul>                                                                                                    |  |  |
|                         | B44A - Lossy 4-by-4 pixel block compression                                                                                                    |  |  |
| AS_ENABLE_DUALVIEW      | Enable the second window when the GFX board is configured for 'Dual View' mode. This is by default disabled, better performance can be achieved using the 'Spanning' modes.                                                                                       |  |  |
| AS_ENABLE_LARGE_IO      | When set no break value for large transfers will be configured. Not using a break value can cause overrunning the IO address range for very large transfers which then backfires by also splitting up smaller transfers.                                          |  |  |
| AS_FG_TRANSPOSE         | For bug on ATI grapfics cards.                                                                                                    |  |  |
| AS_FP16_BUFFERS         | Try to use 2K FP16 sized texture transfer buffers.                                                                                                    |  |  |
| AS_FULL_FLOAT_LUT       | Use 32 bit instead of 16 bit floating point 1D LUTs internally.                                                                                                    |  |  |
| AS_LUT_SAMPLE_ERROR     | The maximum error allowed when re-sampling a LUT                                                                                                    |  |  |
| AS_INSERT_SEP           | Shot name postfix separator on 'Edit'.                                                                                                    |  |  |
| AS_IO_ALIGNMENT         | Align io requests on a specific boundary. The variable should be set to the alignment value in KB Eg: Default is AS_IO_ALIGNMENT=8.                                                                                                    |  |  |
| AS_IO_SEQUENTIAL        | Force the IO threads to non-overlapping IO requests                                                                                                    |  |  |
| AS_LARGE_TX_BUFFERS     | Try to use the max. texture size transfer buffers instead of the 2K default size. (Limited to 4K).                                                                                                    |  |  |
| AS_NO_GL_TIMER_EXT      | Disable the use of the OpenGL timer extension.                                                                                                    |  |  |
| AS_NO_TABLET            | Disables the use of the tablet interface. In some cases the pen pressure is not reported correctly which will prevent proper navigation in SCRATCH. When the tablet works ok with windows, setting this variable will prevent the use of the tablet specific api. |  |  |
| AS_NUM_EXR_THREADS      | Number of threads per IO thread for EXR files.                                                                                                    |  |  |
| AS_NUM_IO_THREADS       | Configure the number of IO threads explicitly. The default is equal to the number of cpu's in the system up to a maximum of 4 (more won't have any gain).                                                                                                    |  |  |
| AS_QT_GAMMA             | Default reference gamma value to add to QuickTime movies.                                                                                                    |  |  |

| AS_RENDER_FLOAT32         | Use full floating point render buffers.                                                                                                    |
|---------------------------|----------------------------------------------------------------------------------------------------|
| AS_RESET_GFX              | On initialization Assimilator can do a reset for the current graphics mode. Setting this var. will enable that.                                                                                 |
| AS_SHARED_IO              | Open files in exclusive instead of shared mode.                                                                                                    |
| AS_SOFTWARE_RENDERS       | Enable software rendering when possible.                                                                                                    |
| AS_TX_SINGLE_BUFFER       | Set this to configure only a single buffer for texture transfers. Double buffering (the default) does improve texture subload performance a lot. Bit also sometimes results in slowing down IO. |
| AS_TX_VOLATILE            | Enable the use of volatile textures (NVIDIA GFX / OpenGL settings )                                                                                                    |
| AS_USE_10BIT_FMT          | Use 10 bit native GPU format internal                                                                                                    |
| AS_USE_16BIT_FMT          | Use 16 bit native GPU format internal. Default is true for newer gpu's, then use 16 bit integer format.                                                                                         |
| AS_USE_16BIT_FP           | Enable FP16 internal format for 16 bit images; if set use 16 bit half-float format.                                                                                                    |
| AS_XML_PROCESS_IDLE       | Only run background xml scripting commands when not playing.                                                                                                    |
| ASSIM_HOME                | When set, specifies the home directory. The default is derived from the executable's path.                                                                                                    |
| ASSIMILATE_PLUGINS        | Specifies the path to search for plugins. The path will be searched recursively and the directory hierarchy will also be reflected (eventually) in the plugin selection list.                   |
| CONSTRUCT_CMD             | External Commands.                                                                                                    |
| DM_MAX_RETRIES            | Number of retries on error from the watch-folder.                                                                                                    |
| GL_DISABLE_DEEPCOLOR      | Disable using 10 bit framebuffer for main UI.                                                                                                    |
| OFX_PLUGIN_PATH           | Specifies the path to search for OFX plugins.                                                                                                    |
| QT_10BIT_CODECS           | List of 10-bit QuickTime codecs.                                                                                                    |
| QT_ENCODE_ALPHA           | Enable encoding the alpha channel into QuickTimes; default is disabled.                                                                                                    |
| QT_ENDIAN_DECODE_BYTESWAP | List of codecs than need endian based byte swapping during 10/16 bit playback.                                                                                                    |
| QT_EXCLUDE_CODECS         | Exclude codec's from selection list.                                                                                                    |
| QT_MAX_OPEN               | Limit the nr. of simultaniously loaded QuickTime movies, default is 256. Trade off between memory usage and speed.                                                                              |
| R3D_DISABLE_RR            | Disable the Red Rocket decoder card for decoding R3D files                                                                                                    |
| R3D_ENABLE_SDK            | Enable the RED SDK for decoding R3D files.                                                                                                    |

| R 31) MAX OPFN | Limit the nr. of simultaniously loaded R3D files, default is 0 (unlimited). Trade off between memory usage and speed. |
|----------------|----------------------------------------------------------------------------------------------------|
|                |                                                                                                    |

# **B - Quick Keys**

### **GENERAL**

The availability of some Quick Keys depends on the particular SCRATCH license. The list below assumes a full license. The third column in the table below indicates whether the Quick Key is an actual key stroke ( $\square$ ) or a swipe action ( $\bigcirc$ ) or a mouse action ( $\bigcirc$ ).

|                |                          | _        | I           | T T                                                                                                   |
|----------------|--------------------------|----------|-------------|----------------------------------------------------------------------------------------------------|
| SYSTEM<br>WIDE | WINDOWS<br>DESKTOP       |          | Alt + F1    | Make SCRATCH the front window                                                                         |
|                |                          |          | Alt + F3    | Make SCRATCH the back window                                                                          |
|                |                          |          | Alt + F4    | Exit SCRATCH                                                                                          |
|                |                          |          | Alt + F9    | Minimize SCRATCH                                                                                      |
|                |                          |          |             |                                                                                                    |
|                | NUMERICAL SLATES         | 0        | Shift       | When pressed, the numerical control gearing is increased or decreased according to the user settings. |
|                |                          |          |             |                                                                                                    |
|                | CALCULATORS              | <b>A</b> | Up Arrow    | Increments the value                                                                                  |
|                |                          | •        | Down Arrow  | Decrements the value                                                                                  |
|                |                          | •        | Right Arrow | Increments the value                                                                                  |
|                |                          | •        | Left Arrow  | Decrements the value                                                                                  |
|                |                          |          |             |                                                                                                    |
|                | COLOR PALETTES           |          | Shift       | When pressed, the sliding action is increased                                                         |
|                |                          |          |             |                                                                                                    |
|                | FROM ANY POP-UP<br>PANEL | 0        | any         | Unless any other swipe is specified, a swipe will always escape any pop-up                            |
|                |                          |          | Esc         | Close and Abort the pop-up                                                                            |
|                |                          |          | Enter       | Close and Confirm the pop-up                                                                          |
|                |                          |          |             |                                                                                                    |
|                | TRAYS                    |          | Control + C | Copy a Color Grade into the global copy/paste buffer                                                  |
|                |                          |          | Control + V | Paste a Color Grade from the global copy/paste buffer                                                 |
|                |                          |          |             |                                                                                                    |

|           |                            |          | G                            | Sync Tray to current Player position                                                                           |
|-----------|----------------------------|----------|------------------------------|----------------------------------------------------------------------------------------------------|
|           |                            |          | А                            | Pop-up the notes editor                                                                                        |
|           |                            |          | S                            | Show/Hide notes under the cursor                                                                               |
|           |                            |          |                              |                                                                                                    |
|           | CONTEXT-<br>SENSITIVE HELP | _        | Н                            | Display a context-sensitive Quick Keys listing                                                                 |
|           |                            |          |                              |                                                                                                    |
| CONstruct |                            | 0        | Left                         | Show/Hide the CONstruct selection list                                                                         |
|           |                            | 0        | Right                        | Show/Hide the Output Node stack                                                                                |
|           |                            |          | Spacebar + Click<br>and drag | Pan horizontally across the CONstruct                                                                          |
|           |                            | •        | Right Arrow                  | Pan the CONstruct left one Slot                                                                                |
|           |                            | •        | Left Arrow                   | Pan the CONstruct right one Slot                                                                               |
|           |                            |          | Control + Z                  | Undo last asction                                                                                              |
|           |                            | _        | Control + Y                  | Redo last action that was undone                                                                               |
|           |                            |          | Click and drag               | Scroll Slot vertically                                                                                         |
|           |                            | 4        | Shift + Click                | Clicking on a Shot selects everything on the same layer from the nearest selected Shot to the current position |
|           |                            | <b>⁴</b> | Control + Click              | Toggle selection status of Shot                                                                                |
|           |                            | 4        | Alt + Click                  | Create copy of underlying Shot or CONstruct                                                                    |
|           |                            | 4        | Control + Drag               | Enables 'Selection mode'; dragging over Shots toggles their selection state                                    |
|           |                            | 4        | Shift + Drag                 | Enables 'Selection mode'; dragging over Shots selects them.                                                    |
|           |                            |          | Home                         | Set all slots to their home position                                                                           |
|           |                            |          | Q                            | Show/Hide the Output Node stack                                                                                |
|           |                            |          | ALT + S                      | Save all CONstructs                                                                                            |
|           |                            |          | Esc                          | Play the shot under the cursor                                                                                 |

|        |          |          | I                                | Popup the Properties Panel of the Shot under the cursor                             |
|--------|----------|----------|----------------------------------|-------------------------------------------------------------------------------------|
|        |          |          |                                  |                                                                                     |
|        |          |          | С                                | Copy Shot under the cursor                                                          |
|        |          |          | F1                               | Load the CONstruct Timeline into the Player                                         |
|        |          |          | ` or ~                           | Show the CONstruct Command Menu                                                     |
|        |          |          | Control + Drop                   | Drop Shot and copy handles, speed and framing of the Shot that it was dropped onto. |
|        |          |          | Control + A                      | Select all shots                                                                    |
|        |          |          | Control + D                      | De-select all shots                                                                 |
|        |          |          | Control + 1 9                    | Selects all the shots on layer 1, 29 etc.                                           |
|        |          |          | 1 9                              | Selects a Layer for Play All                                                        |
|        |          |          | Control + R                      | Selects all the shots in the slot under the cursor                                  |
|        |          |          | А                                | Pop-up the notes editor for the Shot under the cursor                               |
|        |          |          | М                                | Toggle proxy and icon view of Output Pipeline                                       |
|        |          |          | S                                | Show/Hide notes under the cursor                                                    |
|        |          |          |                                  |                                                                                     |
| PLAYER | PLAYBACK | 0        | Тор                              | Show/Hide the View Port Control bar                                                 |
|        |          | 0        | Bottom                           | Toggle Player Main Menu through 3 stages: Full, Minimal,<br>Hidden                  |
|        |          | 0        | Left/Right                       | Play backwards/forwards (full screen only)                                          |
|        |          | <b>A</b> | Up Arrow                         | Play forward                                                                        |
|        |          | •        | Down Arrow                       | Play backward                                                                       |
|        |          | •        | Right Arrow                      | Jog forward (auto-repeat if held down)                                              |
|        |          | •        | Left Arrow                       | Jog backward (auto-repeat if held down)                                             |
|        |          |          | Enter                            | Stop/Start play                                                                     |
|        |          |          | Control + Right<br>Arrow         | Jump forward to the first frame of the next shot                                    |
|        |          |          | Control + Shift +<br>Right Arrow | Jump forward to the middle of the next shot                                         |
|        |          |          | Control + Left Arrow             | Jump backward to the first frame of the previous shot                               |

|           |   | Control + Shift +<br>Left Arrow  | Jump backward to the middle of the previous shot                              |
|-----------|---|----------------------------------|-------------------------------------------------------------------------------|
|           |   | I                                | Set IN point at current frame                                                 |
|           |   | 0                                | Set OUT point at current frame                                                |
|           |   | Р                                | Toggle through Playback modes                                                 |
|           |   | R                                | Focus the Player on the currently marked range                                |
|           |   | Alt + S                          | Force Auto Save                                                               |
|           |   | 1                                | Toggle the View Port between the last selected state and the single shot view |
|           |   | 2                                | Toggle the View Port between the single shot view and the dual shot view      |
|           |   | 3                                | Toggle between the A/B shot views                                             |
|           |   | 4                                | Toggle between the B/A shot views                                             |
|           |   |                                  |                                                                               |
| ZOOM/PAN  | 4 | Alt+ 8 Click and<br>drag up/down | Zoom in and out by clicking, dragging, or using the mouse wheel               |
|           |   | +                                | Zoom in to the current cursor position                                        |
|           |   | -                                | Zoom out from the current cursor position                                     |
|           |   | Alt + Home                       | Zoom image to fit display                                                     |
|           |   | Home                             | Toggle display between the Home and current position                          |
|           |   | Control + Home                   | Toggle display between the fit image size and current position                |
|           |   | Shift + Home                     | Toggle display between the full screen and fit image size                     |
|           |   | End                              | Zoom image guide to fit the display                                           |
|           |   | Spacebar + 8 Click<br>and drag   | Pan display                                                                   |
|           | 4 | M + 8 Mouse Wheel                | Adjust image framing with the mouse                                           |
|           |   |                                  |                                                                               |
| INTERFACE |   | ` or ~                           | Show the Player Command Menu                                                  |
|           |   | D                                | Enable Dual View                                                              |

|        |             | ESC          | Exit to the CONstruct view                                 |
|--------|-------------|--------------|------------------------------------------------------------|
|        |             | F1           | Exit to the CONstruct view                                 |
|        |             | F2           | Show the Player menu                                       |
|        |             | F3           | Show the LUT menu                                          |
|        |             | F4           | Show the Guides menu                                       |
|        |             | F5           | Show the Color menu                                        |
|        |             | F6           | Show the Edit menu                                         |
|        |             | F7           | Show the Guides menu                                       |
|        |             | F11          | Toggle SDI wipe on and off                                 |
|        |             | Т            | Show the Tray menu                                         |
|        |             | Control + R  | Display the Red channel only                               |
|        |             | Control + G  | Display the Green channel only                             |
|        |             | Control + B  | Display the Blue channel only                              |
|        |             | Control + L  | Display the Luminance of the image only                    |
|        |             | Control + M  | Display the channel information as Monochrome              |
|        |             | F            | Toggle the display of a Grade on and off                   |
|        |             | U            | Toggle the Histogram on and off                            |
|        |             | J            | Toggle the Color Curves overlay on and off                 |
|        |             | Q            | Toggle the Layer Selector on and off                       |
|        |             | х            | Toggle overlay graphics on and off                         |
|        |             |              |                                                            |
|        | PERFORMANCE | Control + F1 | Show/hide statistical information                          |
|        |             |              |                                                            |
| MATRIX | PRIMARIES   | Shift        | When pressed, all interactive controls are more responsive |
|        |             | 1            | Activates the Color-A interactive control                  |
|        |             | 2            | Activates the Lift interactive control                     |

|           |          | 3                                    | Activates the Gamma interactive control                                                              |
|-----------|----------|--------------------------------------|----------------------------------------------------------------------------------------------------|
|           |          | 4                                    | Activates the Gain interactive control                                                               |
|           |          | 5                                    | Activates the Color-B interactive control                                                            |
|           | <b>4</b> | Mouse Wheel                          | Use in conjunction with the 1, 2 ,3,4 & 5 interactive control Quick Keys to control the Master value |
|           |          | Control                              | Activate Hue and Color reset controls                                                                |
|           |          | Shift                                | Activate Saturation and Master reset controls                                                        |
|           |          | N                                    | Toggle to the Numerical interface                                                                    |
|           |          | L                                    | Toggle to the Levels interface                                                                       |
|           | _        | S                                    | Toggle Split Screen on/off – Hold down to adjust interactively                                       |
|           |          | W                                    | Toggle Trim Buffer on/off                                                                            |
|           |          | Control + C                          | Copy a Color Grade into the global copy/paste buffer                                                 |
|           |          | Control + V                          | Paste a Color Grade from the global copy/paste buffer                                                |
|           |          | К                                    | Set an Animation Keyframe at the current frame                                                       |
|           |          |                                      |                                                                                                    |
| SCAFFOLDS |          | Т                                    | Axis Mode                                                                                            |
|           |          | E                                    | Edit Mode                                                                                            |
|           |          | А                                    | Add Mode                                                                                             |
|           |          | В                                    | Break Mode                                                                                           |
|           |          | J                                    | Join Mode                                                                                            |
|           |          | I                                    | Switch Interpolation Method (Linear and Curve)                                                       |
|           | _        | Quick Key: ALT + 8<br>Click and drag | Copy a SCAFFOLD                                                                                      |
|           |          | Control                              | Select multiple SCAFFOLDS                                                                            |
|           |          |                                      |                                                                                                    |
| QUALIFIER | <b>4</b> | Control (+click)                     | Update color-pot and click to pick color. Only when in color picking-mode.                           |
|           | 4        | Shift                                | Set reference markers in the color range sliders when in                                             |

|           |                                                                                                    |   |                                      | color picking-mode.                                     |  |  |
|-----------|----------------------------------------------------------------------------------------------------|---|--------------------------------------|---------------------------------------------------------|--|--|
|           |                                                                                                    |   |                                      |                                                         |  |  |
| EDIT      |                                                                                                    |   | <                                    | Decrement the Slip value                                |  |  |
|           |                                                                                                    |   | >                                    | Increment the Slip value                                |  |  |
|           |                                                                                                    |   | Alt + 8 Click and<br>drag left/right | Control the Timeline zoom factor in and out             |  |  |
|           |                                                                                                    |   | Spacebar + 8 Click<br>and drag       | Pan across the Timeline                                 |  |  |
|           |                                                                                                    |   | Home                                 | Set the Timeline to full length                         |  |  |
|           |                                                                                                    |   | Control + Home                       | Set the Timeline to prev/current/next size              |  |  |
|           |                                                                                                    |   | Control + F                          | Fit time slot to shot length                            |  |  |
|           |                                                                                                    |   | Х                                    | Flip shot                                               |  |  |
|           |                                                                                                    |   | Υ                                    | Flop shot                                               |  |  |
|           |                                                                                                    |   | Insert                               | Spilt the Shot / Insert a new edit                      |  |  |
|           |                                                                                                    |   | Quick Key: Delete                    | Bin the current edit [requires additional confirmation] |  |  |
|           |                                                                                                    |   |                                      |                                                         |  |  |
| GUIDES    |                                                                                                    |   | F10                                  | Toggle selected Guides on and off                       |  |  |
|           |                                                                                                    |   |                                      |                                                         |  |  |
| LUT       |                                                                                                    |   | F9                                   | Toggle LUT on/off                                       |  |  |
|           |                                                                                                    |   |                                      |                                                         |  |  |
| PROCESS   |                                                                                                    |   | Esc                                  | Abort the processing operation                          |  |  |
|           |                                                                                                    |   | F12                                  | Process Timeline (+Ctrl = All)                          |  |  |
|           |                                                                                                    |   |                                      |                                                         |  |  |
| ANIMATION | Note: The cursor must be placed over the curves themselves for these Quick Keys to operate correctly. |   |                                      |                                                         |  |  |
|           | CURVE EDITOR                                                                                          | 4 | Alt + 8 Click and<br>drag            | Scale the time and value range by clicking and dragging |  |  |
|           |                                                                                                    |   | Home                                 | Set the shot length and animation range                 |  |  |
|           |                                                                                                    |   | Control + Home                       | Set the shot length and curve height                    |  |  |

|                           | Spacebar + 8 Click<br>and drag | Pan around the curve display |
|---------------------------|--------------------------------|------------------------------|
|                           |                                |                              |
| KEYFRAME POINT<br>EDITING | E                              | Activate Edit Mode           |
|                           | А                              | Activate Add Mode            |
|                           | В                              | Activate Break Mode          |
|                           | J                              | Activate Join Mode           |
|                           | I                              | Activate Interpolation Mode  |

## C - Database, XML, XSLT and HTML

### **OVERVIEW**

The data of a SCRATCH project is stored in a database. Besides manipulating project data through the regular user interface, you can also use XML scripting. This is especially useful when integrating SCRATCH into a workflow that included third party systems. The image below shows the general concepts and data flows involved.

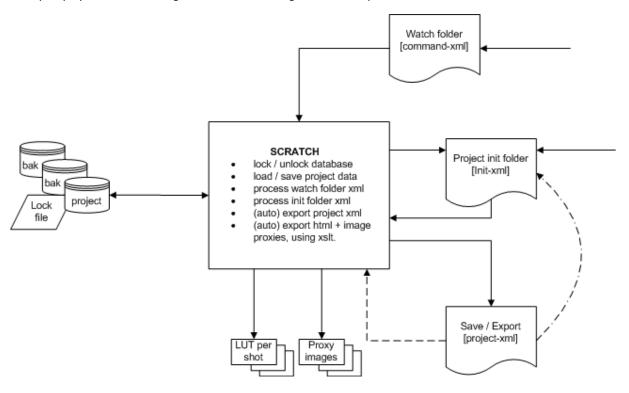

#### STORAGE OF PROJECT DATA

### MAIN PROJECT DATABASE

All data of a project is stored in the project folder which is by default located in main projects folder C:\ProgramData\Assimilator\Project\. This location can be changed in the System menu panel in the Start-up screen. The project folder contains a number of different files:

• **Project.db**; the main (SQLite format) database containing all project data. By default SCRATCH checks and saves changes every time the users switches between CONstructs, enters the Player or exits SCRATCH. You can switch off this auto-save through the system settings menu panel. If the auto save option is not set, you will be prompted to save changes when exiting SCRATCH.

- Project.bak / Project.1.bak; backup files when entering a project a copy of the project database is made
  and renamed to .bak. Any previous backups are renamed with a version number. There is a maximum of 3
  backups, older ones are removed.
- ProjectCrash.bak / CrashLog.log; in case of a crash, SCRATCH will when entering a new session
  automatically try to create a backup of the last project database that was use and make a copy of the log file
  that was written when the crash occurred.
- **Project.dbl**; a file containing the date-time since- and the name of the system that has the project in use. When opening a project this file is locked to prevent updating the project by another SCRATCH in multi-user situation. When closing the project, the file is cleared and unlocked.
- \*.reg; old project files. When entering a pre version 5 project, SCRATCH will ask to upgrade the project data and create a new project database. The old files for storing data is maintained. These can still be used with older versions of SCRATCH but are not updated anymore. It is up to the user to manually remove them from the system.

SQLite is a widely used, very efficient database engine (<a href="http://www.sqlite.org/">http://www.sqlite.org/</a>). There are numerous tools for opening a SQLite database file. Although you will be able to view the basic database structure of a SCRATCH project with a third party tool, most of the properties are stored in binary fields. Assimilate does **not** recommend altering the database directly with any third party tool. Neither do we advise to read or use data directly from the database for usage in a workflow; rather we recommend using the xml export- and scripting capabilities of SCRATCH for interfacing with other systems.

#### SHARING PROJECTS

It is possible to share the SCRATCH project folder among multiple SCRATCH systems by placing it on a central network driver. To change the location open the System Settings menu panel in the Logon module and change the Project folder.

**Note:** It is of the **utmost importance** that the central drive is controlled by a proper *file-locking mechanism*! In some cases SAN-environments lack this which might result in project database files corruption! In general, a shared drive that is controlled by a (Windows) server (operating system) does have the required mechanisms.

When, in a shared environment, SCRATCH notices that a project is already opened by another SCRATCH system it will display a message and open the project read-only. This means that you can play footage normally and even alter the project but none of the changes will be saved to the database.

#### XML OUTPUT AND SCRIPTING

There are different ways to interact with SCRATCH through XML

- **init-xml**; each project folder has init-folder which contain multiple xml files for updating the project. When a project is loaded, SCRATCH will check the init-folder and process any xml files in it. After processing the xml file it is removed. Through the init-xml you can add, update or remove various (properties of) items in a SCRATCH project; a group, a CONstruct, a slot or a shot. Any xml files in the init folder are also processed after using the **Refresh** button in the CONstruct.
- command-xml in the Watch folder; The Watch folder is set up as part of the System menu panel in the Start-up screen. All files that are dropped / copied into this folder will be processed. The following type of commands are supported:
  - xml for updating a specific project; SCRATCH will create a new xml file in the init folder of the project indicated,
  - o copy image sequences from an external data source to the local disks,
  - o remove (part of an) image sequence.
- **project-xml**. Through the Project Settings panel you can force SCRATCH to write project data in xml format to a designated folder each time a project is closed. This xml contains the basic project setup and can be used in workflows extending SCRATCH's domain.
- **project-xml** (*manual*). You can also export and import project data manually through the save and load buttons on the Timeline menu panel. Through this function you can select what to save (whole project, single group, single CONstruct) and in which format (binary saving all properties or xml, saving only basic project properties). The xml used in this function is the same as used in the project-init-folder function.

#### XML TAGS, ATTRIBUTES AND FORMATS

A good way to gain insight in SCRATCH's XML scripting capabilities is to go through the xml that is created when saving a project in xml format [F]. Below is an overview of all xml-tags used.

```
project - xml
```

```
<?xml version="1.0"?>
< !---to save space this xml shows only the opening tags -->
< scratch datetime="" version="" project="">
  <!---a project can have multiple groups -->
  <groups>
    <!---project group + id; a group's identifier is its name -->
    <group name="">
      <!---annotation, including the level determined by the color coding [0-5] -->
      <note level="">
      <!---a group can contain multiple CONstructs -->
      <constructs>
      <!---project CONstruct + id; a CONstruct's identifier is its name. The mode indicates
slot-mode[1] or freeform [0] -->
      <construct name="" mode="">
          <!---annotation, including the level determined by the color coding [0-5] -->
          <note level="">
          <resolution>
            <w> <!---width -->
            <h> <!---height -->
          </resolution>
          <aspect>
          <fps> <!---framerate -->
          <record_tc> <!---timecode; format: hh:mm:ss:ff -->
          <audio>
            <file>
                     <!---absolute path + file -->
            <offset> <!---number of frames -->
          </audio>
          <!---A construct can contain multiple slots; in case of a freeform construct the
"Slots"-level does not exist, going straight to Shots -->
           <!---CONstruct Slot and identifier; a Slot's identifier is either its index-
position or its name. If referenced by name and not found, a new slot with that name is
created -->
            <slot index="" name="">
              <name>
              <length>
              <!---only present if explicitly set -->
              <transition>
                          <!---one of the following values: Cut, Dissolve, Additive, Optical
                <type>
                <before> <!---number of frames -->
                <after>
                          <!---number of frames -->
              </transition>
              <smode> <!--One of the following texts: Once, Loop, Bounce, Reverse, Rloop,</pre>
Rbounce -->
              <!---s slot can contain multiple shots -->
              <shots>
                <!---shot + id; a Shot's id is a 64bit guid. The Layer attribute represents
the position in the slot, in case of a Freeform CONstruct the x- and y attributes are set with
the position of the proxy image on the CONstruct. -->
                <shot uuid="" layer="" x="" y="">
                  <file> <!---source media file; when used in an update and the file does
not exist (yet), SCRATCH will still update the node and continue with the script - but wil
generate an error in the log -->
                  <name>
                  <reel_id>
                  <handles>
                   <in>
                    <out>
                  </handles>
                  <length> <!---the length property is only provided in an xml-export and is</pre>
not used in an xml-import; manipulate the in- and out-handles to alter the length of a shot --
                  <aspect>
                  <fps>
                  <timecode>
```

```
<!---framing parameters only present if explicitly set -->
                  <framing>
                    <offset>
                      <x>
                      <y>
                    </offset>
                    <scale>
                      <x>
                      <y>
                    </scale>
                    <rotate>
                  </framing>
                  <!-- all primary grading parameters - only present if grading is applied to
the shot -->
                  <colorgrrade>
                    <!---source transformation parameters -->
                    <input>
                      <remap> <!---linear, linlog, loglin, squared, custom -->
                      <gamma>
                      <lut>
                      <flip>0</flip>
                      <flop>0</flop>
                    </input>
                    <offset>
                      <m> <!---master channel -->
                      <r> <!---red -->
                      <g> <!---green -->
                      <b> <!---blue -->
                    </offset>
                    <!---the values for lift, gamma and gain parameters might not correspond
with those in the controls in the SCRATCH interface; As these values might be scaled by user
settings, the XML script uses the internal representations of those values-->
                    <pre-gain>
                     <m>
                     <r>
                     <g>
                     <b>
                    </pre-gain>
                    <color-a>
                     <h> <!---hue -->
                     <s> <!---saturation -->
                     <l> <!---lightness -->
                    </color-a>
                    <lift>
                     <m>
                     <r>
                     <g>
                     <b>
                    </lift>
                    <gamma>
                     < m >
                     <r>
                     <g>
                     <b>
                    </gamma>
                    <qain>
                     <m>
                     <r>
                     <g>
                     <b>
                    </gain>
                    <color-b>
                     <h>
                     <s>
                     <1>
                    </color-b>
                    <tone>
                     <c> <!---contrast -->
```

```
<s> <!---scurve -->
                     <d> <!---blur -->
                    </tone>
                    <lut>
                  </colorgrrade>
                  <audio>
                   <file>
                             <!---absolute path and file -->
                    <offset> <!---number of frames -->
                  </audio>
                  <!--annotation, including the level determined by the color coding [0-5] --
>
                 <note level="">
                </shot>
              </shots>
            </slot>
          </slots>
       </construct>
     </constructs>
   </group>
 </groups>
< /scratch>
```

In the System Settings menu panel of SCRATCH you can set up a Watch folder. When SCRATCH is active, all files that are dropped / copied into this folder [A] will be parsed and (if valid command-xml) processed by SCRATCH [B]. Any processing is done in the background and, by default, processing will be halted if SCRATCH is playing a clip. In case you need more background processing power, you can overwrite this behavior by setting the SConfig variable AS\_XML\_PROCESS\_IDLE. SCRATCH will then continuously process in the background, no matter what the user is doing.

There are 7 commands that can be used:

- append; add the objects specified do not overwrite the properties of any existing item with the same identifier but create a new item (with new identifier).
- insert; add the objects specified overwrite the properties of any objects with the same identifier.
- update; update the properties of the object specified. If the object with the identifier is not found discard the command.
- remove; remove the object specified.
- copy; copy (part of) an image sequence from a network drive to a local drive.
- delete; remove (part of) an image sequence from a local drive.
- killemall; removes any commands pending / currently processing

The command xml is formatted as shown below. Note that the parameters for the first 4 commands are formatted the same way as the project-xml shown before.

#### command xml

```
<?xml version="1.0"?>
<!--root tag with (optional) log_file attribute setting path + file where to write the
results of processing commands to -->
<scratch log_file="">
 <!---a single file can contain multiple commands -->
  <commands>
   <!---the action attribute specifies the type of command. the project attribute specifies
to which project the command is to be applied to and the (optional) identifier can be used for
tracking a single command in the log files. -->
   <command action="append" project="" command_id="">
     <!---the parameters for a command have the same hierargy / layout as the project xml -->
     ..... Project xml ....
   <command action="insert" project="" command_id="">
     ..... Project xml ....
   <command action="update" project="" command_id="">
     ..... Project xml ....
    <command action="remove" project="" command_id="">
     ..... Project xml ....
    <!--next to the append, insert, update and remove commands, which apply to a specific
project, there are two commands to copy / clean image sequences. -->
```

```
<!---With this command you can copy an image sequence from a network drive to a local
drive, the project attribute is optional and is only needed if the path specified is relative
to the media folder of the project -->
    <command action="copy" command_id="" project="">
                    <!---the path + filename of the media to be copied; the first file in a
     <source>
sequence -->
     <destination> <!---the destination folder -->
                    <!---if you only want to copy part of a sequence, set an in and out point
     <range>
-->
       <in>
       <011t.>
      </range>
      <!---This tag specifies whether the files being copied will be altered to create real-
time playable files. Some image formats, such as TIFF for example, can be written in ways that
are still legal files, but cannot be played in real-time. The <img_mode>1</img_mode> tag
attempts to convert files into a real-time playable format as part of the copy process. -->
      <img_mode>
    <!---This commands removes an image sequence from the local drive -->
    <command action="delete" project="" command_id="">
     <source>
      <range>
       <in>
       <out>
      </range>
    <!---finally, there is a command to stop all previous / pending commands. This command
needs no parameters. Any commands after this will be processed normally. -->
    <command action="killemall" command_id="" />
   </commands>
< /scratch>
```

The xml append, insert, update and remove - commands are parsed and SCRATCH will create a new xml file in the init folder of the project specified [C] in the attributes of the command. This init-xml has the same layout as project-xml for some additional attributes in the root node. The init xml will be parsed and processed [E] when the project is opened. The command-id and log-file attributes in the init-xml are passed from the command xml so one can continue to track a command.

## init-xml

Note that you can also create xml and place it directly into the init folder [D] of a project. Furthermore, you can also adjust a project-xml by adding an action attribute and load it through the load function [G] on the Timeline menu panel of the CONstruct.

Below are a couple of examples and their effects:

### **Insert A New Shot**

This example inserts the shot 'Test\_Shot' into the Project named "My Project", Group named "XML" and the CONstruct named "My Consturct". Keep in mind that all counting starts at zero, so the shot will be inserted into the second slot of the CONstruct at the third layer up from the bottom.

**Note:** If both the *index* and the *name* are used in the slot-tag, the *index* is used. When no slot with the *name* that is referenced exists then by default the fist slot in the CONstruct is used.

*Note:* The copy\_grade attribute can either contain a *slot-index* as value or a *uuid* of another shot. The slot index references a shot in the same slot before the actual insert.

**Note:** Inserting a new shot based on a filename will even create the shot if the file referenced does not exist (yet). However, an error will be written to the log-file. This way you can already create a timeline even if the physical media is not yet in the designated location.

### **Remove An Existing Shot**

```
<?xml version="1.0" encoding="UTF-8"?>
  <scratch log_file="C:\SOFTWARE\logs\XML.log">
    <commands>
      <command action="remove" project="My Project" command_id="remove_01" >
        <groups>
          <group name="XML">
            <constructs>
              <construct name="My Construct">
                <slots>
                  <slot index="3">
                  </slot>
                </slots>
              </construct>
            </constructs>
          < /group>
        </groups>
      </command>
    </commands>
< /scratch>
```

This example removes the fourth slot in the specified CONstruct. All shots in the slot are removed as well. This is the equivalent of the BIN SLOT command from within the SCRATCH interface.

## Rename A CONstruct

```
</command>
</commands>
</scratch>
```

This example changes the name of "My Construct" to "My Updated Construct". Note that the original name is specified in the <construct name="My Construct"> while the new value is specified as a separate <name> tag within the <construct> tags. The results of the processing of command-xml or init-xml are written to the result-xml log file specified by the log\_file= tag within the XML file. Multiple XML scripts can write into the same log file. Each will be appended to the end of the file and use the command\_id= tag to reference the individual commands. By specifying different command\_id= tags for each XML script, it is easy to troubleshoot script issues.

#### result xml

SCRATCH will create the file if not present and only append to an existing file. Old log files are not removed. There is a finite set of result codes:

```
1: ok
-1: invalid command tag '%s'
-2: command canceled while processing
-3: pending command aborted
-4: pending command flushed
-5: invalid xml, no parameter
-6: invalid project reference
-7: invalid source path
-8: invalid destination path
-9: invalid project-init path
-10: invalid project-media path
-11: file '%s' not available
-12: failed copying file '%s'
-13: no frames to copy
-14: failed to copy frame [%d] '%s' to '%s'
-15: insufficient disk space to copy frame [%d] '%s' to '%s'
-16: source path is not local to project
-17: failed reading project database
-18: project auto-exported is off
-19: failed creating init-xml
-20: failed stopping all pending commands
-21: failed processing project init-xml
```

In some cases additional details about (un)successful XML processing can be found in the regular SCRATCH log file.

#### **Substitute Paths**

Rather than referring to a full path in XML, you can also use relative path variables that are substituted when processed; using \$MEDIA\$ to refer to the media path of a project or use \$IMPORT\$ to refer to the path of the XML that is being processed.

### XSLT AND HTML EXPORT

When using the HTML export function, SCRATCH performs an number of tasks:

- Create an XML file with the project data as described in the previous chapter.
- Perform an XSL Transformation on the XML using a customizable XSLT file. The output of the XSL Transform can be any format but is most often used to create HTML.
- Create a proxy-image file for each shot in the exported scope (CONstruct, Group, Project). The name of the image file is the uuid of the corresponding shot.
- Optionally create a 1D LUT for each shot in the exported scope (CONstruct, Group, Project). The name of the LUT file is the uui of the corresponding shot.

By default SCRATCH uses the XSLExport.xslt in the \Program Files\Assimilate\Settings folder. You can customize this xslt by copying the file \ProgramData\Assimilator\Settings folder first and then edit it.

*Note:* Editing XSLT requires specialized know-how and is beyond the scope of this manual. The internet provides many sources of information on XSL and its possible usage.

When creating your own XSL you nee to know that SCRATCH provides two parameters as input for the XSL that you can use:

- **level** indicating the scope of the export; project = 0, group = 1, CONstruct = 2. The XSL needs to be aware of the export level as this determines the XML layout.
- **images** this is the folder name where the proxy-images are saved to. The XSL needs to be aware of the folder to be able to reference the proxy images.

The HTML export function requires a **REMOTE** License extension.